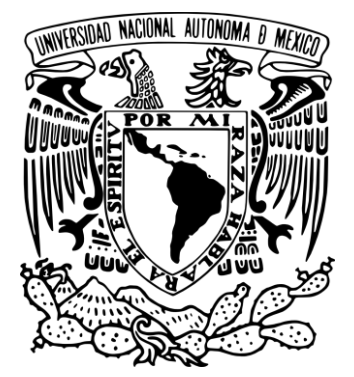

# **UNIVERSIDAD NACIONAL AUTONOMA DE MÉXICO**

**FACULTAD DE ESTUDIOS SUPERIORES CUAUTITLÁN** 

**MANUAL PARA LA RESOLUCIÓN DE PROBLEMAS DE LA MATERIA DE INGENIERÍA DE PROCESOS Y SIMULACIÓN DE PROCESOS DE LA CARRERA DE INGENIERÍA QUÍMICA, MEDIANTE EL USO DEL SIMULADOR DE PROCESOS PRO II.** 

# **T E S I S**

 **QUE PARA OBTNENER EL TITULO DE:** 

 **I N G E N I E R A Q U Í M I C A** 

 P R E S E N T A  **BETANCOURT ROMÁN TANIA ROSALBA** 

ASESOR: ING. ISMAEL NUÑEZ BARRÓN

CUAUTITLÁN IZCALLI, EDO. DE MEX. 2011

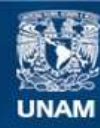

Universidad Nacional Autónoma de México

**UNAM – Dirección General de Bibliotecas Tesis Digitales Restricciones de uso**

# **DERECHOS RESERVADOS © PROHIBIDA SU REPRODUCCIÓN TOTAL O PARCIAL**

Todo el material contenido en esta tesis esta protegido por la Ley Federal del Derecho de Autor (LFDA) de los Estados Unidos Mexicanos (México).

**Biblioteca Central** 

Dirección General de Bibliotecas de la UNAM

El uso de imágenes, fragmentos de videos, y demás material que sea objeto de protección de los derechos de autor, será exclusivamente para fines educativos e informativos y deberá citar la fuente donde la obtuvo mencionando el autor o autores. Cualquier uso distinto como el lucro, reproducción, edición o modificación, será perseguido y sancionado por el respectivo titular de los Derechos de Autor.

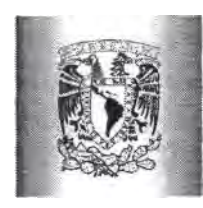

# **FACULTAD DE ESTUDIOS SUPERIORES CUAUTITLÁN UNIDAD DE ADMINISTRACIÓN ESCOLAR DEPARTAMENTO DE EXÁMENES PROFESIONALES**

U. N. A. M. FACULTAD DE ESTUDEO **ASUNTO: VOTO APROBATORIO** 

# **DRA. SUEMI RODRÍGUEZ ROMO DIRECTORA DE LA FES CUAUTITLÁN PRESENTE**

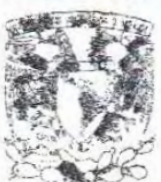

ATN: L.A. ARACELI HERRERA HERNÁNDEZ Jefa del Departamento de Exámenes Profesionales de la FES Cuautitlán

Con base en el Art. 28 del Reglamento de Exámenes Profesionales nos permitimos comunicar a usted que revisamos la **Tesis:**

Manual para la resolución de problemas de la materia de Ingeniería de Procesos y Simulación de Procesos de la carrera de Ingeniería Química, mediante el uso del Simulador de Procesos  $\frac{\text{Pro II}}{\text{O}}$ 

 . .

Que presenta la pasante: Tania Rosalba Betancourt Román Con número de cuenta: 406088457 para obtener el Título de: Ingeniera Química

Considerando que dicho trabajo reúne los requisitos necesarios para ser discutido en el **EXAMEN PROFESIONAL** correspondiente, otorgamos nuestro **VOTO APROBATORIO.**

# **ATENTAMENTE "POR MI RAZA HABLARA EL ESPÍRITU"** Cuautitlán Izcallí, Méx. a 13 de octubre de 2011.

# **PROFESORES QUE INTEGRAN EL JURADO**

# **NOMBRE FIRMA**

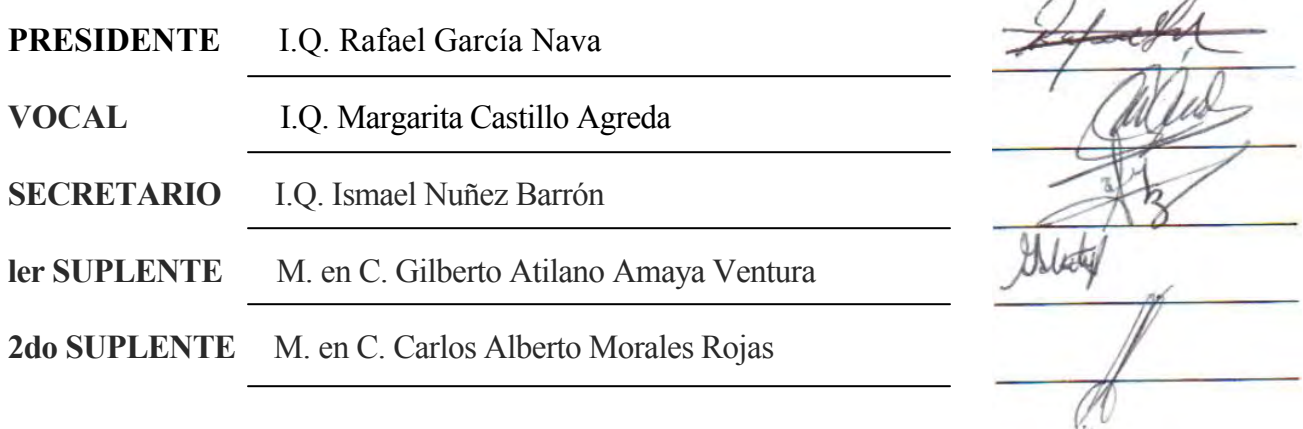

NOTA: los sinodales suplentes están obligados a presentarse el día y hora del Examen Profesional (art. 120). HHA/pm

#### *DEDICATORIA*

*Gracias a Dios por permitirme concluir esta etapa de mi vida y por todo lo aprendido.* 

*Son muchas personas especiales a las que me gustaría agradecer su amistad, animo y compañía en las diferentes etapas de mi vida. Algunas están aquí conmigo y otras en mi recuerdo y en mi corazón.* 

*Con mucho amor y respeto a mi familia, pero sobretodo un enorme agradecimiento a mis padres por el apoyo incondicional que siempre me han brindado, así como su apoyo que me ofrecieron para concluir este trabajo. Gracias por enseñarme valores, principios y ser la persona que soy.* 

*A ti Renata, mi hermosa hija quien te has convertido en el motor de mi vida. Te agradezco haber llegado a mi vida y permitirme conocer el amor más puro e incondicional que existe, este amor que ha llenado mi vida de paz. Gracias por existir hermosa, por darme estas ganas de vivir y luchar.* 

*A ti papá por tu amor, comprensión y por todo aquello que me has dado. Gracias por tu gran apoyo.* 

*A ti mamá por tu gran amor que me has dado, por estar ahí incondicionalmente a lo largo de toda mi vida, por tus consejos, tus palabras de aliento y por nunca dejarme caer.* 

*A mis grandes hermanos, a ti Miguel por tu apoyo, a ti Marisol por ser una gran mujer, por ser un ejemplo de lucha y perseverancia, pero sobretodo por estar ahí incondicionalmente cada que lo necesite.* 

*A mi tía Ana que aunque ya no estás con nosotros tu esencia quedará siempre en mi corazón, por ser esa gran mujer que siempre mostro la mejor cara ante la adversidad, pero sobretodo te agradezco el mensaje que le dejaste en mi vida.* 

*A mis amigos de vida, a Guadalupe por siempre estar ahí, por todo lo que hemos compartido en las diferentes etapas de nuestras vidas y por el apoyo ofrecido a Renata y a mí. A Marco y Emmanuel por ser esos grandes amigos que siempre han pintado una sonrisa en mi cara y ser incondicionales. Así como a Nancy, Clarisa, Carmen e Isela.* 

*A mis amigos que conocí en la universidad a Lupita, Claudio, Carlos, Hugo, Antonio y Alfredo por todos los momentos que vivimos juntos y las risas compartidas.* 

*También quiero dedicar este trabajo al Dr. Linda por crear en mí una esperanza de que podía, por el apoyo y atención que nos brindaste a las dos, y en especial por haber recibido a mi hija cuando llego a este mundo.* 

*También a la señora Gloria por su ayuda a Renata y a mí.* 

*A mi asesor el Ing. Ismael Nuñez, por su ayuda y compresión brindada para la realización de este trabajo, así como a Nancy.* 

*A todos los profesores con los que tuve la oportunidad de tomar clase por los conocimientos adquiridos; así como al jurado por su tiempo en la revisión de este trabajo.* 

*A la Universidad Nacional Autónoma de México, en especial a la Facultad de Estudios Superiores Cuautitlan por el orgullo de ser parte de esta institución.* 

*A todos ustedes ¡Gracias!* 

# ÍNDICE

# **OBJETIVO GENERAL**

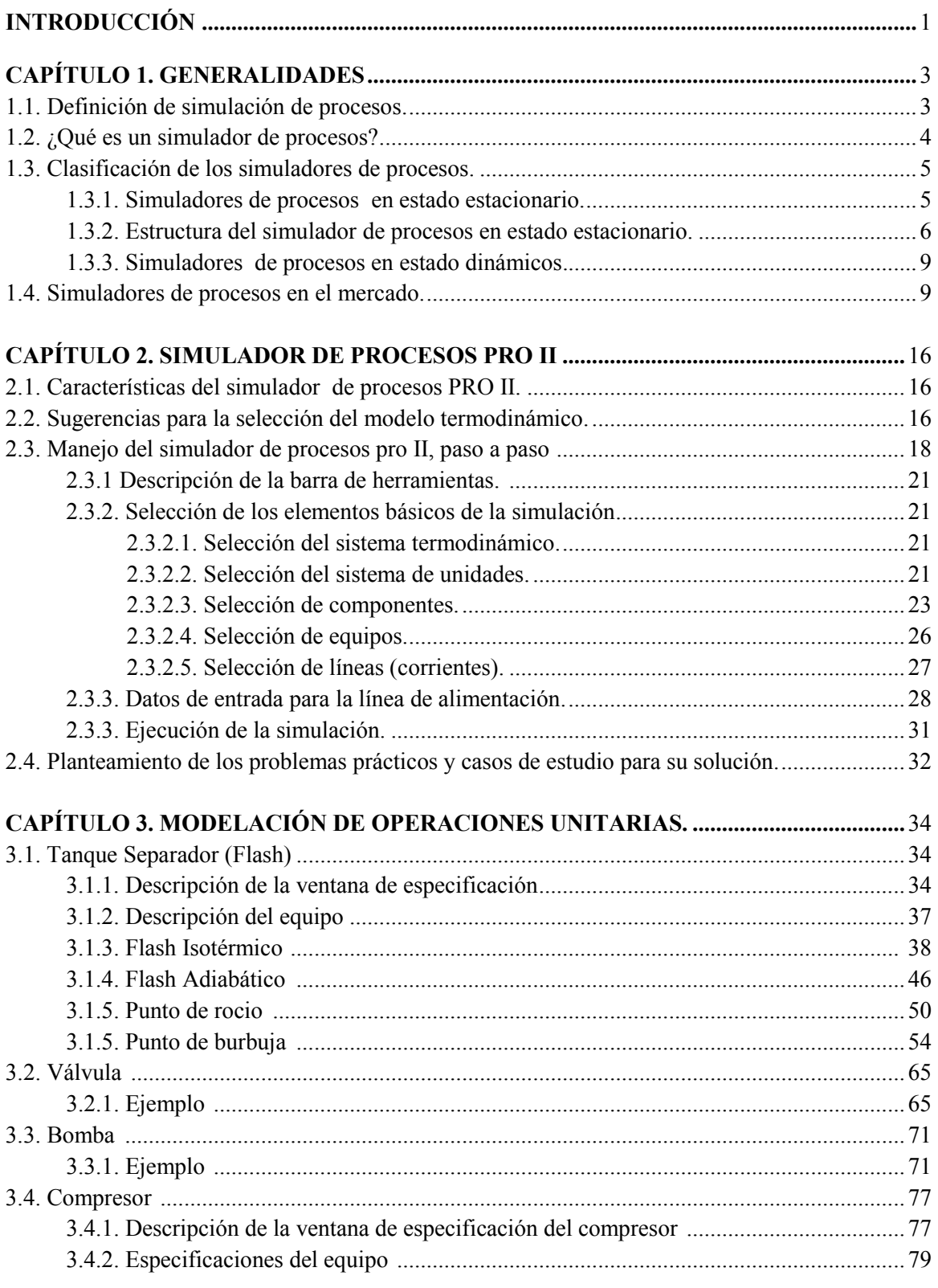

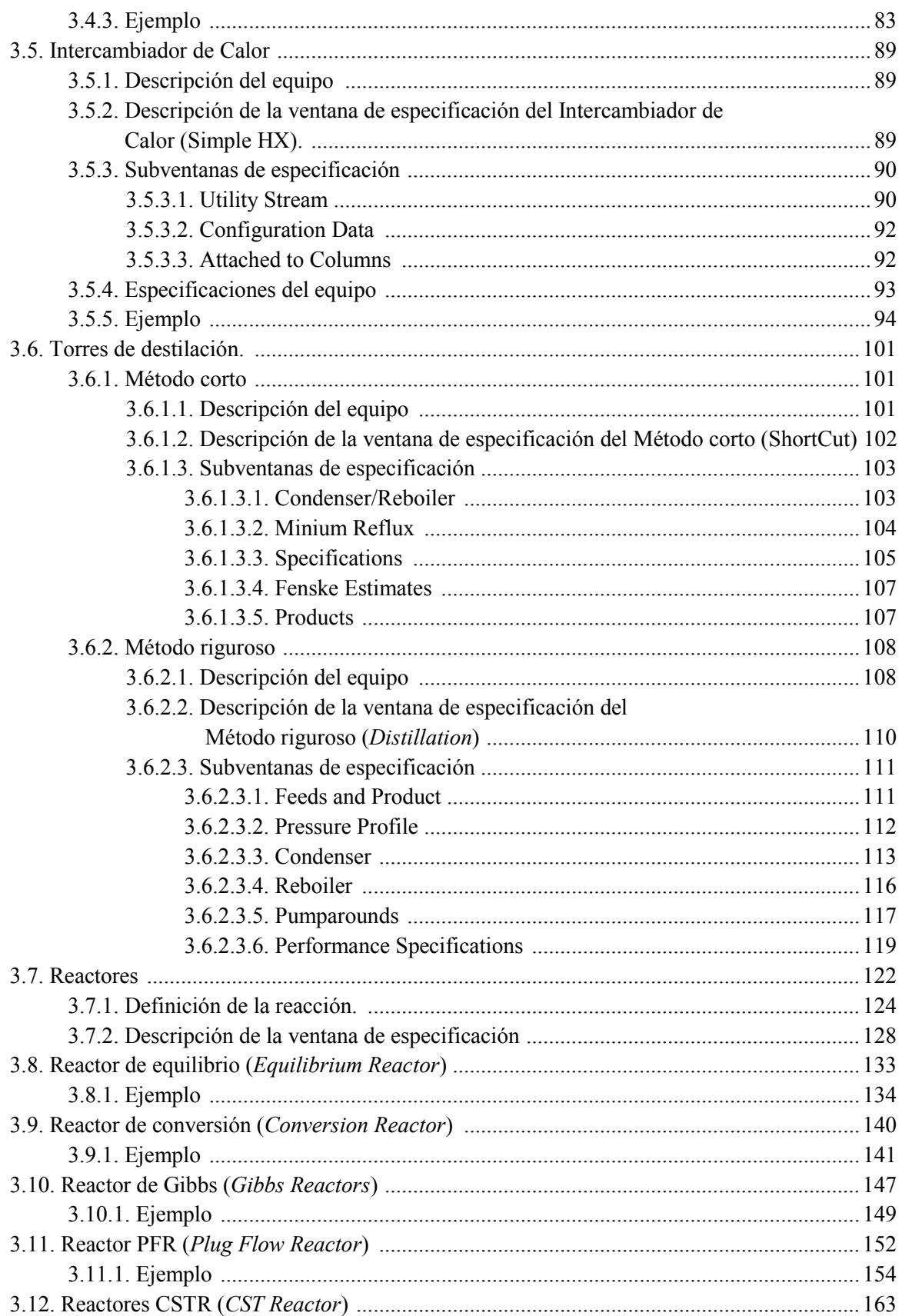

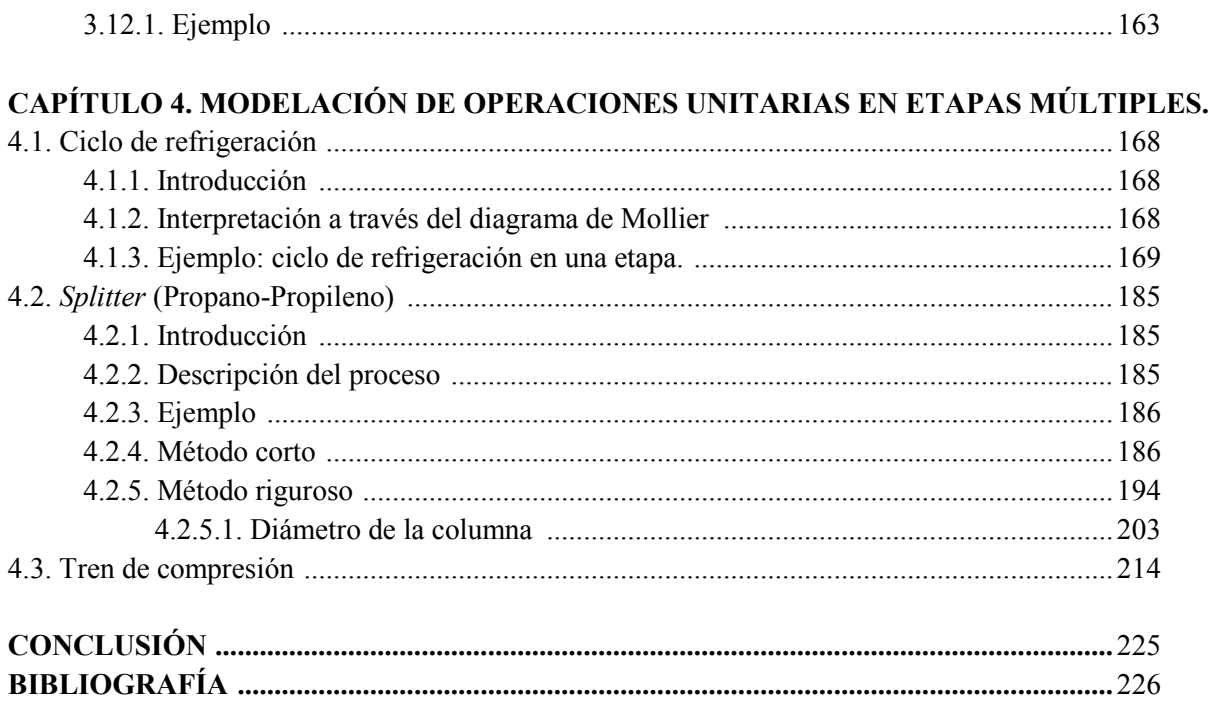

## **OBJETIVO GENERAL**

- Elaborar un manual en el que se explique la manera correcta de utilizar el simulador de procesos Pro II para diseñar operaciones unitarias de la Ingeniería Química, que sirva como material de apoyo didáctico a las asignaturas de Ingeniería de Procesos y Simulación de Procesos del plan de estudios de la carrera, así como guía para cualquier usuario que desee conocer y utilizar el simulador de procesos Pro II.
- Utilizar como herramienta el simulador de procesos Pro II, para resolver problemas de operaciones unitarias y en etapas múltiples (procesos).

## **OBJETIVOS PARTICULARES**

- Explicar y conocer que es un simulador de procesos así como la importancia que tiene para la resolución de problemas de operaciones y procesos unitarios.
- Mediante la resolución de problemas de Ingeniería Química ejemplificar paso a paso el uso del simulador de procesos Pro II.
- Dar una herramienta de apoyo para el aprendizaje del uso del simulador de procesos Pro II que permita al alumno solucionar problemas de Ingeniería Química y a la vez sirva como apoyo para las materias de Ingeniería de Procesos y Simulación de Procesos.

#### **INTRODUCCIÓN**

En la actualidad el usar herramientas que ayuden a resolver problemas de la Ingeniería Química es de suma importancia, ya que ayuda a reducir tiempos de trabajo. Una de las herramientas con las que hoy contamos son los simuladores de procesos.

En este trabajo se plantea una guía que lleve de la mano al usuario para que pueda resolver problemas de la Ingeniería Química; lo cual se realizará con el planteamiento de problemas que serán resueltos a través del simulador de procesos Pro II, esto será de utilidad para las materias de Ingeniería de Procesos y Simulación de Procesos impartidas en la carrera de Ingeniería Química con el fin de ayudar al alumno a que conozca esta herramienta y pueda poner en práctica sus conocimientos adquiridos en sus asignaturas previas de fenómenos de transporte, fisicoquímica y operaciones unitarias. Se introduce tanto al alumno como a cualquier usuario al uso de un paquete de software especializado en cálculos de la Ingeniería Química y en el diseño de procesos.

En el capítulo uno se aborda las generalidades de la simulación, explicando que es una simulación de procesos y es así como se introduce a los simuladores de procesos como una herramienta para resolver problemas de manera más rápida y precisa de la Ingeniería Química, describiendo que existe una amplia variedad de simuladores de procesos en el mercado en estado estacionario y dinámico.

En el capitulo dos se habla de las principales características del simulador de procesos PRO II, para posteriormente describir el uso del simulador con el método "paso a paso", lo cual describe la selección de los elementos básicos para iniciar una simulación, permitiendo entender de manera muy clara el contenido del simulador para su uso.

El capítulo tres se simula las operaciones unitarias más utilizadas en problemas de ingeniería química como son: tanque *flash*, bomba, compresor, intercambiador de calor, reactores, torres de destilación donde se utilizan un método corto y riguroso para su diseño; describiendo de forma clara como se simula cada uno de estos y a su vez se describe la ventana de especificación de cada equipo y sus principales características. Esta ventana de especificación la tienen todos los equipos la cual contiene diversas opciones que permite simular al equipo siendo un componente básico y necesario. Es así donde la ventana de especificación permite conocer que datos se necesitan para simular cada equipo. Una vez descrita la ventana de especificación, a través del planteamiento de problemas y su resolución se describe cómo se simula cada una de estas operaciones unitarias de manera sencilla y clara.

En el capítulo cuatro se integra lo descrito en los capítulos dos y tres, donde se resolverán problemas de diversos procesos que son de interés para la Ingeniería Química como son el ciclo de refrigeración de una etapa, la simulación de una torre destilación de un *splitter* propano-propileno y un tren de compresión; realizando el balance de materia y energía respetivo, usando el simulador de procesos PRO II.

Para lograr lo antes mencionado, se requiere los conocimientos adquiridos en las asignaturas de Balance de materia y energía, Fenómenos de transporte Flujo de fluidos, Transferencia de calor, Transferencia de masa I y II, Simulación de Procesos, Ingeniería de Procesos e Ingeniería de Servicios.

# **CAPÍTULO 1 GENERALIDADES**

# **1.1. DEFINICIÓN DE SIMULACIÓN DE PROCESOS**

Para resolver un problema de la ingeniería química es importante representarlo de una manera adecuada, para lograr una situación del sistema real (equipo, proceso, etc.) por uno adecuado para el mejor entendimiento posible. Por lo general, las herramientas matemáticas nos brindan un marco útil para representar el comportamiento de los sistemas reales.

La simulación desde el punto de vista de la ingeniería química es la solución de las ecuaciones de balance de materia y energía para operaciones y procesos unitarios en estado estacionario o dinámico.

La simulación de un proceso es el diseño de un conjunto de modelos matemáticos que permite comprender como se comporta un sistema y conocer información acerca de las diferentes operaciones y procesos unitarios en diferentes condiciones. Por lo tanto, la simulación de procesos es una práctica común en todas las fases de diseño de un proceso químico.

La ventaja de simular un proceso es se puede experimentar con diferentes situaciones y poder reunir información que será de utilidad.

Es importante señalar que para simular una operación o un proceso unitario se debe tomar en cuenta los siguientes puntos para que la simulación sea satisfactoria:

- 1) *El diseño de la modelación y simulación que se va a realizar*. Dentro de esta etapa se debe plantear las siguientes preguntas: ¿Cuál es objetivo de la simulación?, ¿Cuales son las entradas y salidas?, ¿Qué características son importantes dentro de la simulación?, ¿Cuáles son las restricciones de la simulación? y ¿Cuáles son las variables que se pueden cambiar durante la simulación?
- 2) *Obtención, análisis y validación de datos.* Estos son los datos que se van a recopilar para poder alcanzar el objetivo de la simulación.
- 3) *Construcción de un modelo adecuado para simular.* Para crear el modelo es necesario tener información acerca de:
	- Compuestos químicos presentes en el sistema para calcular sus propiedades químicas y las de sus mezclas.
	- Modelo termodinámico adecuado para simular
	- Operaciones unitarias presentes
	- Datos para especificar a los diferentes equipos
	- Conexión entre las operaciones unitarias

Se sugiere plantear un modelo donde este permita visualizar la simulación en su situación actual y las posibles modificaciones que se le puedan realizar para mejorar la simulación.

- 4) *Realización de la simulación.* Una vez que se está simulando, examinar la simulación de forma que se pueden observar varios aspectos como lo son:
	- Características de las entradas y salidas
	- Características de lo que está ocurriendo dentro de la simulación y como está influyendo dentro de nuestros objetivos.
	- Que posibles errores pueden existir.
	- Utilizar y aprovechar las diversas situaciones que se pueden presentar dentro de la simulación.
- Beneficio que nos proporciona las diferentes situaciones (ganancia o pérdidas de energía, ahorro de servicios, costos de operación, etc.)
- Recomendaciones o posibles modificaciones respecto a la simulación en su "situación actual", puede cambiar para mejorar, si esto es necesario.
- 5) *Documentar y presentar los resultados de la simulación.* Los resultados nos sirven para justificar si nuestros objetivos se cumplieron y si es necesario realizar alguna modificación.

A continuación se muestra un diagrama de flujo donde se visualiza lo antes mencionado:

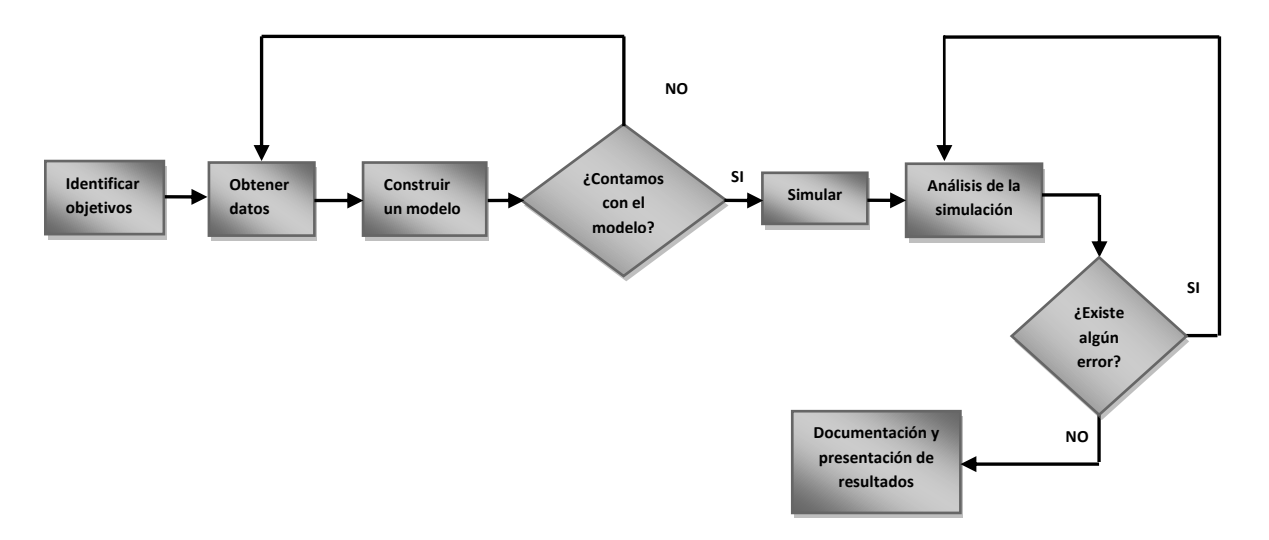

Tal y como se puede ver, la complejidad de los problemas requiere modelos exactos, parámetros confiables y metodologías de resolución de problemas matemáticos. Es así como la resolución de este tipo de problemas requiere el uso de ordenadores junto con lenguajes de programación y programas comerciales.

Para resolver un problema de simulación de procesos es necesario que esté completamente especificado, es decir, se deben conocer todos los grados de libertad. Siendo los grados de libertad las variables en un conjunto de ecuaciones *independientes* a los que es necesario asignar valores para poder resolver las ecuaciones.

### **1.2. ¿QUÉ ES UN SIMULADOR DE PROCESOS?**

Los diagramas de procesos son el lenguaje de los procesos químicos. Como una obra de arte, describe un proceso existente o un proceso hipotético con suficientes detalles para describir las principales condiciones del proceso.

La simulación, es la herramienta que el ingeniero químico utiliza para poder estudiar diferentes procesos en diferentes panoramas. El corazón del análisis es el modelo matemático, un conjunto de ecuaciones que relacionan variables del proceso, como temperatura, presión, flujo, composición de las corrientes, posición de las válvulas, configuración geométrica, etc.

Hay muchos niveles de análisis. En orden ascendente de complejidad, se cuentan: balances de materia, balances de materia y energía, dimensionamiento de equipos, análisis de costos. Se agregan ecuaciones adicionales y los algoritmos de solución de ecuaciones se hacen cada vez más complicados.

Afortunadamente, la mayoría de los procesos químicos envuelven equipos de proceso convencionales como: intercambiadores de calor, bombas, columnas de destilación de absorción, etc. Para estas unidades de proceso, las ecuaciones no difieren entre los diferentes procesos químicos. Las propiedades de las sustancias, las constantes químicas sí cambian, pero no las ecuaciones. Por ende, preparar uno o más algoritmos de solución es posible para cada unidad de proceso para resolver los balances de materia y energía y para estimar costos y dimensiones de equipos. Una librería de subrutinas o modelos puede ser escrita en FORTRAN, MS C, MS Visual Basic para automatizar esos algoritmos de solución que constituyen el corazón del simulador de procesos.

La forma de resolver consiste en un conjunto de ecuaciones que relacionan las variables del proceso, como son temperatura, presión, flujo, composición de las corrientes con, etc. Este conjunto de ecuaciones son generalmente modelos termodinámicos que prevén el equilibrio de fases y las propiedades físicas, utilizando modelos rigurosos del comportamiento de las operaciones unitarias ahorrando mucho tiempo durante el diseño. La lógica interna de trabajar de un simulador de procesos requiere de una serie de etapas que son necesarias realizar en cierto orden.

Loa principales elementos que componen un simulador de procesos son:

- *Base de datos de componentes*: Contiene las constantes necesarias para calcular las propiedades físicas a partir de ecuaciones de estado o correlaciones empíricas.
- *Bloque de modelos termodinámicos*: Ofrece diversas opciones para el cálculo de los equilibrios líquido-vapor y líquido-líquido, de las entalpias y otras propiedades termodinámicas.
- *Bloque del diagrama de flujo*: Está relacionado con las corrientes y los equipos que se van a simular.
- *Bloque de operaciones unitarias*: Realiza los balances de materia y energía en los distintos equipos.
- *Bloques generadores de datos de salida*: Sirve para generar un informe con todos los resultados de la simulación.

#### **1.3. CLASIFICACIÓN DE LOS SIMULADORES DE PROCESOS**

Para clasificar los simuladores de procesos es necesario tomar en cuenta la forma de trabajar de cada tipo de simulador, esto depende del planteamiento del problema, es decir del tipo de proceso que se va a resolver, que va desde la solución de un balance de materia en estado estacionario hasta el análisis dinámico de un equipo para conocer su capacidad. La solución de modelos en estado estacionario resuelve ecuaciones algebraicas, mientras que un sistema dinámico suele ser necesario resolver simultáneamente sistemas de ecuaciones algebraicas, ecuaciones diferenciales y ecuaciones con derivadas parciales.

Es así como se clasificara los simuladores de procesos que pueden estar diseñados para trabajar en estado estacionario o estado dinámico.

#### **1.3.1. SIMULADORES DE PROCESOS EN ESTADO ESTACIONARIO**

En un estado estacionario se refiere a que las características propias del sistema o proceso no varían con el tiempo. Es así como los simuladores de procesos en estado estacionario plantea los balances de materia y energía sin tomar en cuenta el tiempo.

A su vez los simuladores de procesos en estado estacionario pueden dividirse de acuerdo a la forma del planteamiento del modelo matemático que representa el proceso a simular, y estos son los siguientes:

- *Simuladores modulares-secuenciales.* Fue la primera forma de cálculo en aparecer y continúa siendo la más utilizada. Los cálculos se realizan por módulos, donde se calculan los valores de salida de cada módulo en función de los valores de entrada al mismo y así siguen la misma forma de evaluar cada una de las operaciones unitarias, es decir, si se tiene el diagrama de flujo de proceso esto lo descompone en "trozos" a cada equipo: bomba, válvula, intercambiadores, etc.; cada modulo es tratado por ecuaciones independientes.
- *Simuladores basados en ecuaciones.* Todas las operaciones unitarias del diagrama de flujo se representan en forma de sistemas de ecuaciones que se resuelven simultáneamente, por lo que su formulación pude ser una tarea compleja ya que se resuelve el proceso de forma simultánea. Los aspectos importantes son el tamaño del problema, el análisis de los grados de libertad y la detección de sistemas no lineales, debido a la necesidad de cálculo.

Es importante mencionar que los cálculos que se realicen con estos simuladores deben lograr convergencia. Para esto es necesario utilizar algún algoritmo que permita estimar el valor inicial de las variables desconocidas y de esta forma favorecer la convergencia en el sistema.

La principal utilidad de los simuladores de procesos en estado estacionario es la de probar diferentes condiciones de operación y auxiliar en el diseño de los equipos.

# **1.3.2. ESTRUCTURA DEL SIMULADOR EN ESTADO ESTACIONARIO**

La simulación en estado estacionario se identifica fuertemente con los programas o paquetes de computador que la realizan. En consecuencia, un simulador refleja a través de su estructura y organización el tipo de simulación que realiza y determina el modo de su utilización en esta dirección. Un simulador con enfoque modular secuencial como lo es el PRO II es un conjunto de módulos interconectados, cada uno con categoría e identidad particular y fines específicos, donde se establecen claramente las entradas y salidas de información.

En la figura 1.1 se ilustra una estructura genérica de este tipo de simuladores, con módulos de mando, validación, preparación de la información de entrada, unidades de proceso, estimación de propiedades fisicoquímicas, métodos numéricos y aceleradores de convergencia y banco de constantes.

*Modulo de mando***:** Este programa se conforma para organizar y supervisar las transferencias de control y los flujos de información, a lo largo de una simulación, de acuerdo con el diagrama de flujo del segmento de proceso simulado. Da una distribución ordenada y control del trabajo de cálculo que deben realizar otros módulos; así como por su función de seguimiento riguroso a cada cálculo, conociendo en cada momento el estado de la simulación.

*Módulos de preparación de la información de entrada***:** La información relacionada con un segmento de proceso se transforma en un diagrama de flujo de información y se entrega a un simulador en forma de matrices y vectores, donde se sintetizan las variables de proceso para su configuración, por medio de cantidades discretas. Con esta información, el simulador invoca la ejecución de los módulos de preparación, para realizar las etapas de particionado, rasgado y ordenamiento. Estos módulos de

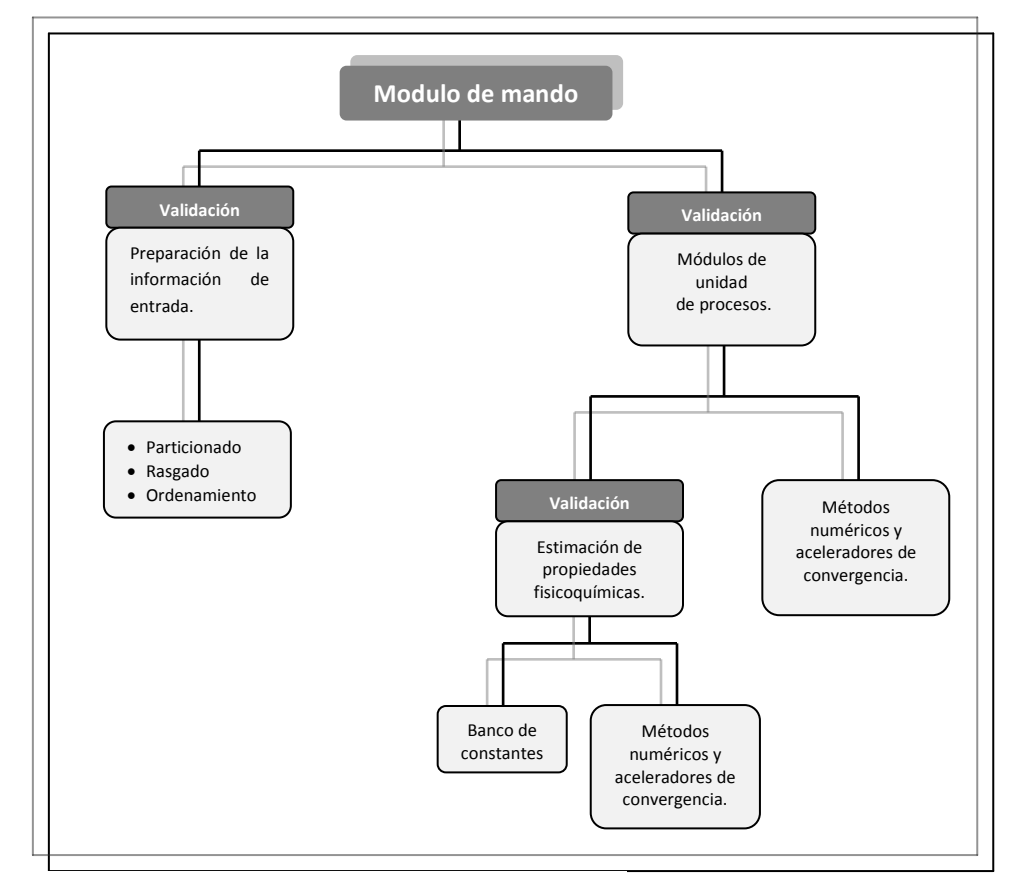

Fig. 1.1. Estructura del simulador en estado estacionario

preparación se ejecutan por invocación solamente del módulo de mando y también solamente a él entrega respuestas. Las etapas referidas conducen fundamentalmente a:

- Particionado: detectar los ciclos del diagrama de flujo de información, los cuales corresponden a las recirculaciones del segmento de proceso considerado
- Rasgado: definirlas corrientes de corte o *rasgado*, mediante las cuales se abre o lineariza cada ciclo.
- Ordenamiento: consecuentemente establecer un orden de solución, donde se garantice, paso a paso, que se dispone de la información para ejecutar cada módulo.

*Módulos de unidades de proceso***:** Estos módulos corresponden a un modelo y un algoritmo de cálculo que permite resolver la unidad de proceso que representan, siempre en la dirección explícita de evaluar las corrientes de salida: no se permite otra forma para reducir a cero sus grados de libertad. Los módulos contemplados suelen construirse con modelos y métodos muy diversos, desde muy sencillos hasta muy sofisticados y complejos.

Estos módulos se invocan solamente desde el módulo de mando y también solamente a él entregan respuestas; y durante la ejecución suelen invocar los módulos de estimación de propiedades fisicoquímicas y los de métodos numéricos y aceleración de convergencia.

Dentro de los módulos que representan unidades de proceso se encuentran convencionalmente los que se ilustran figura 1.2, donde se clasifican de acuerdo con la naturaleza de la transformación que se lleva a cabo.

| Mezcla o suma de corrientes                                                                        | Reacción química                                                                                                    |
|----------------------------------------------------------------------------------------------------|----------------------------------------------------------------------------------------------------|
| Para solución ideal o no ideal<br>Adiabática o con alguna carga calórica<br>División de corrientes | Reactores estequiométricos o de equilibrio<br>De tanque agitado de mezcla perfecta o<br>tubular<br>De lecho fijo o fluidizado |
| Adiabática                                                                                         | Modificación de presión                                                                                                    |
| Equilibrio                                                                                         | Bombas o compresores<br>Expansores o turbinas                                                                                 |
| Físico: Vaporización instantánea<br>adiabática o isotérmica                                        | Modificación de temperatura                                                                                                   |
| Químico                                                                                            | Intercambiadores de calor                                                                                                    |
| Separación física                                                                                  | Calentadores o enfriadores<br>Condensadores o evaporadores                                                                    |
| Columnas de destilación, absorción o<br>extracción                                                 | Hornos                                                                                                    |

Fig. 1.2. Módulos de simulación de unidades de proceso.

*Módulos de estimación de propiedades fisicoquímicas:* Estas propiedades pueden suministrarse de dos maneras: externamente, para cada condición; o internamente, ejecutando algún módulo con el cual se resuelve algún modelo, cada vez que sea el caso. La posibilidad de evaluación interna de propiedades aumenta la capacidad del simulador y evita accesos y validaciones al exterior; corresponde ilustrar aquí el procedimiento interno. Esta estimación se hace en dos grandes niveles: primero, para componentes puros, interactuando con algún módulo de unidades de proceso y el banco de constantes; y segundo, para mezclas, interactuando con algún módulo de unidades de proceso y el de estimación de propiedades de compuestos puros.

Los modelos de esta categoría estiman o simulan propiedades fisicoquímicas, con base en múltiples modelos (desde sencillos hasta complejos y desde particulares hasta generales), para estados determinados o con cero grados de libertad. La determinación se establece desde el módulo de la unidad de proceso que invoca la propiedad, otorgando los valores pertinentes.

*Banco de constantes de compuestos puros***:** De anterior se desprende que la solución de un determinado módulo de unidad de proceso, paso a paso, necesita las propiedades de los componentes y las mezclas que allí intervienen, sujetas a condiciones diferentes, según el estado simulado. Igualmente, estas propiedades se estiman desde los módulos pertinentes invocando las constantes características que se encuentran en un banco. Este banco permite su lectura solamente desde el módulo de estimación de propiedades de compuestos puros. El tamaño del banco depende del número de compuestos y del número de constantes por compuesto que se tenga; y en términos de este tamaño puede aumentar la capacidad y versatilidad de uso del simulador, para trabajar con más y más compuestos y mezclas. Este tamaño también puede conducir a alguna organización, para facilitar el acceso, con base en subbancos que contienen parte de la información.

*Módulos de métodos numéricos y aceleración de convergencia***:** Estos módulos prestan un apoyo importante para los cálculos que se realizan en los módulos de las unidades de proceso y de estimación de propiedades fisicoquímicas. En efecto, la solución de cada ecuación o de grupos de ecuaciones puede ser más rápida y segura con la utilización de estas técnicas especiales. Los módulos de métodos numéricos, para favorecer los cálculos en la solución de un modelo o ecuación tienen como función primordial:

- calcular la raíz de cualquier ecuación, escrita en la forma  $f(x) = 0$
- diferenciar numéricamente
- integrar numéricamente
- resolver sistemas de ecuaciones lineales, y no lineales, siempre y cuando obedezcan a alguna estructura típica.

Los métodos que se emplean son variados: sustitución directa, Regula-Falsi, Newton, Bisección y otros. De otra parte, para favorecer los cálculos en la solución iterativa de una serie de modelos, como en el caso de segmentos de proceso con recirculaciones, los módulos de aceleración de convergencia prestan un gran apoyo.

### **1.3.3 SIMULADORES DE PROCESOS EN ESTADO DINÁMICO**

Los simuladores de proceso en estado dinámico son más complejos matemáticamente, ya que estos primero deben resolver el modelo en estado estacionario a lo largo del tiempo, lo que supone la aparición de un gran número de ecuaciones diferenciales. Por esta razón normalmente se utilizan valores pequeños de integración ya que esto favorece la convergencia en el sistema y a su vez el tiempo de resolución.

Antes de iniciar una simulación es estado dinámico es necesario adecuar el modelo que proviene de la simulación en estado estacionario.

Las aplicaciones de las simulaciones dinámicas son más amplias, ya que en procesos discontinuos se utiliza para evaluar la eficacia y estabilidad de un proceso frente a las perturbaciones que se pueden tener durante la operación y en procesos continuos su principal función es mejorar la operación durante la puesta en marcha y parada.

Una aplicación que es más frecuente, es utilizar estos simuladores acercándonos más a la realidad de una manera virtual.

### **1.4. SIMULADORES DE PROCESOS EN EL MERCADO**

Entre 1970 y 1990 comenzaron a surgir simuladores de procesos comerciales, es así como el uso de simuladores comerciales de procesos se ha convertido en una práctica popular entre los ingenieros que tiene como objetivo el análisis y la simulación de procesos químicos.

Actualmente existe una gran variedad de simuladores de procesos comerciales en estado estacionario y dinámico; los cuales contienen presentaciones y contenidos similares ya que tienen una extensa base de datos termodinámicos y curvas de destilación características de crudos, un gran número de modelos de estimación de propiedades físicas y muchos modelos de operaciones unitarias, estos son creados por empresas dedicadas a crear software que permiten simular diferentes procesos dentro de la industria química que abarcan diferentes sectores industriales como son ingeniería y construcción, exploración y producción, refinación, productos químicos, polímeros, productos farmacéuticos, productos de consumo, industria de la energía principalmente la industria petroquímica, farmacéutica, entre otros.

Algunas empresas que crean este tipo de software son Aspen Tech, Invensys Operations Management, WinSim, Chesmtations, así como otros softwares que no son creados por una empresa en específico.

*Aspen Tech* provee software que optimizan procesos para las industrias de energía, química, farmacéutica, ingeniería y construcción, así como de otras industrias que fabrican y producen productos a partir de un proceso químico.

Entre los diferentes paquetes con los que cuenta este proveedor los que son de interés como simulador de procesos son:

- *Aspen HYSYS:* es un simulador de procesos del petróleo, gas y la industria de refinación, que permite diseñar y optimizar los diferentes procesos de estos sectores, realizando la simulación donde se conectan los equipos en forma de un diagramas de flujo de proceso. Sus principales características son las siguientes:
	- + Base completa para el cálculo de la termodinámica de las propiedades físicas y comportamiento del equilibrio líquido-vapor, balances de materia y energía.
	-
	- Simula diversos equipos y procesos de Ingeniería Química
	- $\frac{1}{\sqrt{2}}$  Simula procesos en estado estacionario y dinámico
	- $\ddot{\bullet}$  Vincula datos a Excel o Visual Vasic
- *Aspen Petroleum Scheduler:* Simula dinámicamente las diferentes actividades de la refinación del petróleo incluyendo el ingreso del crudo así como las operaciones de este proceso, la mezcla y envío de productos. También puede coordinar la programación para planificar, operar y comercializar los productos.
- *Aspen plus:* es un simulador de procesos en estado estacionario que permite el diseño, la optimización y supervisión del rendimiento de los productos para la industria química, polímeros, productos químicos, metales, minerales y las industrias de carbón. Sus principales características son:
	- Realiza el cálculo de los costos de los procesos a partir de la simulación realizada y los datos obtenidos de los balances de materia y energía.
	- Simula procesos de gran escala y complejos, como son los procesos de destilación integrando múltiples etapas de reciclaje.
	- Identifica los azeótropos, permitiendo resdiseñar.
	- Vincula datos a Excel o Visual Vasic.

SimSci-Esscor es una de las familias de la marca Invensys Operations Management que ofrece tecnologías de automatización e información, sistemas, soluciones de software, servicios y consultoría a la industria.

SimSci-Esscor ofrece una gran variedad de software que permite facilitar los procesos, entre los software que ofrecen están los simuladores de procesos para las diversivas industrias incluyendo la exploración de petróleo y gas, refino del petróleo, industria petroquímica y fabricación de especialidades químicas, entre otras.

Cuenta con una gran variedad de simuladores de procesos en estado estacionario y dinámico, a continuación se describen algunos de estos simuladores:

- *Dynamic Simulation Suite:* Es un paquete que realiza simulaciones dinámicas y se compone de tres aplicaciones DYNSIM, FSIM PLUS y TRISIM PLUS.
	- *► DYNSIM:* Es un simulador de procesos dinámico para diseñar y operar una planta de proceso de forma segura y rentable.

Sus principales características son:

- **↓** Mejora el rendimiento de la planta para reducir costos
- $\overline{\phantom{a}}$  Se realizan simulaciones para columnas de destilación, refinerías con sistemas de vapor, compresores de arranque y de carga.
- Realiza simulaciones de todas las unidades de una refinería, procesos petroquímicos y plantas de etileno, licuefacción y plantas de gas por lo cual se puede capacitar a los operadores de las unidades, a través de este simulador.
- Evalúa las plantas en marcha y paradas, aumentar la seguridad mediante sistemas de antorcha y alivio.
- $\overline{\phantom{a}}$  Se puede conectar la simulación a un sistema de control.
- $\triangleright$  FSIM PLUS y TRISIM PLUS: son software que realiza simulación a partir de las realizadas con DYNSIM, pero estos son enfocados a simular sistemas de control para los diferentes procesos.
- *Steady-State Simulation/Design:* Es un paquete que contiene 2 herramientas de ingeniería *Process Engineering Suite (PES)* y *Upstream Optimization Suite (USO)* para el diseño y análisis de operación. El paquete de interés para nuestro tema por su contenido es *Process Engineering Suite (PES),* el cual contiene los siguientes simuladores de procesos en estado estacionario:
	- *PRO II:* Simulador de procesos para el diseño de procesos químicos, donde se obtiene balances de materia y energía de operaciones unitarias o procesos, así como información adicional de los diferentes equipos. Simula diversos procesos de la industria química. Siendo este simulador el de mayor interés para esta tesis, más adelante se ampliará las características de este simulador.
	- *VISUAL FLOW*: Es un simulador de flujo de fluidos que ayuda a los ingenieros en el diseño y modelado de tuberías que transportan petróleo, realizando el diseño de manera rigurosa a partir de los datos de equilibrio.
	- *HEXTRAN:* Simulador de procesos enfocado para operaciones de transferencia de calor que permite evaluar sistemas que pueden ser muy complejos para su diseño y operación, con el fin de aumentar la eficiencia energética y reducir los costos de operación.
	- $\triangleright$  *INPLANT*: Es un simulador de gran alcance para el diseño, clasificación y análisis de sistemas de tuberías de la planta. Ayuda a los ingenieros a identificar rápidamente la causa de posibles problemas en los sistemas de tuberías para que la operación del proceso sea más segura.

*WinSim Inc* ofrece el simulador de procesos en estado estacionario y dinámico DESIGN II, realiza simulaciones rigurosas de procesos químicos y de hidrocarburos, refinado, refrigeración, petroquímica, procesamiento de gas, dimensionamiento de tuberías, amoniaco, metanol, azufre. Principales características son:

- Cuenta con una base de datos de más de 1200 datos de diferentes componentes
- Simula diversos equipos y procesos de Ingeniera Química como son torres de destilación, intercambiadores de calor, compresores, bombas, endulzamiento de gas amargo, procesamiento del petróleo, desbutanizadora, fraccionador de etileno, entre otras.
- Vincula los datos con Excel, Visual Basic y Visual  $C++$ .
- Permite optimizar los procesos.

El simulador OLGA simula el flujo de hidrocarburos en tuberías, en redes de tuberías y en equipos de procesos que formen parte de estos sistemas.

OLGA es un modelo de dos fluidos, unidimensional y dinámico (válido para régimen transitorio o variable), en el que se especifica un sistema de ecuaciones constituido por las ecuaciones de conservación, momento y energía; y ecuaciones de ajuste, definidas mediante correlaciones de parámetros tales como la fracción de volumen de líquido y el factor de fricción interfacial, además de condiciones iniciales y de frontera.

Existe una amplia variedad de software de simulación de procesos siendo la industria del petróleo la preferida por las diferentes empresas que se dedican a paquetes computacionales. Describir las características de cada uno de los diversos simuladores existentes no es el objetivo de esta tesis, pero si citaremos el nombre de algunos de estos:

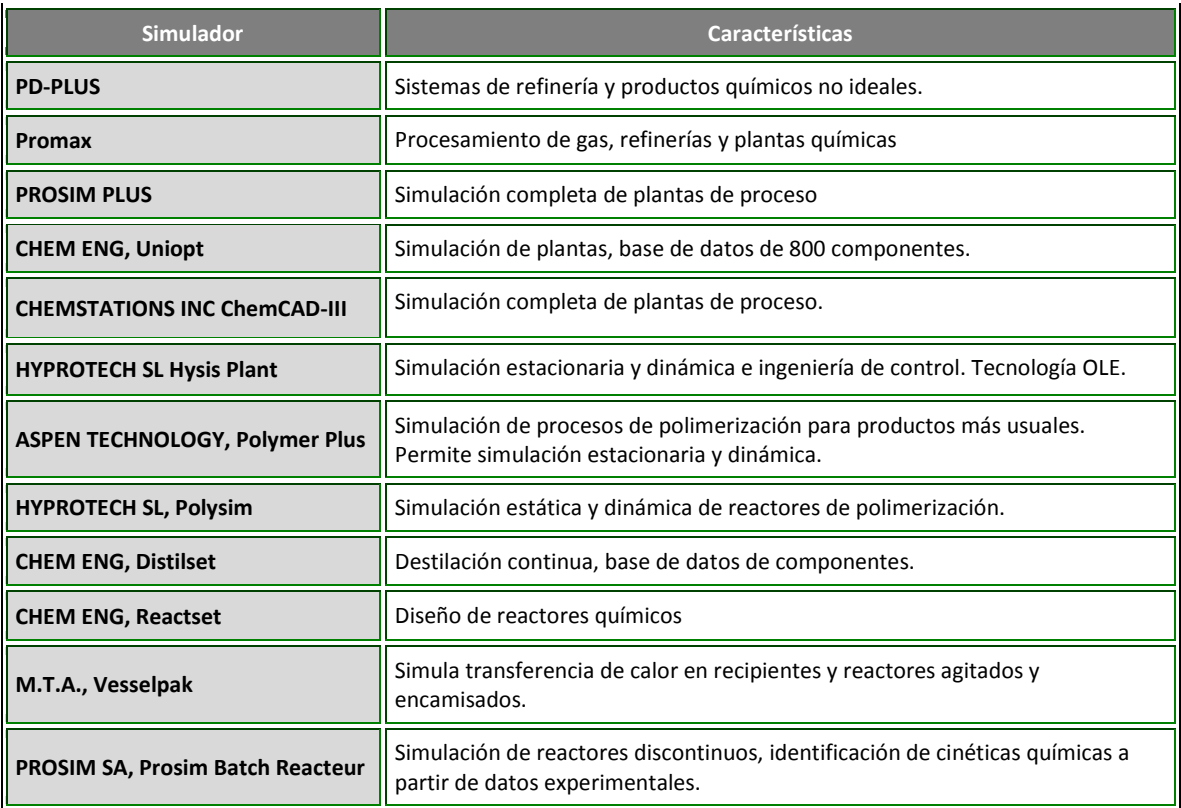

A los simuladores comerciales se le puede dar dos diferentes enfoques uno que puede ser el enfoque de uso especializado que es utilizado en las industrias para el diseño o simulación de diversos procesos o también dar un enfoque académico que son aquellos que puedan ser utilizados como material de enseñanza para la formación de los alumnos.

Los simuladores comerciales se clasifican en específicos o generales.

- Simuladores específicos: son elaborados para una sola operación unitaria o proceso específico.
- Simuladores generales: Contiene en su estructura varias operaciones unitarias en las cuales pueden ser interrelacionadas entre sí para simular un proceso.

La tabla 1.2 se muestra la clasificación de los simuladores específicos y su enfoque.

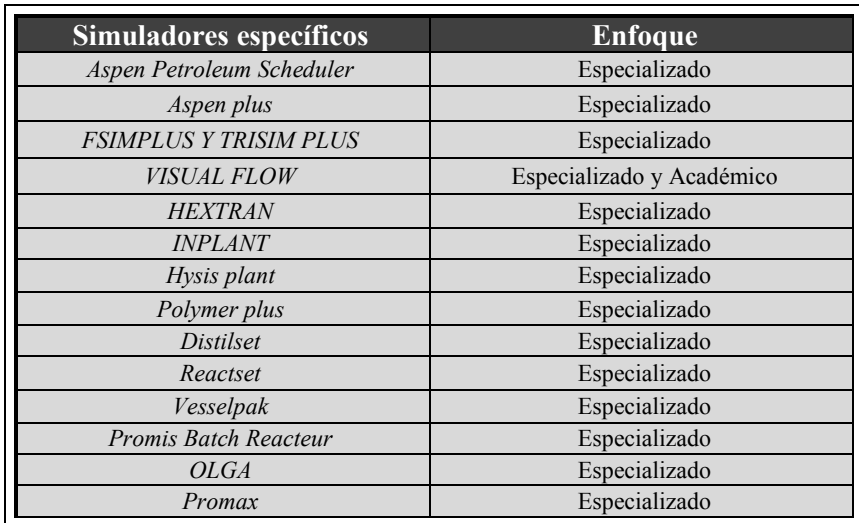

Tabla 1.2

La tabla 1.3 se muestra la clasificación de los simuladores específicos y su uso.

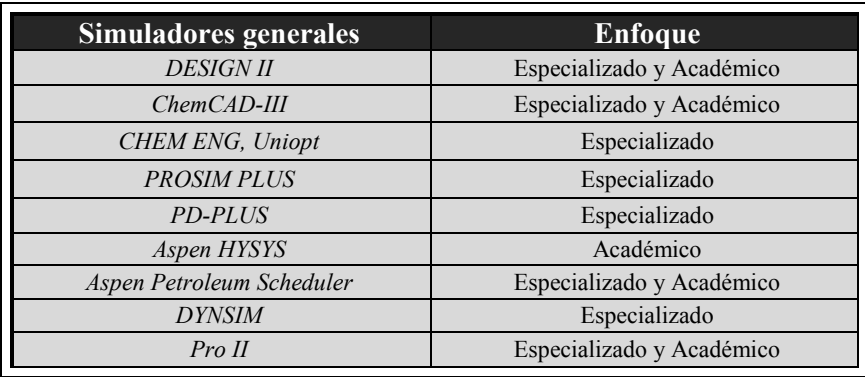

Tabla 1.3

Los simuladores de procesos presentan ventajas y desventajas, estas se citan en la tabla 1.4.

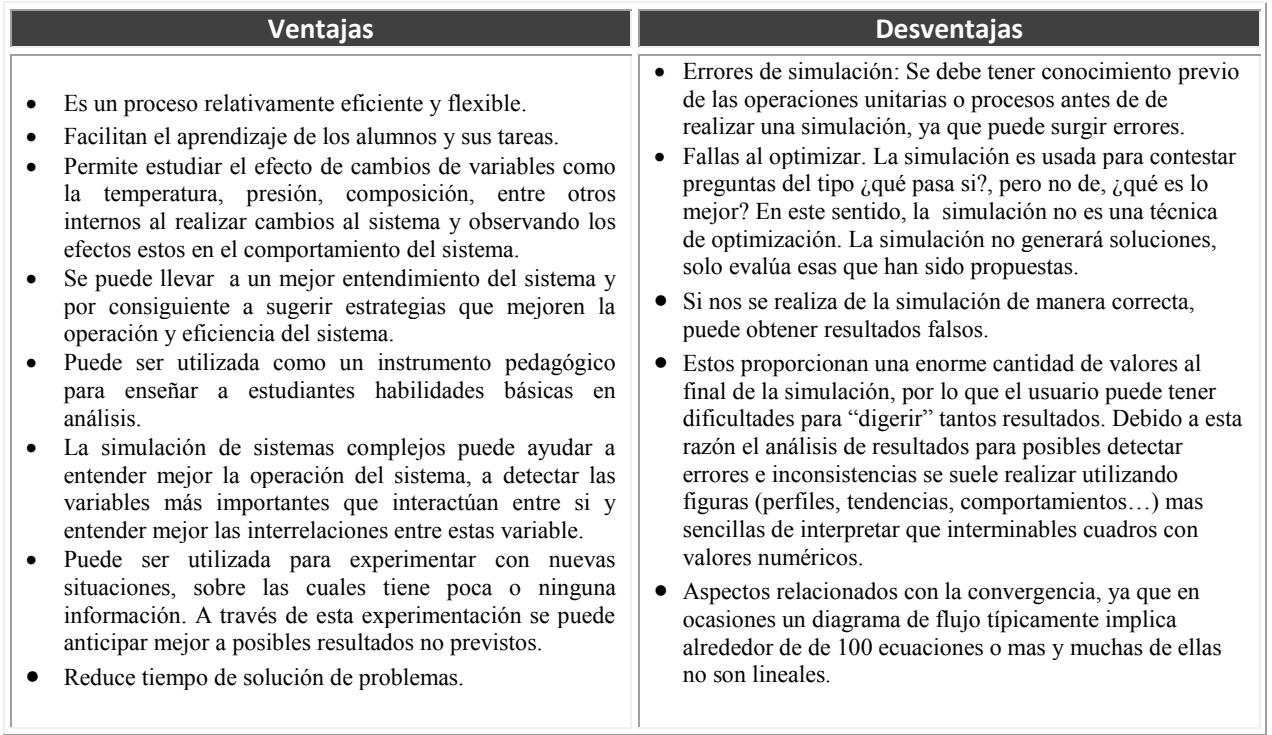

Tabla 1.4

# **CAPÍTULO 2 SIMULADOR DE PROCESOS PRO II**

Pro II es un simulador de procesos que trabaja en estado estacionario, es un software de gran utilidad para Ingenieros de Procesos ya que permite realizar la simulación de una amplia gama de operaciones unitarias, desde la operación de una válvula hasta sistemas más complejos que existen en la industria química.

# **2.1. Características del simulador de procesos PRO II.**

Pro II está diseñado para principiantes como para expertos en la simulación de procesos. Es fácil de usar ya que permite el procesamiento de una amplia entrada de datos y la comprobación de errores. Realiza simulaciones completas, fiables y precisas. Es fácil de usar ya que usa el idioma universal de la ingeniería química.

Tiene un sistema que lo hace compatible con Windows, lo que permite trasladar información a Word y Excel.

El tipo de procesos dentro de la industria química que permite realizar simulaciones son las siguientes:

Petróleo / procesamiento de gas:

- Endulzamiento de gas amargo
- Operación de trenes de compresión
- Deshidratación de gas
- Formación de hidratos/inhibición

Refinación:

- Procesamiento de petróleo pesado
- Precalentamiento de crudo
- Destilación de petróleo crudo
- FCC principal
- Divisor y separador de Nafta
- Operación de columnas desbutanizadora
- Aquilación de ácido sulfúrico

Petroquímica:

- Fraccionamiento de etileno
- Separación de Propano-Propileno
- Separación de aromáticos
- Recuperación de Naftalinas y Olefinas
- Producción de compuestos oxigenados
- Cloración de Propileno Aplicaciones químicas:
	- Síntesis de amoniaco
	- Destilación azeotrópica
	- Biocombustibles
	- Extracción líquido-líquido
	- Destilación de fenol
	- Deshidratación

Aplicación a polímeros:

- Polimerización por radicales libres
- Copolimerización

Aplicaciones farmacéuticas:

Destilación batch y reacción

# **2.2. Sugerencias para la selección del modelo termodinámico.**

Es importante tener claro qué modelo termodinámico se va a seleccionar ya que implica que dicho modelo se utilizará para predecir absolutamente todo las propiedades, tanto de los compuestos puros como de sus mezclas, en cualquier condición de presión y temperatura.

En ocasiones puede resultar un poco difícil decidir qué modelo termodinámico se debe seleccionar debido a la gran cantidad de compuestos presentes en un mismo proceso (polares, apolares, electrolitos, sólidos…). Los simuladores de procesos comerciales proporcionan criterios de selección generales que en ocasiones resultan de poca ayuda.

El simulador de procesos pro II proporciona ecuaciones de estado y ecuaciones empíricas que contiene un conjunto de diversos métodos termodinámicos, las categorías son las siguientes:

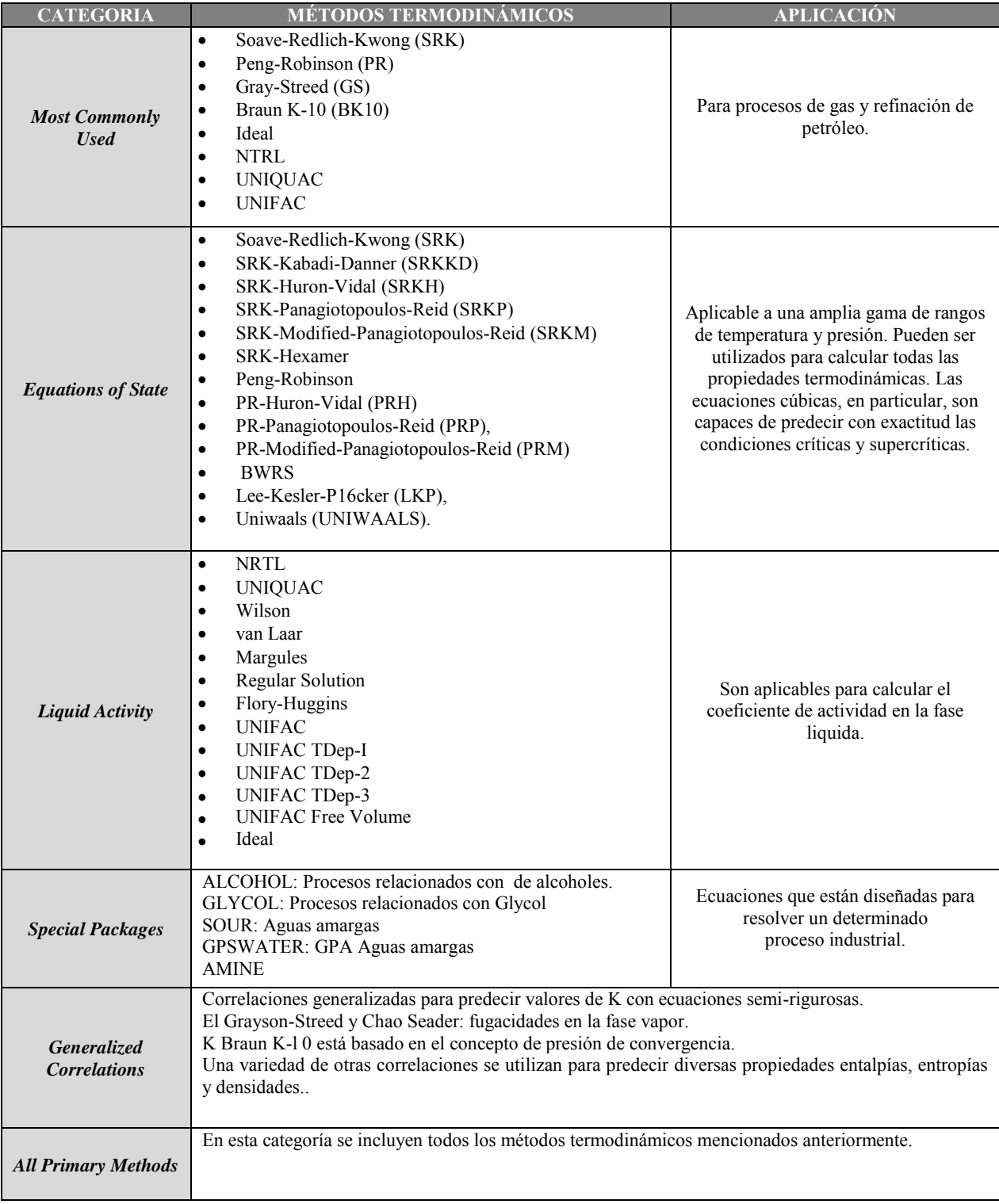

Tabla 2.1

Algunos aspectos que pueden ayudar a realizar la selección del modelo en específico son:

- ‐ Clasificar los compuestos en función de su importancia en el proceso para centrarse en los compuestos clave.
- ‐ Determinar cuáles son las propiedades a las que el modelo es más sensible. Por ejemplo, en el diseño de las columnas de destilación es importante predecir el equilibrio líquido-vapor, pero no es tan importante predecir la viscosidad de la fase vapor.
- ‐ Comprobar si el rango de temperatura, presión o composición es el apropiado para aplicar el modelo.
- ‐ Comprobar que el modelo es el recomendable para predecir el comportamiento de esa familia de compuestos. En la tabla 1.2 resume algunas situaciones más comunes:

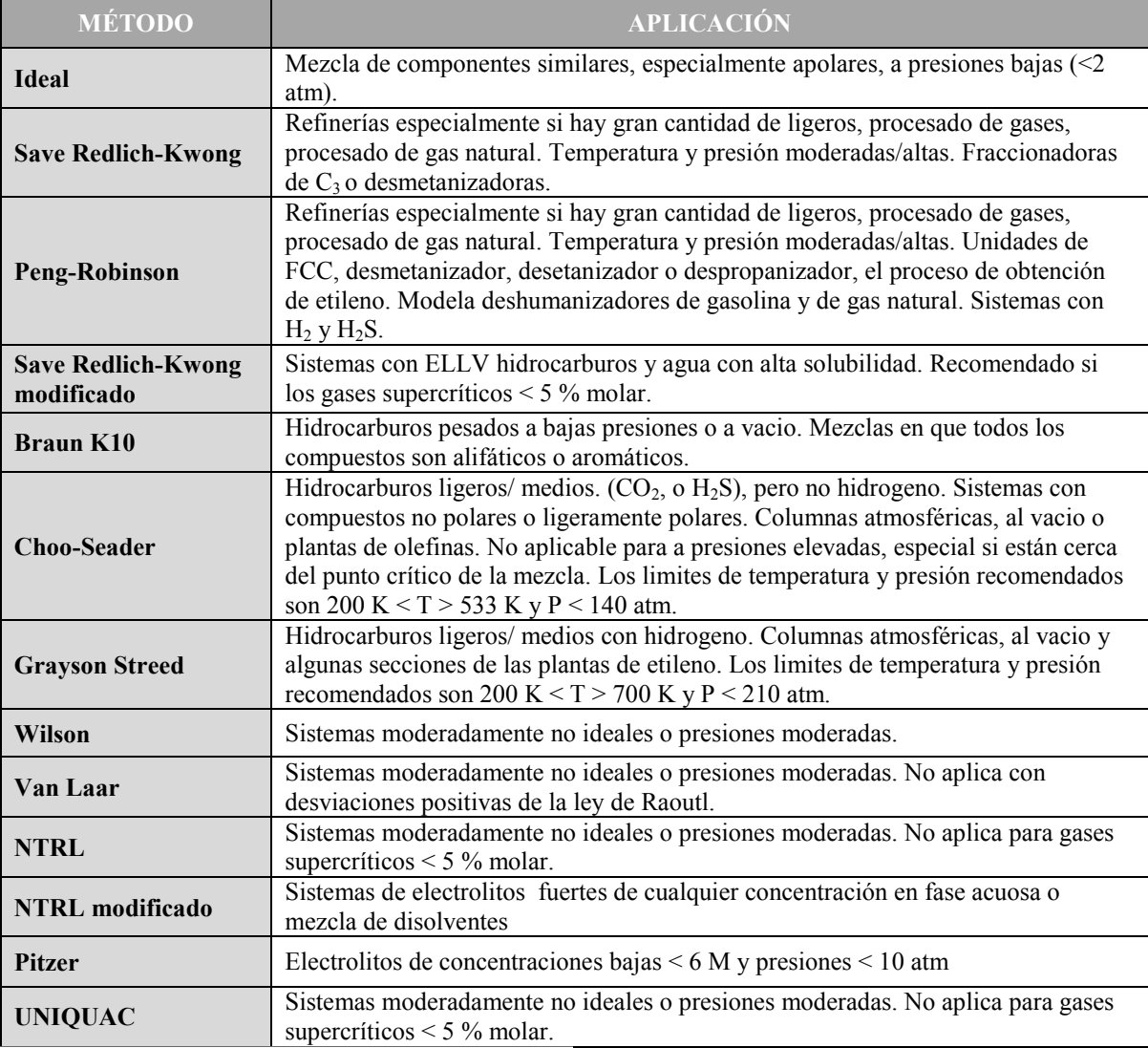

Tabla 1.2 Aplicaciones de los métodos termodinámicos

# **2.3. Manejo del simulador de procesos pro II, paso a paso.**

 De forma general y para todas las simulaciones cuando en el simulador aparece un color es necesario describir qué significa ya que esto permite trabajar de una manera adecuada:

- El color rojo indica que el simulador necesita un dato o acción para que pueda correr la simulación. Cuando uno o varios equipos tienen este color, significa que está ocurriendo un error dentro de ellos.
- El color verde indica que son datos que el usuario puede dar al simulador o bien no darlos.
- El color azul indica que los datos proporcionados al simulador son satisfactorios y permiten que trabaje. Cabe mencionar que cuando un equipo tenga este color significa que la simulación ya "corrió" y está bien lo que se ha hecho. **NOTA:** No siempre que se ponga en azul significa que los datos obtenidos sean los correctos, ya que el simulador solo es una herramienta que permite solucionar problemas de una manera más sencilla pero como usuarios debemos tener conocimiento de lo que estamos realizando así como que posibles resultados podemos esperar.
- El color amarillo es poco común que aparezca, pero indica que se debe tener cuidado con los datos que se proporcionan ya que pueden estar fuera de los límites con los que comúnmente trabaja el simulador.

A continuación se describe como se usa el simulador de procesos Pro II.

La primera pantalla que aparece es la que se muestra en la figura 2.1, donde indica lo antes mencionado:

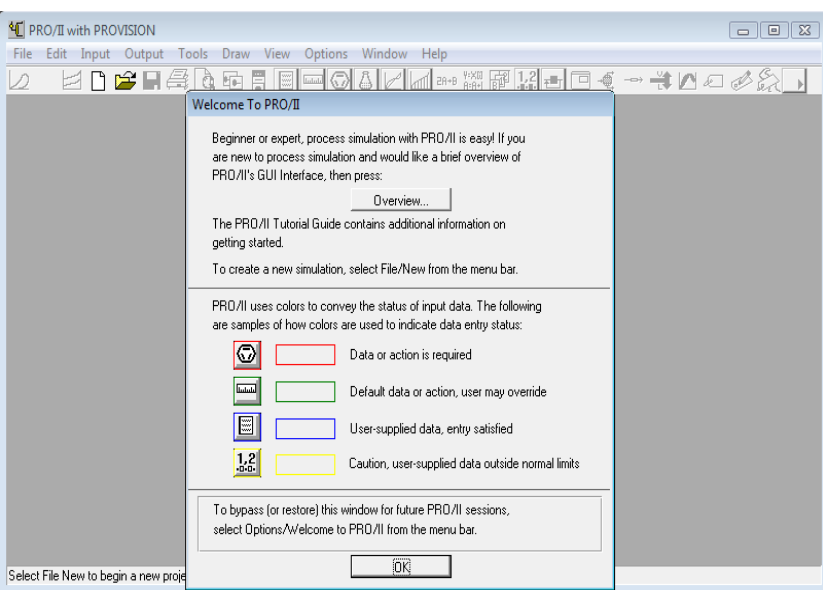

Figura 2.1. Inicio del simulador

A continuación se da click en "ok", por lo que la pantalla se pondrá de color gris obscuro, permitiendo trabajar con un nuevo archivo.

Para comenzar con un nuevo archivo, se va a la barra de herramientas y dar click en el dibujo que aparece de una hoja blanca o bien en "*File*" seguido de "*New*". Una vez realizado lo anterior se tendrá una ventana como la que se muestra en la figura 2.2.

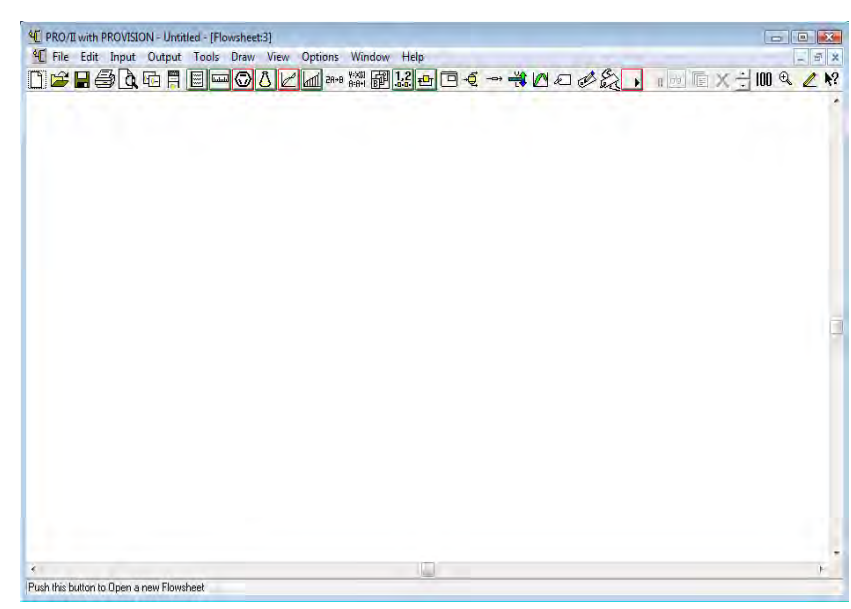

Figura 2.2. Hoja nueva

# **2.3.1 Descripción de la barra de herramientas.**

Con una hoja nueva para simular, es importante identificar y conocer cada uno de los elementos con los que cuenta la barra de herramientas para un mejor manejo del simulador. La barra de herramientas se divide en dos partes: primaria y secundaria.

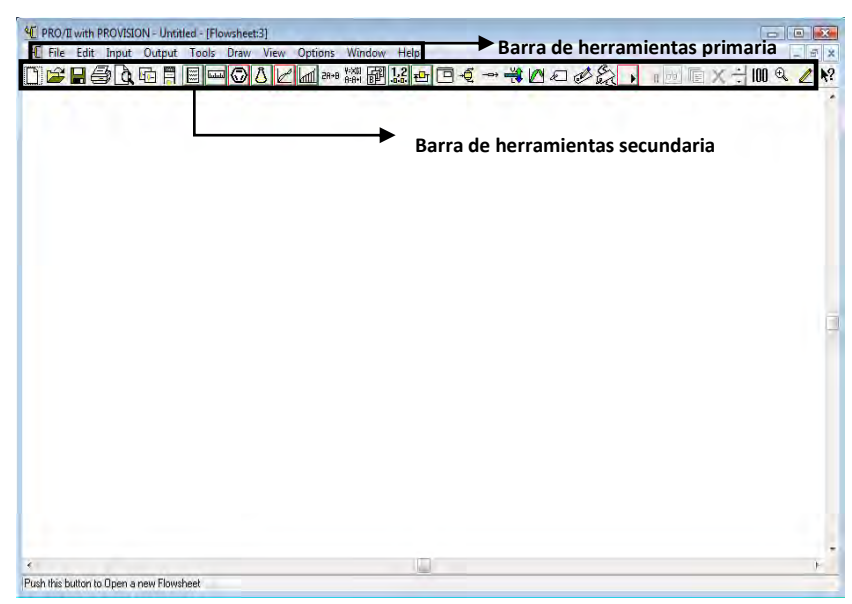

Figura 2.3. Barras de herramientas

# *Barra de herramienta primaria.*

Al igual que los diferentes software que existen en el mercado para sus diversos usos, como son Word, Excel, entre otros; la barra de herramientas primaria es parecida en su estructura, ya que cuenta con diferentes opciones que permiten trabajar de una manera familiarizada al parecerse a otros software que son de uso común.

#### *Barra de herramientas secundaria*

Contiene iconos que son los comandos que son usados comúnmente. Estos iconos hacen más fácil el uso del simulador ya que la ventaja que tiene esta barra de herramientas es que podemos acceder de manera directa y rápida a diversas opciones que suelen ser las más utilizadas.

### **2.3.2 Selección de los elementos básicos de la simulación.**

Con una hoja nueva para realizar una simulación y para cualquier simulación lo primero que se recomienda es seleccionar lo que denominaremos los *elementos básicos de una simulación* y estos son los modelos termodinámicos, el sistema de unidades y los componentes y así definir la línea de alimentación con los datos de entrada de esta.

Esto se realiza de la siguiente forma:

#### **2.3.2.1. Selección del modelo termodinámico.**

 Para seleccionar el modelo termodinámico necesario para la simulación se utiliza la barra de herramientas primaria, se selecciona "Input" seguido de "*Thermodynamic Data*" o bien se puede seleccionar el siguiente icono que se encuentra en la barra de herramientas secundaria. Realizado cualquiera de las opciones aparecerá una ventana que contiene una gran variedad de opciones de modelos termodinámicos. Como se muestra en la figura 2.4.

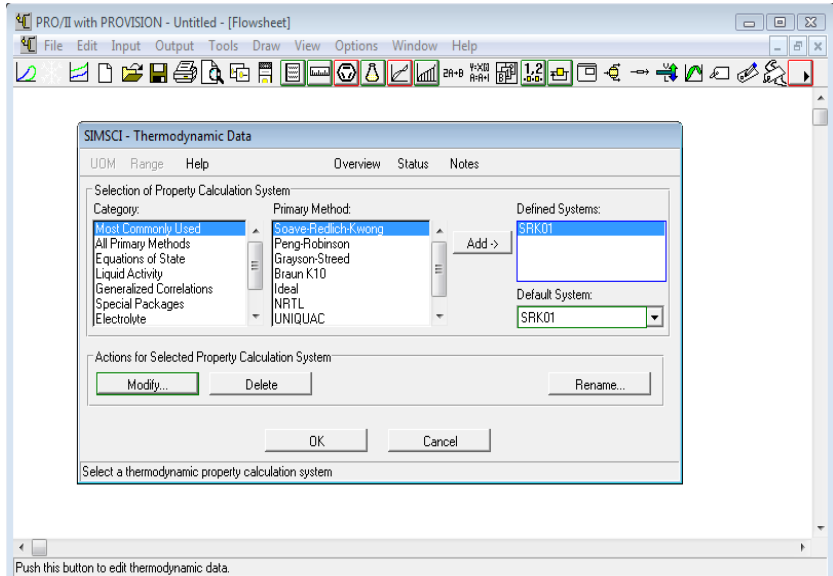

Figura 2.4. Selección del sistema termodinámico

De las diversas categorías descritas anteriormente en la sección 2.2 se selecciona la categoría que contenga el modelo termodinámico seleccionado para la simulación, por ejemplo se selecciona la categoría "*Most Commonly Used*" seguido del método con el que se va a trabajar que puede ser "*Soave-Redich-Kwong*" u otro, y dar click en "*Add*" y finalmente se termina dando click en "OK".

### **2.3.2.2. Selección del sistema de unidades.**

 La selección del sistema de unidades con el que sea más cómodo trabajar durante toda la simulación o bien cambiarla cuando se desee, se puede realizar de las siguiente forma.

Una opción es ir a la barra de herramientas primaria y seleccionar "Input" seguido de "Units of Measure", o solo dando click en el icono que se encuentra en la barra de herramientas secundaria en forma de una regla  $\Box$ . Realizando cualquier de las opciones aparecerá la siguiente ventana:

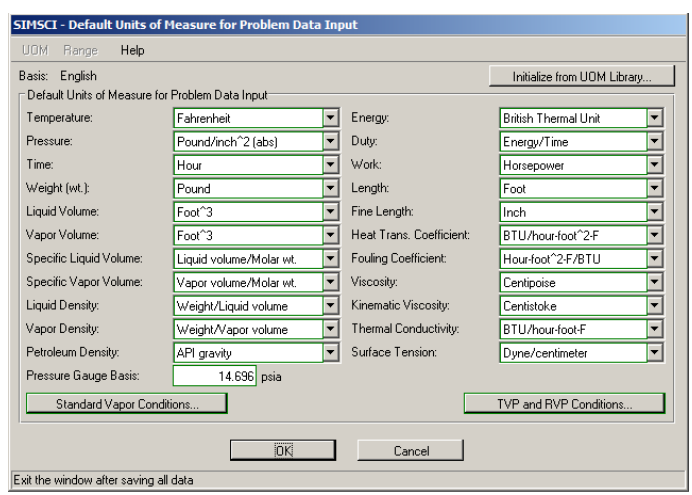

Para seleccionar el sistema de unidades para todas las variables, se da click en la parte superior derecha en "*Initialize from UOM Library…",* con lo que se desplegara una nueva ventana donde se selecciona de manera general el sistema que se desee como se muestra en la figura 2.5. Seleccionado el sistema se da "OK" a ambas ventanas.

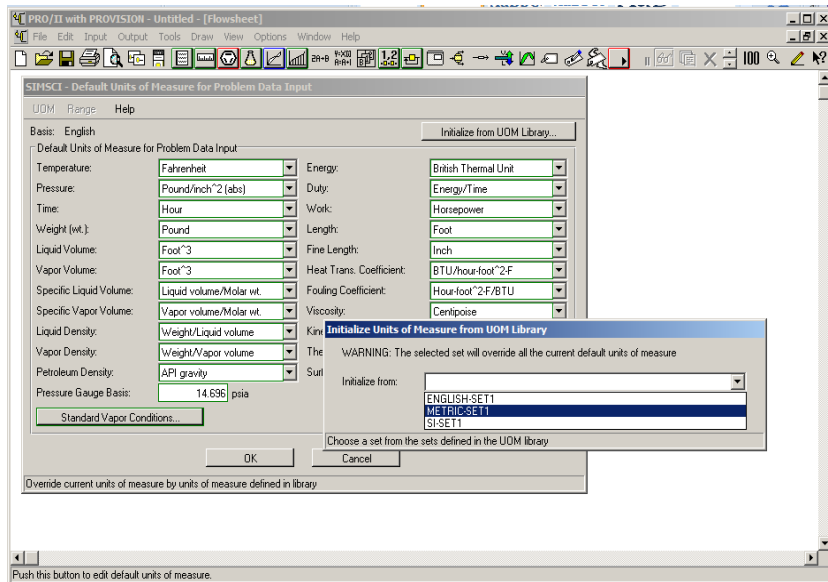

Figura 2.5. Selección del sistema de unidades general

O bien si solo se desea cambiar las unidades de una variable en específico, se busca la variable a cambiar las unidades dando click sobre de ella donde se desplegará las opciones con las que cuenta, por ejemplo cambiar la presión como se muestra en la figura 2.6.

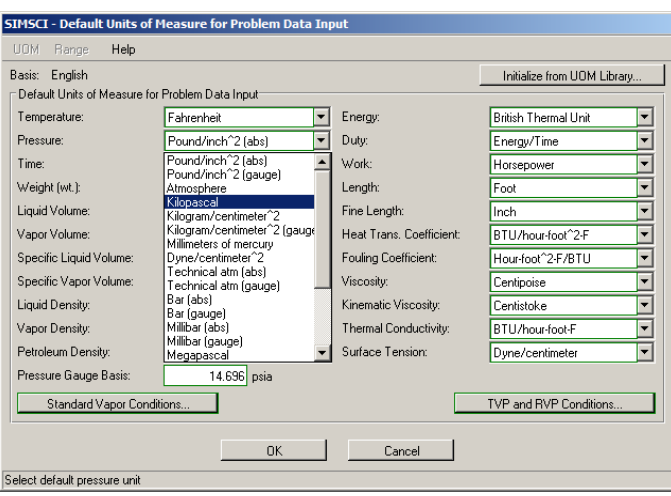

Figura 2.6. Selección de las unidades de una variable

Como se puede observar en la figura 2.6 al dar click, se despliegan las diferentes opciones, es así que para todas las variables se proporcionan diferentes opciones de unidades.

Algo importante que se debe de mencionar es que si se desea cambiar las unidades de algún valor en específico solo se debe colocar el cursor dentro del valor a cambiar las unidades y en el menú de opciones está la opción "UOM" que aparece en todas la ventanas de la especificación de línea y equipos; se da click donde se desplegará una ventana con una serie de diferentes opciones de unidades a elegir.

Plantearemos el siguiente ejemplo para detallar lo antes mencionado, si el valor del flujo es de 2000 lb-mol/hr y se tiene en las unidades  $ft^3/hr$ , únicamente se buscan las unidades que sean necesarias para cambiar y se seleccionan; una vez seleccionadas las unidades se da click en "*Change Units*" y es así como se cambia las unidades específicamente de ese valor. Esto lo podemos mostrar en la figura 2.8.

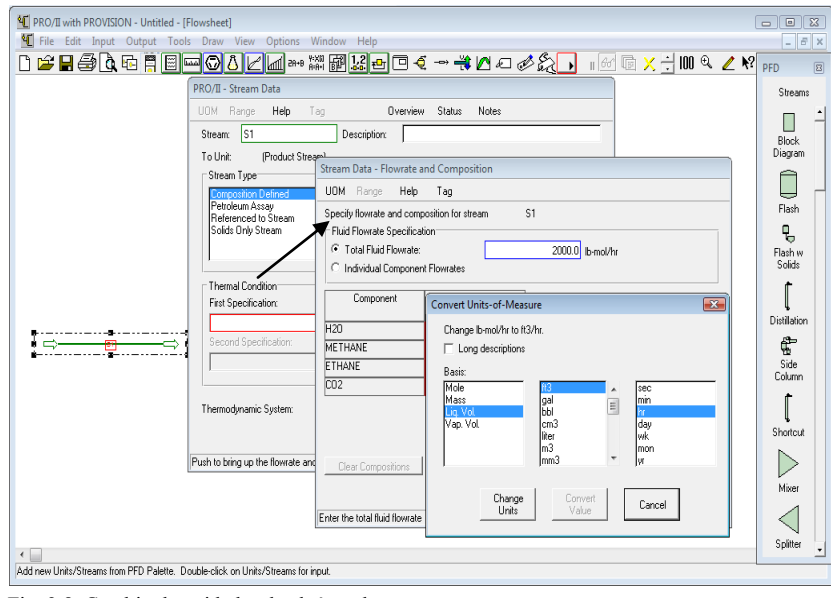

Fig. 2.8. Cambio de unidades de algún valor.

### **2.3.2.3. Selección de componentes.**

PRO II cuenta con una amplia base de datos con más de 1750 componentes, los cuales están divididos en diferentes categorías que contiene: componentes más comúnmente utilizados, hidrocarburos ligeros, ácidos, alcoholes, aldehídos, aminas, amidas, hidrocarburos aromáticos, elementos, esteres éteres, grupos halogenados, cetonas, entre otros, esto se puede

La selección de los componentes de estas diferentes categorías se realiza ubicando en la barra de herramientas primaria la opción "*Input*" y dar click, seguido de "*Component Selection*" o bien se da click en el icono  $\Box$  ubicado en la barra de herramientas secundaria, con cualquier de las opciones aparecerá la ventana que se muestra en la figura 2.9.

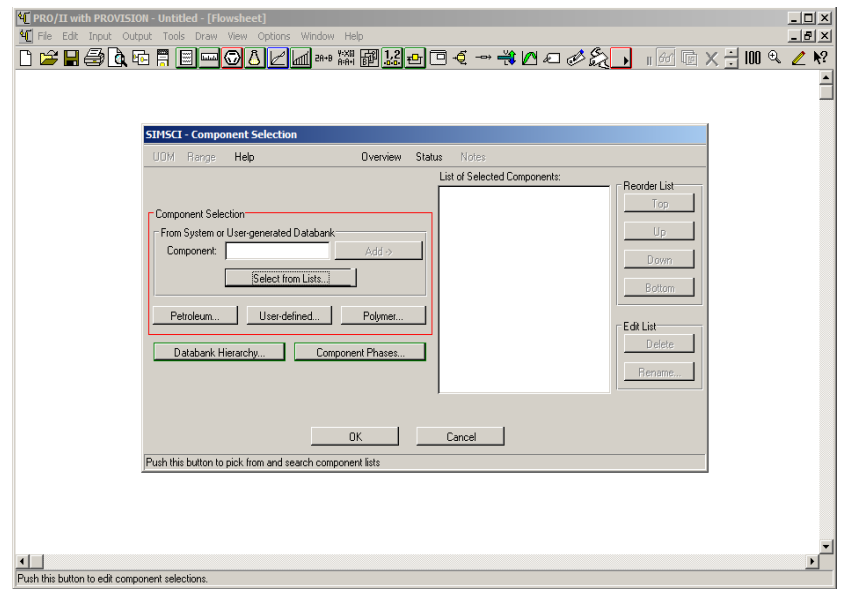

Fig. 2.9. Selección de componentes.

Se da click en "*Select from List*" y se desplegará una nueva ventana que contiene esta categoría con los diversos componentes, figura 2.10.

En esta nueva ventana la opción de "*Component Family*" contiene una gama de diferentes componentes que se encuentran divididos en familias de componentes.

Cuando se selecciona alguna familia de componentes, en la parte inferior se despliega una lista de la componentes de esa familia, así se busca el componente ya sea por fórmula química o nombre químico seleccionando una de las opciones en "*Sort/Search by*" para buscar el componente y escribiendo en "*Search String*" ya sea la fórmula o nombre químico; encontrado el componente, se selecciona y se agrega dando click en "*Add Components*". Se realiza lo mismo para todos componentes que sean necesarios (figura 2.10). Seleccionados todos los componentes se da click en "OK" en ambas ventanas.

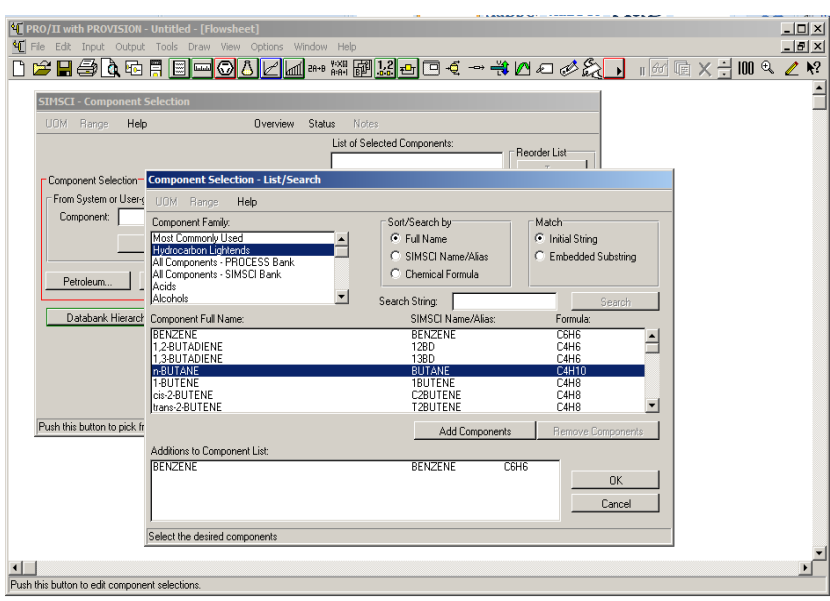

Fig. 2.10. Lista de componentes.

Cuando uno de los compuestos a utilizar no se encuentre dentro de las listas de las diferentes categorías, se debe definir el componente de la siguiente forma:

Desplegada la ventana de selección de componente ubicar y seleccionar la opción "*User-defined*" donde se desplegara una ventana en la cual se asignara el nombre del componente nuevo a definir, por ejemplo "azúcar", posteriormente se da click en "*Add*" y se cierra las ventana dando en OK, donde sale un mensaje el cual dice que debe ser definido el nuevo componente en "*Component Property Section*". Esto se puede ver en la figura 2.10.a.

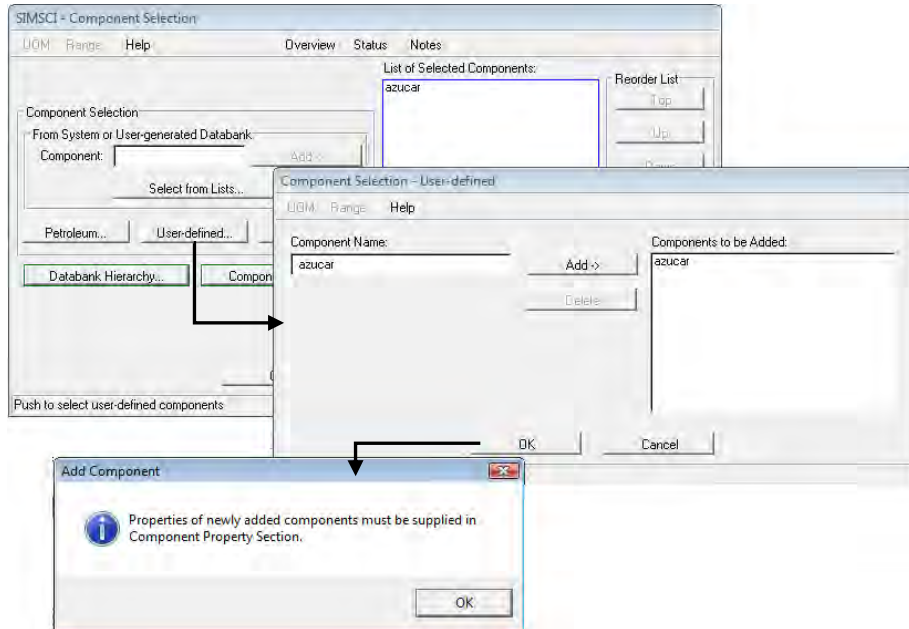

Fig. 2.10.a. Nuevo componente.

Realizado lo anterior se ubica en la barra de herramientas secundaria de herramientas la opción y se da click en *Component Properties*  $\boxed{\triangle}$ , se desplegará una ventana (fig. 2.10.b) la cual se deben

especificar ciertos parámetros del nuevo componente a definir. En el recuadro de *Thermophysical Properties* hay diversas opciones para definir el nuevo componente, como lo son valores de peso molecular, propiedades criticas, calor de reacción, definición de la estructura de la molécula a través del modelo de UNIFAC y diferentes propiedades; los parámetros a definir dependerán del tipo de componente. Se sugiera definir el mayor número de datos posibles.

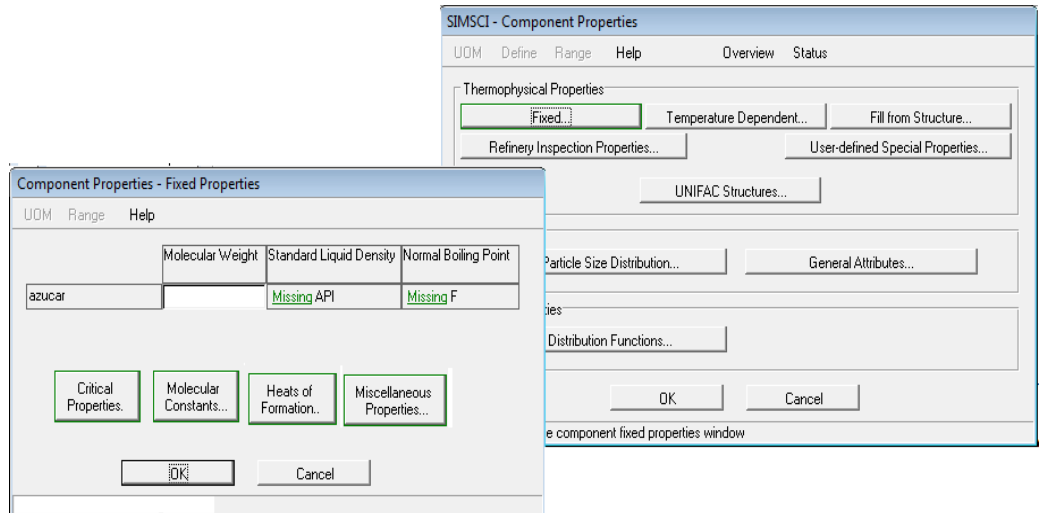

Fig. 2.10.b. Definición del nuevo componente.

## **2.3.2.4. Selección de equipos.**

Habiendo seleccionado los elementos básicos de una simulación, se procede a realizar la selección de los equipos. Para seleccionarlos hay dos opciones, una es ir a la barra de herramientas primaria y dar clic en "*View*" seguido de "*Palettes*" y seleccionar la opción "PFD", o las más sencilla es buscar el icono de "*Show or Hide PFD Palette*" **en** la barra de herramientas secundaria. Con cualquiera de las dos opciones aparecerá una barra con el dibujo de los diferentes equipos en la parte derecha del simulador, como se muestra en la figura 2.11.

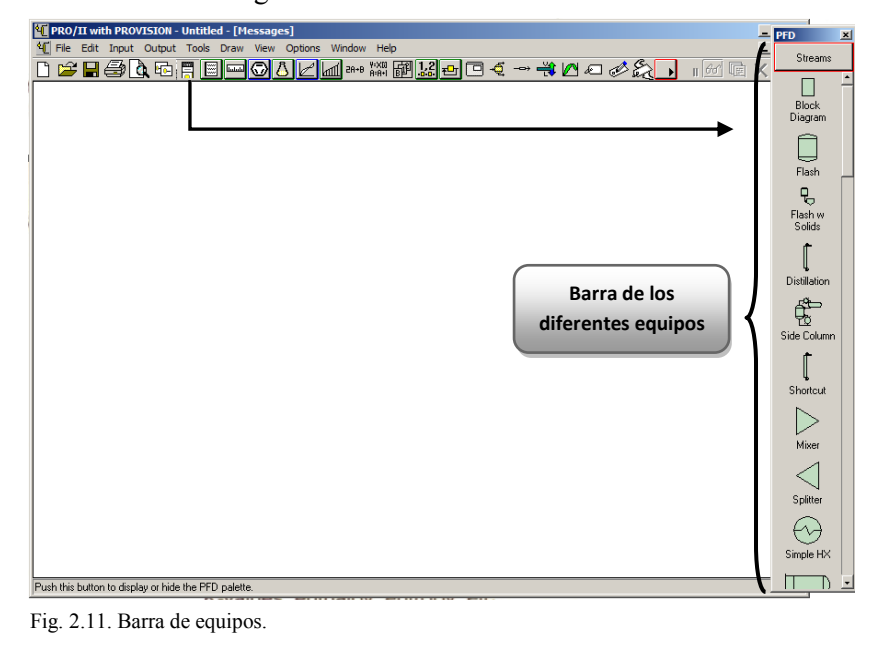

Desplegando la barra del recuadro de PFD se encuentra una variedad de equipos que se pueden simular. Encontrado el equipo se selecciona dando click. Cuando ya está seleccionado el equipo en el cuadro del lado derecho, aparecerá la figura de un tanque con salidas en la parte superior e inferior. Se podría describir a esta acción como "copiar el equipo". Para que aparezca la imagen del equipo en la hoja de trabajo solo se lleva el cursor a cualquier parte de la pantalla dando click, podemos describir a esta acción como "pegar el equipo". Es así como se seleccionan todos los equipos que sean necesarios. Todos los equipos deben ser especificados con ciertos datos para que pueda correr el programa. Se especifica dando doble click sobre el equipo y se desplegará una ventana propia del equipo. Esto se describirá con detalle para cada equipo en el capítulo 3.

# **2.3.2.5. Selección de líneas (corrientes).**

 La selección de líneas no es otra cosa más que las líneas que representan las corrientes de los procesos como son la alimentación y salida de cada equipo en la simulación, el número de líneas pueden variar de acuerdo a las líneas que se necesiten para cada equipo.

La selección de las líneas es similar a la selección de un equipo; solo se da click en "*streams*" en la misma barra donde aparecen los equipos (figura 2.12), una vez dado click en el cursor aparecerá una letra "S" dentro de un cuadrado, esto indica que ya se seleccionó la línea.

Para marcar la línea en la pantalla se da click izquierdo en donde se quiera colocar la línea, marcándola y se suelta dependiendo de qué tan larga se requiera que sea la línea, y es así como se marcan todos las líneas que se deseen.

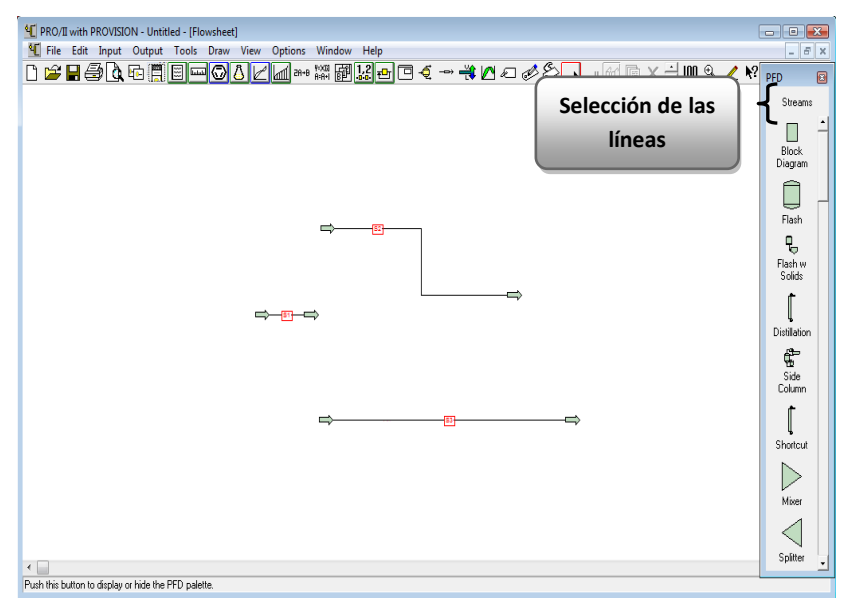

Fig. 2.12. Selección de la línea.

En caso de que se siga marcando líneas y ya no sean necesarias, en el teclado de la computadora se aprieta la tecla "Esc" y se libera de la selección.

Si se requiere en la simulación enumerar las líneas de acuerdo a un diagrama de flujo de procesos, solo debe de seleccionar la línea a enumerar dar doble click sobre de ella y ubicar *Stream* para asignar el número correspondiente de la línea; esto se puede ver en la figura 2.12a.
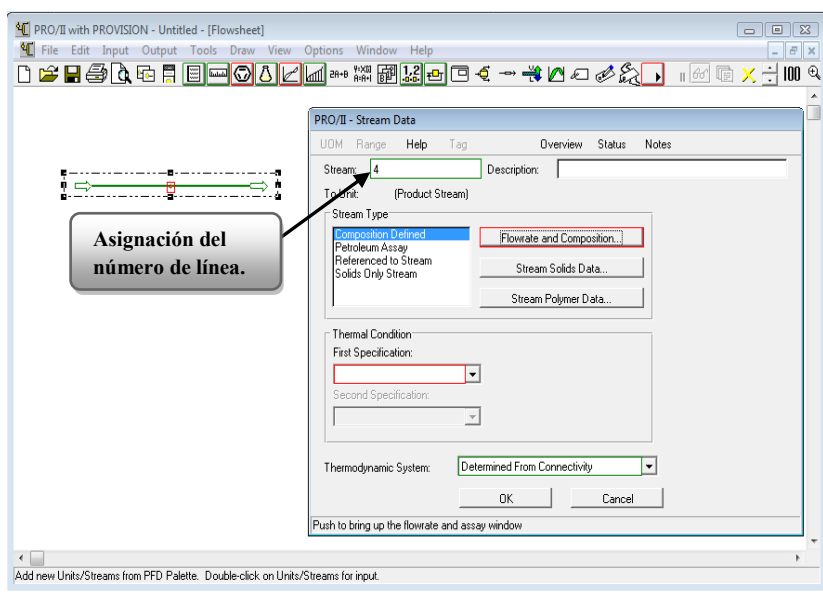

Fig. 2.12a. Asignación del número de línea.

#### **2.3.3. Datos de entrada para la línea de alimentación**

Marcada una línea y si esta es la que se va a designar como la línea de alimentación para posteriormente conectarla al equipo es necesario especificar los datos de entrada, lo cual se realiza de la siguiente forma:

Sobre la línea ya marcada en la pantalla se da doble click izquierdo, con lo cual aparecerá la ventana que se muestra en la figura 2.13.

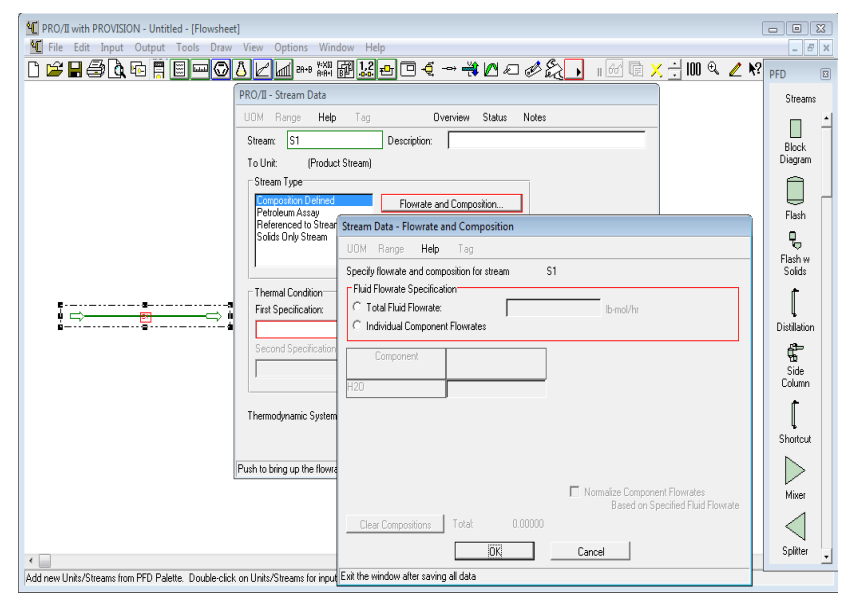

Fig. 2.13. Datos de entrada

Los datos que son necesarios para dar al simulador como datos de entrada y con los que se deben contar son temperatura, presión y el flujo de alimentación; si es necesaria se introduce la composición de cada componente en caso de que la alimentación sea una mezcla.

Se define la composición de la alimentación, seleccionando la opción "*Composition Defined*" seguido de "Flowrate and Composition…" la cual desplegará más opciones como se muestra en la figura 2.14.

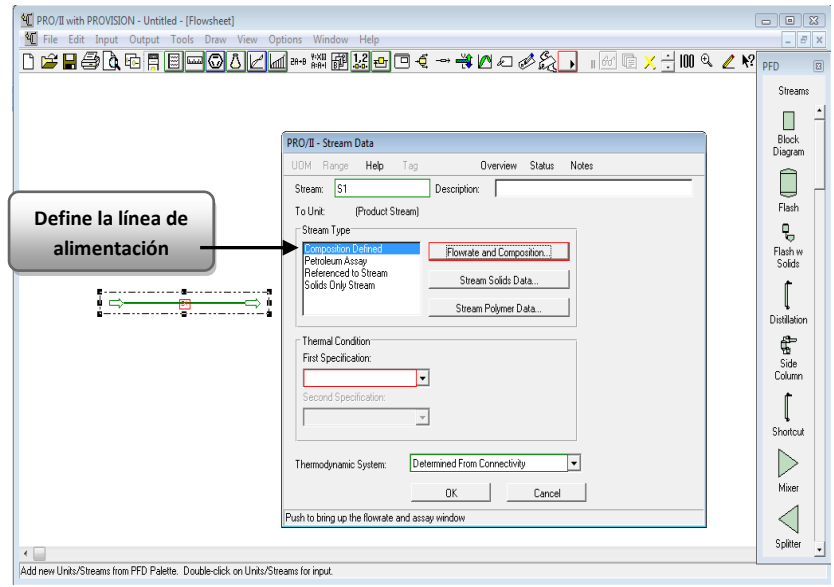

Fig. 2.14. Definición de la composición

Las dos diferentes formas de especificar la composición son las siguientes, esto va a depender de la forma en que se cuenten los datos:

- 1. Si se dispone el valor el flujo total de la alimentación y la composición de la mezcla, la introducción de datos. Se realiza seleccionando la opción en "*Total Fluid Flowrate*" dando el valor del flujo total de la alimentación y dando la composición de cada componente. Suponiendo que se tiene un flujo de alimentación de 2000 lb-mol/hr de una mezcla de 0.4 mol de agua,  $0.2$  mol de  $CO<sub>2</sub>$ ,  $0.2$  mol etano y  $0.2$  mol metano. Estos datos se especifican donde corresponda como se muestra en la figura 2.15.
- 2. O bien definiendo la composición del flujo por cada componente. Esto es seleccionando la opción "*Individual Component Flowrates*" (figura 2.15) en esta opción se define el flujo individualmente por cada componente. Suponiendo que se tiene la misma mezcla pero ahora se conoce de manera individual el flujo de cada uno de los componentes, 800 lb-mol/hr de agua, 200 lb-mol/hr de  $CO<sub>2</sub>$ , 360 lb-mol/hr de etano y 640 lb-mol/hr de metano. Estos datos se especifican donde corresponda como se muestra en la figura 2.16.

En ambos casos se da click en Ok y con esto queda definida la composición de la alimentación.

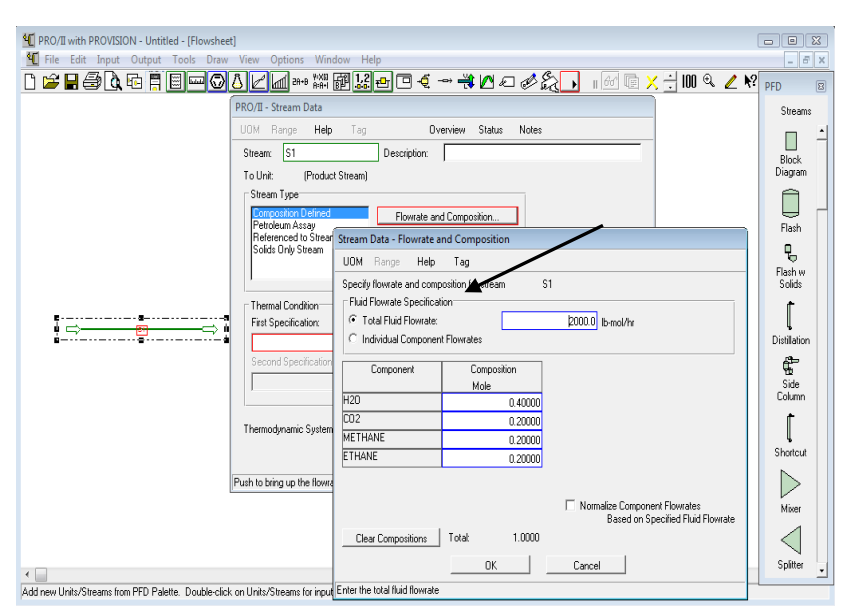

Fig. 2.15. Definición de la composición con el flujo total de la alimentación

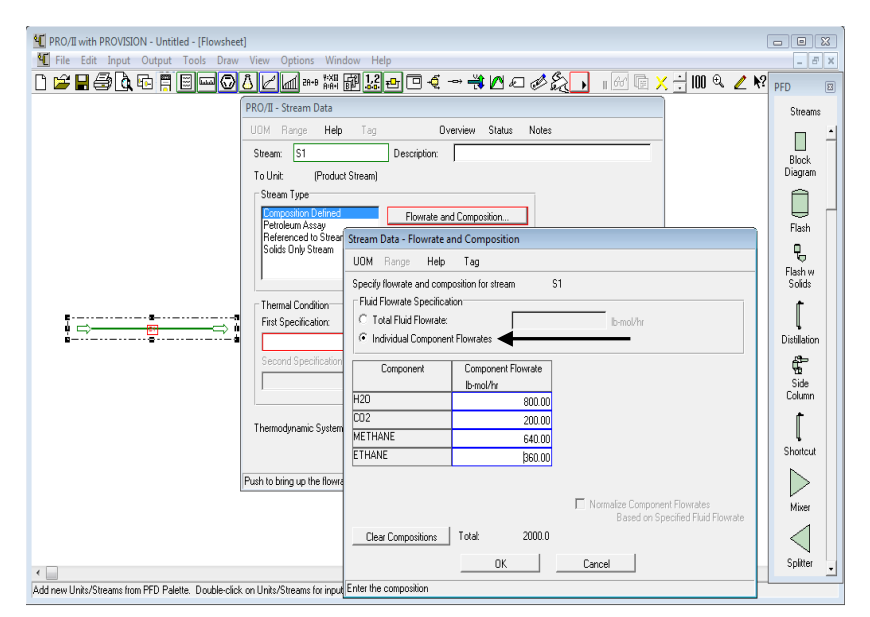

Fig. 2.16. Definición de la composición con el flujo individual de cada componente.

Posteriormente se ubica "*Thermal Condition*" (Condición térmica), para especificar las condiciones termicas. Dentro de esta opción se da la primera y segunda especificación ya sea primero temperatura y después presión o viceversa, esto se realiza desplegando la opción "First Specification" (Primera especificación) como se muestra en la figura 2.17, donde se da como primera especificación la temperatura, colocando el valor correspondiente de temperatura en el recuadro rojo, una vez colocado el valor en automático en lugar de tener el contorno color rojo será de color azul.

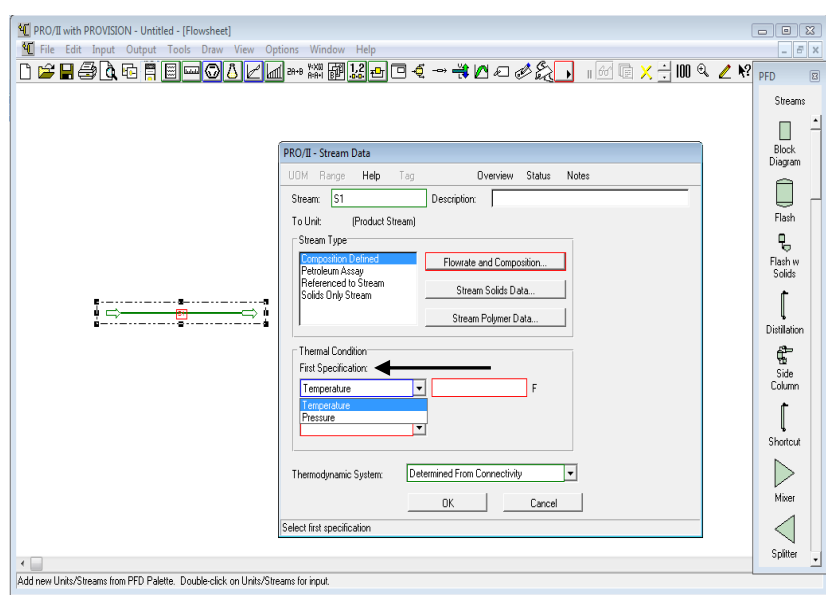

Fig. 2.17. Primera especificación

Para la segunda especificación se despliega la opción "Second Specification" (Segunda especificación). Cabe mencionar que la ventaja con la que cuenta esta opción es que si no se llega a contar con el valor de presión y se cuenta con otro valor se puede dar siempre y cuando este valor esté entre dentro de las opciones que se desplegarán como se muestra en la figura 2.18.

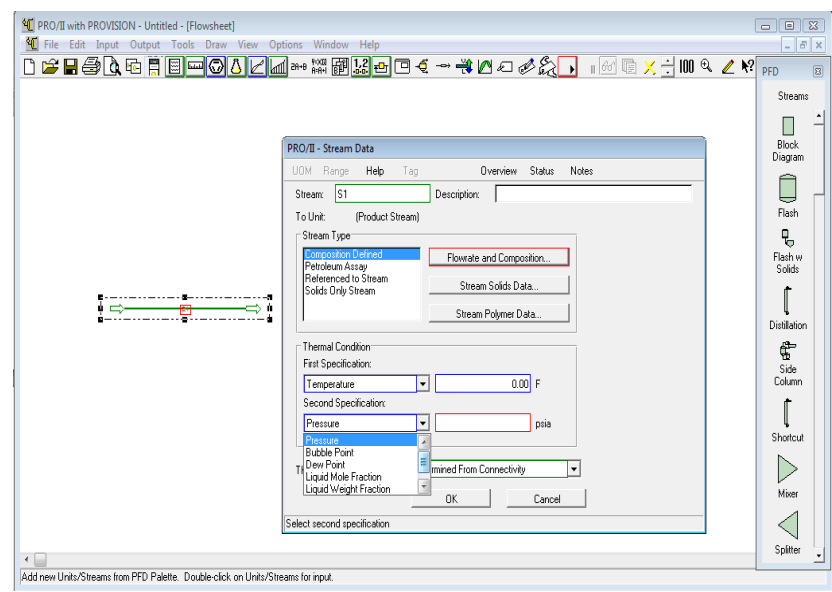

Fig. 2.18. Segunda especificación

## **2.3.4. Ejecución de la simulación**

Para llevar a cabo una simulación es necesario lo siguiente:

- 1. Contar con todos los datos necesarios que solicite el programa como lo son: los elementos básicos de la simulación (modelos termodinámicos, sistema de unidades y los componentes) así como datos que se solicite para la especificación de cada equipo.
- 2. Definir la línea de alimentación.

3. Selección y especificación del o los equipos con los que se trabaje dentro de la simulación, cada equipo es especificado de acuerdo a lo descrito para cada equipo en el capítulo 4.

Una vez realizado lo anterior viene la parte de ejecutar el programa. A la parte en la que se ejecuta el programa se le denomina "*correr*" la simulación y esto es el proceso mediante el cual la computadora lleva a cabo las instrucciones del programa informático para realizar los cálculos de acuerdo a los datos de entrada que se otorgan y así llevar a cabo la simulación solicitada.

Para "*correr"* la simulación en la barra de secundaria de herramientas icono llamado *Run,* este icono en forma de un triangulo que apunta hacia a la derecha, al seleccionarlo lleva a cabo la ejecución del programa, lo cual permite que se realiza la simulación. Este icono es importante para realizar correr el programa.

En la figura 2.18a se puede ver la ubicación de este icono así como el auxiliar que permite detener la simulación.

| <b>E PRO/II with PROVISION</b><br>I File Edit Input Output Tools Draw View Options Window Help |     |   | $\frac{1}{2}$<br>le<br>$\equiv$<br>日义 |
|------------------------------------------------------------------------------------------------|-----|---|---------------------------------------|
| □ <del>房日每</del> Q西日□□◎ <mark>△⊠</mark> ₩₩₩∞□□←→₩∞○ <i>●</i> ☆♪                                |     |   | $\sqrt{6}$                            |
|                                                                                                | Run | . |                                       |
|                                                                                                |     |   | Stop                                  |
|                                                                                                |     |   |                                       |
|                                                                                                |     |   |                                       |
|                                                                                                |     |   |                                       |
|                                                                                                |     |   |                                       |
|                                                                                                |     |   |                                       |
| $\epsilon$<br>Run Simulation.                                                                  |     |   |                                       |

Fig. 2.18a. Ejecución del programa.

## **2.4. Planteamiento de los problemas prácticos y casos de estudio para su solución.**

Anteriormente se describió el tipo de procesos que se pueden simular utilizando el simulador de procesos Pro II. Una vez conocido que tipo de procesos se pueden simular es importante llevar a cabo una metodología para una mejor solución al problema planteado.

Para resolver un problema de forma rápida y sencilla es necesario contar con todos los datos necesarios para la resolución así como plantear una posible metodología para resolver el problema. Es así como se plantea la siguiente metodología para resolver problemas a través del simulador de procesos, la cual consta de los siguientes pasos:

1. Planteamiento del problema.

- 2. Interpretación del problema mediante la elaboración de un esquema del flujo de proceso indicando datos de entrada y salida de cada equipo (FP).
- 3. Selección de datos de entrada y salida, así como datos específicos de cada equipo (Grados de libertad).
- 4. Revisar que no falten datos a algún modulo, de ser así completarlo.
- 5. Inicio de la simulación en el simulador de procesos: Una vez que se inicia la simulación se propone que se seleccione como primer paso lo que llamamos los *elementos básicos* de la simulación y estos son: el estado termodinámico, sistema de unidades y los componentes.
- 6. Selección y especificación de la línea de alimentación.
- 7. Revisar que no haya falta de datos, se sugiere revisar datos alimentados en todo el sistema.
- 8. Correr la simulación.
- 9. Continuar con la elaboración de la simulación de acuerdo al FP que se ha planteado en el punto 2.
- 10. Análisis de la simulación para verificar si lo que el simulador está dando como resultados son correctos de acuerdo a lo esperado, checando equipo a equipo y balance global de masa y energía antes de imprimir resultados
- En el Capítulo 3 integraremos lo antes expuesto, explicándolo a simulaciones de algunos de los equipos con los que cuenta el simulador de procesos, como son el tanque flash, válvulas,

# **CAPÍTULO 3 MODELACIÓN DE OPERACIONES UNITARIAS**

# **3.1 Tanque Separador (***Flash***)**

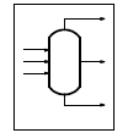

Uno de los principales equipos que más se usan y que son de gran utilidad dentro de los procesos son los tanques de almacenamiento. Este equipo lo podemos encontrar dentro del simulador de procesos Pro-II llamado como *flash*, que además de utilizarlo dentro de una simulación como tanque de almacenamiento, también lo podemos simular de tal forma que nos proporcione información que puede ser de utilidad para conocer diferentes características de un sistema. Ya que al referirnos a simular un tanque flash, el principal funcionamiento de este equipo, además de almacenar, es el de calcular el estado termodinámico de un sistema, por ejemplo cuando hay dos variables lo son la temperatura y presión, con esto se determinará el equilibrio que hay entre dos fases y es así como podemos conocer datos como son el punto de burbuja, el punto de rocío, entre otras.

Otra utilidad que tiene este equipo nos puede ayudar a simular una corriente donde existan las dos fases de líquido y vapor, y estas se puedan separar en los distintos productos.

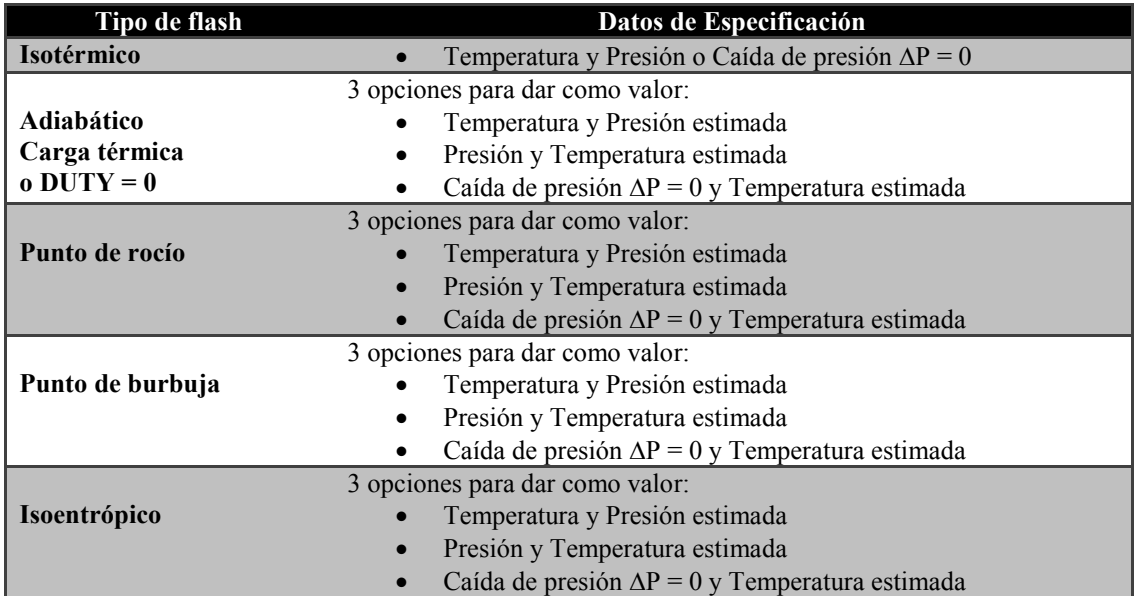

Los tipos de flash más utilizados con los que el simulador Pro II trabaja son los siguientes:

Tabla 3.1 Algunos tipos de flash

Una operación del tanque separador (flash) puede tener múltiples corrientes de alimentación, así como más de una corriente en los productos. Las propiedades de cada corriente se ajustan automáticamente por el PRO II, extrayéndose los datos de respuesta colocando una corriente de salida para los diferentes productos en el equipo. Los productos que se pueden extraer de este equipo son: vapor, líquido, agua decantada y fases mixtas (vapor más líquido).

# **3.1.1. Descripción de la ventana de especificación**

Cuando se da doble click sobre el equipo se despliega la ventana de especificación como la que se muestra en la figura 3.1. Para este equipo se tienen que dar 2 especificaciones para poder simular el equipo. Estas se describen a continuación:

*First Specification (Primera especificación)*: Cuenta con tres opciones que son temperatura, presión o caída de presión. Los valores de temperatura y presión corresponden a los valores de la línea de alimentación. Solo se permite especificar uno de los tres datos, esto se muestra en la figura 3.1.

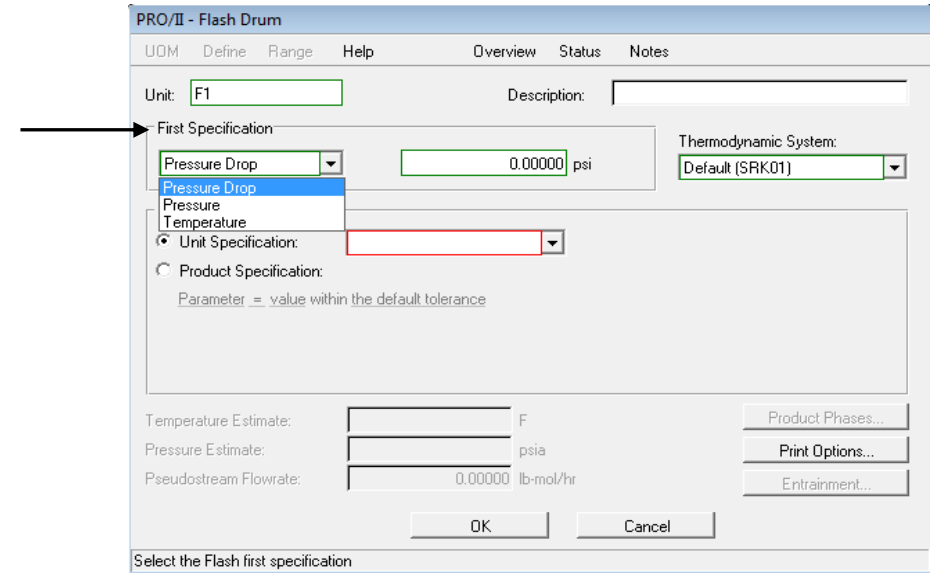

Fig. 3.1. Especificación del equipo flash

*Second Specification (Segunda especificación):* Esta especificación va de la mano con la primera especificación ya que define el tipo de equilibrio que se requiere. Esta opción puede ser especificada por "*Unit Specification*" o "*Product Specification*" (unidad o especificación de producto), como se puede ver en la figura 3.2.

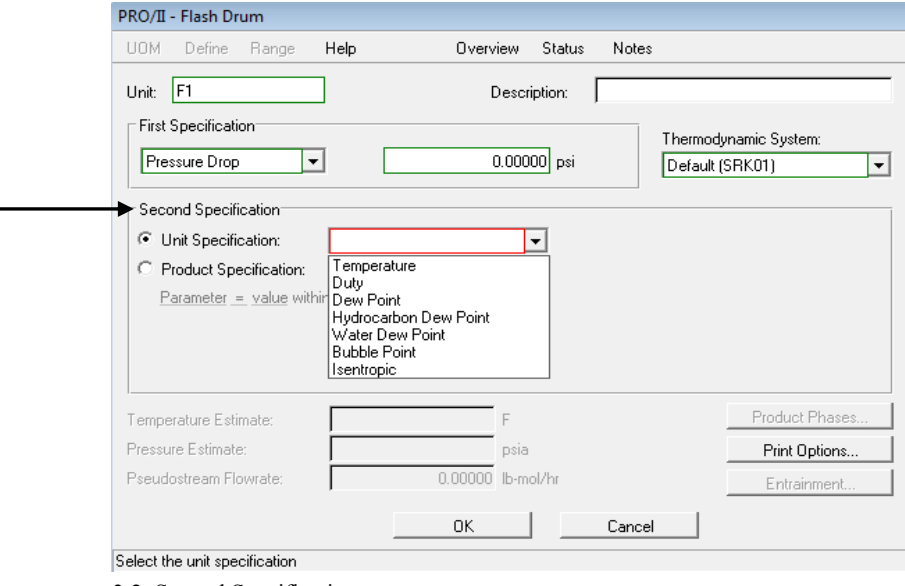

3.2. Second Specification

Estos dos tipos de especificaciones se discuten a continuación:

 Unit Specification: Esta especificación cuenta con una lista de diferentes opciones que se selecciona de acuerdo al tipo de flash y son las siguientes:

- *Temperature*: Se elige si en la primera especificación se eligió caída de presión o presión, correspondiendo a la temperatura de alimentación siendo un flash isotérmico.
- *Duty:* Esta opción corresponde a un flash adiabático. El duty (Carga térmica) puede ser positivo (calentamiento), negativo (enfriamiento), o cero (cálculo de entalpía constante). Si se elige en la primera especificación la temperatura, la presión se calculará, o viceversa cuando la caída de presión o la presión se elige en la especificación primaria, la temperatura es calculada, cuando se da el valor de cero para duty.

Las siguientes opciones no se tienen que dar algún valor si no al contrario, al seleccionar alguna de ellas dará un valor que puede ser de interés al final de la simulación:

- *Dew Point:* Calcula la presión del punto de rocío cuando se elige la temperatura en la especificación primaria, o calcula la temperatura del punto de rocío cuando la caída de presión o la presión se elige en la especificación primaria.
- *Hydrocarbon Dew Point:* Calcula la presión del punto de rocío de hidrocarburos cuando la temperatura se elige en la especificación primaria, o calcula la temperatura del punto de rocío cuando la caída de presión o la presión se elige en la especificación primaria. Esta opción sólo es aplicable para sistemas termodinámicos que son libres de agua.
- *Water Dew Point:* Calcula la presión del punto de rocío de la porción de agua que hay en la corriente cuando la temperatura se elige en la especificación primaria, o calcula la temperatura del punto de rocío cuando la caída de presión o la presión se elige en la especificación primaria.
- *Bubble Point:* Calcula la presión del punto de burbuja cuando la temperatura se elige en la especificación primaria o calcula la temperatura del punto de burbuja cuando la caída de presión o la presión se elige en la especificación primaria.
- *Isentropic:* Calcula la entropía constante en el flash a partir de las condiciones de alimentación. También calcula la presión del producto cuando la temperatura se elige en la especificación primaria, o calcula la temperatura del producto cuando la caída de presión o la presión se elige en la especificación primaria.
- *Product Specification*: Esta opción se selecciona cuando se conocen algún valor especifico de los diferentes parámetros (flujo, composición, presión de vapor, peso molecular, entalpia, entre otros) con los que cuenta esta opción.

La especificación de algún parámetro de las diferentes corrientes de los productos se realiza como se muestra a continuación:

Se ubica la opción "*Scond Specification"* y se selecciona "*Product Specification",* seguido de "*parameter"* el cual desplegará una nueva ventana, donde se selecciona la línea de la cual se va a definir algunos de los parámetros dando click en "*Stream Name"*, esto se muestra en la figura 3.3.

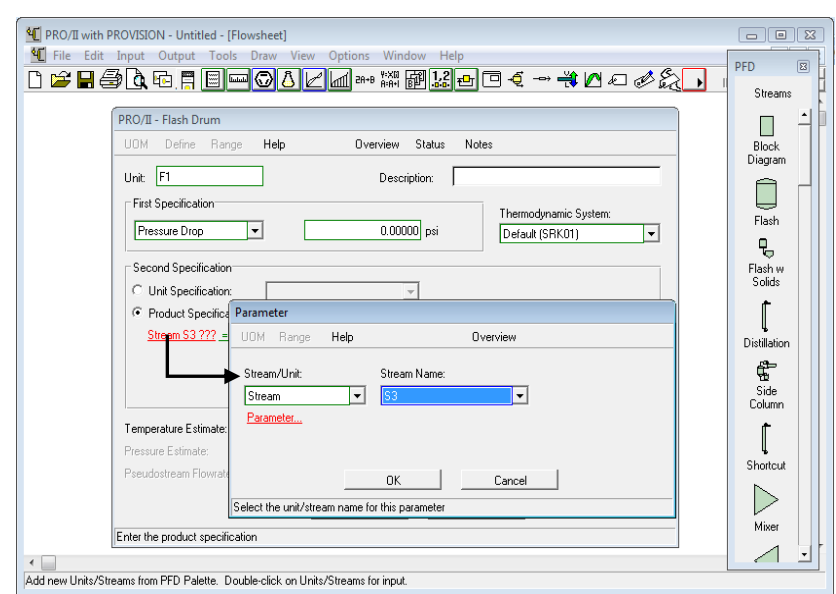

Fig.3.3. Especificación por parámetros.

Seleccionado la línea dar click en "parameter…" donde desplegara una nueva ventana la cual contiene los diferentes parámetros, y es así como se selecciona el parámetro que se va definir con sus características propias de cada parámetro, esto se muestra en la figura 3.4.

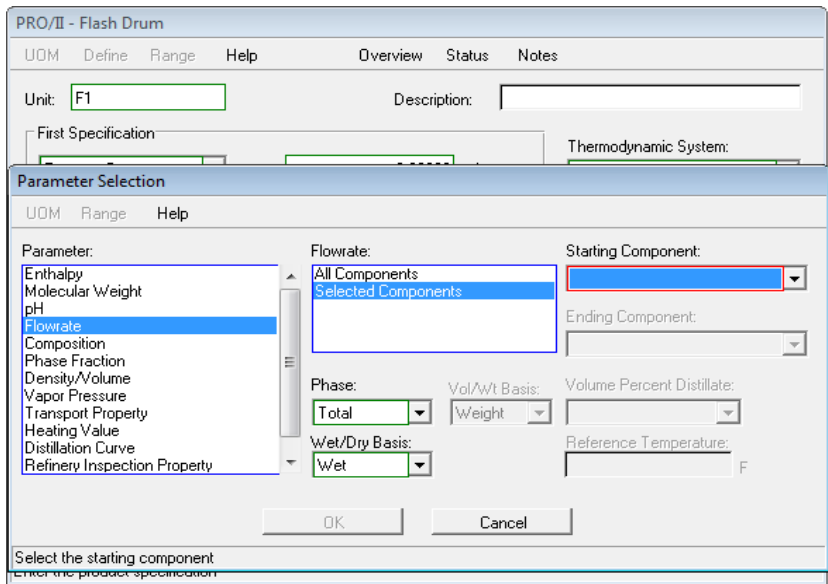

Fig.3.4. Selección de los diferentes parámetros.

#### **3.1.2. Descripción del equipo**

El equipo cuenta con tres salidas como productos, es importante conocer cada una de ellas para realizar una buena simulación. Para conocerlas se selecciona la opción "*streams*" ubicada en la barra "PFD" y en automático en el equipo marcará cuales son las salidas.

Las salidas son los recuadros de color rojo que aparecerán. Las salidas con las que cuenta el equipo son tres, la salida del vapor, liquido y agua, para ver qué salida le corresponde a cada uno se coloca el cursor sobre cada recuadro rojo y mostrará el nombre de cada salida, esto se muestra en la figura 3.5.

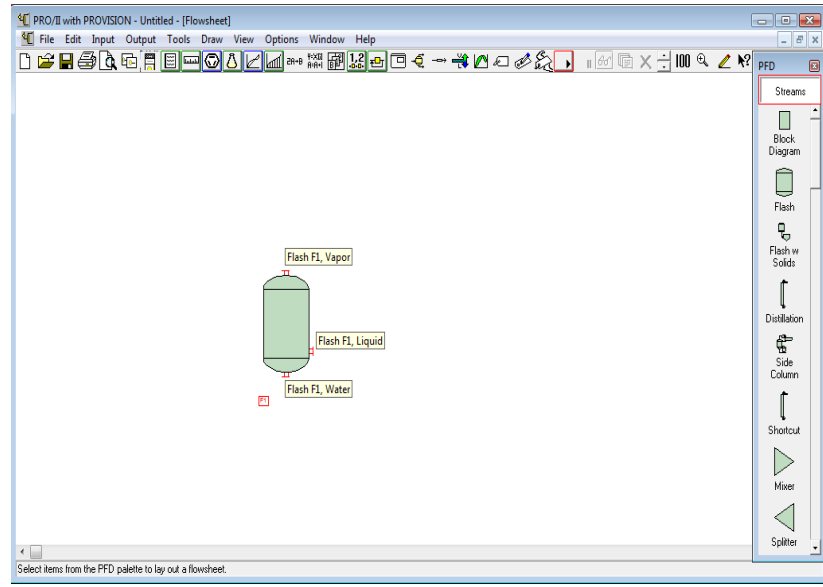

Fig. 3.5. Salidas del equipo *flash*

Identificadas las salidas con las que cuenta el equipo se conecta la línea de alimentación y las líneas de los productos que sean necesarias, dependiendo del tipo de simulación que se realice.

La simulación de este equipo es sencilla, se simularán los diferentes tipos de flash de la tabla 3.1. y se analizará los datos que se obtienen como resultado.

# **3.1.3. Flash Isotérmico**

Una corriente de 2204 lb/hr formada por los 4 hidrocarburos que se indican en la tabla 3.2, y se somete a un flash Isotérmico. Las condiciones de operación del flash es de 100 psi de presión y una temperatura de 200 °F. Se desea conocer las fracciones de cada componente en la fase líquida y vapor.

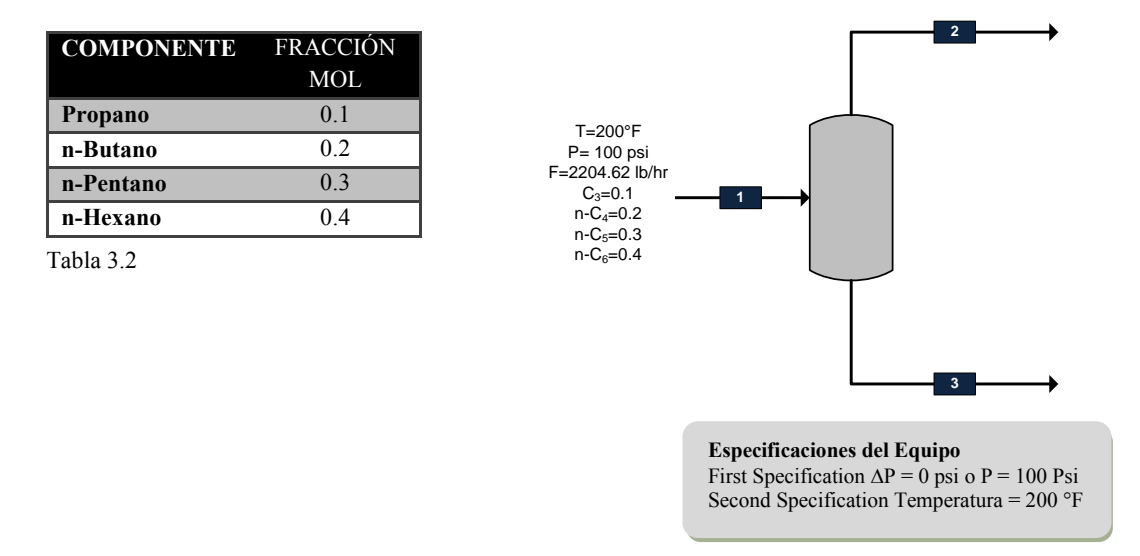

#### *Selección de los elementos básicos*

Para iniciar la simulación, como primer paso seleccionar los elementos básicos de una simulación.

 Modelo termodinámico: Recuerde que se debe seleccionar uno, bajo el cual se modelará el proceso, para este ejemplo se selecciona "Soave-Redich-Kwong" (figura 3.6):

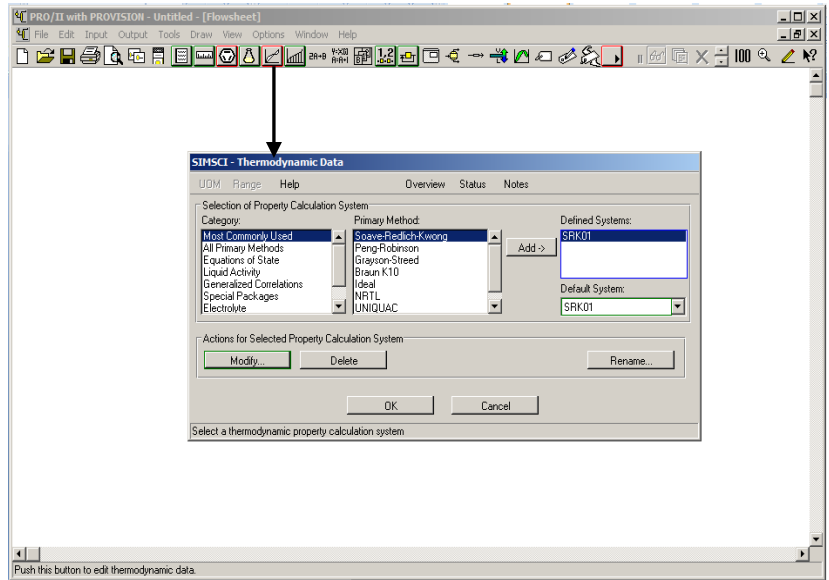

Fig. 3.7. Sistema termodinámico

Selección del sistema de unidades: para este ejemplo se define el Inglés (fig. 3.8)

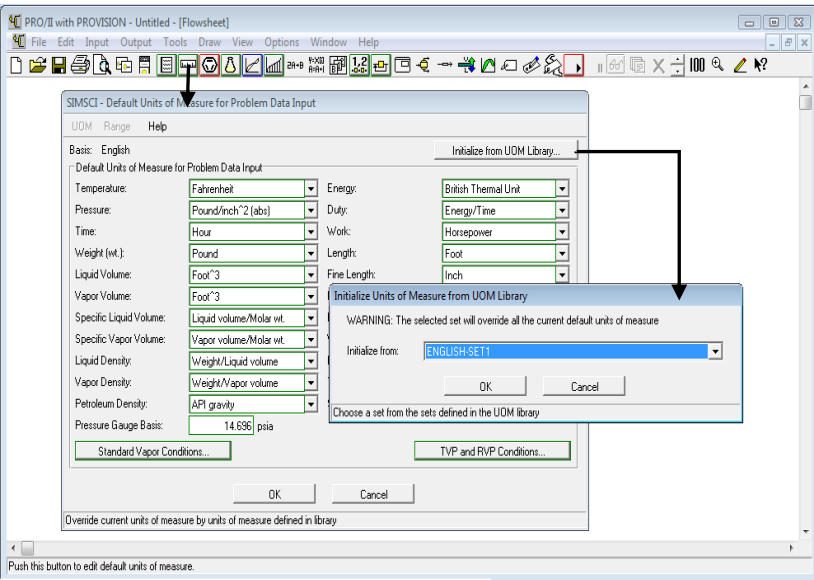

Fig. 3.8. Selección del sistema de unidades

 Selección de los componentes a partir de la librería del simulador: Propano, n-Butano, n-Pentano y n-Hexano (fig.3.9).

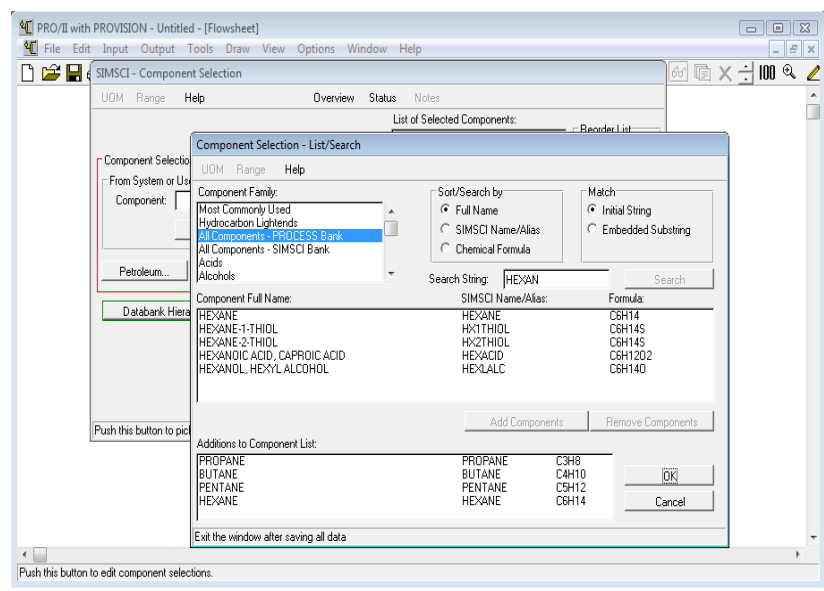

Fig. 3.9. Selección de componentes

## *Definición de la línea de alimentación (selección y especificación de la línea de alimentación)*

La línea de alimentación seleccionada debe especificar las condiciones térmicas. Primera especificación con temperatura de 200°F y segunda especificación con presión de 100 psi. Para el flujo total de alimentación, dar click en "*Flowrate and Composition…*" (fig. 3.10)

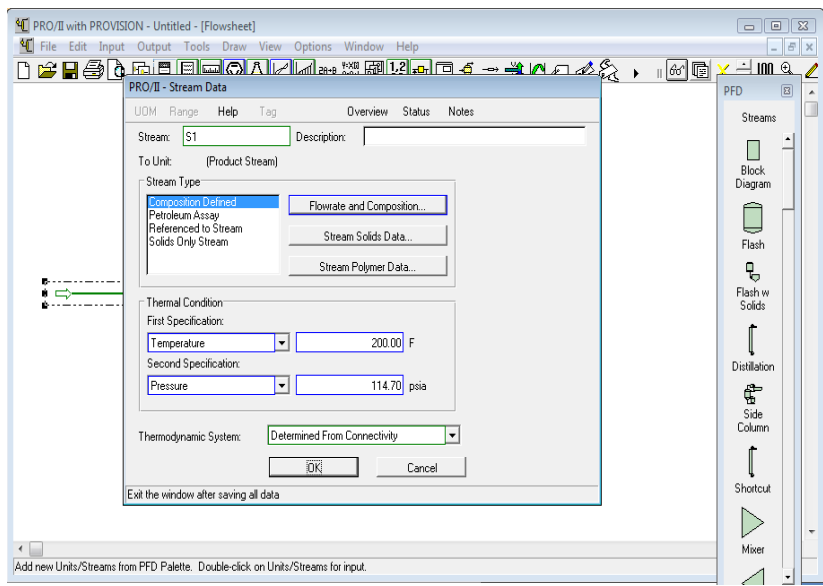

Fig. 3.10. Definición del flujo de alimentación

Se modificarán las unidades ya que son diferentes con las que se cuentan a las que tiene el simulador, esto se realiza colocando el cursor en el recuadro donde se coloca el valor para posteriormente ubicar y seleccionar UOM, (figura 3.11):

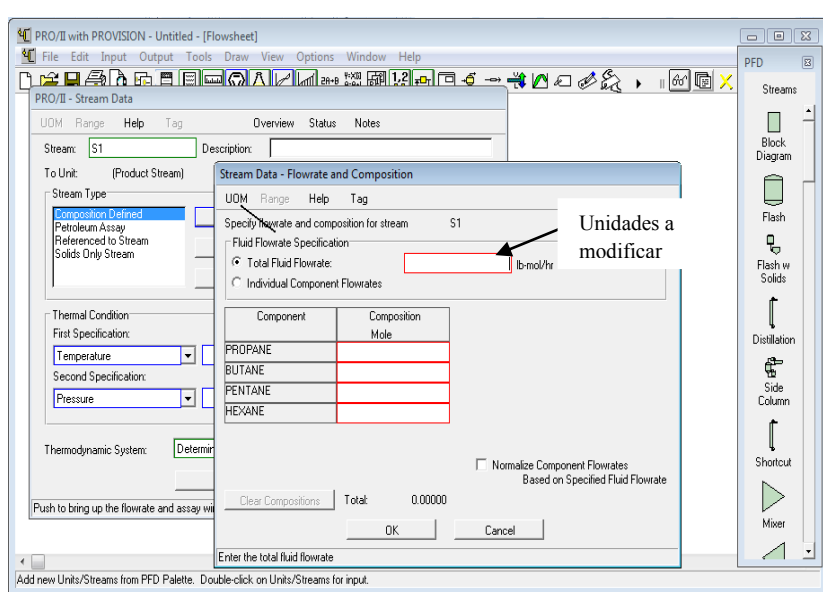

Fig. 3.11. Modificación de unidades

Al dar click en UOM se desplegará una nueva ventana la cual contiene diferentes unidades. Se seleccionan las que se deseen, en este caso son masa (lb/hr). Esto se muestra en la figura 3.12.

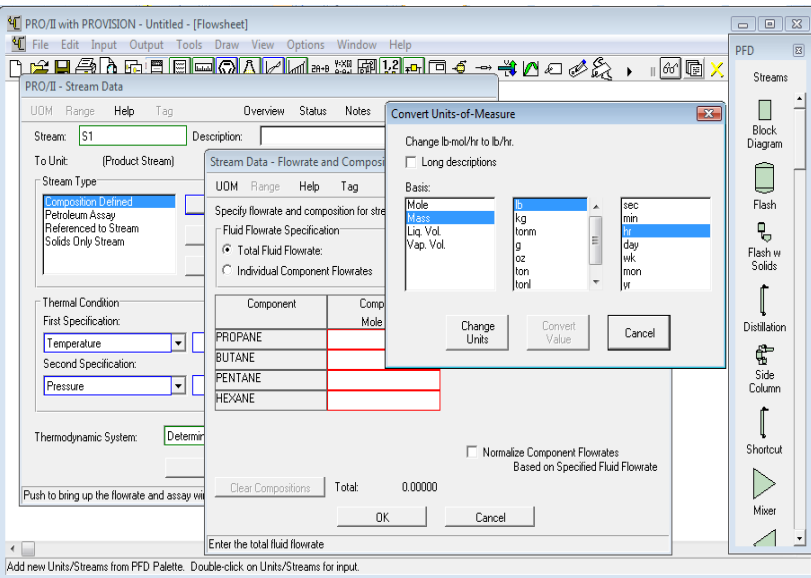

Fig. 3.12. Cambio de unidades

Seleccionadas las unidades correspondientes, se cambiarán automáticamente al dar click en *"Change Units"* (fig. 3.12). Cambiadas las unidades, colocar el valor del flujo en las unidades correspondientes (fig.3.13).

#### *Conexión de la línea de alimentación y productos con el equipo*

 Equipo: El equipo se localiza en la barra "PFD" con el nombre de *"flash"*. Para esta simulación se conecta la línea de salida de vapor y líquido (fig.3.14).

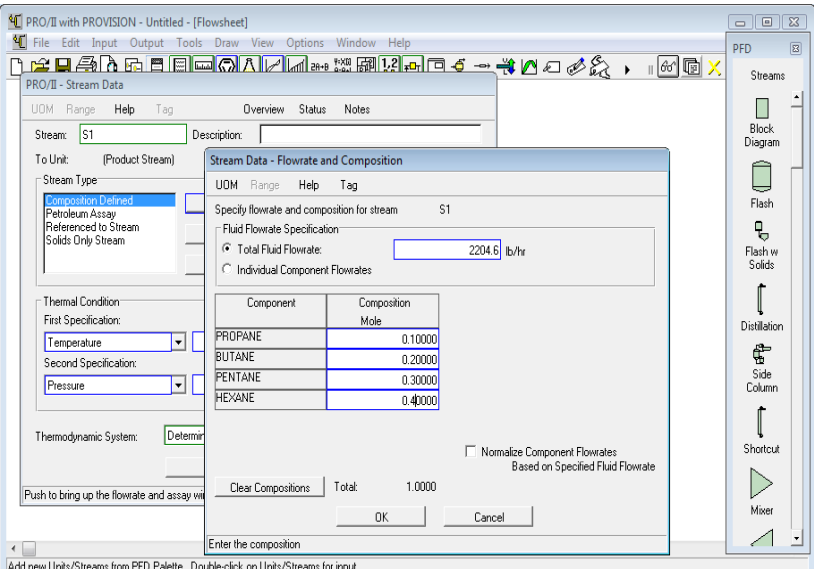

Fig. 3.13. Unidades modificadas

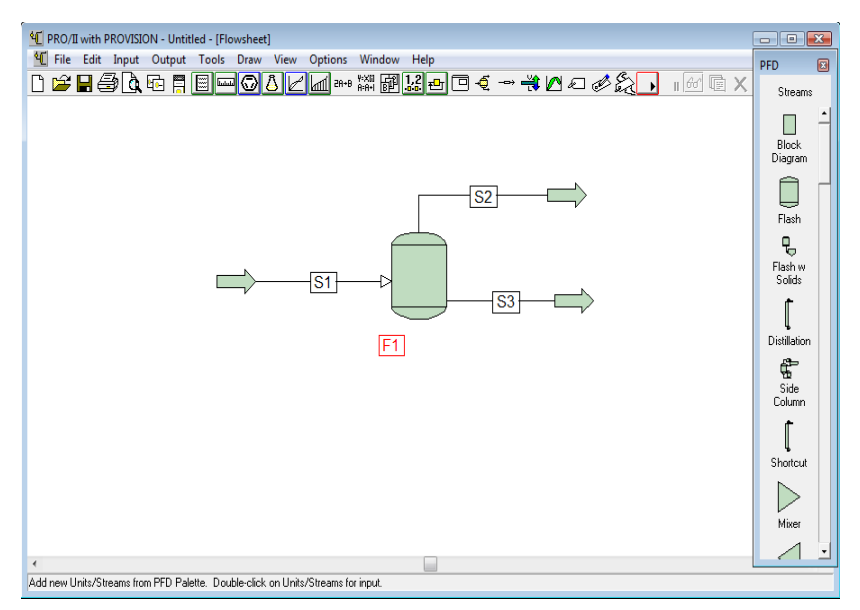

Fig. 3.14. Conexión de la línea de alimentación y productos

## *Especificación del equipo*

Dar doble click sobre el equipo para desplegar la ventana que permite especificarlo.

La primera especificación es la presión de 100 psi que corresponde a la presión de alimentación. La segunda especificación corresponde a la temperatura de alimentación de 200 °F (fig.3.15).

## *"Especificado el equipo "correr" el programa y obtener los resultados":*

Especificado el equipo dar click en OK en la ventana de especificación del equipo y correr el programa con el icono "Run" que aparece en la barra secundaria (fig.3.15).

Para ver los resultados de una simulación existen diversas formas. Una de ellas es la que se explica a continuación:

Una vez que se corrió el programa y el equipo se pintó de color azul, ir a la barra de herramientas primaria y ubicar la ventana "*Output*", ahí seleccionar la opción "*Stream Property Tabla*" (fig. 3.16).

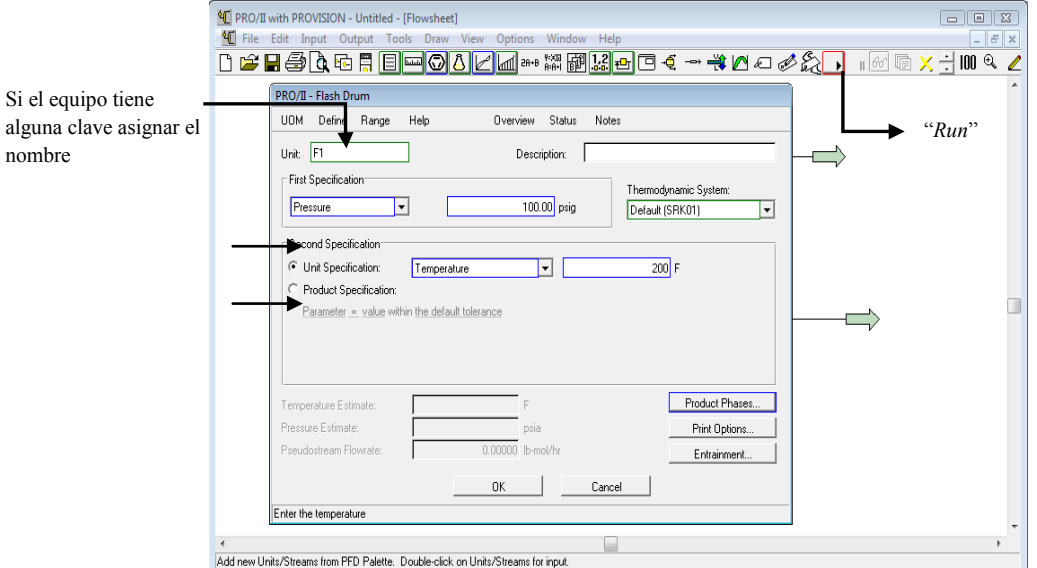

Fig. 3.15. Especificación del equipo *flash*

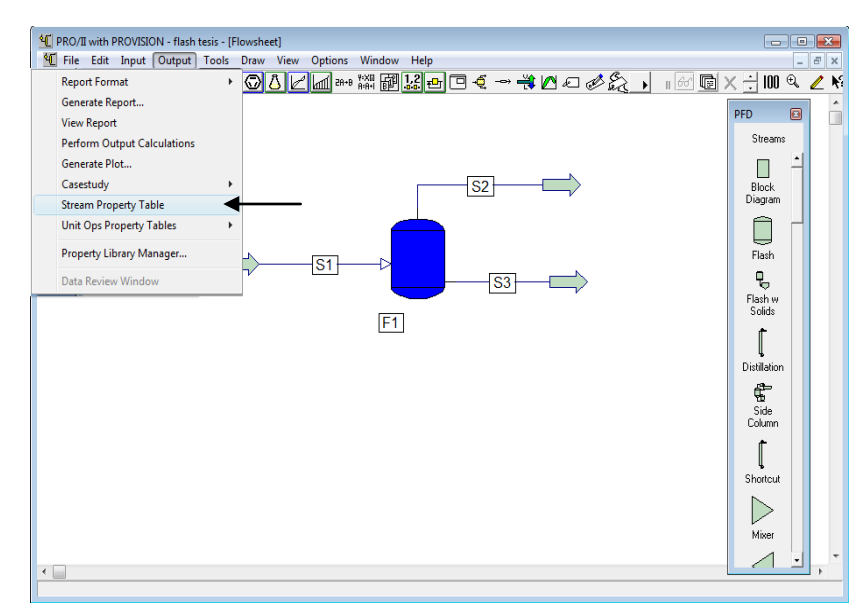

Fig. 3.16. Obtención de resultados

Al seleccionar la opción "*Stream Property Tabla*", un recuadro sobre el cursor, como se muestra en la figura 3.17.

El recuadro será una tabla la cual permitirá mostrar los resultado de las diferentes líneas. Dicho recuadro se insertará dando "click" donde se desee colocar (fig.3.18).

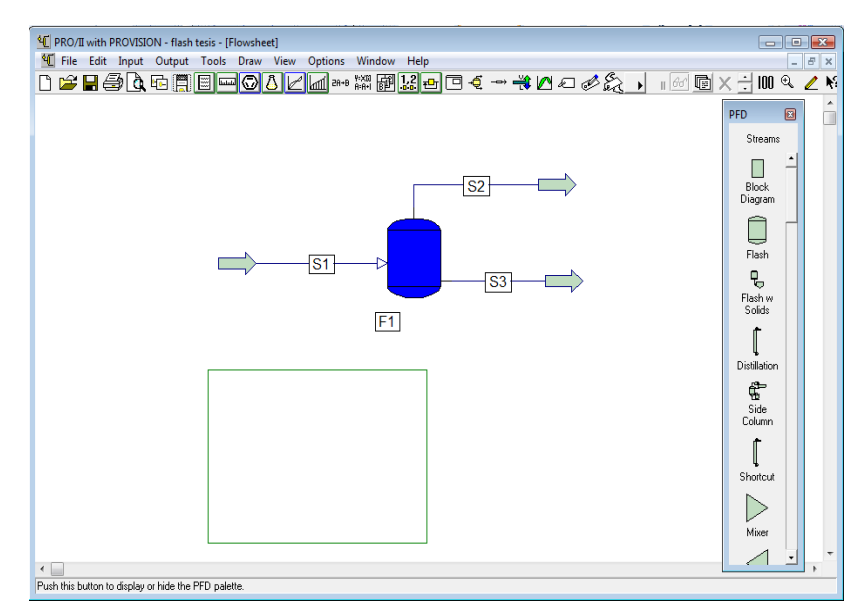

Fig. 3.17.

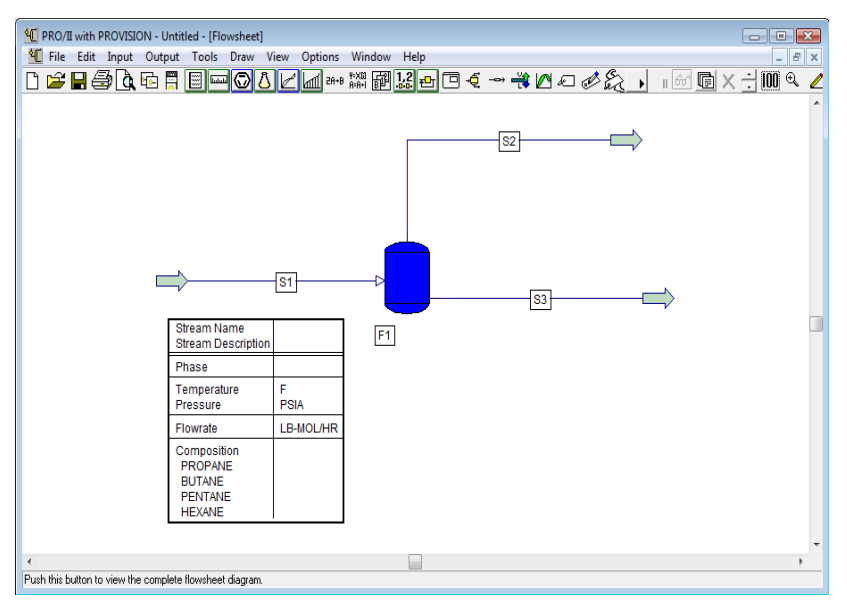

Fig. 3.18. Tabla que contendrá los resultados

Insertado el recuadro se da doble "click" sobre él, esto despliega una nueva ventana que contiene diferentes opciones de presentar los resultados, estas opciones son las que contiene "*Property List to be used*".

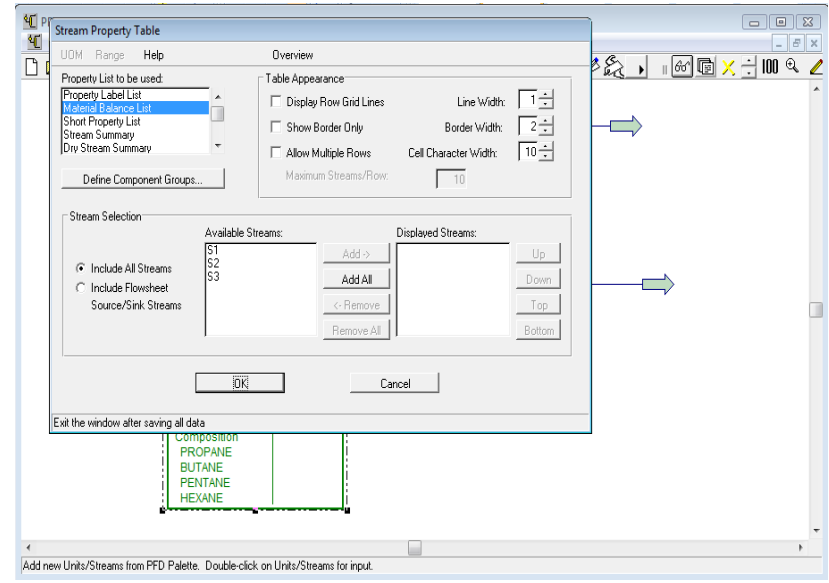

Fig. 3.19. Presentación de resultados

Seleccionar "*Material Balance List*", el cual mostrará el balance de materia de la simulación realizada. Para ver los resultados de las líneas de interés ubicamos la opción "*Available Streams*" la cual contiene una lista con todas las líneas que tiene la simulación. Se selecciona las líneas que se requieran y se da click en Add o si se desea seleccionar todas únicamente se da click en "*Add All*"(fig.3.19), las cuales se agregarán a "*Displayed Stream*" (fig.3.20).

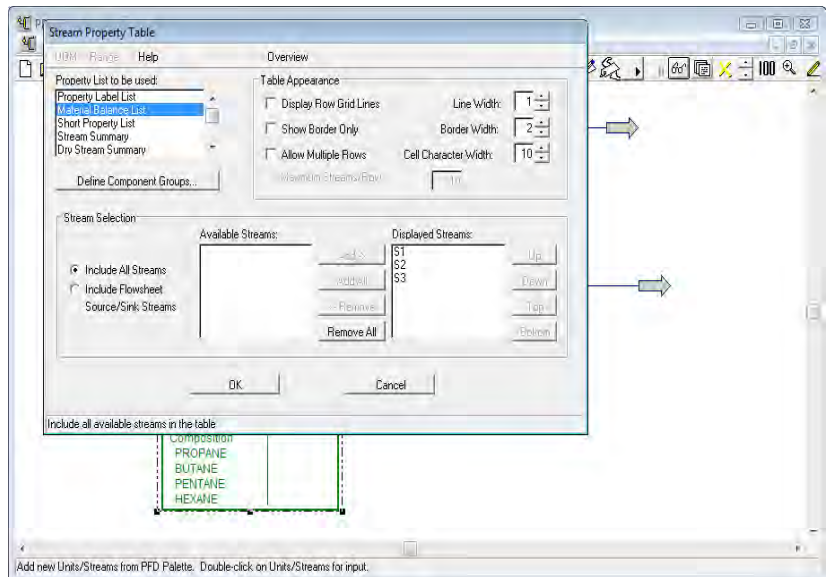

Fig. 3.20. Selección de las líneas

La lista de líneas que contiene el recuadro "*Displayed Stream*" serán las mismas que aparecerán en el recuadro que contiene la tabla de resultados. Seleccionar la línea S1, S2 y S3 y dar click en "OK". Es así como se muestra sobre la hoja de trabajo la tabla que contiene los resultados de las diferentes líneas (fig.3.21).

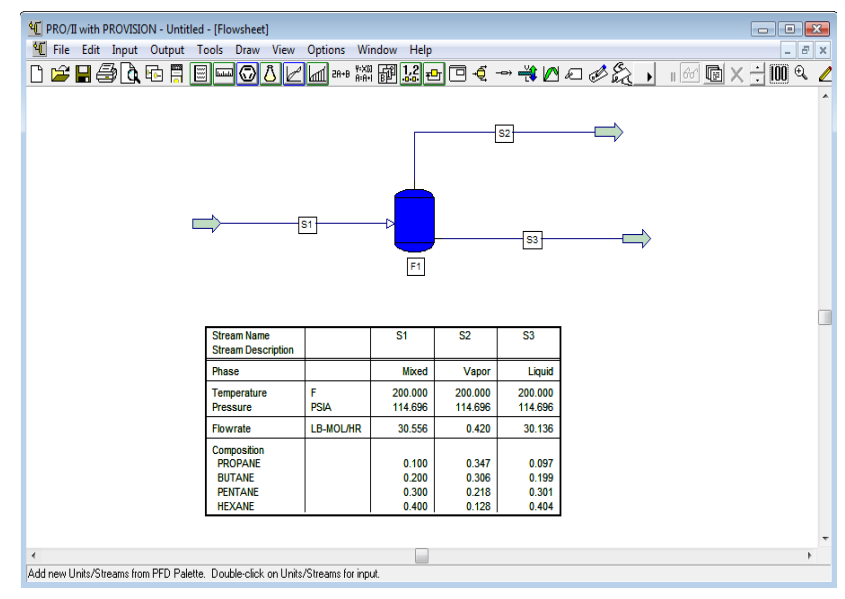

Fig. 3.21. Tabla de resultados

En la tabla de resultados se puede ver que la presión y temperatura (equilibrio entre fases) de las corrientes de salida son iguales a las especificadas para el equipo. Es así como se realiza los balances de materia y energía en un flash isotérmico.

## **3.1.4. Flash Adiabático**

Una corriente de 1000 kg/hr formada por los 4 hidrocarburos que se presentan en la tabla 3.3, se somete a un flash adiabático. La fracción vaporizada es de 0.3 y la presión de operación del flash es de 689.5 kPa. Se desea conocer la temperatura de operación del flash adiabático, así como la fracciones de cada componente en la fase liquida y vapor.

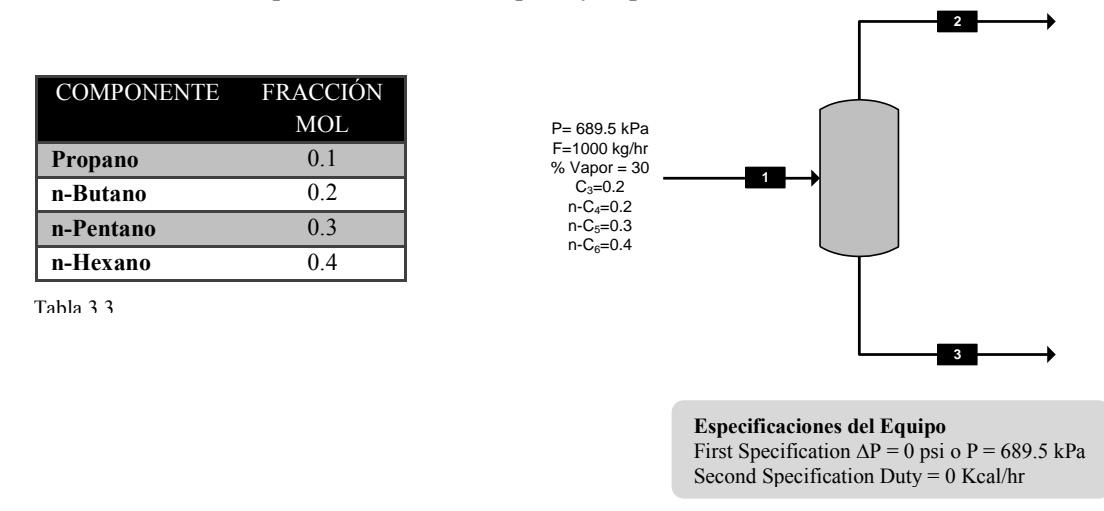

## *Selección de los elementos básicos*

Para iniciar la simulación, seleccionar los elementos básicos de una simulación.

 Modelo termodinámico: Se debe seleccionar uno, bajo el cual se modelará el proceso, para este ejemplo se selecciona "Soave-Redich-Kwong"(fig.3.22):

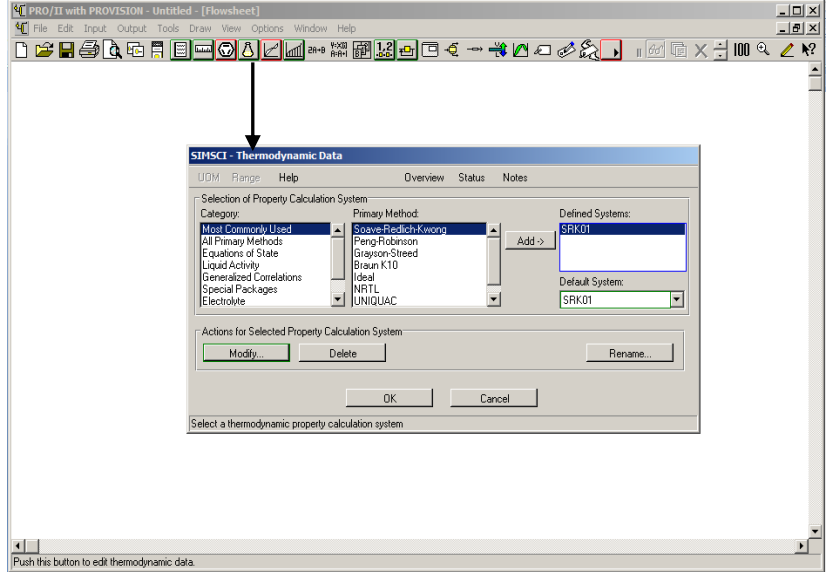

Fig.3.22: Modelo termodinámico

Selección del sistema de unidades: para este ejemplo se define el Métrico (fig.3.23)

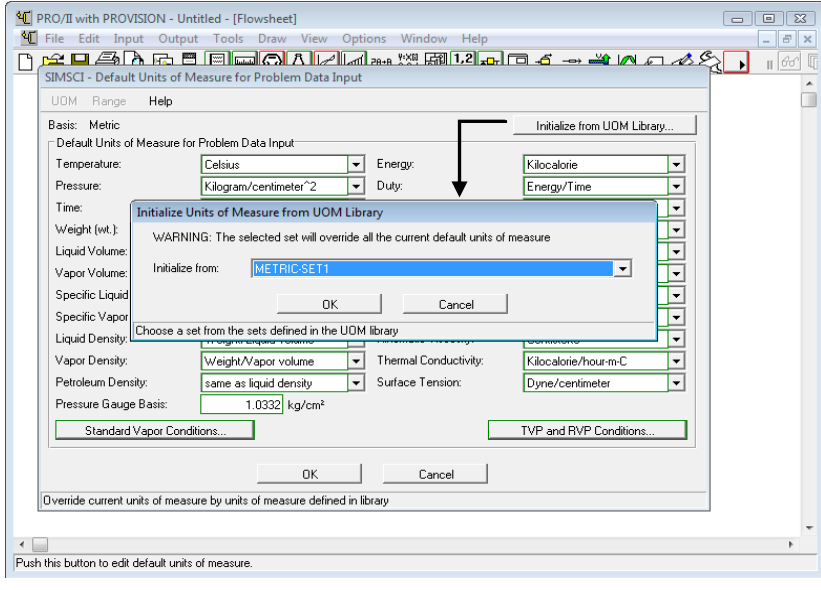

Fig.3.23. Sistema de unidades

 Selección de los componentes a partir de la librería del simulador: Propano, n-Butano, n-Pentano y n-Hexano (fig.3.24).

*Definición de la línea de alimentación (selección y especificación de la línea de alimentación)*  Especificar las condiciones térmicas de la línea de alimentación, la primera especificación presión de 689.5 kPa y segunda especificación la fracción de vaporización del 30% (fig. 3.25a). Para el flujo total de alimentación, dar click en "*Flowrate and Composition…*" (fig. 3.25b)

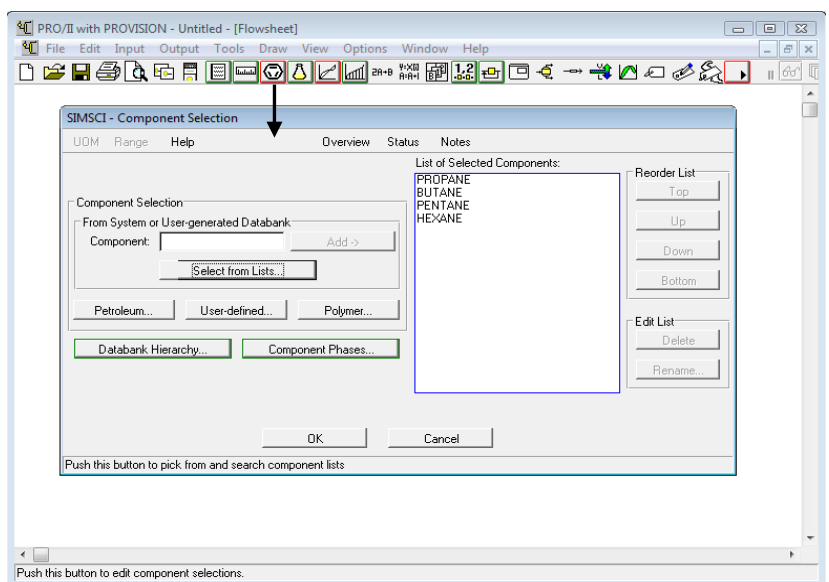

Fig.3.24. Selección de componentes

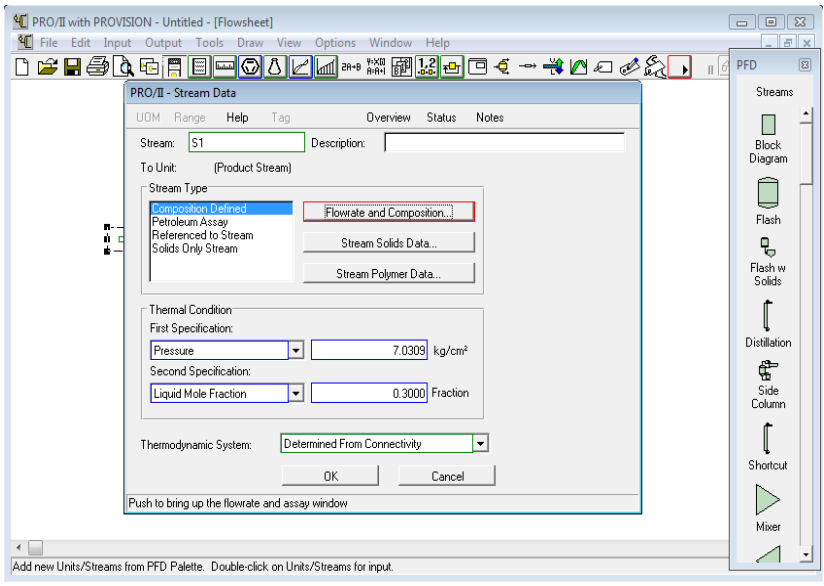

Fig.3.25a. Condiciones térmicas

*Selección del equipo y conexión de la línea de alimentación y productos al equipo* 

 Equipo: El equipo se localiza en la barra "PFD" con el nombre de *"flash"*. Identificadas las salidas del equipo se conecta la línea de alimentación y se adicionan y conectan las líneas de los productos que sean necesarias. Para esta simulación se conecta la línea de salida de vapor y líquido (fig.3.26).

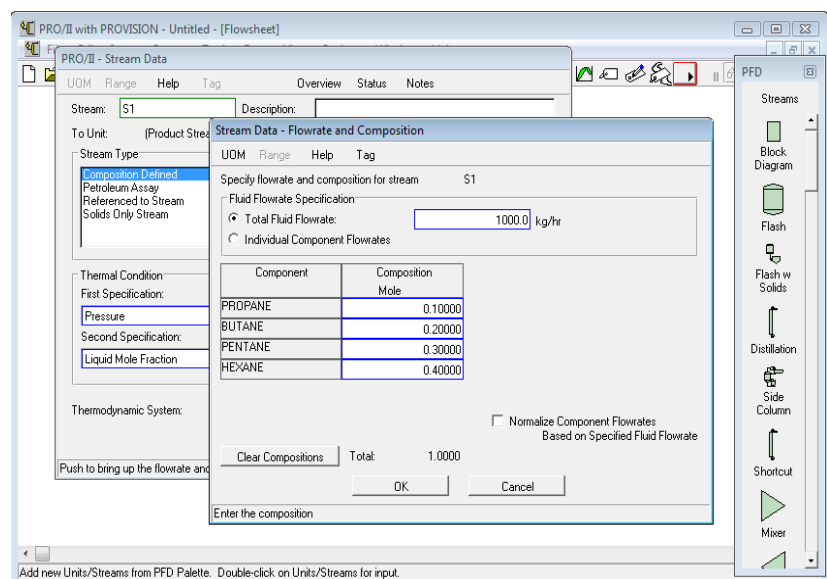

Fig.3.25b.Especificacion del flujo de alimentación

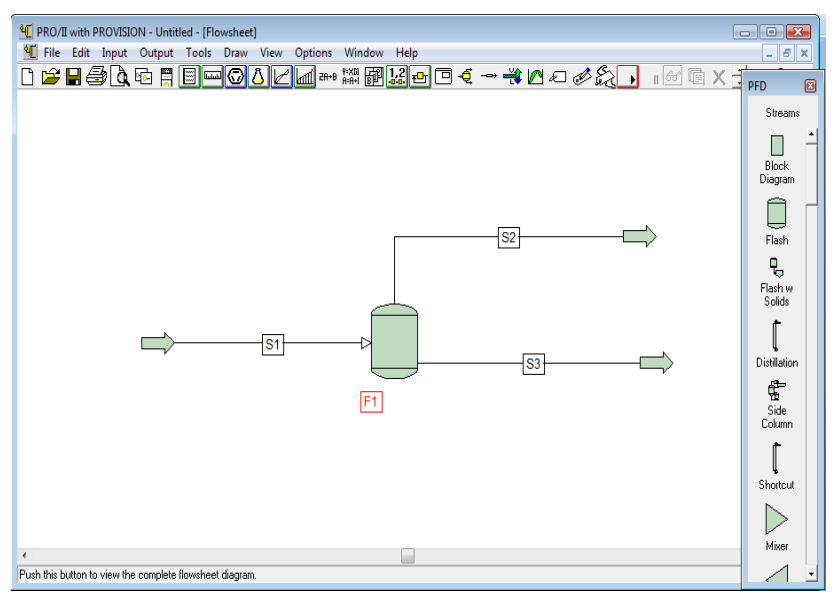

Fig.3.26.Conexión de líneas al equipo.

## *Especificado el equipo "correr" el programa y analizar los datos obtenidos*

Especificado el equipo dar click en OK en la ventana y correr el programa con el icono "*Run*" que aparece en la barra secundaria (fig.3.27).

Al correr el programa el equipo se pinta de color azul el cual nos indica que no existe ningún error en la simulación. La tabla de resultados nos permite ver los resultados de las fracciones de los componentes en las dos fases (fig.3.28).

La tabla de resultados se obtiene de la misma forma en que se obtuvo con el flash isotérmico.

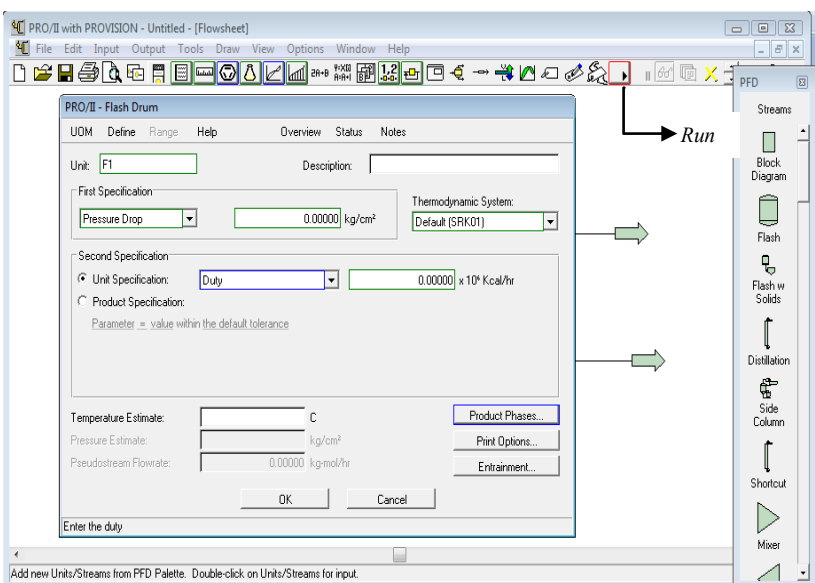

Fig.3.27.Especificación del equipo.

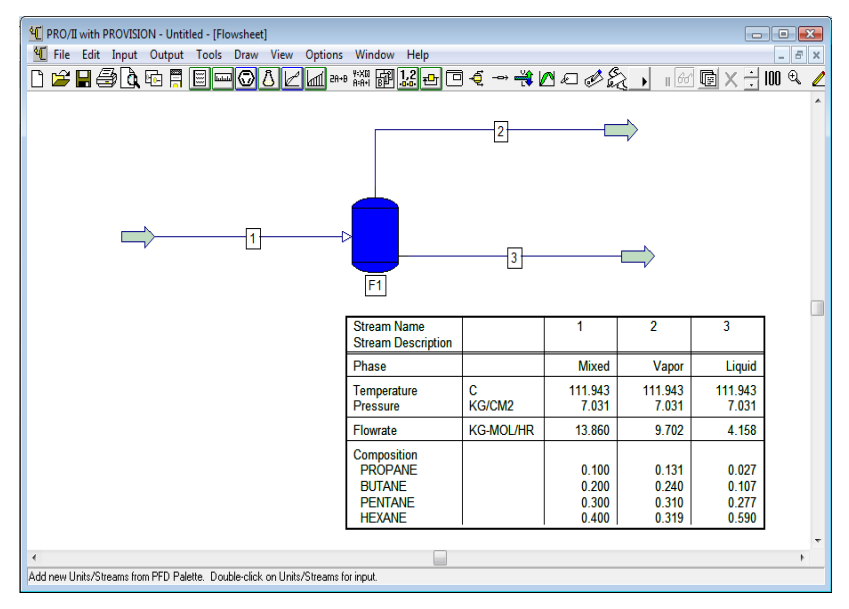

Fig.3.28.Simulacion terminada para el flash adiabático.

#### **3.1.5. Punto de rocio**

Se desea conocer la temperatura del punto de rocío de una corriente de 2204.62 lb/hr formada por los 4 hidrocarburos que se indican en la tabla 3.4, la condiciones de operación del flash es de 100 psi.

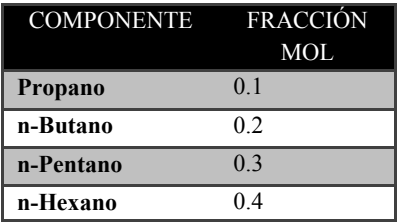

Tabla 3.3

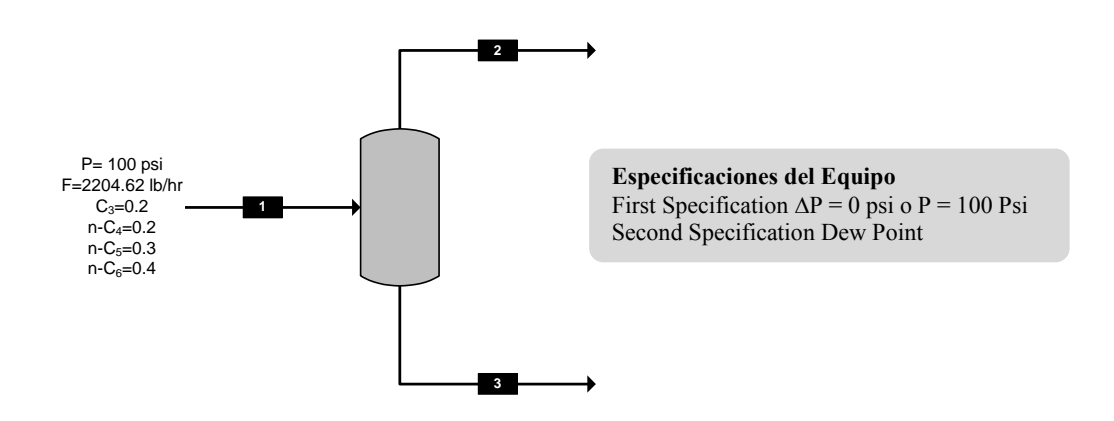

*Selección de los elementos básicos* 

Para iniciar la simulación, seleccionar los elementos básicos de una simulación.

 Modelo termodinámico: Se debe seleccionar uno, bajo el cual se modelará el proceso, para este ejemplo se selecciona "Soave-Redich-Kwong"(fig.3.29):

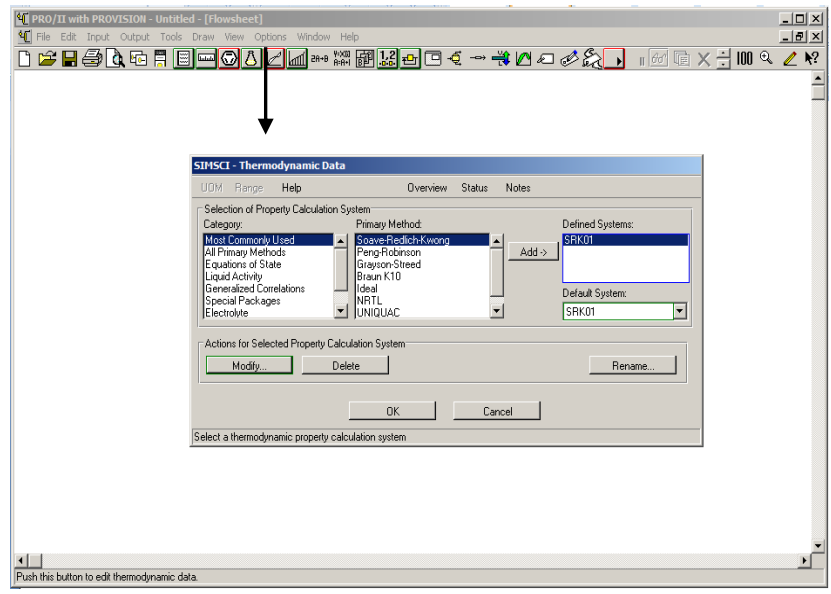

Fig.3.29. Sistema termodinámico

- Selección del sistema de unidades: para este ejemplo se define el Inglés (fig.3.30)
- Selección de los componentes a partir de la librería del simulador: Propano, n-Butano, n-Pentano y n-Hexano (fig.3.31).

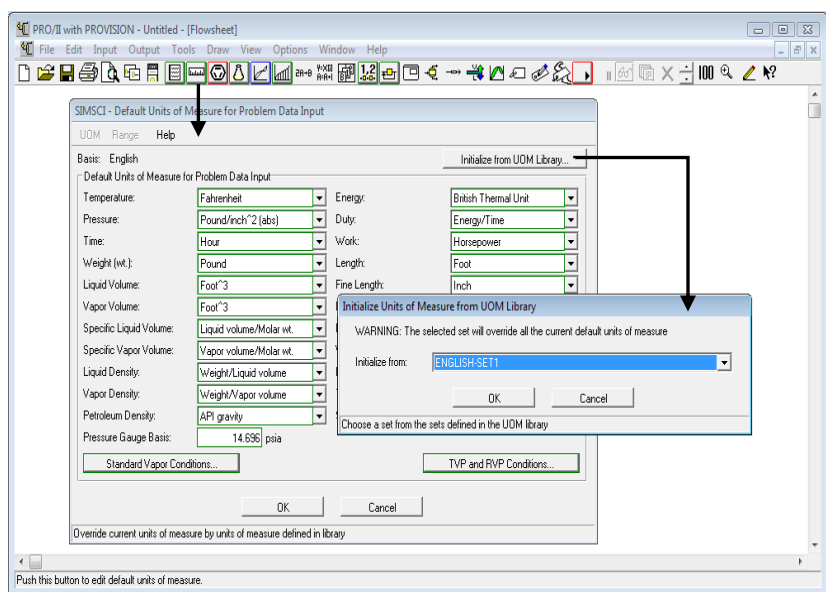

Fig.3.30. Sistema de unidades

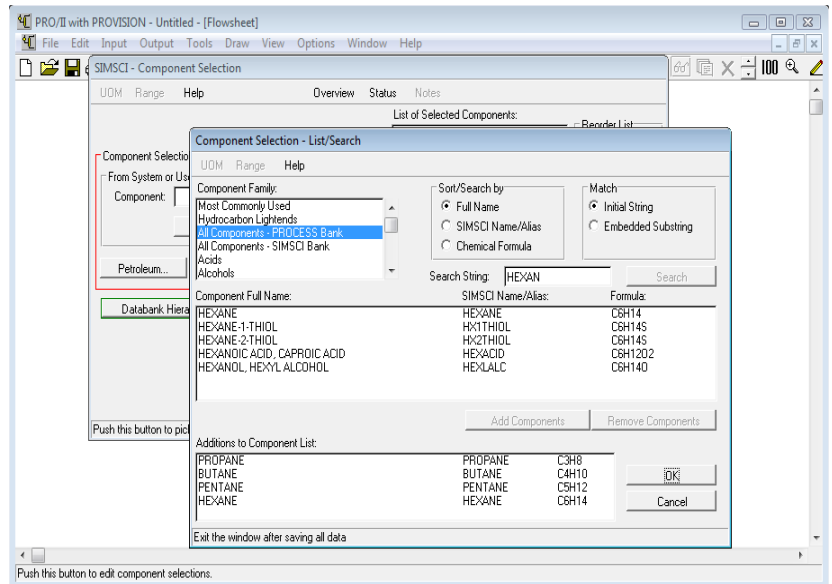

Fig.3.31. Selección de componentes

*Definición de la línea de alimentación (selección y especificación de la línea de alimentación)*  Especificar las condiciones térmicas de la línea de alimentación, la primera especificación es la presión de 100 psig y la segunda especificación corresponde a *Dew Point* (fig. 3.32a).

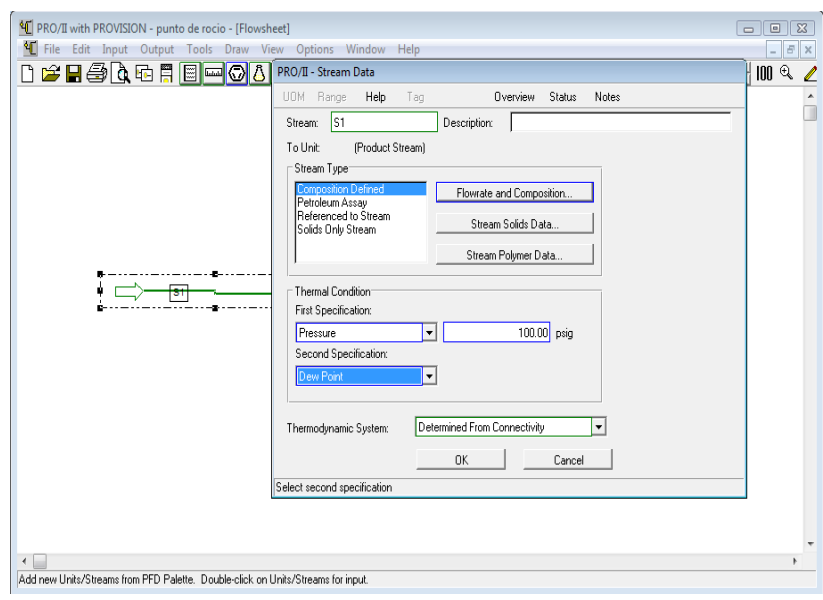

Fig.3.32a. Especificación de las condiciones térmicas

La especificación del flujo total de alimentación de acuerdo al planteamiento del problema se realiza al dar click en "*Flowrate and Composition…*" (fig. 3.32b).

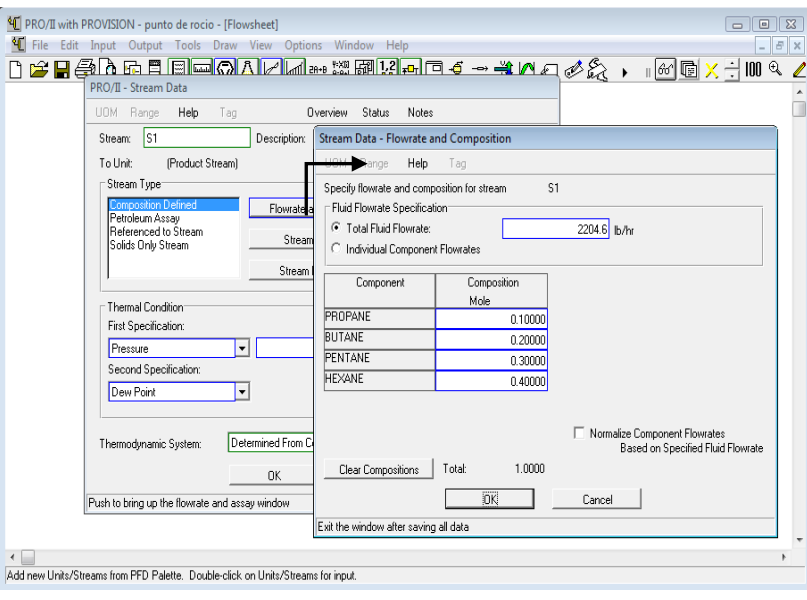

Fig.3.32b. Flujo de alimentación

*Selección del equipo, conexión de la línea de alimentación y productos al equipo* 

 Equipo: El equipo se localiza en la barra "PFD" con el nombre de *"flash"*. Para esta simulación se conecta la línea de salida de vapor y líquido.

## *Especificación del equipo*

Dar doble click sobre el equipo para desplegar la ventana que permite especificar el equipo.

La primera especificación corresponde a la caída de presión de 0 psi suponiendo que no hay caída de presión al llegar el flujo de alimentación al tanque. La segunda especificación corresponde a Dew Point (fig.3.33).

## *Especificado el equipo "correr" el programa y analizar los datos obtenidos*

Especificado el equipo dar click en OK en la ventana y correr el programa con el icono "*Run*" que aparece en la barra secundaria.

Al correr el programa el equipo se pinta de color azul e indica que no hay algún error en la simulación. La tabla de resultados nos permite ver los resultados y así conocer la temperatura del punto de rocío de la mezcla de estos componentes, que es de 255.241 °F (fig.3.34). La tabla de resultados se obtuvo de la misma forma en que en el flash isotérmico.

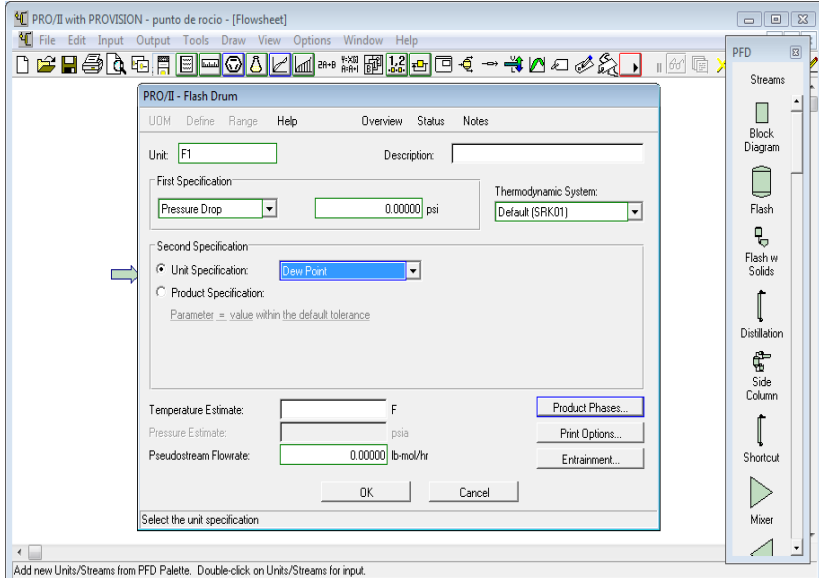

Fig.3.33. Especificación del equipo

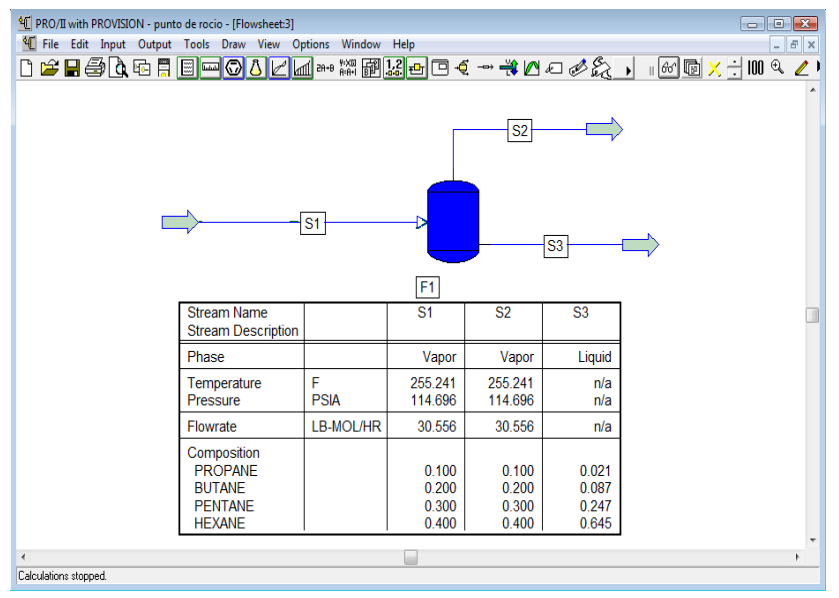

Fig.3.34. Resultados de la simulación

## **3.1.6. Punto de burbuja**

Se desea conocer la temperatura del punto de burbuja de una corriente de 250 lbmol/hr de n-Butano, la condiciones de operación del flash es de 122 psia.

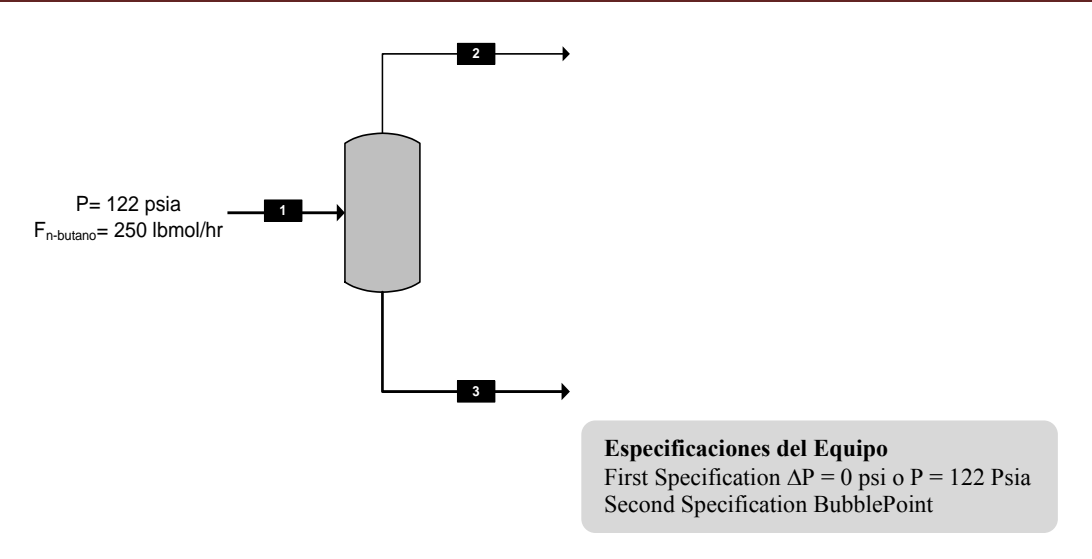

*Selección de los elementos básicos* 

Se inicia la simulación seleccionando los elementos básicos de una simulación.

 Modelo termodinámico: Se debe seleccionar uno, bajo el cual se modelará el proceso, para este ejemplo se selecciona "Soave-Redich-Kwong" (fig.3.35).

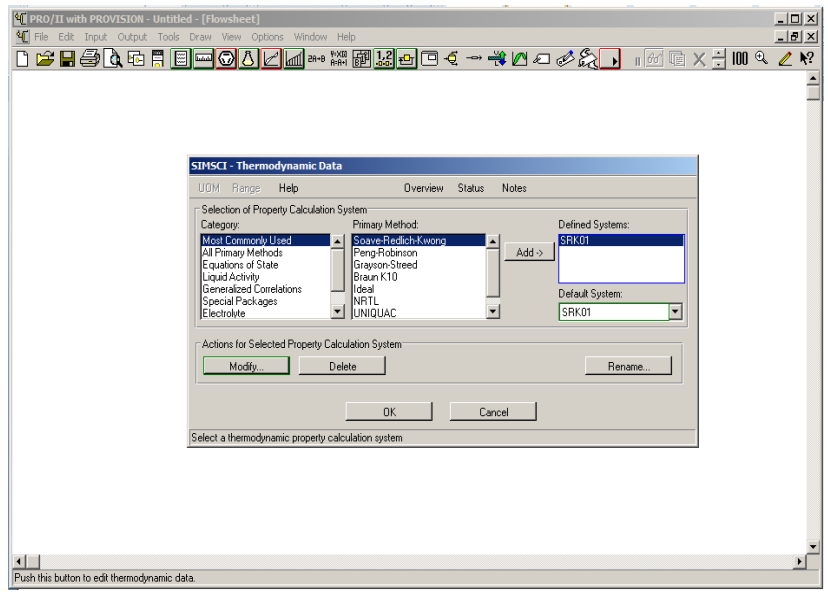

Fig.3.35. Selección del sistema termodinámico

Selección del sistema de unidades: para este ejemplo se define el Inglés (fig. 3.36).

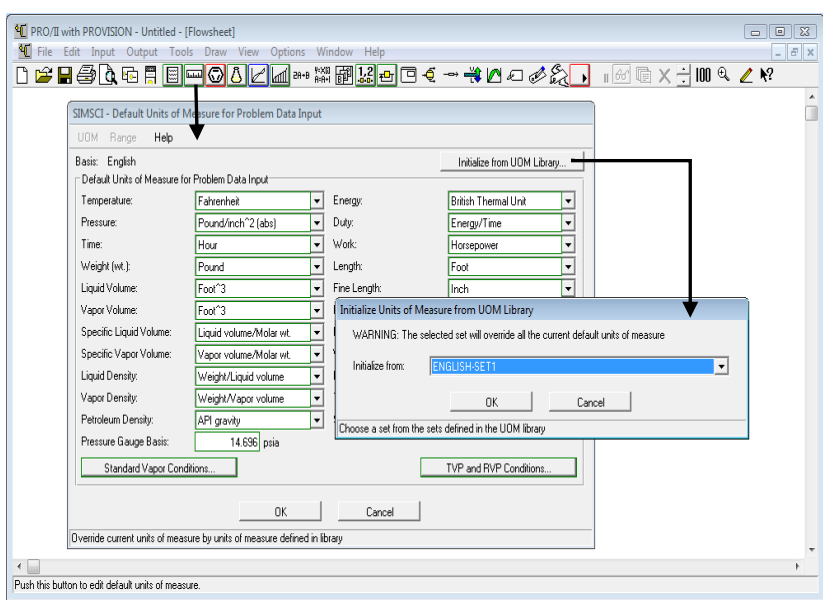

Fig.3.36. Selección del sistema de unidades

Selección de los componentes a partir de la librería del simulador: n-Butano (fig.3.37)

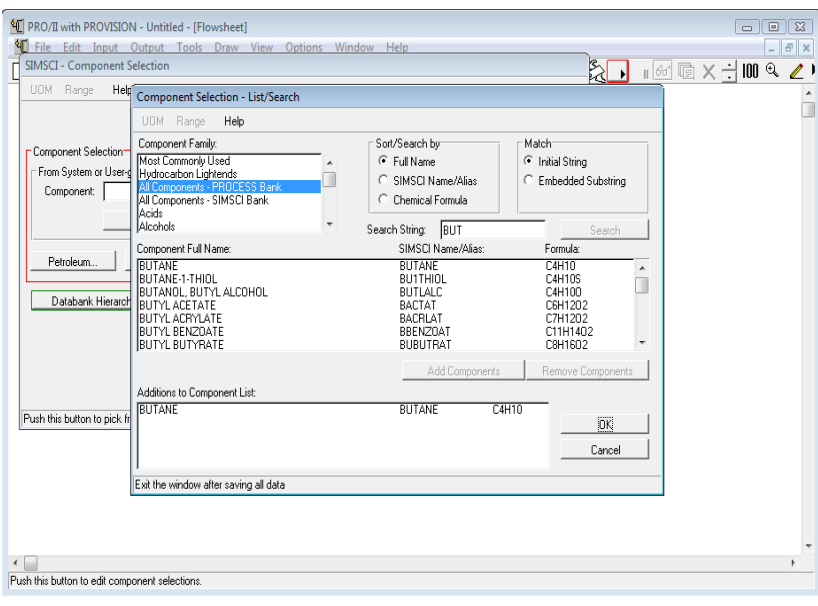

Fig.3.37. Componente Butano

*Definición de la línea de alimentación (selección y especificación de la línea de alimentación)*  Especificar las condiciones térmicas de la línea de alimentación, la primera especificación corresponde a la presión de 122 psia y la segunda especificación a *Bubble Point* (fig. 3.38a).

De acuerdo al planteamiento del problema se especifica el flujo total de la alimentación, se realiza al dar click en "*Flowrate and Composition…*" (fig. 3.38b)

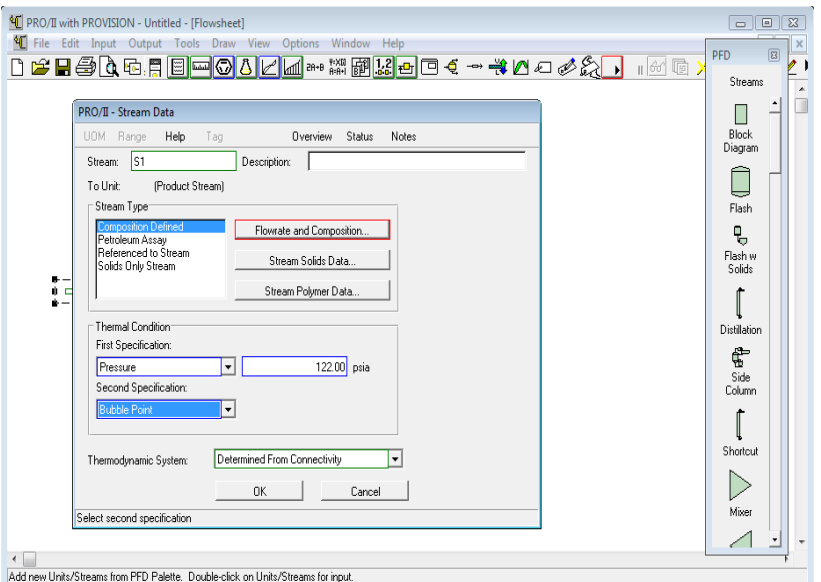

Fig.3.38a. Condiciones térmicas

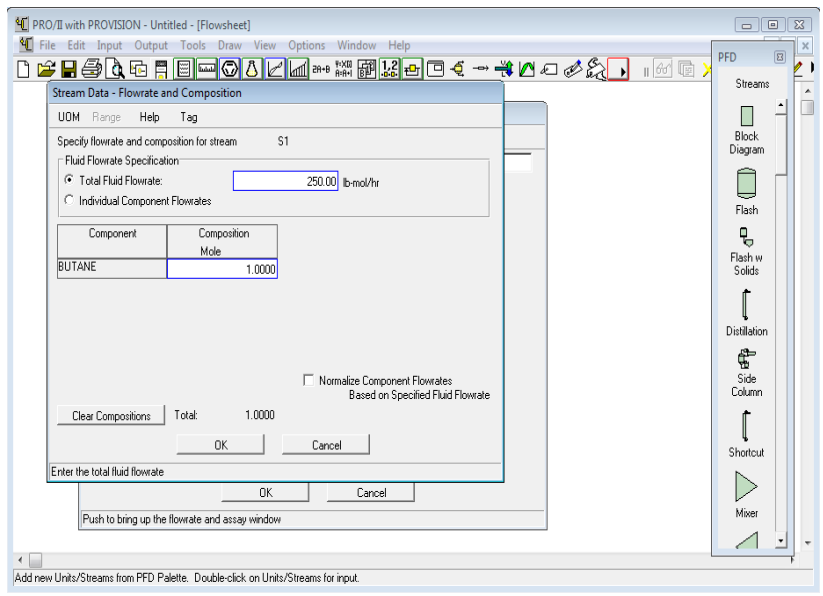

Fig.3.38b. Flujo de alimentación

*Selección del equipo, conexión de la línea de alimentación y productos al equipo* 

 Equipo: El equipo se localiza en la barra "PFD" con el nombre de *"flash"*. Se conecta la línea de salida de vapor y liquido, como productos.

## *Especificación del equipo*

Dar doble click sobre el equipo para desplegar la ventana que permite especificar el equipo. La primera especificación corresponde a la presión de 122 psia. La segunda especificación *Bubble Point* (fig.3.39).

*Especificado el equipo "correr" el programa y analizar los datos obtenidos*  Especificado el equipo dar click en OK en la ventana y correr el programa con el icono "*Run*" que aparece en la barra secundaria.

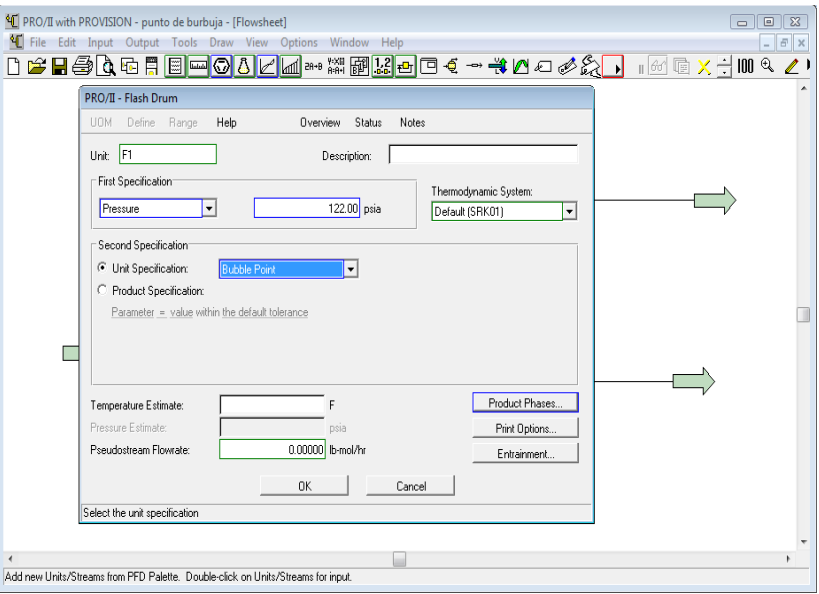

Fig.3.39. Especificación del equipo

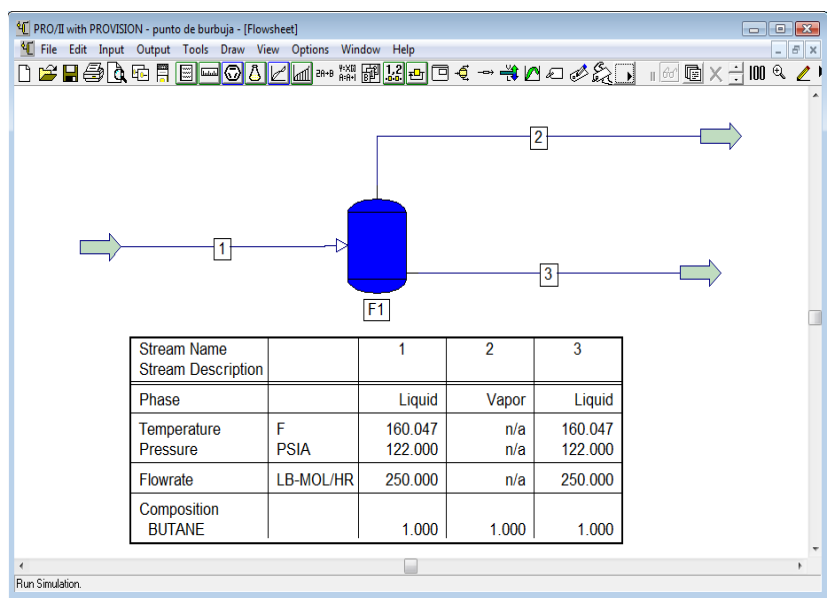

Fig.3.40. Especificación del equipo

Al correr el programa el equipo se pinta de color azul, por lo tanto no hay error en la simulación. La tabla de resultados permite ver los resultados y así conocer la temperatura del punto de burbuja del butano en esas condiciones que es de 160.047 °F (fig.3.40). La tabla de resultados se obtuvo igual que en los casos anteriores.

De manera general para todas las líneas se puede ver de manera puntual los resultados de cada una de ellas seleccionando la línea, dando click izquierdo y seleccionando la opción "*View Results*". O bien si requiere ver los resultados de toda la simulación, es decir el balance de materia y energía de las líneas y los equipos, se tiene que generar un reporte y se realiza de la siguiente forma:

Se ubica en la barra de herramientas primaria la opción "*Output*" seleccionar y dar click a la opción "*Generate Report*" la cual generara un reporte de la simulación.

A continuación se presenta una memoria de cálculo con algoritmos que permiten la resolución de los problemas del tanque separador (flash) a mano.

 Algoritmo para el cálculo de flash isotérmico cuando los valores de K dependen de la composición.

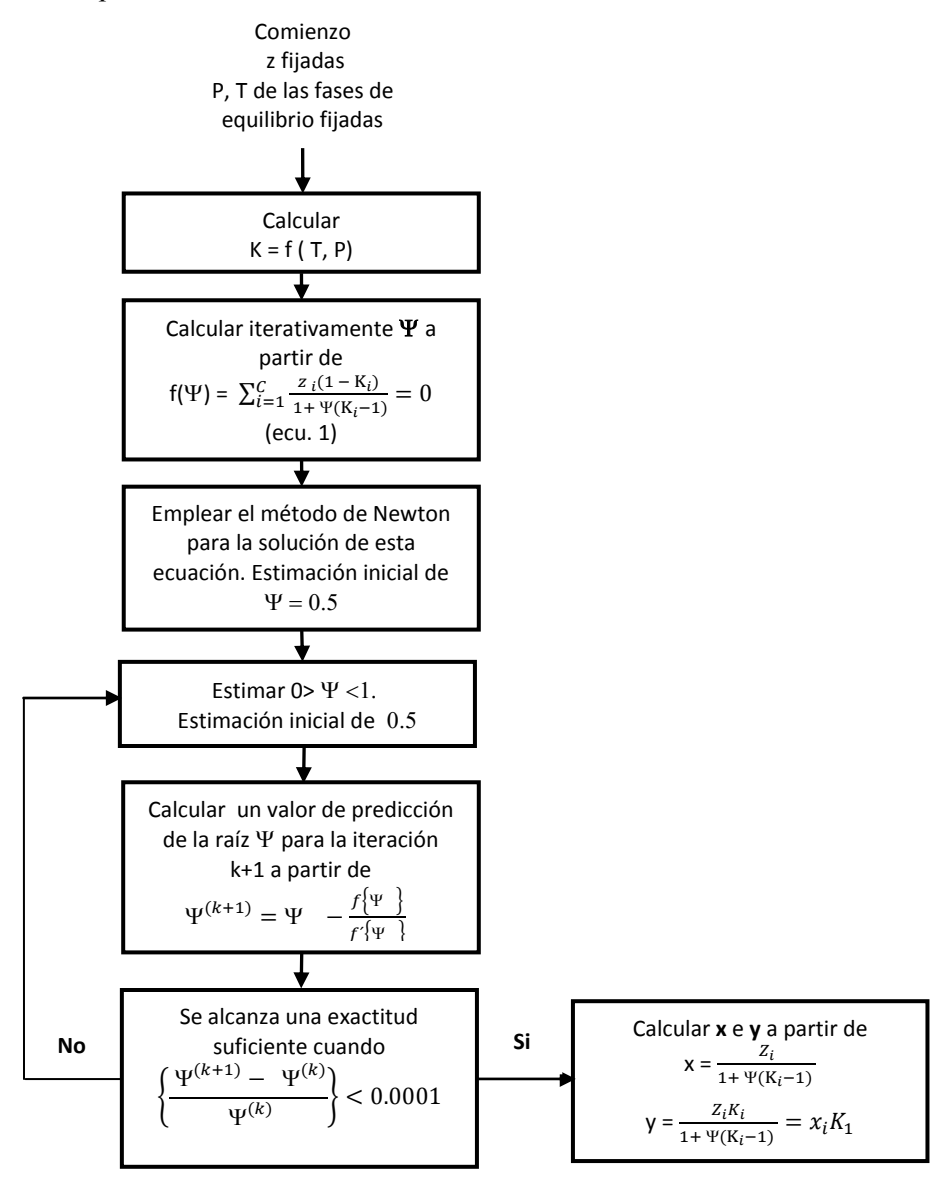

Fig. 5.1. Algoritmo para el cálculo de flash isotérmico

Siguiendo el algoritmo para el cálculo del flash isotérmico del ejemplo 3.1.3 a mano se tiene lo siguiente:

Se tiene el valor fijo de presión y temperatura del flash que corresponde a 100 psi y 200 °F, con esto obtener el valor de K para cada componente trazando una línea recta entre la presión y la de la grafica de la figura 5.2.

Los valores obtenidos se muestran en la tabla 5.1.

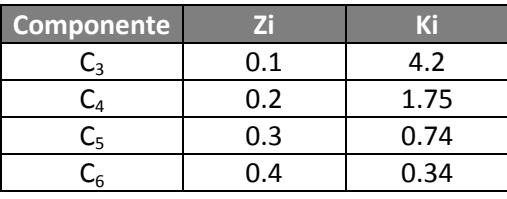

Tabla 5.1

Por lo tanto  $f(\Psi) = \sum_{i=1}^{C} \frac{z_i(1 - K_i)}{1 + W(K - 1)}$  $\frac{C}{i=1} \frac{Z_i(1 - K_i)}{1 + \Psi(K_i - 1)} = 0$  (ecu. 1), para la raíz de  $\Psi$  se transforma en:

$$
f(\Psi) = \frac{zc_3(1 - K_{C_3})}{1 + \Psi(K_{C_3} - 1)} + \frac{zc_4(1 - K_{C_4})}{1 + \Psi(K_{C_4} - 1)} + \frac{zc_5(1 - K_{C_5})}{1 + \Psi(K_{C_5} - 1)} + \frac{zc_6(1 - K_6)}{1 + \Psi(K_{C_6} - 1)} = 0
$$

La solución de esta ecuación por el método de Newton conduce a iterar valores de Y, se sugiere utilizar una estimación inicial de 0.5.

# $\Psi = 0.5$

$$
f(\Psi) = \frac{0.1(1-4.2)}{1+0.5(4.2-1)} + \frac{0.2(1-1.75)}{1+0.5(1.75-1)} + \frac{0.3(1-0.74)}{1+0.5(0.74-1)} + \frac{0.4(1-0.34)}{1+0.5(0.34-1)} = 0.252
$$

La derivada de la ecuación 1 es

$$
f'(\mathbf{X}) = \sum_{i=1}^{C} \frac{z_i (1 - K_i)^2}{[1 + (K_i - 1)]^2}
$$

Así que

$$
f'(\Psi) = \frac{0.1(1-4.2)^2}{[1+0.5(4.2-1)]^2} + \frac{0.2(1-1.75)^2}{[1+0.5(1.75-1)]^2} + \frac{0.3(1-0.74)^2}{[1+0.5(0.74-1)]^2} + \frac{0.4(1-0.34)^2}{[1+0.5(0.34-1)]^2} = 0.626
$$

Se calcula un valor de predicción de la raíz  $\Psi$  para la iteración k+1 a partir de

$$
\Psi^{(k+1)} = \Psi - \frac{f\{\Psi\}}{f'\{\Psi\}}, \quad \text{por lo tanto} \quad \Psi^{(k+1)} = 0.5 - \frac{0.252}{0.626} = 0.098
$$

Se alcanzara una exactitud suficiente cuando

$$
\left\{\frac{\Psi^{(k+1)} - \Psi}{\Psi}\right\} < 0.0001
$$

Calculando se tiene la siguiente exactitud

$$
\frac{0.098 - 0.5}{0.5} = 0.804
$$

Al no alcanzar la exactitud se vuelve a suponer otro valor de  $\Psi$ .

Realizando una serie de iteraciones hasta encontrar el valor de  $\Psi$  = 0.1219, se tienen los siguientes resultados de la tabla 5.2.

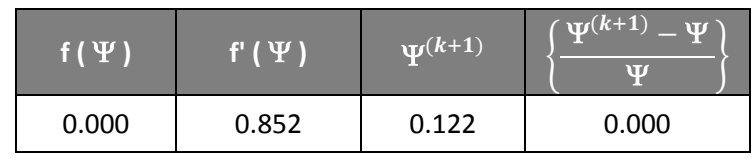

Tabla 5.2

Por lo tanto se puede calcular las fracciones de cada componente para la fase liquida y vapor.

$$
x = \frac{Z_i}{1 + \Psi(K_i - 1)} \quad \text{ecu. (2)} \qquad \qquad y = \frac{Z_i K_i}{1 + \Psi(K_i - 1)} = x_i K_1 \text{ ecu. (3)}
$$

Las composiciones del líquido y vapor calculadas a partir de ecu. 2 y 3 son:

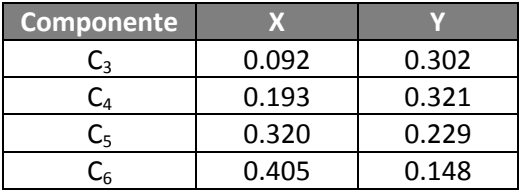

 Algoritmo para el cálculo de flash adiabático con componentes que tengan amplio intervalo de ebullición.

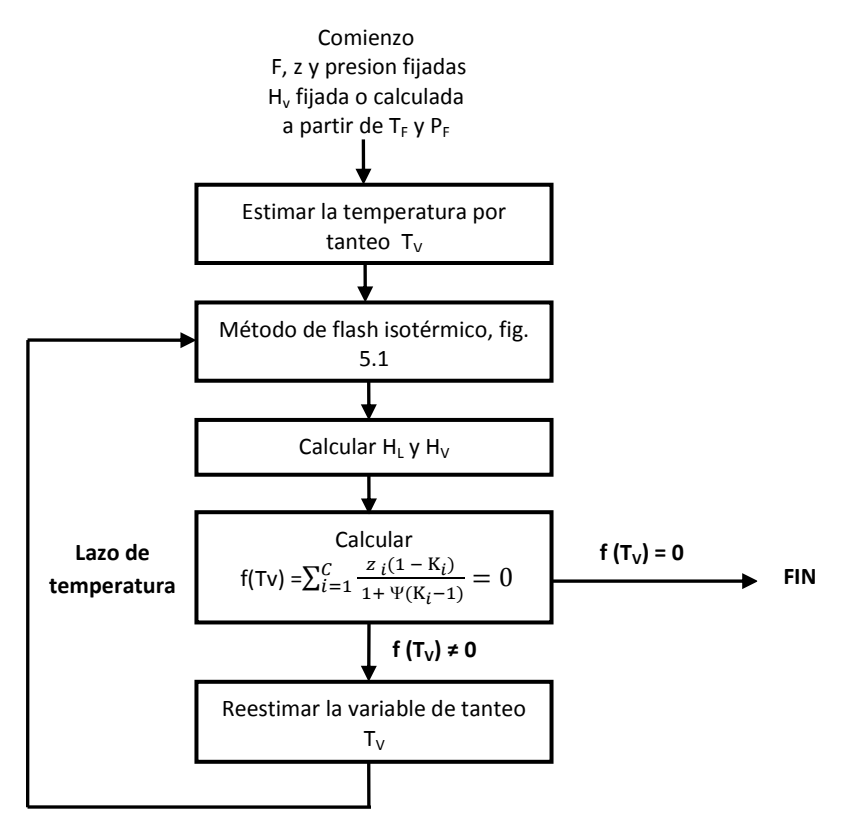

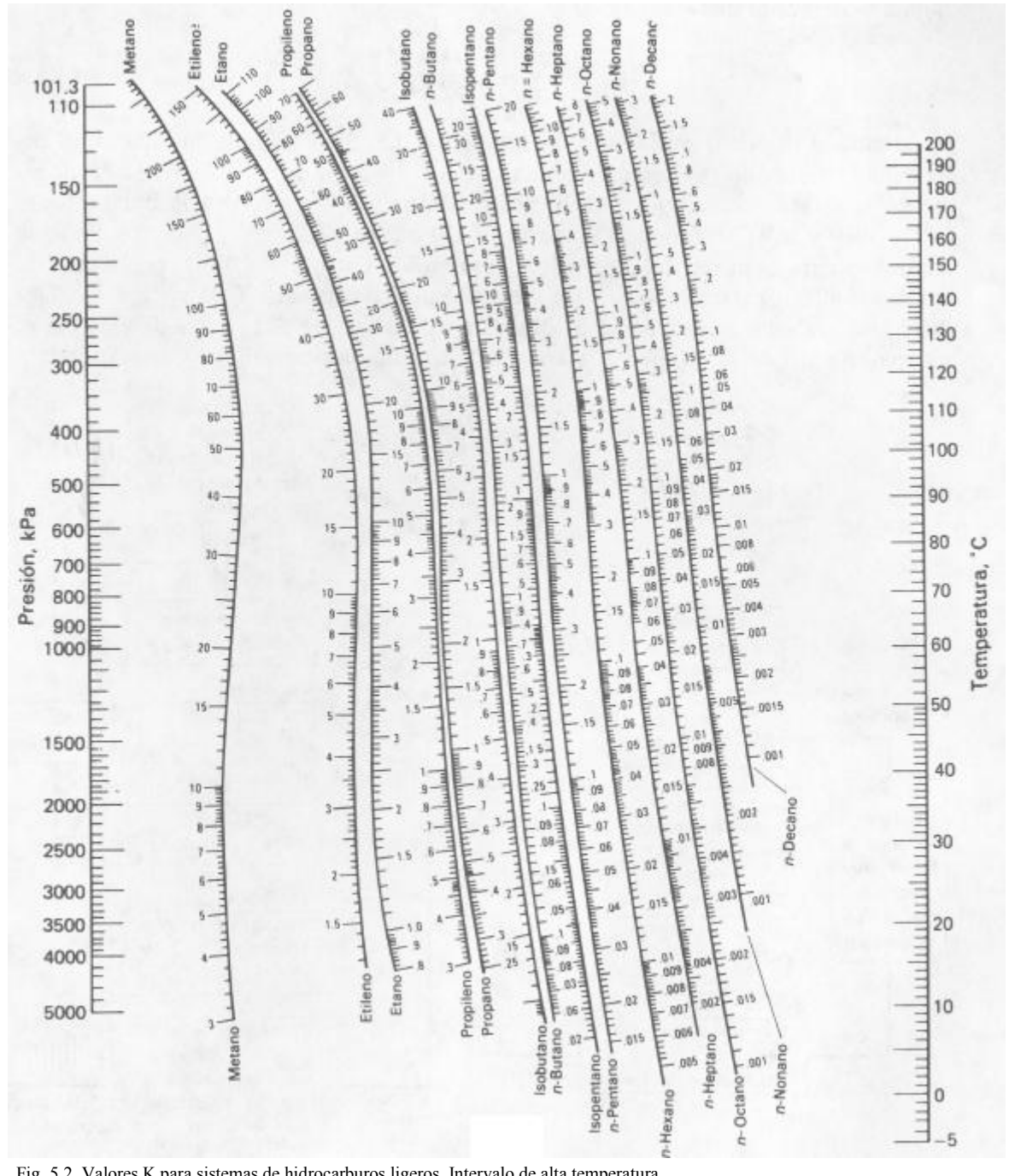

Fig. 5.2. Valores K para sistemas de hidrocarburos ligeros. Intervalo de alta temperatura.
Algoritmo para la determinación de la temperatura o presión, del punto de burbuja (fig. 5.3) o punto del punto de rocio (fig. 5.4), cuando los valores de K dependen de la composición.

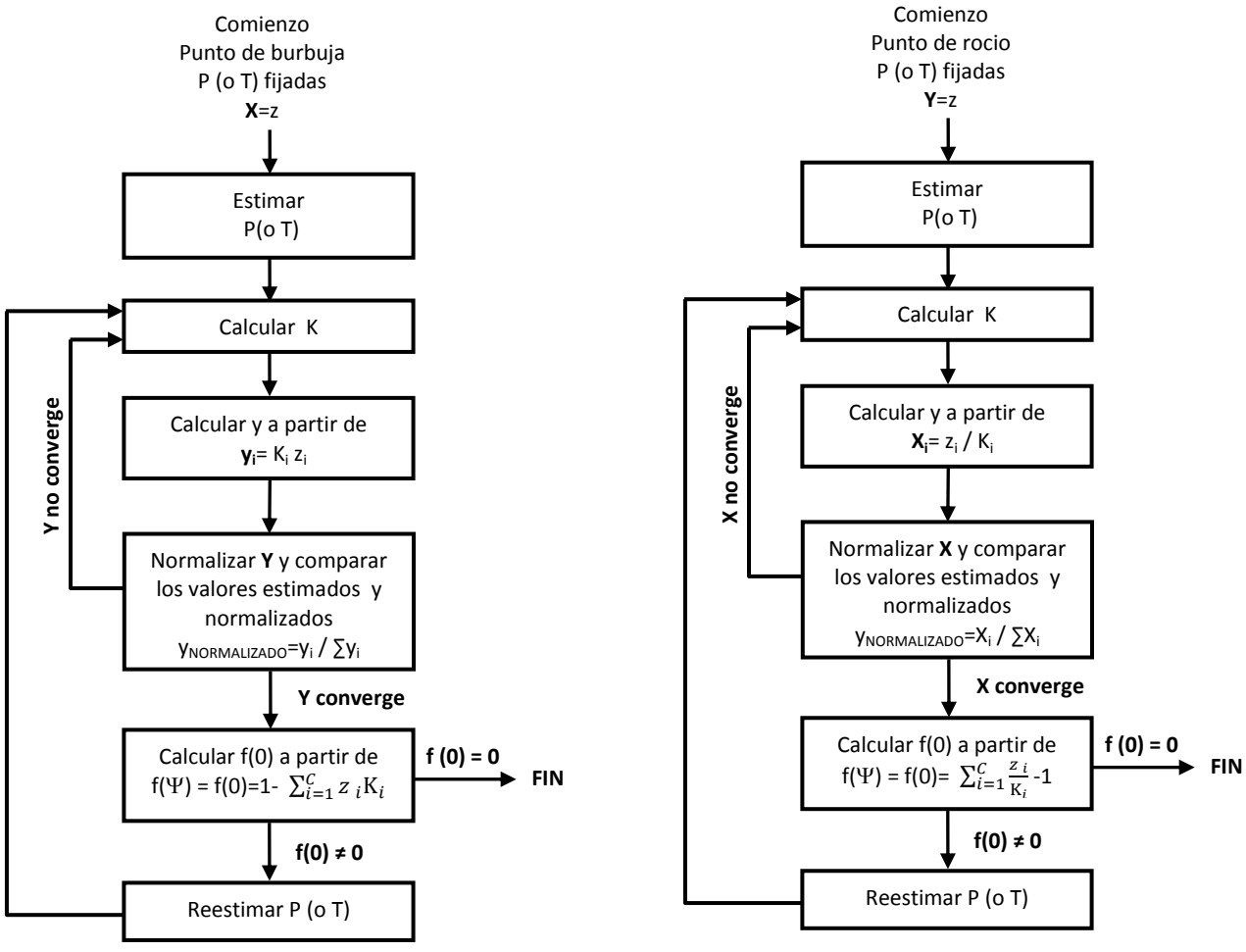

Fig. 5.3. Algoritmo para el punto de burbuja Fig. 5.4. Algoritmo para el punto de burbuja

Siguiendo con el algoritmo anterior se puede conocer la temperatura del punto de rocio del ejemplo 3.1.5.

De acuerdo con el algoritmo se solicita que tenga una presión o temperatura fijada y la composición de los componentes (z), para este problema se tiene una presión fija de 100 psi y la composición de los componentes. Se comenzara estimando una temperatura de 100 C.

A partir de la grafica de la figura 5.2 se obtiene el valor de K para cada componente trazando una línea recta entre la presión fija y la temperatura estimada. Los datos obtenidos de K para cada componente se ven en la tabla 5.3.

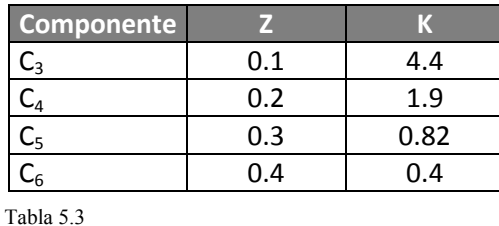

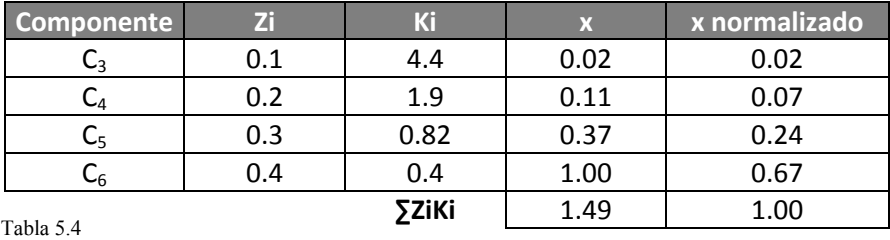

Se calcula x a partir de  $x = \frac{z}{\nu}$  $\frac{2}{K}$ , normalizar x y comparar si converge con el x calculado.

Como se puede ver en la tabla 5.4 los valores no convergen y al calcular f(0) = 1-  $\Sigma z K = 1 - 1.49 = -$ 0.49 es diferente de cero, por lo tanto se vuelve a estimar el valor de la temperatura.

La estimación de temperatura en la cual convergen x es a una temperatura de **124 C** que corresponde a la temperatura del punto de rocio; realizando el mismo procedimiento se obtiene los resultados de la tabla 5.5.

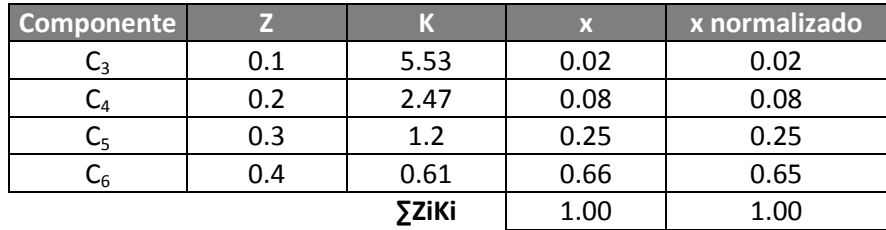

Tabla 5.5

Para ver más detalle acerca de estos algoritmos se sugiere consultar Henley, E. J. y Seader, J. D. Operaciones de separación por etapas de equilibrio en ingeniería química, Editorial Reverté, S.A. Capitulo 7. Vaporización y condensación parcial de equilibrio.

## **3.2. Válvula**

# ⋺⋈⋲

Una válvula más que ser un equipo es un instrumento o dispositivo mecánico el cual nos permite abrir y cerrar, conectar y desconectar, regular o aislar el paso de diversos fluidos.

En el simulador de procesos Pro II la válvula es una unidad que nos permite simular el paso del flujo a través de ella provocando el efecto Joule-Thomson, debido al cual el flujo sufre un estrangulamiento o reducción que origina que el fluido se expanda adiabáticamente disminuyendo la presión a la salida de la válvula.

Se pueden realizar cálculos para sistemas de ELV (Equilibrio Líquido-Vapor) y ELLV (Equilibrio Líquido-Líquido-Vapor)

Es necesario mencionar que el simulador de procesos Pro II no simula una válvula en específico, ya que únicamente simula el paso de un fluido a través de ella provocando una caída de presión.

La simulación de este dispositivo es fácil, solo es necesario contar con el valor de la caída de presión que tendrá la válvula o bien la presión de salida del fluido.

## **3.2.1. Ejemplo.**

Un flujo de agua de 100 lbmol/hr a 100 F y 20 Psia de presión en la entrada, pasa a través de una válvula, la cual sufre una caída de presión de 1.5 psia.

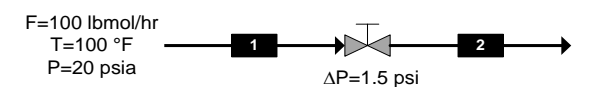

*Datos de entrada, equipo y salida* 

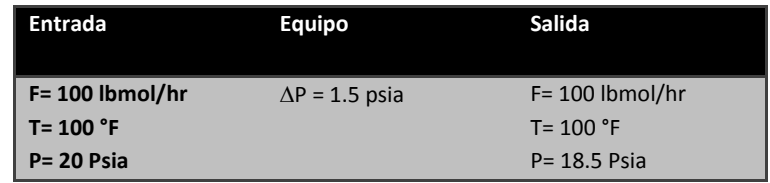

## *Selección de los elementos básicos*

Comenzar la simulación seleccionando los elementos básicos de una simulación.

- Modelo termodinámico: Se debe seleccionar uno, bajo el cual se modelará el proceso, para este ejemplo se selecciona "Soave-Redich-Kwong"(fig.3.41).
- Selección del sistema de unidades: Inglés (fig.3.42).

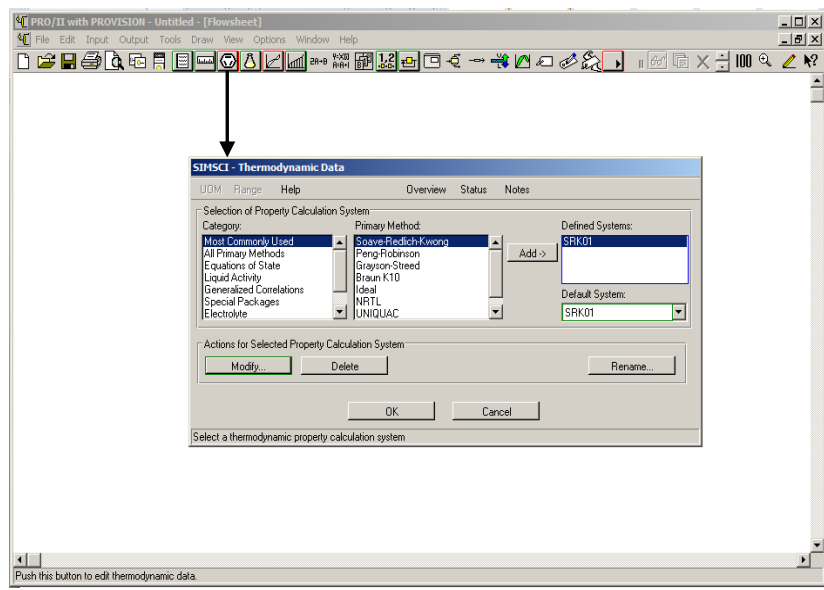

Fig.3.41. Selección de sistema termodinámico

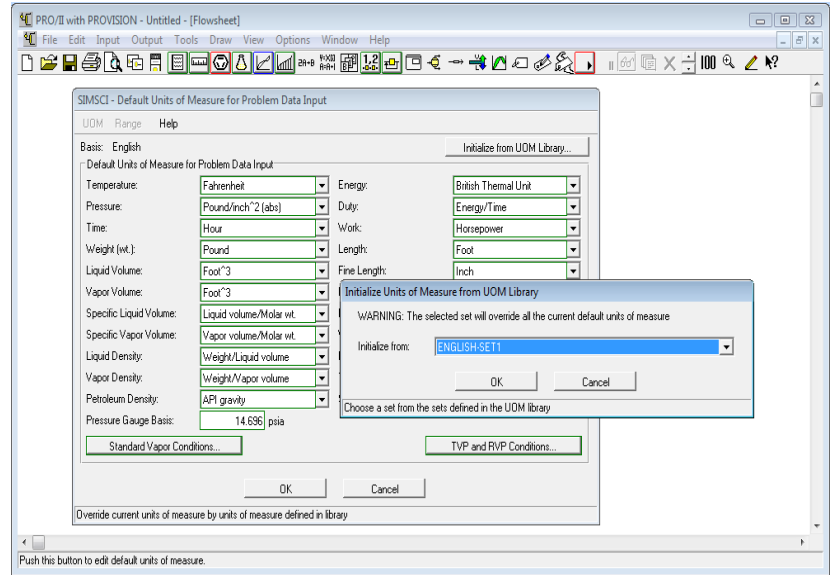

Fig.3.41. Selección del sistema de unidades

Selección de los componentes a partir de la librería del simulador: Agua (fig.3.42).

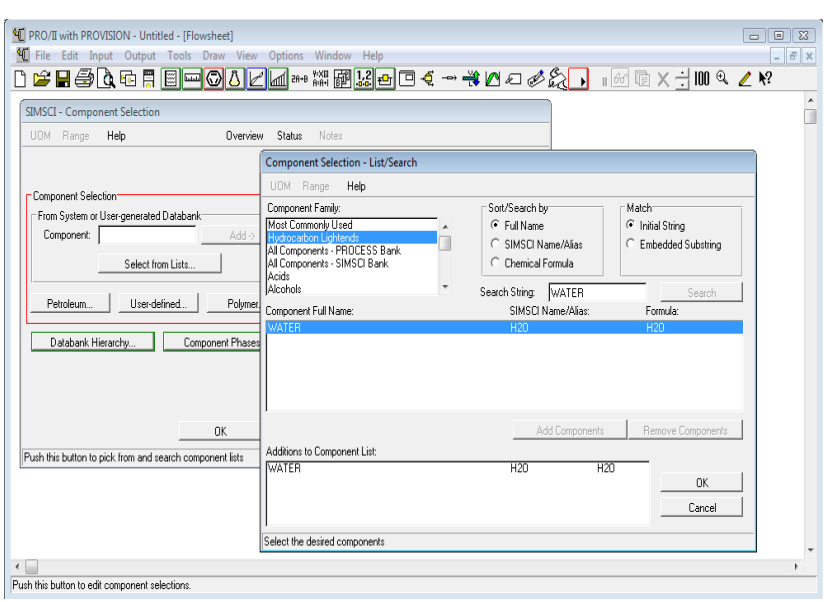

Fig.3.42. Selección del componente

## *Definición de la línea de alimentación (selección y especificación de la línea de alimentación).*

Seleccionar la línea de alimentación para especificarla, posteriormente especificar las condiciones térmicas, la primera especificación con una temperatura de 100 °F y la segunda con una presión de 200 psia (fig.3.43a).

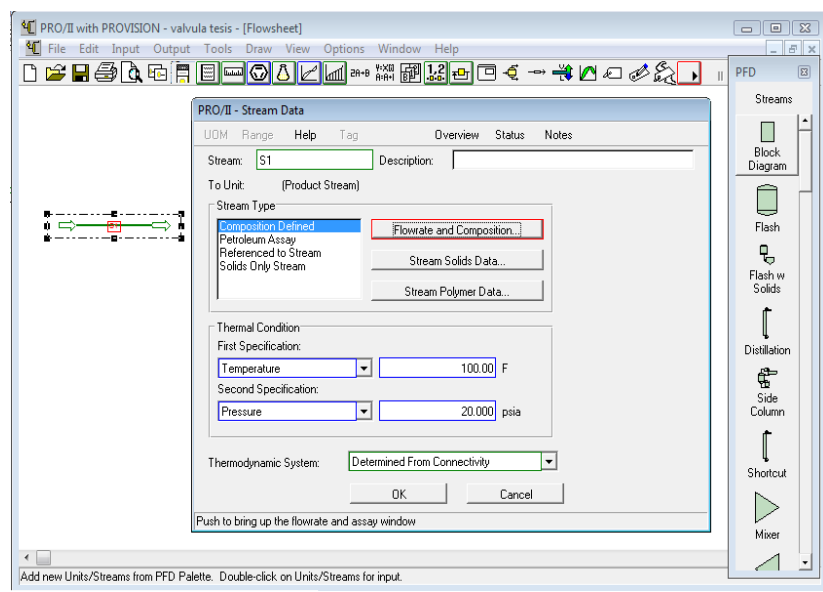

Fig.3.43a.Condiciones térmicas

Especificar el flujo total de la alimentación, se realiza al dar click en "*Flowrate and Composition…*" (fig. 3.43b).

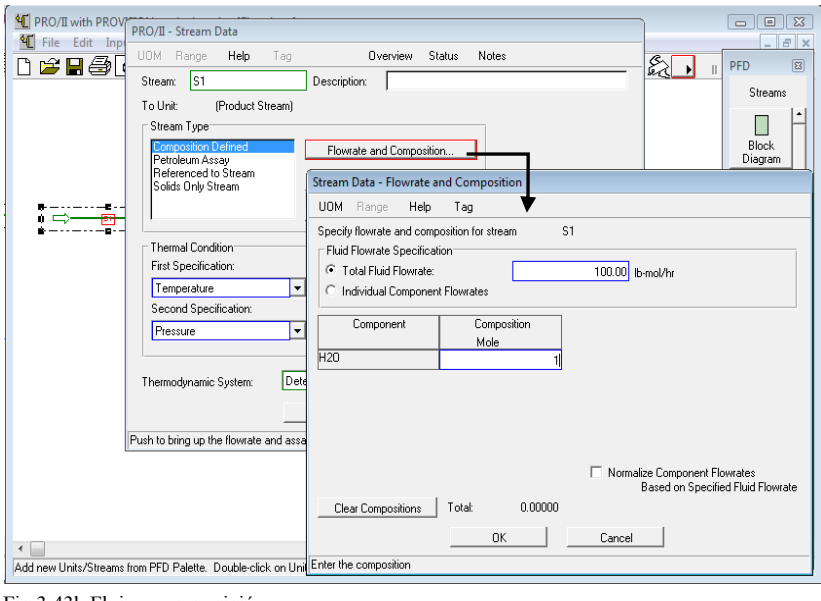

Fig.3.43b.Flujo y composición

Especificado este punto dar click a ambas ventanas.

*Selección del equipo, conexión de la línea de alimentación y producto al equipo* 

 Equipo: Válvula, se localiza en la barra "PFD" con el nombre de *"Valve"*. Este equipo cuenta con una salida (fig.3.44), por cual se conecta a esta.

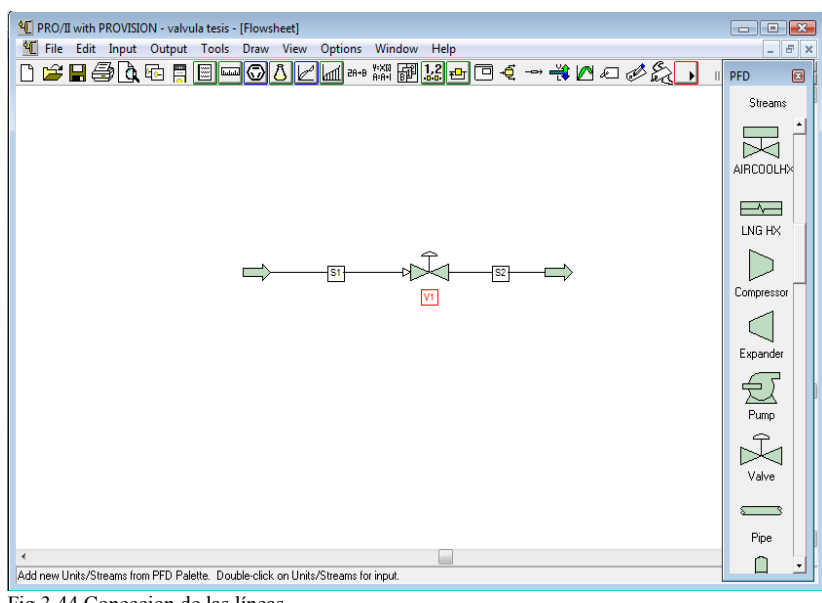

Fig.3.44.Coneccion de las líneas

#### *Especificación del equipo*

Dar doble click sobre el equipo, para desplegar la ventana que permite especificar el equipo. Se especifica la válvula con la caída de presión (Pressure Drop) que sufre que es  $\Delta P = 1.5$  psi (fig.3.45).

*Especificado el equipo "correr" el programa y analizar los datos obtenidos* 

Una vez que se especificó el equipo dar click en OK en la ventana y correr el programa con el icono "*Run*" que aparece en la barra secundaria (fig.3.45).

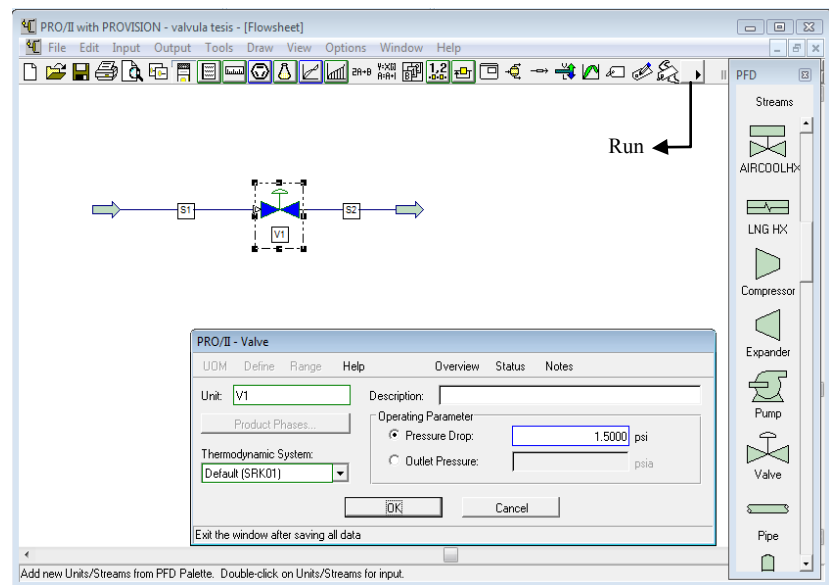

Fig.3.45. Especifiacion del equipo con  $\Delta P$ .

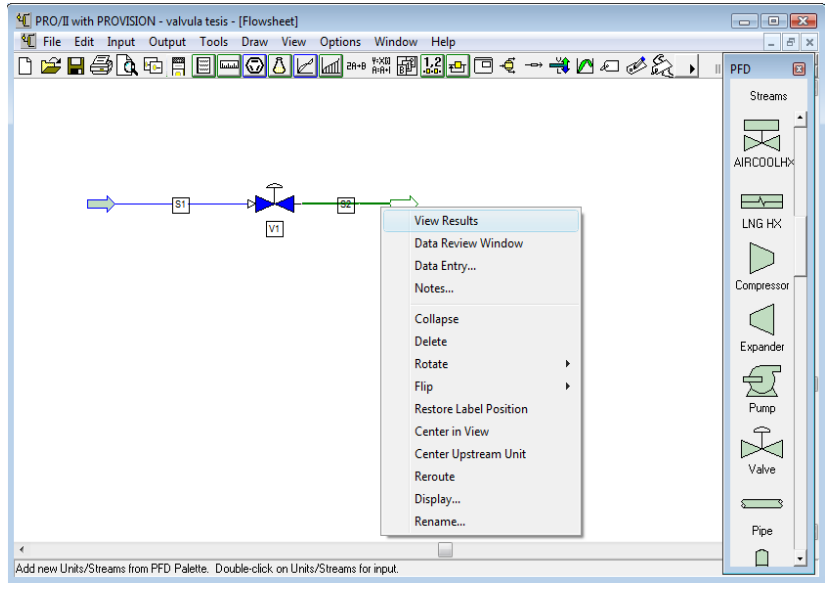

Fig.3.46.Termino de la simulación.

Para ver los resultados dar click derecho sobre la línea de salida, seleccionar la opción "*View Results*" (fig.3.46), la cual desplegará una nueva ventana donde se pueden ver los resultados obtenidos de la línea de salida (fig.47).

Para ver un ejemplo con el uso de la especificación de presión de salida de la válvula se sugiere ver el problema resuelto de ciclo de refrigeración que se encuentra en el capítulo 4, en la sección 4.1.

| Programmer's File Editor                                      |                             |                             |   |
|---------------------------------------------------------------|-----------------------------|-----------------------------|---|
| File Edit Options Template Execute Macro Window               |                             | Help                        |   |
|                                                               |                             | $\frac{100}{201}$<br>路画     |   |
| B C:\Users\Oscar Hernández Luna\AppData\Local\Temp\VWC1CD.tmp |                             |                             |   |
| STREAM 'S2'                                                   |                             |                             |   |
|                                                               | <b>TOTAL</b>                | <b>DECANT H2O</b>           |   |
| RATE, LB-MOL/HR<br>TEMPERATURE, F<br>PRESSURE, PSIA           | 100.0000<br>100.00<br>18.50 | 100.0000<br>100.00<br>18.50 |   |
| MOLECULAR WEIGHT<br><b>FRACTION</b>                           | 18.0150                     | 18.0150<br>1.0000           |   |
| ENTHALPY, BTU/LB-MOL<br>CP, BTU/LB-F                          | 1224.5617<br>0.9974         | 1224.5617<br>0.997L         |   |
| MOLAR FLOWRATES, LB-MOL/HR<br>$1 - H20$                       | 100.0000                    | 100.0000                    |   |
| MOLAR COMPOSITIONS<br>$1 - H20$                               | 1.0000                      | 1.0000                      |   |
|                                                               |                             |                             |   |
|                                                               |                             |                             |   |
|                                                               |                             |                             |   |
| $\overline{\phantom{a}}$                                      | m.                          |                             | ь |
| Ln 1 Col 1<br>18<br><b>WR</b>                                 | Rec Off No Wrap DOS INS     |                             |   |

Fig.3.47.Resultados obtenidos.

#### **3.3. Bomba**

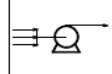

Cuando se tratan procesos químicos implica que habrá un desplazamiento de fluidos dentro de estos, y para desplazar los fluidos necesitamos una bomba. Donde el funcionamiento de una bomba es el de transformar la energía mecánica en energía cinética, generando un incremento en la presión y velocidad del fluido.

Existen muchos tipos de bombas para diferentes aplicaciones. Los factores más importantes que permiten elegir el tipo de bomba son: presión de salida, presión del proceso, velocidad del fluido, tipo de fluido a desplazar y viscosidad.

En el simulador de procesos Pro II encontramos este equipo mecánico, el cual nos ayudará a desplazar los fluidos dentro de la simulación.

La simulación de este equipo es sencilla solo se necesita conocer algún dato de especificación que solicitará el equipo como dato de entrada para simularlo, las opciones son:

- Outlet Pressure: Esta entrada define la presión de salida
- Pressure Rise: Este especifica el aumento de presión. Los valores negativos no son validos.
- Pressure Ratio: Esta entrada permite especificar la relación entre la presión de salida y entrada, se requiere un valor de 1 o mayor para garantizar un aumento de presión.

Opcionalmente se permite dar como dato la eficiencia por flujo de la bomba. Es posible establecer una eficiencia de 100% si no hay sólidos en la alimentación o bien dar el valor si se conoce la eficiencia de la bomba. Cuando hay componentes sólidos la eficiencia por defecto es de 65%.

## **3.3.1. Ejemplo.**

Una bomba con una eficiencia del 70% desplaza un flujo de 2000 ft<sup>3</sup>/hr de una mezcla de 0.3% mol de butano y 0.7% mol de buteno a 150 °F con una presión de succión de 35 Psia y presión de descarga de 57 Psia.

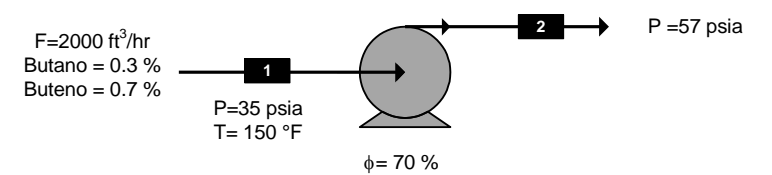

*Datos de entrada, equipo y salida* 

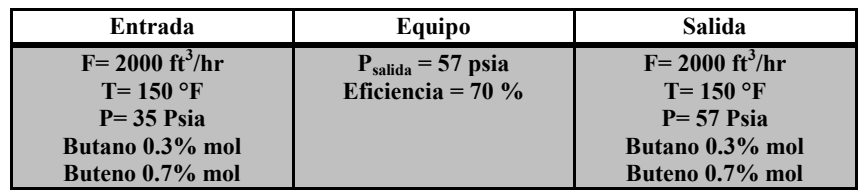

## *Selección de los elementos básicos*

 Selección del modelo termodinámico: Se debe seleccionar uno, bajo el cual se modelará el proceso, para este ejemplo se selecciona "*Soave-Redich-Kwong*" (fig.3.48).

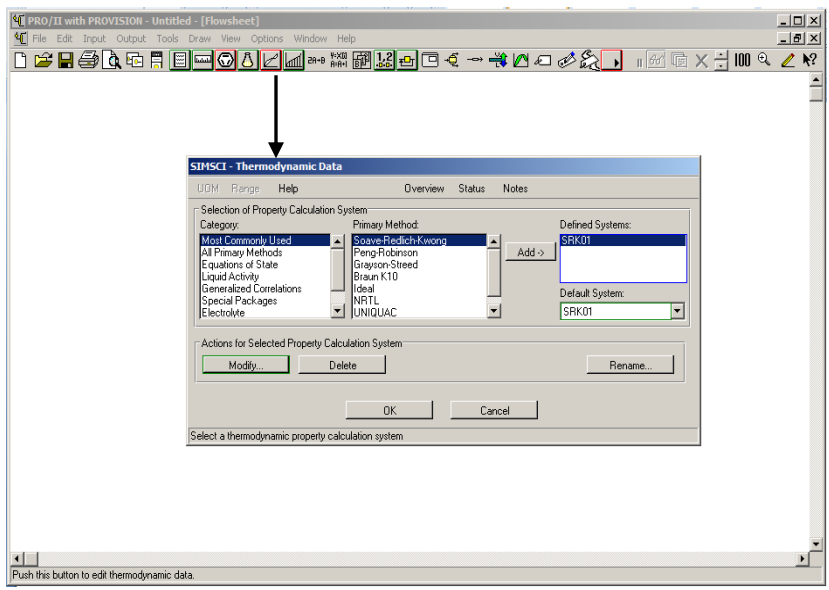

Fig.3.48.Modelo termodinámico.

Selección del sistema de unidades: Inglés (3.49).

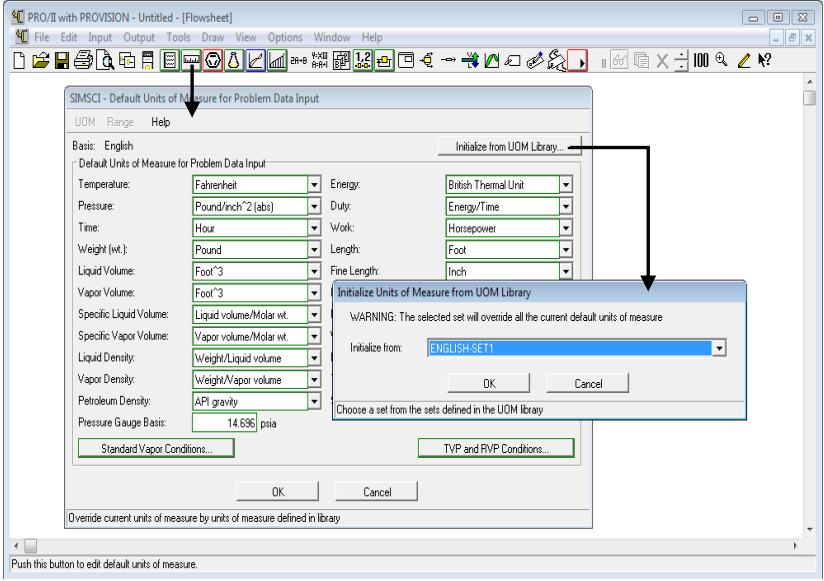

Fig.3.49.Sistema de unidades seleccionado.

Selección de los componentes a partir de la librería del simulador: butano y buteno (fig.3.50).

#### *Definición de la línea de alimentación (selección y especificación de la línea de alimentación).*

Seleccionar la línea de alimentación para posteriormente especificarla. Una vez seleccionada se especifican las condiciones térmicas, la primera especificación con la temperatura de 150°F y la segunda con la presión de 35 psia, (fig.3.51).

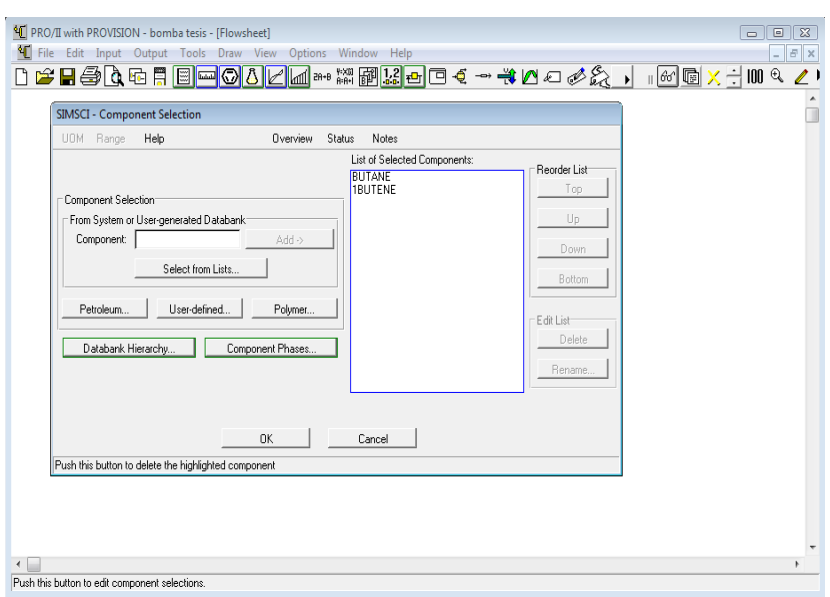

Fig.3.50.Seleccion de componentes.

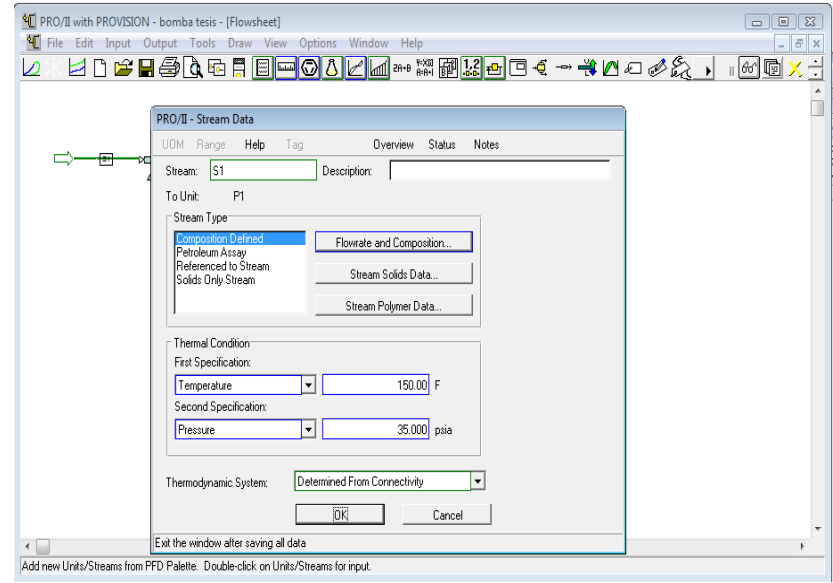

Fig.3.51.Condiciones térmicas.

Posteriormente especificar el flujo de la alimentación (fig.3.52), de acuerdo a los datos del planteamiento del problema.

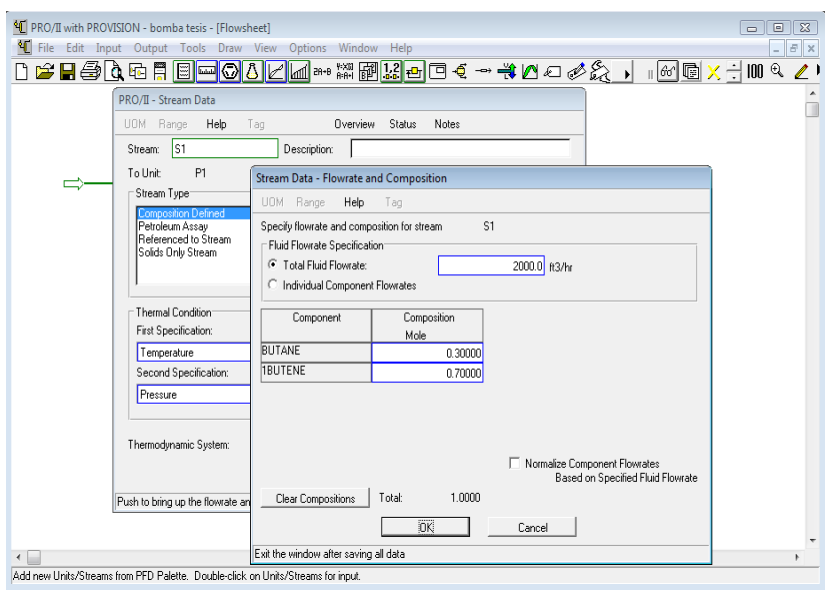

Fig.3.52.Flujo de alimentación.

#### *Selección del equipo, conexión de la línea de alimentación y productos con el equipo*

Seleccionar el equipo correspondiente:

 Equipo: Bomba, se localiza en la barra "PFD" con el nombre de *"Pump"* (fig.3.53). Conectar la línea de alimentación a la bomba. Este equipo cuenta con una salida, la línea de salida se conecta a ella.

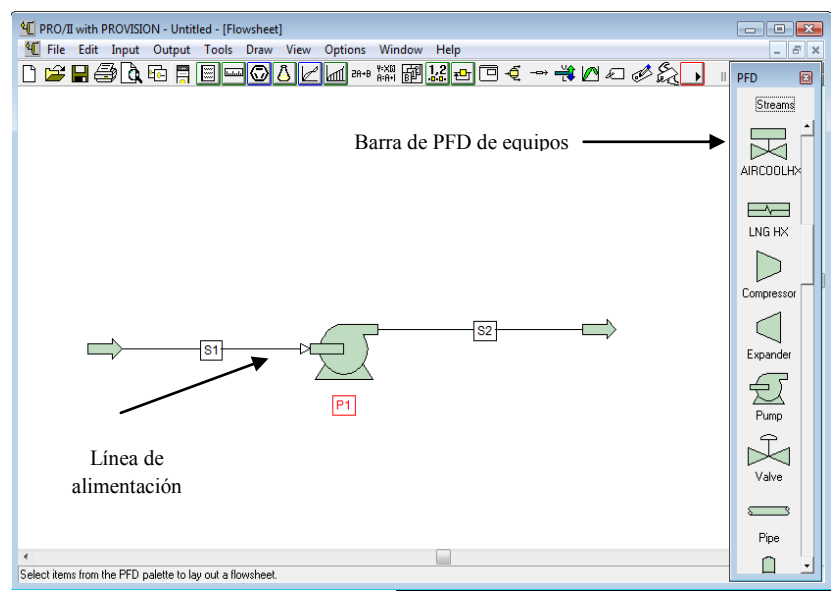

Fig.3.53.Conexion de las líneas al equipo.

#### *Especificación del equipo*

Conectadas ambas líneas dar doble click sobre el equipo para desplegar la ventana que permite especificarlo. Se especifica con la presión a la salida de la bomba y la eficiencia que tiene que es del 70% (fig.3.54).

Especificado el equipo dar click a la ventana de especificación y "correr" el programa con el icono "Run", que se ubica en la barra de herramientas secundaria (fig.3.54) y analizar los datos obtenidos.

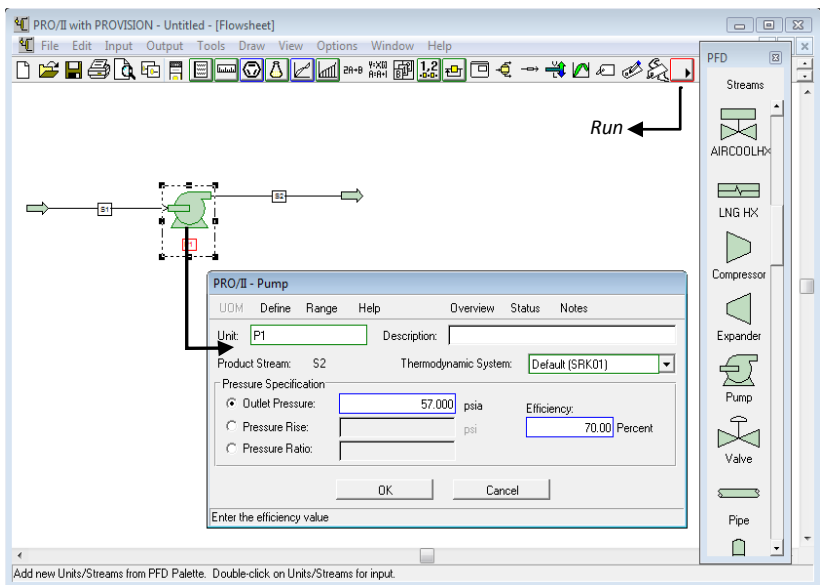

Fig.3.54.Especificacion de la bomba.

| <sup>4</sup> PRO/II with PROVISION - Untitled - [Flowsheet]<br><sup>4</sup> File Edit Input Output Tools Draw View Options<br>Window Help<br>▯ <del>▱◼</del> ◓◔▫ <u>▤▤▭◙◮◸</u> | $\blacksquare$ $\blacksquare$ $\blacksquare$<br>PFD<br>国<br>■※※翻訳■□←→★■□◆☆→<br>Streams                                                                              |
|----------------------------------------------------------------------------------------------------|----------------------------------------------------------------------------------------------------|
| æ<br><b>View Results</b><br><b>B1</b><br>Pt<br>Data Entry<br>Notes<br>Collapse<br>Delete<br>Rotate<br>Flip<br><b>Center in View</b><br>Reroute<br>Display                      | AIRCOOLHX<br>∼<br><b>Data Review Window</b><br>LNG HX<br>Compressor<br>٠<br>Expander<br>٠<br><b>Restore Label Position</b><br>Pump<br>Center Upstream Unit<br>Valve |
| Rename<br>∢<br>Add new Units/Streams from PFD Palette. Double-click on Units/Streams for input.                                                                                | Pipe                                                                                                    |

Fig.3.55.Fin de la simulación.

Para ver los resultados dar click izquierdo sobre la línea de salida y seleccionar la opción "*View Results*" (fig.3.55), la selección de esta opción desplegará una nueva ventana que muestra los resultados de la línea de salida (fig.3.56).

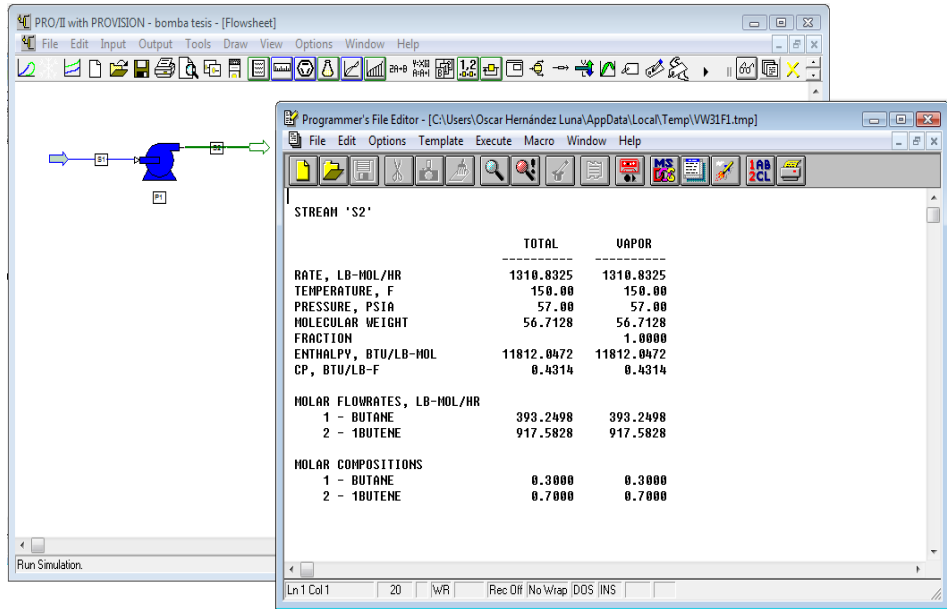

Fig.3.56.Resultados de la simulación.

#### **3.4. Compresor**

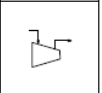

Los compresores son máquinas que están diseñadas para aumentar la presión y desplazar fluidos compresibles como son los gases y vapores. Esto se realiza a través de un intercambio de [energía](http://es.wikipedia.org/wiki/Energ%C3%ADa) entre la máquina y el fluido, en el cual el trabajo ejercido por el compresor es transferido al fluido que pasa por él, convirtiéndose en [energía de flujo,](http://es.wikipedia.org/w/index.php?title=Energ%C3%ADa_de_flujo&action=edit&redlink=1) aumentando su presión y [energía cinética](http://es.wikipedia.org/wiki/Energ%C3%ADa_cin%C3%A9tica) e impulsándola a fluir.

Durante la compresión casi todos los gases generan calor, si la compresión es rápida este calor se traduce en un aumento notable de la temperatura del gas. La temperatura final del gas al comprimirse depende de la relación de compresión, es decir la relación entre la presión final después de comprimido y la presión inicial del gas antes de la compresión y de la velocidad de la compresión.

Al igual que las bombas, los compresores también desplazan fluidos, pero a diferencia de las primeras que son máquinas hidráulicas, éstos son máquinas térmicas, ya que su fluido de trabajo es compresible, sufre un cambio apreciable de [densidad](http://es.wikipedia.org/wiki/Densidad) y, generalmente, también de temperatura; a diferencia de los [ventiladores](http://es.wikipedia.org/wiki/Ventilador) y los sopladores, los cuales impulsan fluidos compresibles, pero no aumentan su presión, densidad o temperatura de manera considerable.

El simulador de procesos PRO II cuenta con este equipo y simulando compresores en una sola etapa de compresión isoentrópica. También permite simular compresores de múltiples etapas por la unión de unidades.

Las condiciones de salida del compresor y trabajo requerido pueden ser determinadas usando una eficiencia adiabática o politrópica. También se puede utilizar curvas que relacionan la velocidad de alimentación con una variable, que permiten evaluar la presión de salida o la relación de compresión, cabeza, trabajo y/o la eficiencia del compresor.

La línea de alimentación del compresor pueden ser varias líneas, si esto sucede se asume como la presión de alimentación al compresor la que tenga la mayor presión.

#### **3.4.1. Descripción de la ventana de especificación del compresor**

Al dar doble click sobre el equipo se despliega la ventana que permite especificarlo (fig.3.57).

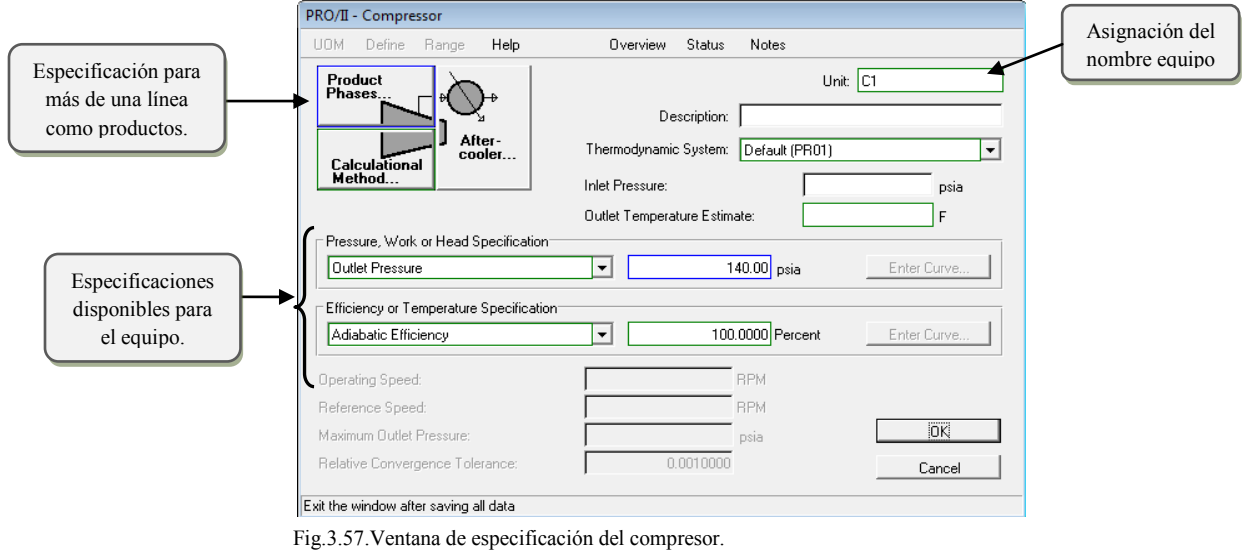

Las fases de los productos permitidos son: vapor. Si hay más de una línea como productos, se deben conectar las líneas tanto como sean los productos, así como especificar que fases corresponde a cala línea esto se realiza en la ventana de especificación del equipo (fig3.57) dando click en la opción "*Product Phases…*".

Al dar click sobre la opción se desplegara una ventana con la cual contiene las líneas que han sido conectadas a la salida del compresor y deben ser especificadas con la fase que le corresponde (fig. 3.58). Cabe mencionar que las líneas de los productos las fases no se pueden repetir.

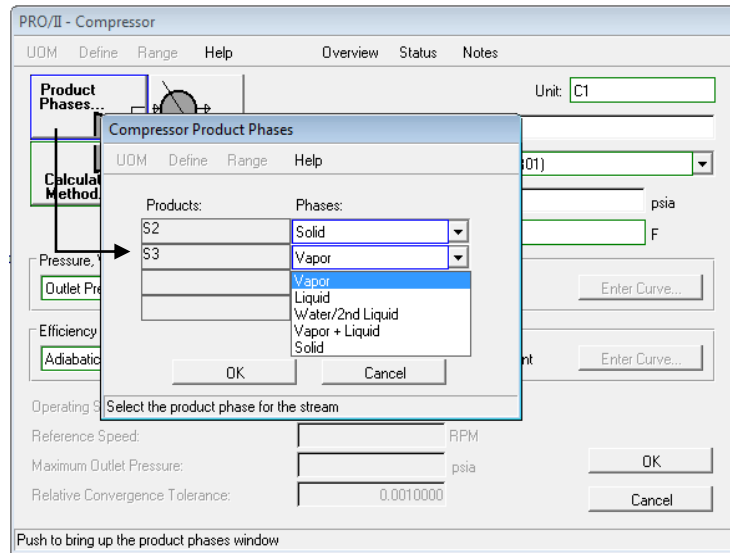

Fig.3.58.Ventana de especificación del compresor.

Asignada a cada línea la fase correspondiente dar click en OK.

Una opción con la que cuenta el compresor es el "*Aftercooler*" que puede enfriar los productos a una temperatura especifica.

Al dar click sobre "*Aftercooler*" se desplegara una ventana en donde se debe seleccionar que el compresor tendrá *Aftercooler* y posteriormente especificar la temperatura de salida y la caída de presión en caso de que la tenga (fig.3.59).

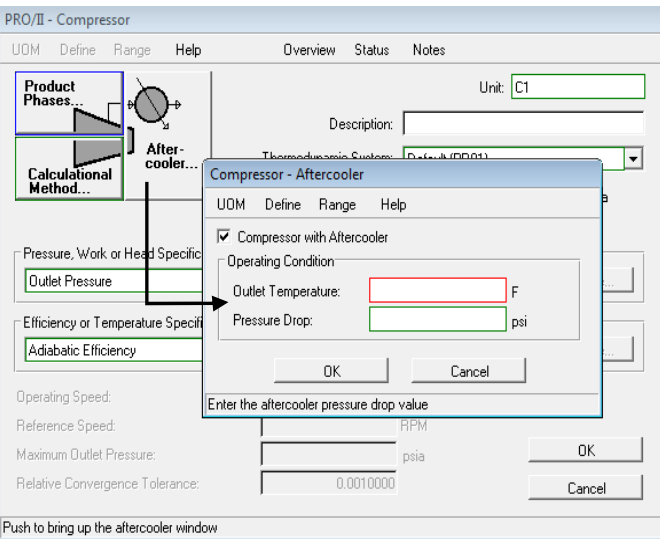

Fig.3.59.Seleccion y especificación del Aftercooler.

La opción de "*Calculation Method*", cuenta con los dos métodos que se realizan los cálculos son el ASME y GPSA, El método predeterminado definido es el ASME para pruebas de potencia. El método ASME es analítico, mientras que el método GPSA emplea aproximaciones iterativas para obtener la convergencia.

## **3.4.2. Especificaciones del equipo**

Para que el equipo "corra" se debe de especificar dos de las siguientes especificaciones.

Especificación "*Pressure, Work or Head Specification*"

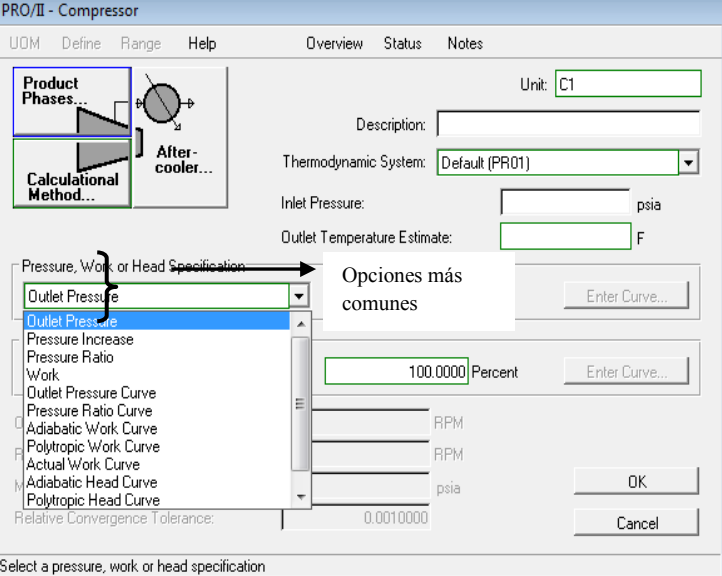

Fig.3.60.Opciones de la Especificación "*Pressure, Work or Head Specification*

Esta es una de las opciones que es seleccionada para especificar la ventana del equipo y por lo menos una debe ser especificada para cada compresor, las opciones más comunes son las siguientes (fig.3.60):

- *Outlet Pressure*: La presión de salida del compresor
- *Pressure Increase*: El aumento de presión en el compresor
- *Pressure ratio*: Relación de compresión (Presión de salida / Presión de entrada)
- *Work*: Trabajo realizado por el compresor

O bien si se cuentan con curvas para especificar el equipo y así evaluar la presión de salida o la relación de compresión, cabeza, trabajo y/o la eficiencia del compresor.

Cuando es seleccionada alguna de estas opciones dar click en "*Enter Curve*" desplegara una nueva ventana para dar los datos de la curva (fig.3.61). Las opciones que se tienen son las siguientes:

- *Outlet Pressure Curve*: Relaciona flujo volumétrico de la alimentación con respecto a la presión de salida.
- *Pressure Ratio Curve*: Relaciona flujo volumétrico de la alimentación con respecto a la relación de compresión.

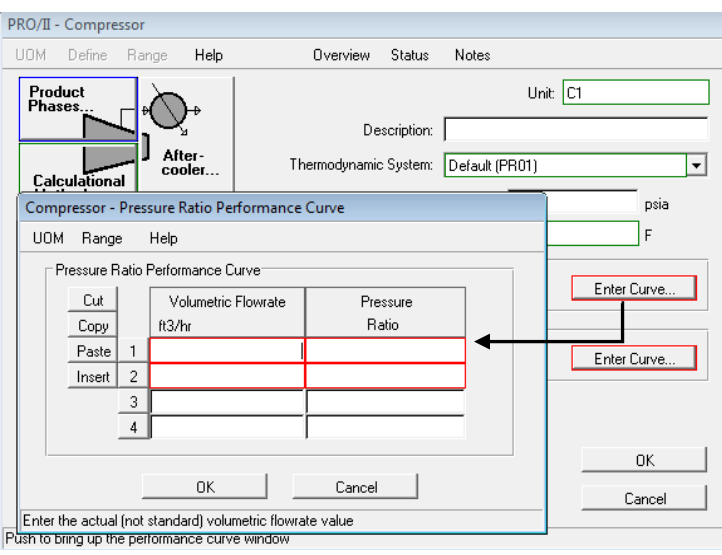

Fig.3.61.Datos para las curvas

Las siguientes curvas se basan generalmente en un compresor de velocidad específica, por lo tanto debe ser ajustado el compresor cuando funciona a una velocidad diferente. El simulador PRO II realiza el ajuste de rendimiento para estas curvas cuando los valores son suministrados por las referencias de las RPM *RPM.* Los ajustes se basan en las leyes de ventiladores y son los siguientes:

$$
Work = Work_{reference} \left[ \frac{RPM}{RPM_{reference}} \right]^{3.0}
$$
   
 Ecuador 3.1

$$
Head = Head_{reference} \left[ \frac{RPM}{RPM_{reference}} \right]^{2.0}
$$
 *Equation 3.2*

*Efficiency* = *Efficiency*<sub>reference</sub> 
$$
\frac{RPM}{RPM_{reference}}
$$
 *Ecuación* 3.3

Al seleccionar alguna de las siguientes curvas y dar click en "*Enter Curve*" desplegara una ventana para dar los datos del trabajo corregido, por la ecuación 3.1 (fig.3.62).

- *Adiabatic Work Curve:* Relaciona el flujo volumétrico de la alimentación con respecto al trabajo adiabático.
- *Polytropic Work Curve:* Relaciona el flujo volumétrico de la alimentación con respecto al trabajo poliprotico.
- *Actual Work Curve:* Relaciona el flujo volumétrico de la alimentación con respecto al trabajo real (eficiencia aplicada).

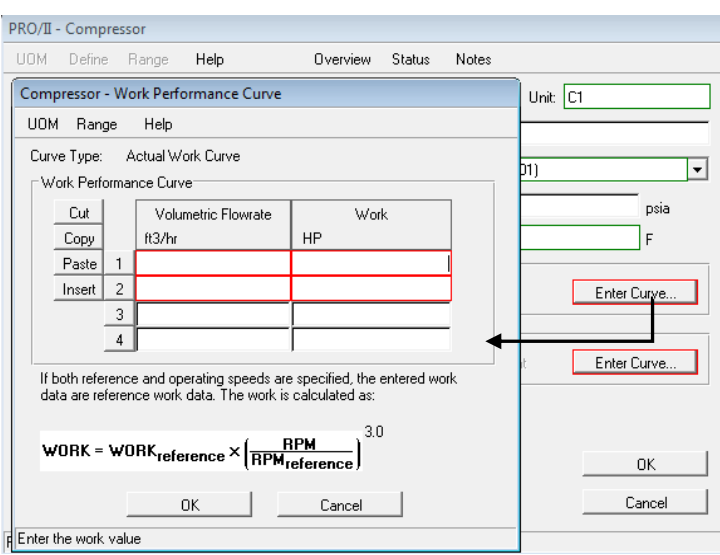

Fig.3.62.Datos para las curvas con corrección de trabajo

Para las siguientes curvas es similar a las anteriores al dar click en "*Enter Curve*" desplegara una ventana para dar los datos del cabezal corregido por la ecuación 3.2 (fig.3.63).

- *Adiabatic Head Curve:* Relaciona el flujo volumétrico de la alimentación con respecto al cabezal adiabático.
- *Polytropic Head Curve:* Relaciona el flujo volumétrico de la alimentación con respecto al cabezal poliprotico.
- *Actual Head Curve:* Relaciona el flujo volumétrico de la alimentación con respecto al cabezal actual (aplicada la eficiencia).

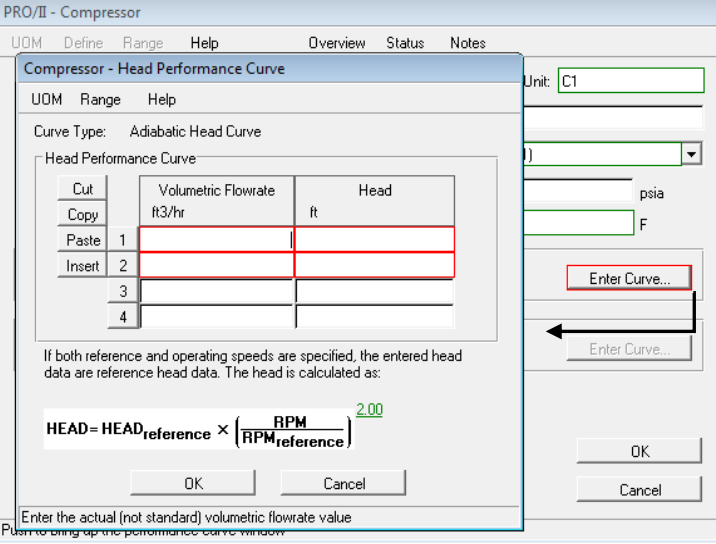

Fig.3.63.Datos para las curvas con corrección del cabezal

Especificación "*Efficiency or Temperature Specification*"

Una especificación de la temperatura de salida o eficiencia se puede seleccionar de una lista desplegable diferentes opciones (fig.3.64) que son las siguientes:

- *Adiabatic Efficiency*: Compresor adiabático con eficiencia en porcentaje, también llamado en ocasiones eficiencia isoentrópica.
- *Polytropic Efficiency*: Compresor politrópico con eficiencia en porcentaje. El modelo politrópico se utiliza en compresores centrífugos, pues la eficiencia politrópica solo depende de la geometría del compresor y no de las propiedades del fluido.
- *Outlet Temperature*: Temperatura de salida del compresor. Con este valor la eficiencia es calculada.

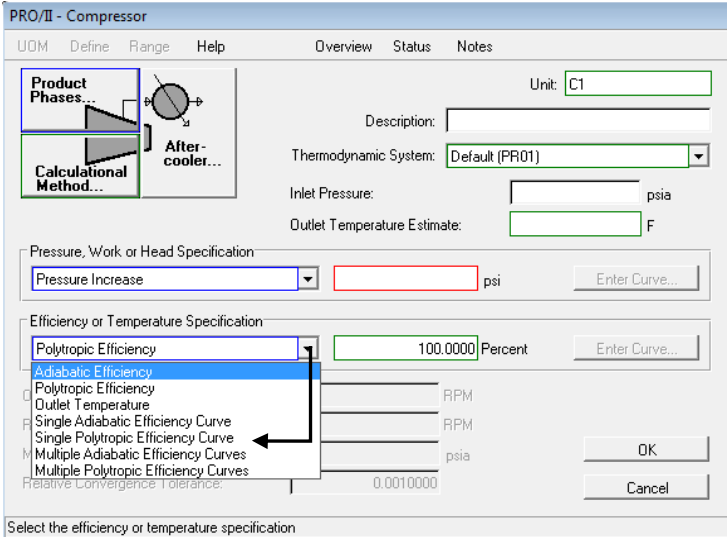

Fig.3.64.Opciones de la Especificación "*Efficiency or Temperature Specification"*

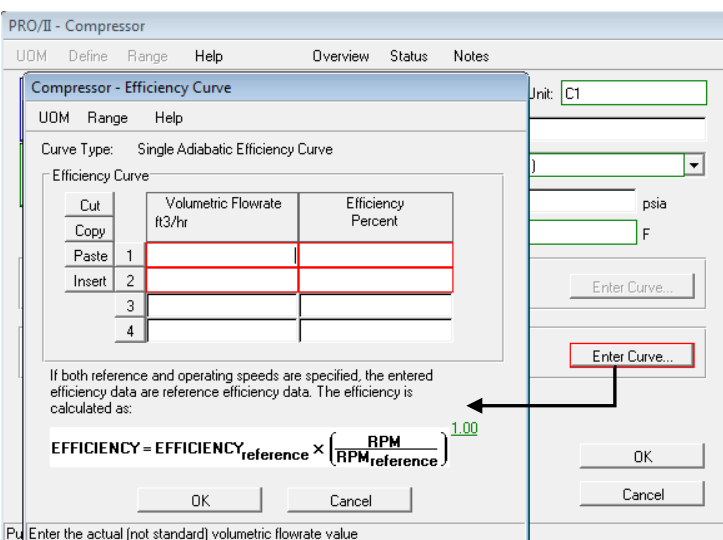

Fig.3.65.Datos para las curvas con corrección del cabezal

Las siguientes opciones son similares a las opciones con curvas anteriores, donde al dar click en "*Enter Curve*" (fig.3.65) desplegará una ventana que permite introducir datos de la curva, pero ahora estas curvas relacionan la eficiencia haciéndole una corrección con la ecuación 3.3.

 *Single Adiabatic Efficiency Curve*: Relaciona el flujo volumétrico de la alimentación con la eficiencia adiabática.

- *Single Polytropic Efficiency Curve*: Relaciona el flujo volumétrico de la alimentación con la eficiencia Politrópico.
- *Multiple Adiabatic Efficiency Curve*: Múltiples curvas designado la presión de salida del compresor con una curva que relacione el flujo de la alimentación volumétrica con respecto a la eficiencia adiabática (fig.3.66).

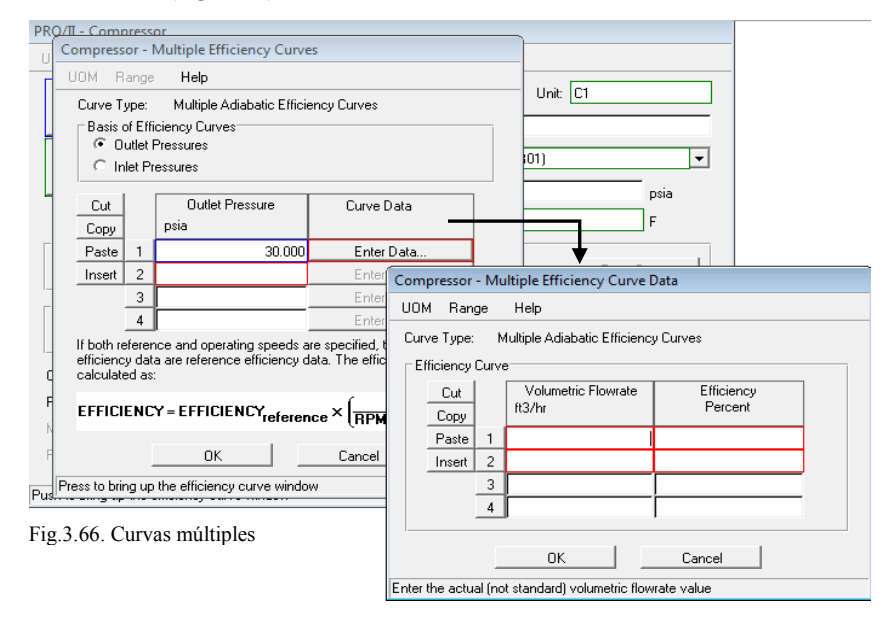

## **3.4.3. Ejemplo.**

Se desea comprimir 50 000 lbmol/hr de propano desde 20 psia a 80°F hasta 100 psia en un compresor centrífugo con una eficiencia adiabática del 75%. ¿Qué temperatura tendrá a la salida?

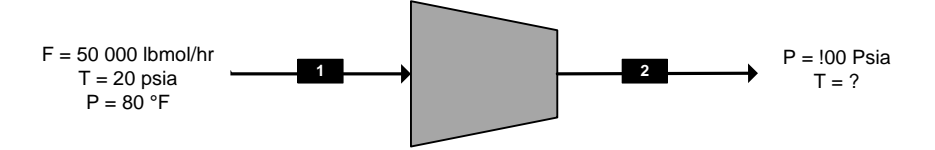

*Selección de los elementos básicos* 

 Selección del modelo termodinámico: Se debe seleccionar uno, bajo el cual se modelará el proceso, para este ejemplo se selecciona Modelo termodinámico: "Peng-Robinson" (fig.3.67).

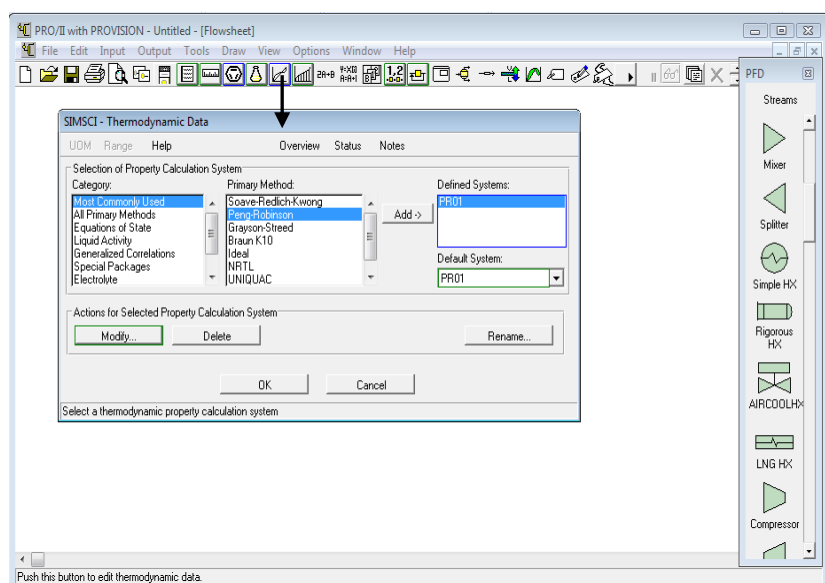

Fig.3.49.Modelo termodinámico Peng-Robinson.

Selección del sistema de unidades: Inglés (3.68).

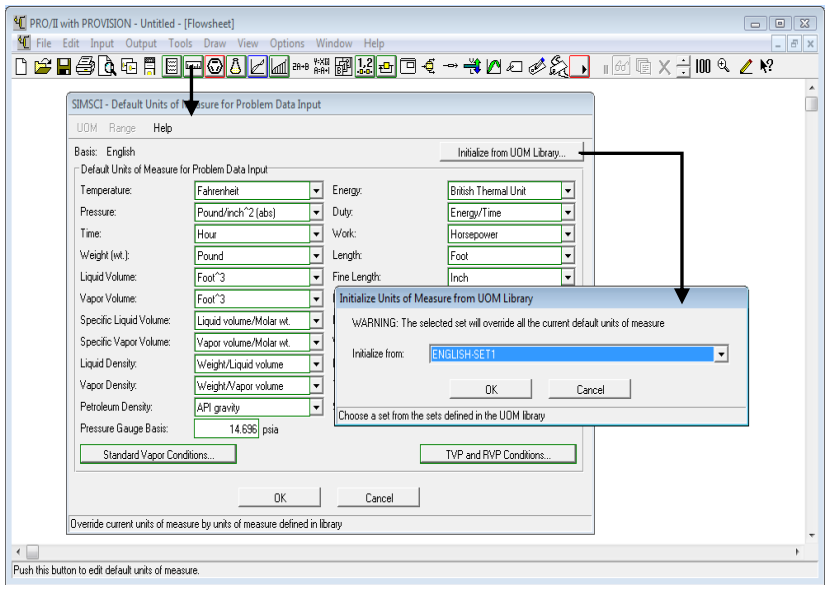

Fig.3.68.Sistema de unidades ingles.

Selección de los componentes a partir de la librería del simulador: Propano (fig.3.69).

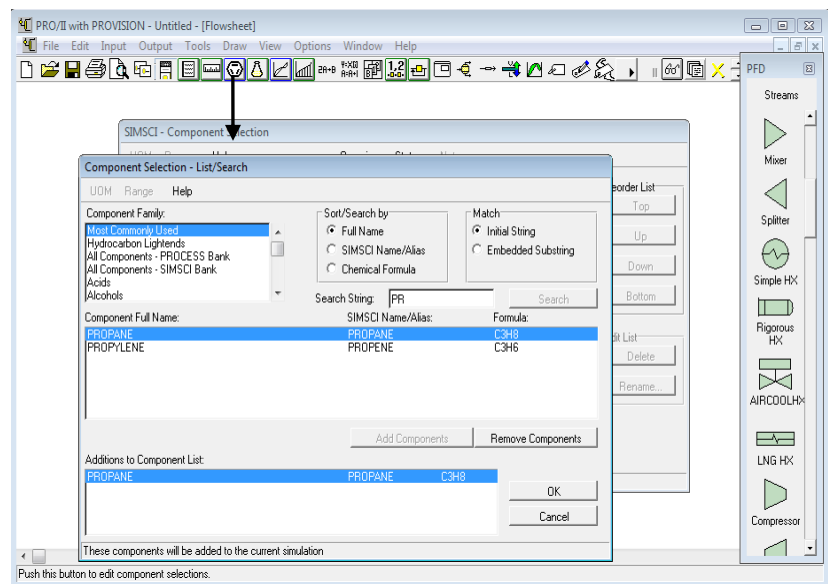

Fig.3.69.Seleccion del componente propano.

*Definición de la línea de alimentación (selección y especificación de la línea de alimentación).* 

Seleccionar la línea de alimentación para posteriormente especificarla. Seleccionada se especifican las condiciones térmicas, la primera especificación con la presión de 20 psia y la segunda con una temperatura de 80 °F, (fig.3.70).

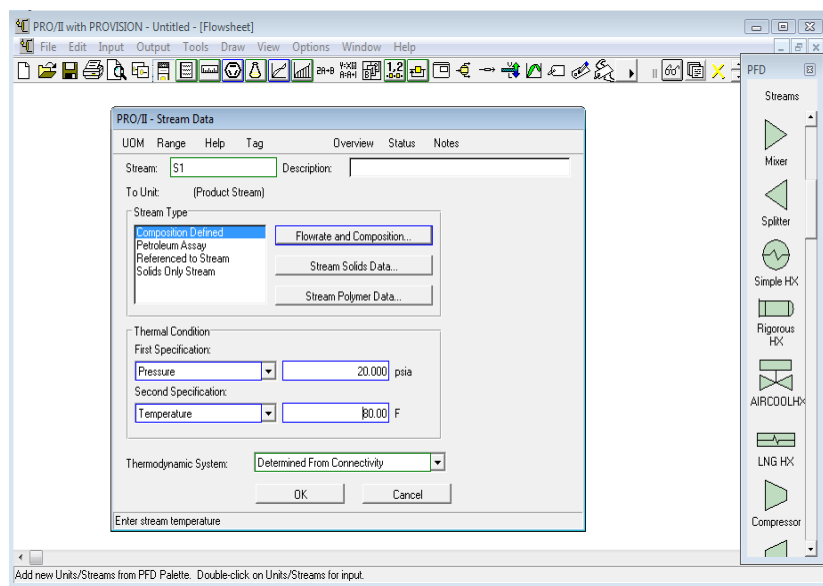

Fig.3.70.Condiciones térmicas.

Especificar el flujo de la alimentación (fig.3.71), con el flujo de 50000 lbmol/hr de propano.

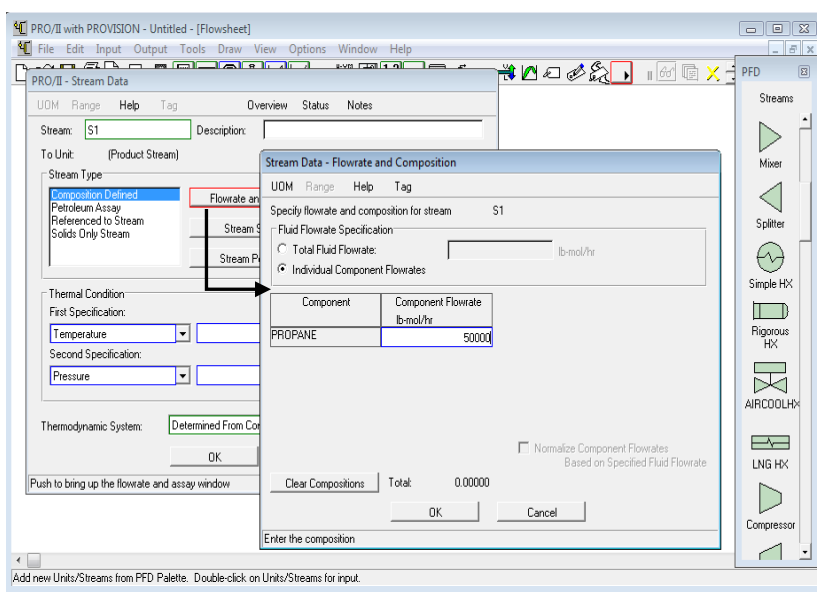

Fig.3.71.Flujo de alimentación del propano.

*Selección del equipo, conexión de la línea de alimentación y productos con el equipo* 

Seleccionar el equipo correspondiente:

 Equipo: Compresor, se localiza en la barra "PFD" con el nombre de *"Compressor"*. Conectar la línea de alimentación y salida al compresor (fig.3.72).

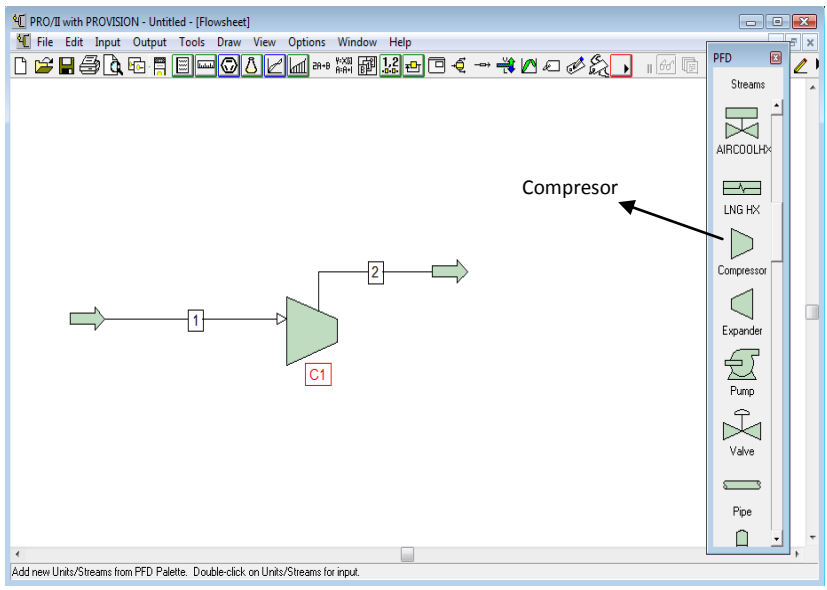

Fig.3.72.Conexion de las líneas.

## *Especificación del equipo*

Conectadas ambas líneas dar doble click sobre el compresor para desplegar la ventana para especificarlo. Se especifica con la opción presión de descarga del compresor de 100 psia y la eficiencia adiabática del 75% (fig.3.73).

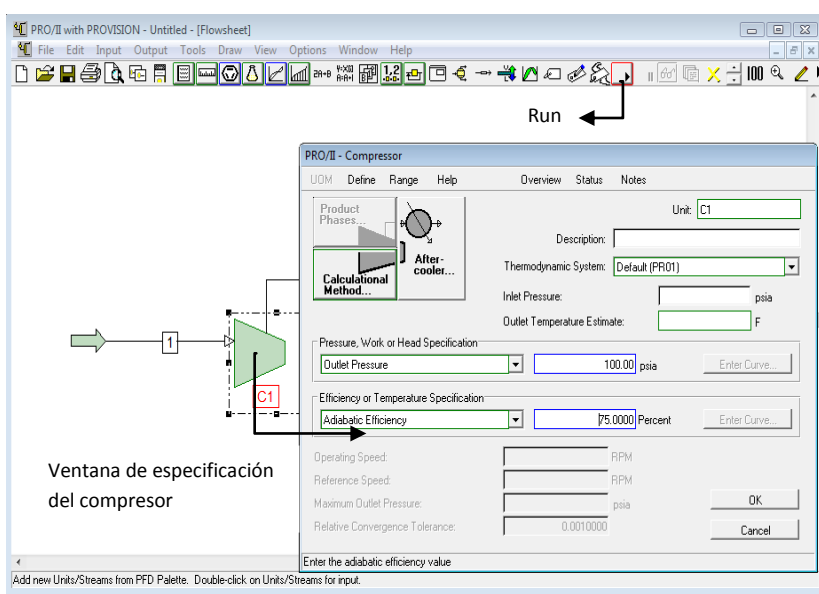

Fig.3.73.Especificacion del compresor.

Especificada la ventana de compresor dar click en OK y "correr" el programa con el icono "Run", que se ubica en la barra de herramientas secundaria (fig.3.73). Si al correr el programa no hay ningún error se obtienen los resultados dando click izquierdo sobre la línea de salida y seleccionar "*View Results*" (fig.3.74).

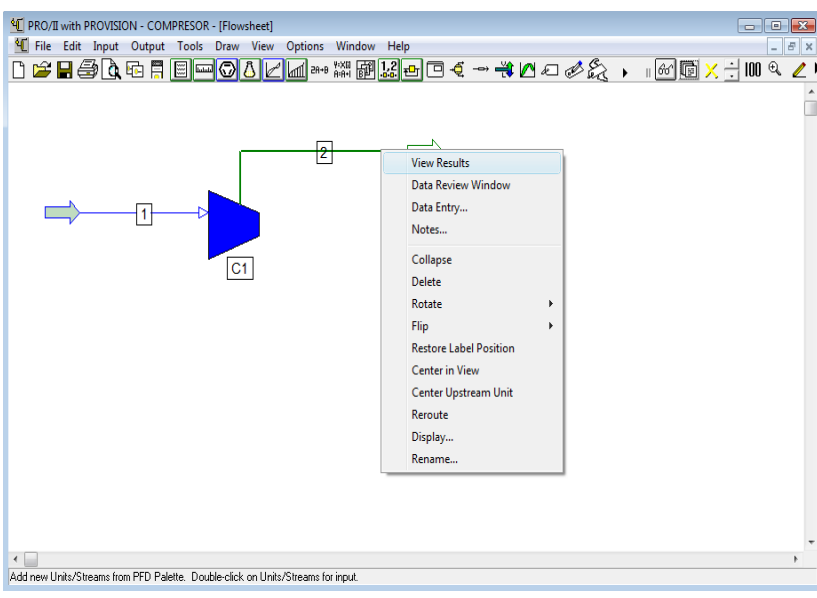

Fig.3.74.Simulacion corrida.

Es así como se obtienen la temperatura de salida del compresor que corresponde a 211.67 °F (fig.3.75).

| <sup>4</sup> PRO/II<br><b>L</b> File<br>$\mathbb{D} \mathfrak{S}$ | Programmer's File Editor - [C:\Users\Oscar Hernández Luna\AppData\Local\Temp\VWEAE9.tmp]<br>$\blacksquare$ $\blacksquare$ $\blacksquare$<br>File Edit Options Template Execute Macro Window Help<br>$ E$ $x$<br> 溫   一                                                                                   | $\Box$<br>$\mathbb{R}$<br>$E \times$<br>$100 \&$ |
|-------------------------------------------------------------------|----------------------------------------------------------------------------------------------------|--------------------------------------------------|
|                                                                   | STREAM '2'                                                                                                    |                                                  |
|                                                                   | TOTAL<br>UAPOR<br>RATE, LB-MOL/HR<br>50000.0000<br>50000.0000<br>TEMPERATURE, F<br>211.67<br>211.67<br>PRESSURE, PSIA<br>100.00<br>188.80<br>MOLECULAR WEIGHT<br>44.0970<br>44.0970<br><b>FRACTION</b><br>1.0000<br>ENTHALPY, BTU/LB-MOL<br>10565.7890<br>10565.7890<br>CP, BTU/LB-F<br>0.4984<br>8.4984 |                                                  |
|                                                                   | MOLAR FLOWRATES, LB-MOL/HR<br>$1 - PROPANE$<br>50000.0000<br>50000.0000<br>MOLAR COMPOSITIONS<br>$1 - PROPANE$<br>1.0000<br>1.0000                                                                                                    |                                                  |
|                                                                   | ۰<br>$\leftarrow$<br>١                                                                                                    |                                                  |
|                                                                   | Ln 1 Col 1<br>WR<br>Rec Off No Wrap DOS INS<br>18                                                                                                    |                                                  |
| $\overline{\phantom{a}}$                                          | Add new Units/Streams from PFD Palette. Double-click on Units/Streams for input.                                                                                                    | k                                                |

Fig.3.75.Resultados a la salida del compresor.

Otra información que nos proporciona el simulador son algunas características del compresor con son el trabajo, el cabezal, condiciones de operación, entre otras. Para ver esta información seleccionar el compresor simulador y dar clik izquierdo, seleccionar la opción "*View Results*", donde se desplegará una ventana con esta información (fig3.76).

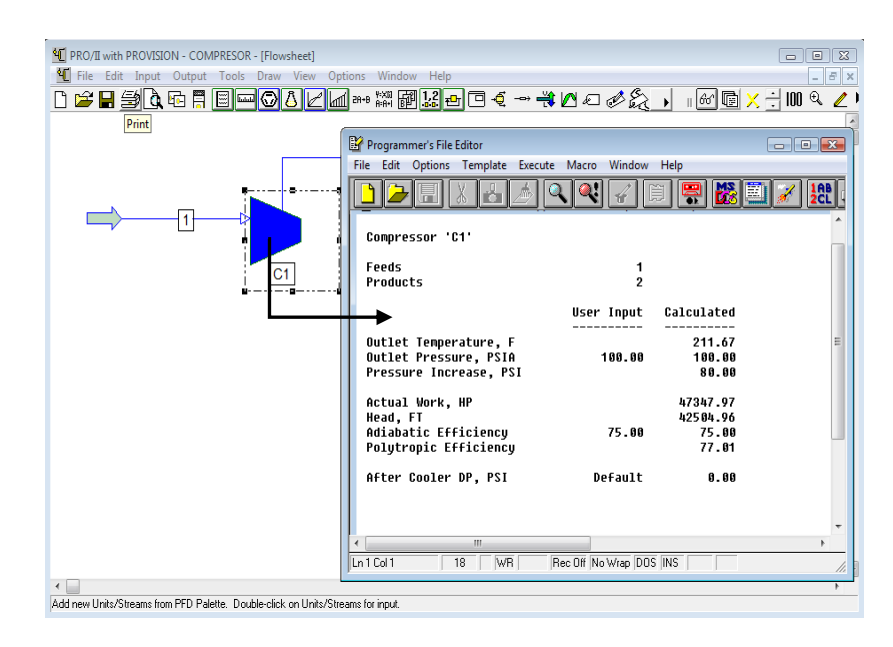

# **3.5. Intercambiadores de Calor**

El simulador de procesos PRO II cuenta con un intercambiador de calor llamado *Simple Heat Exchanger* el cual puede ser utilizado para calentar o enfriar la corriente de un proceso único o entre dos corrientes de proceso.

# **3.5.1. Descripción del equipo**

El equipo se encuentra en la lista de equipos con el nombre de "*Simple HX"*, este equipo cuenta con 4 conexiones de líneas que pueden corresponder a 2 entradas y 2 salidas o bien solo a 1 entrada y 1 salida, esto depende de la simulación. Las entradas en horizontal corresponden al lado de los tubos y en paralelo por el lado de la coraza (fig.3.77).

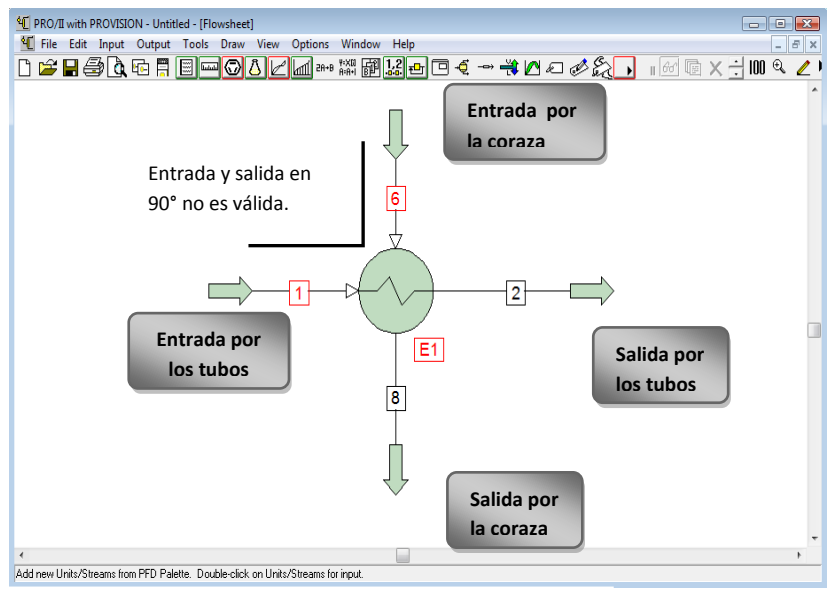

Fig.3.77.Lineas de conexión para el intercambiador de calor.

La entrada y salida siempre deben estar en línea recta ya sea en paralelo u horizontal, pero no se puede simular si se elige la entrada y salida en 90° (fig.3.77) el simulador no lo reconoce.

El intercambiador de calor se puede simular con una salida y una entrada de un proceso o bien para realizar la integración térmica de un proceso con las 4 líneas. Más adelante se hablara de las opciones que se tienen cuando se utiliza una entrada y una salida (1 lado del intercambiador) o con 2 entradas y 2 salidas (2 lados del intercambiador).

# **3.5.2. Descripción de la ventana de especificación del Intercambiador de Calor (Simple HX).**

Al dar doble click sobre el equipo se despliega la ventana que permite especificarlo (fig.3.78). La ventana de especificación cuenta con los lados de para el proceso la del lado de caliente (*Hot Side*) y la del lado frio (*Hot Side*) que permiten simular por un lado la corriente de proceso que puede ser fría o caliente con la corriente que va a intercambiar calor por medio de un servicio auxiliar que también puede ser fría o caliente, el arreglo depende de la simulación a realizar, más adelante se describirá las formas posibles de arreglar las corrientes.

A su vez cuenta con subventanas con diferentes opciones para simular el arreglo del intercambiador de calor, así como la subventana que permite especificarlo (*Specificaction*), a continuación se describen cada una las subventanas principales.

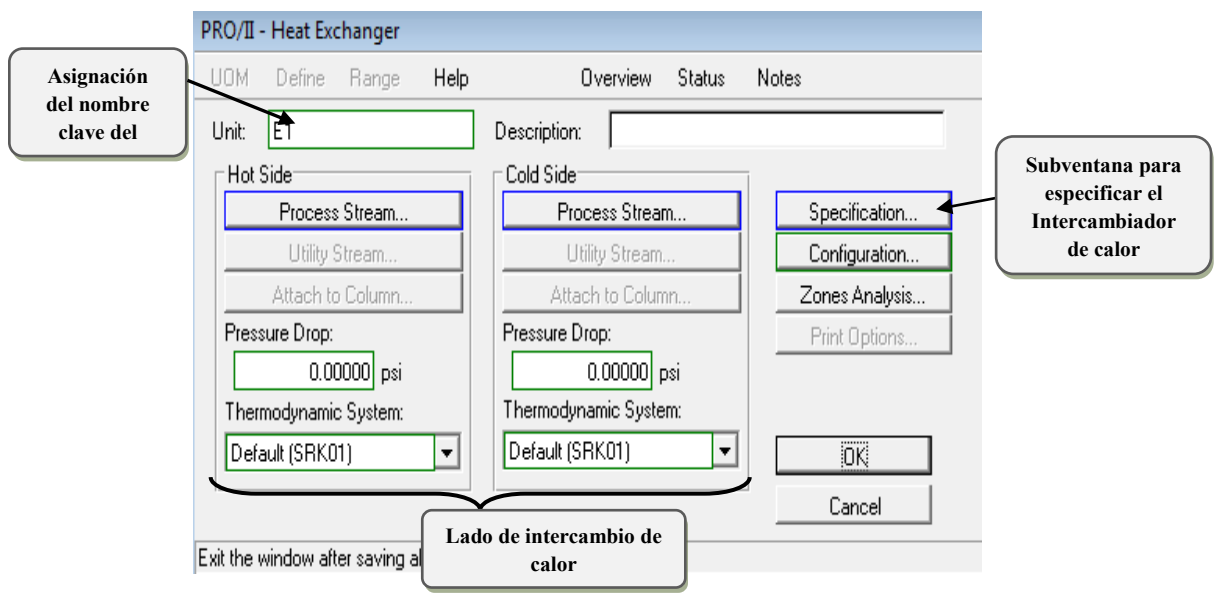

Fig.3.78.Ventana de especificación de "*Simple HX*".

## **3.5.3. Subventanas de especificación**

Las subventanas de especificación son opciones que permiten realizar configuraciones para el arreglo del intercambiador de calor de acuerdo a nuestras necesidades, estas son las siguientes:

## **3.5.3.1. Utility Stream**

Esta opción es aplicable cuando en el intercambiador de calor tiene solo un lado del proceso, y se utiliza para especificar el servicio auxiliar con el cual se realiza el intercambio de calor como lo es el agua, aire o algún refrigerante o bien para calentar el vapor, sin que se tenga que marcar como una línea adicional.

Debe ser especificado el lado del proceso esto quiere decir si va de caliente a frio o de frio a caliente, para especificar dar click en la opción "*Process Stream…*" y se desplegara una ventana en la cual se debe seleccionar si se va enfriar o calentar la corriente (fig.3.79), por ejemplo si se va enfriar la corriente seleccionar el por el lado "*Hot Side*" donde ira de la línea de alimentación caliente y saldrá la línea del producto al cual se le disminuirá la temperatura (fig.3.79).

Especificado el lado del proceso que para el ejemplo corresponde al lado de la coraza (*Hot Side*), por lo tanto el lado de los tubos (*Cold Side*) corresponde al servicio auxiliar con el que se va a realizar el intercambio de calor, si se conoce el servicio auxiliar y las condiciones de este dar click en "*Utility Stream*" del lado "*Cold Side*", y se desplegara una ventana donde se debe marcar "*Use Utility for Cold Side*" (fig.3.80) y posteriormente seleccionar alguna de las tres posibles opciones que son:

- *Water*: Especificar temperatura de entrada y salida del agua.
- *Air*: Especificar temperatura de entrada y salida del aire.

 *Refrigerant*: Seleccionar el componente el cual vaporiza a su saturación, especificar la presión o temperatura.

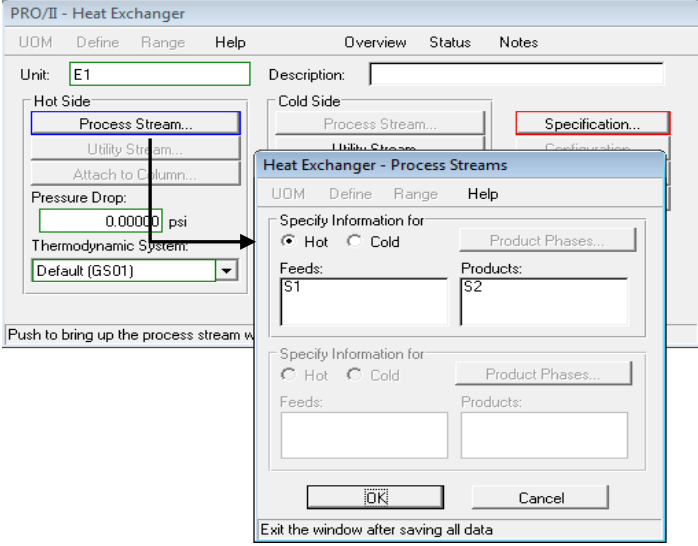

Fig.3.79.Especificacion del lado del proceso.

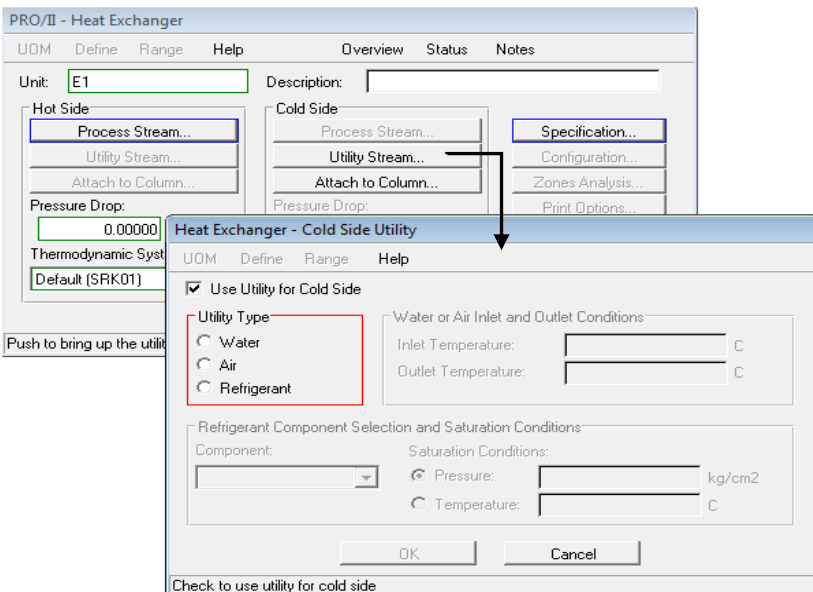

Fig.3.80.Seleccion de Utility Stream para el servicio auxiliar del lado frio.

Una ventana similar es desplegada en el caso contrario de que el lado del proceso es el frio (*Cold Side*) y el lado caliente (*Hot Side*) corresponde al servicio auxiliar (fig.3.81).

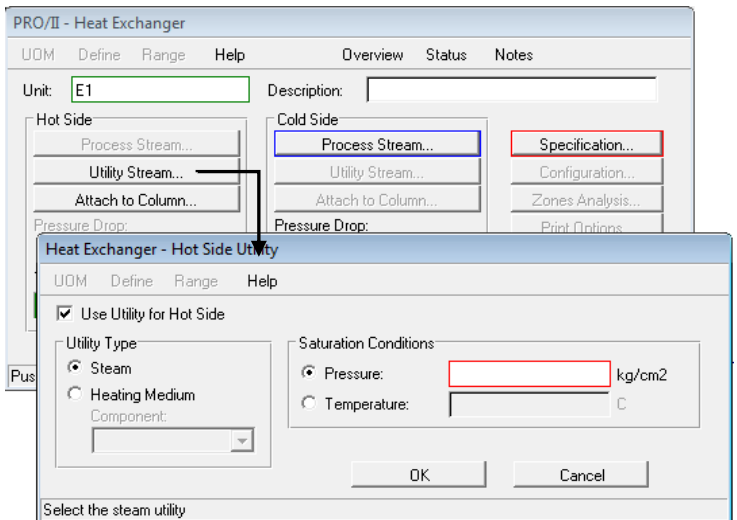

Fig.3.81.Seleccion de Utility Stream para el servicio auxiliar del lado caliente.

Las opciones para calentar son:

- *Steam*: Indicar la temperatura o presión a la cual el vapor se condensa.
- *Heating Medium:* Selección de un componente a las condiciones en el cual se condesa.

#### **3.5.3.2. Configuration Data**

Esta es una opción que puede ser aplicable para los intercambiadores con dos lados de líneas de proceso. Al dar click en "*Configuration…*" se desplegara una ventana (fig.3.82) con diferentes opciones las cuales son las siguientes:

- *Fluw Direction:* Esta opción indica la dirección del flujo ya sea paralelo o en contracorriente, la opción predeterminada es a contracorriente.
- *Tube and Shell Passes*: Se pueden modificar estos valores pero los valores predeterminados son dos pasos por el tubo y uno por la coraza. Si se indica "FT" factor de corrección del LMTD (que no es obligatorio) se calcula basándose en una correlación de  $N - 2N$ intercambiadores.

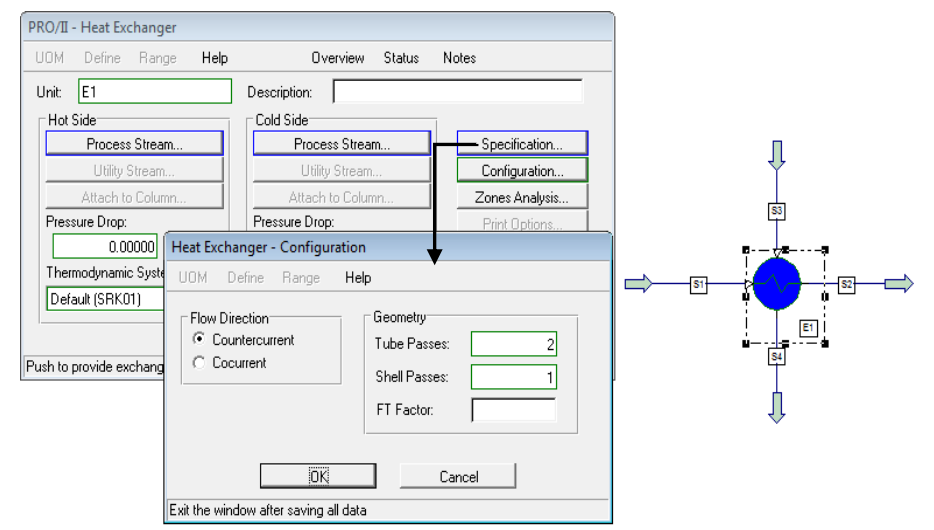

Fig.3.82.Seleccion de la opción "Configuration…".

#### **3.5.3.3.** *Attached to Columns*

Un intercambiador de calor se puede unir a cualquier plato de una torre de destilación con esta opción se puede representar el condenador o rehervidor de la columna ya sea para condensar o retornar vapor en la columna de destilación. Para colocar un intercambiador de calor a una columna de destilación dar clic en "*Attached to Columns…"*. Una corriente interna de la columna se considera como uno de los lados del intercambiador y otra corriente que puede ser definida como otra corriente del proceso. La corriente de la columna pude ser vapor o líquido.

#### **3.5.4. Especificaciones del equipo**

Para especificar al intercambiador de calor dar click en "*Specification…*" (fig.3.83) la cual desplegará una ventana la cual cuenta con variedad de opciones, que son las siguientes:

- *Outlet Temperature*: Esta opción es la más común y corresponde a la temperatura de salida del fluido caliente o frío.
- *Duty*: En general el calor impuesto al intercambiador de calor.
- *Outlet Stream Liquid Fraction*: La fracción líquida de salida de la parte caliente o fría donde 0 indica el punto de burbuja y 1.0 indica el punto de rocío.
- *Degrees of Superheat*: Los grados de sobrecalentamiento (por encima del punto de rocío) para el lado caliente o frío líquido a la salida del intercmabiador.
- *Degrees of Subcooling:* Los grados de subenfriamiento (por debajo del punto de burbuja) para la salida del líquido caliente o frío.
- *Overall Heat Transfer Coefficient (U)*: El área se calcula a partir de este dato cuando no se suministra. Cuando el coeficiente U y la área se dan, la transferencia de calor se calcula.
- *Individual U and Area Specification*: Valor individual del coeficiente de transferencia calor y el área de intercambio de calor.
- *Maximum U \*Area*: Un máximo de U \* Área podrá ser suministrada al limitar la transferencia de calor.

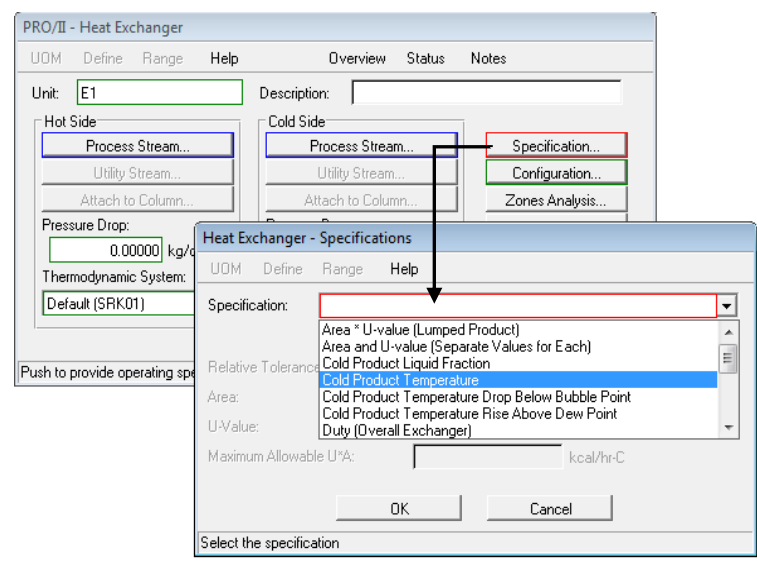

Fig.3.83.Opciones para la especificación del intercambiador de calor (Simple HX).

#### **3.5.5. Ejemplo.**

Un des-isobutanizador opera bajo las siguientes condiciones:

- ‐ Presión superior de la torre: = 150 psia
- ‐ Temperatura superior de la torre: 150.2 °F (Dew point)

**Composición del vapor de salida** • Propano:  $10\%$ 

- Iso-Butano: 85 %
- N-butano: 5 % Flujo total: 1000 lb-mol/hr

Se necesita un condensador refrigerado por agua para condensar y enfriar esta corriente a 100 °F permitiendo una pérdida de presión de 5 psi. Circulando agua en los tubos entrando a 85 °F y calentándola hasta 100 °F.

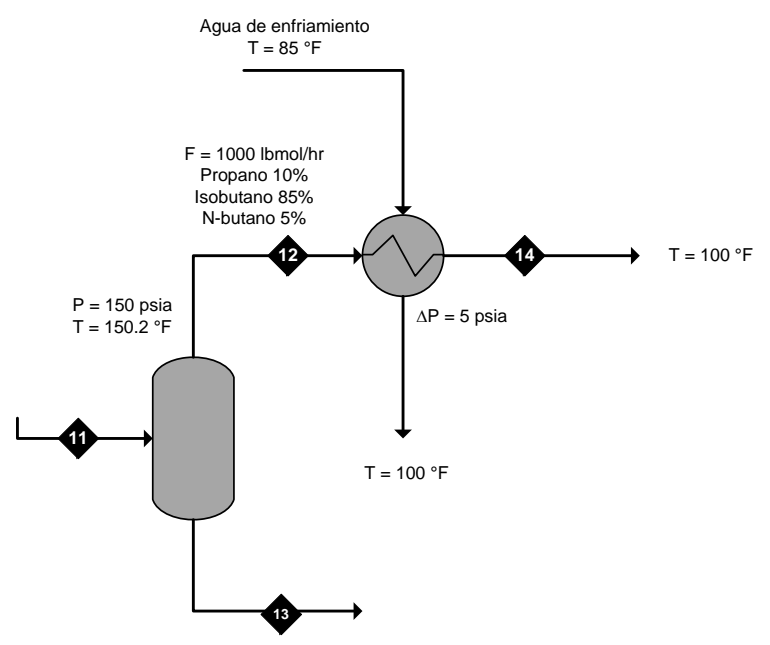

#### *Selección de los elementos básicos*

 Selección del modelo termodinámico: Se debe seleccionar uno, bajo el cual se modelara el proceso, para este ejemplo se selecciona: "Peng-Robinson" (fig.3.84).

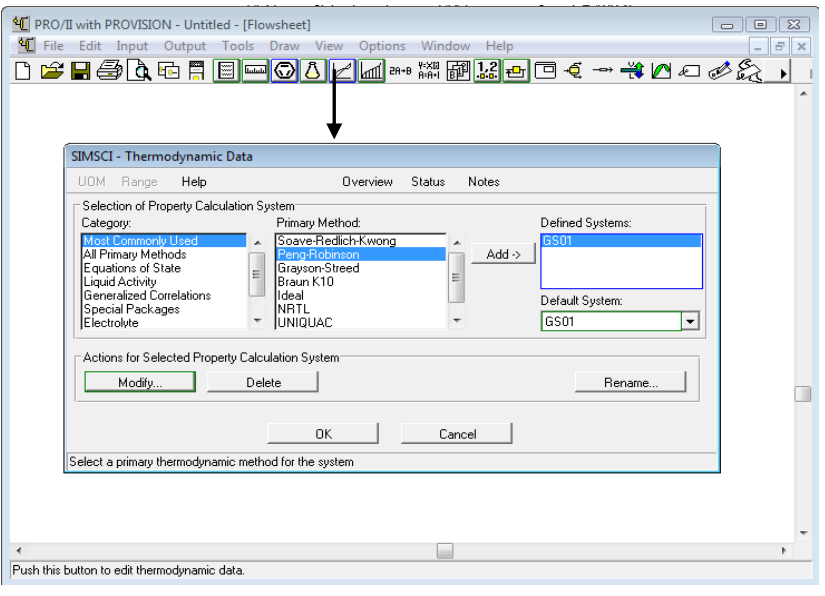

Fig.3.84.Seleccion del modelo termodinámico.

Selección del sistema de unidades: Ingles (3.85).

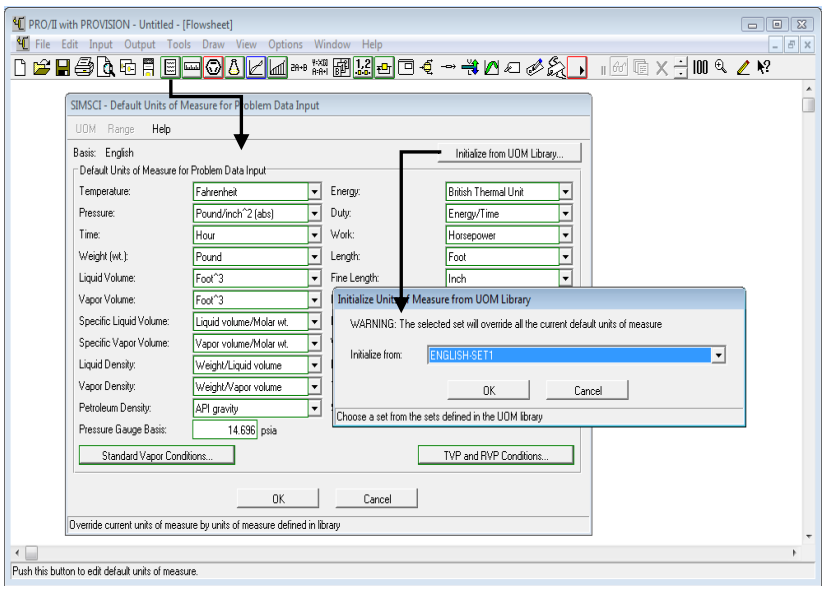

Fig.3.85.Selección del sistema de unidades.

 Selección de los componentes a partir de la librería del simulador: Propano: 10 %, Iso-Butano: 85 % y N-butano: 5 % (fig.3.86).

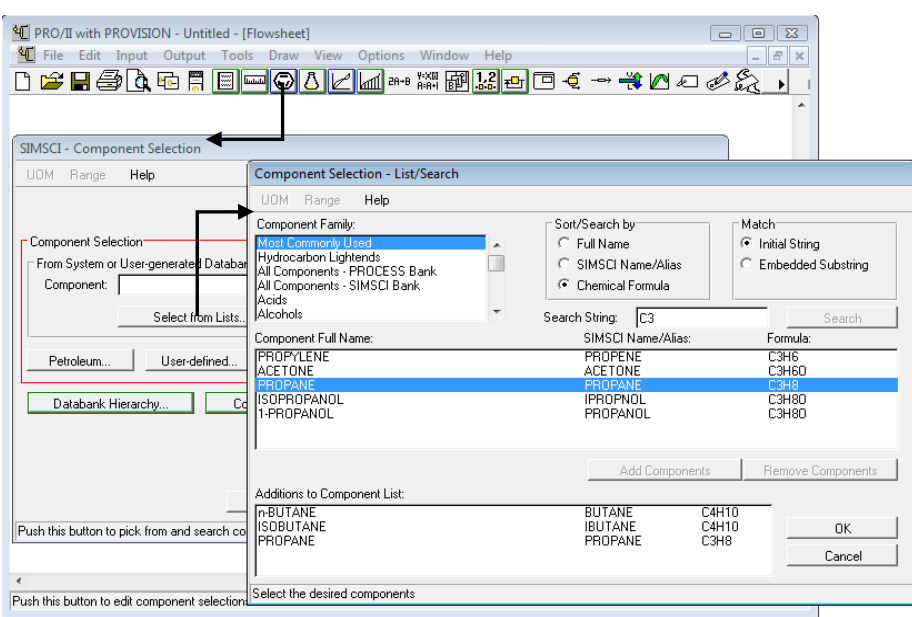

Fig.3.86.Selección de los componentes.

*Definición de la línea de alimentación (selección y especificación de la línea de alimentación)*  Seleccionar la línea de alimentación para especificarla. Seleccionada la línea dar doble click sobre la línea y especificar las condiciones térmicas, la primera especificación con la temperatura de 150.2 °F y la segunda con la presión de 150 psia, (fig.3.87).

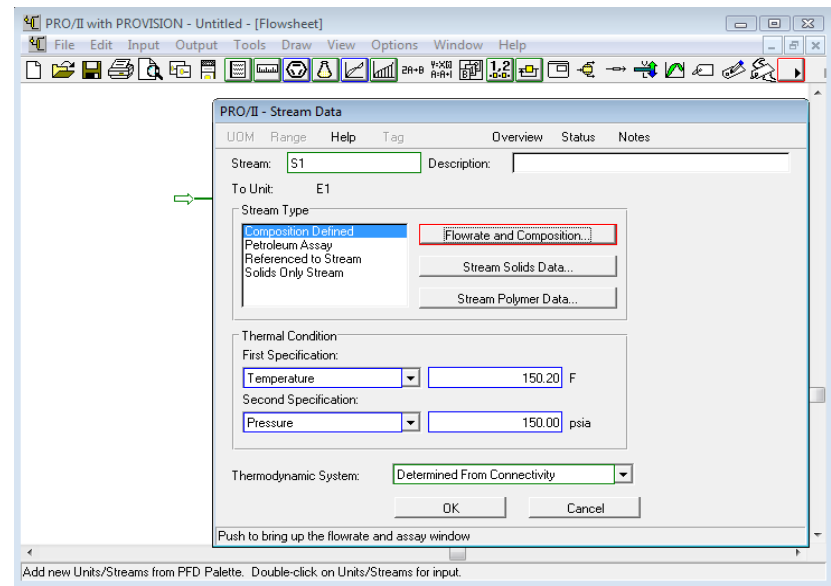

Fig.3.87.Condiciones térmicas.

Especificar el flujo de la alimentación de acuerdo con la composición del flujo (fig.3.87a),

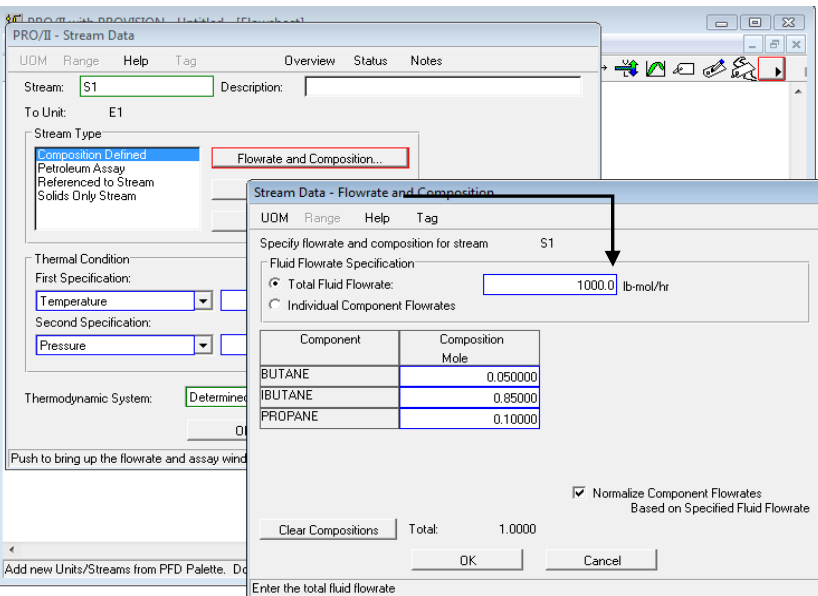

Fig.3.87a.Especificacion del flujo y composición.

Selección del equipo, conexión de la línea de alimentación y productos con el equipo Seleccionar el equipo correspondiente:

 Equipo: Intercambiador de calor, se localiza en la barra "PFD" con el nombre de *"Simple HX"*. Conectar la línea de alimentación y salida al intercambiador de calor por el lado de la coraza (fig.3.88).

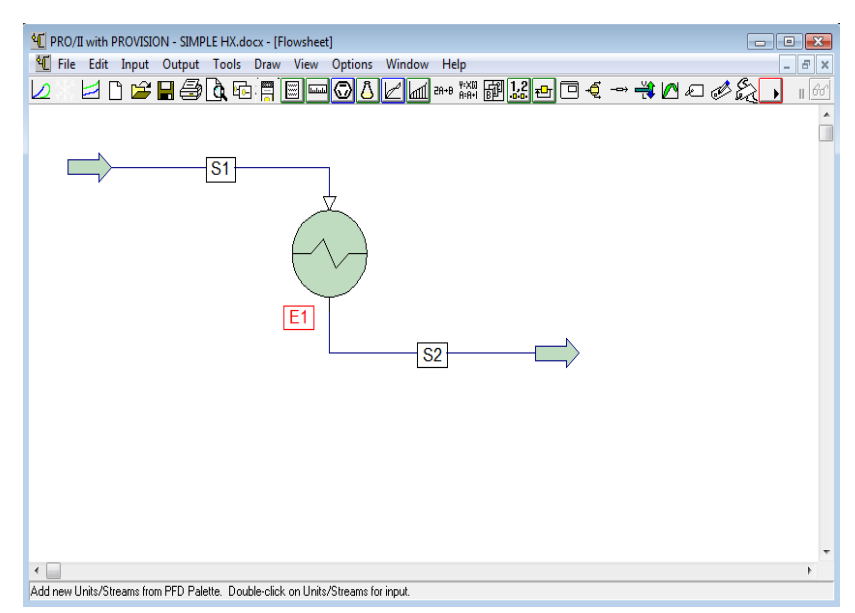

Fig.3.87.Conexion de las líneas.

#### *Especificación del equipo*

Conectadas la línea de alimentación y salida dar doble click sobre el equipo y se desplegara la ventana que permite especificarlo. La opción de acuerdo con los datos que se tienen se especifica con la temperatura de salida de 100 °F y la caída de presión de 5 Psia (fig.3.54).

Verificar que el lado del proceso sea "Hot Side" y de ese lado es donde se da la caída de presión (fig.3.88).

Para especificar la temperatura dar click en "*Specification*" donde se desplegara una ventana que cuenta con diferentes opciones, para este caso seleccionar la opción "*Hot Product Temperature*" (fig.3.88)

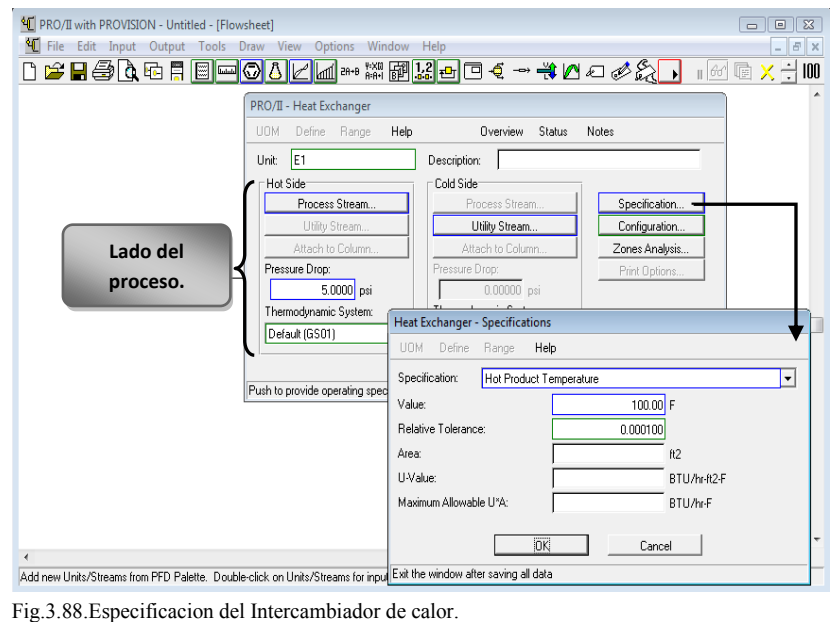

Especificado la temperatura de salida dar click en Ok.

Por el lado de los tubos que es por donde está circulando el agua de enfriamiento y corresponde al lado de "*Cold Side*", para especificar las condiciones del agua dar click en "*Utility Stream…*" del lado "*Cold Side*", con lo cual se desplegará una ventana. Marcar "*Use Utility for Cold Side*" y seleccionar la opción del servicio auxiliar que para este caso es "*Water*" donde se especifican las condiciones del agua de enfriamiento (fig.3.89).

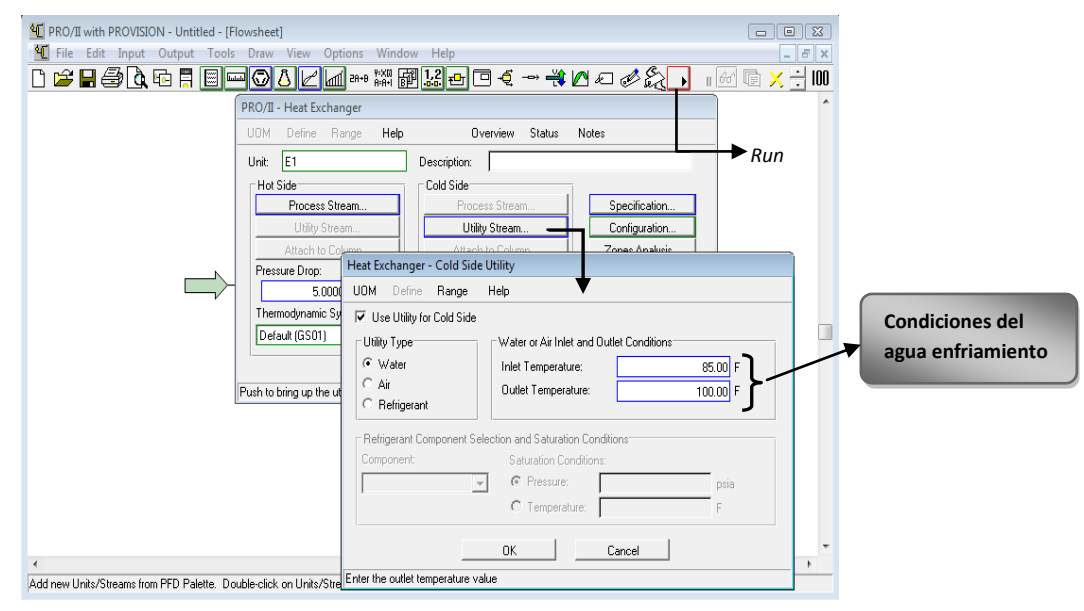

Fig.3.89.Especificación del agua de enfriamiento.

Especificadas las condiciones del agua de enfriamiento dar click en Ok, así como en la ventana principal de especificación del intercambiador de calor.

"Correr" el programa con el icono "Run", que se ubica en la barra de herramientas secundaria (fig.3.89).

Al "correr" el programa no hay ningún error por lo tanto verificar que los resultados sean los deseados. Seleccionar la línea de salida, dar click izquierdo y seleccionar la opción "*View Results*" la cual desplegara una ventana que muestra los resultados obtenidos en la línea de salida (fig.3.90).

Al desplegar esta ventana se muestra las condiciones de salida y son las esperadas (fig.3.91). La temperatura de 100 °F y la presión que disminuyó por la caída de presión
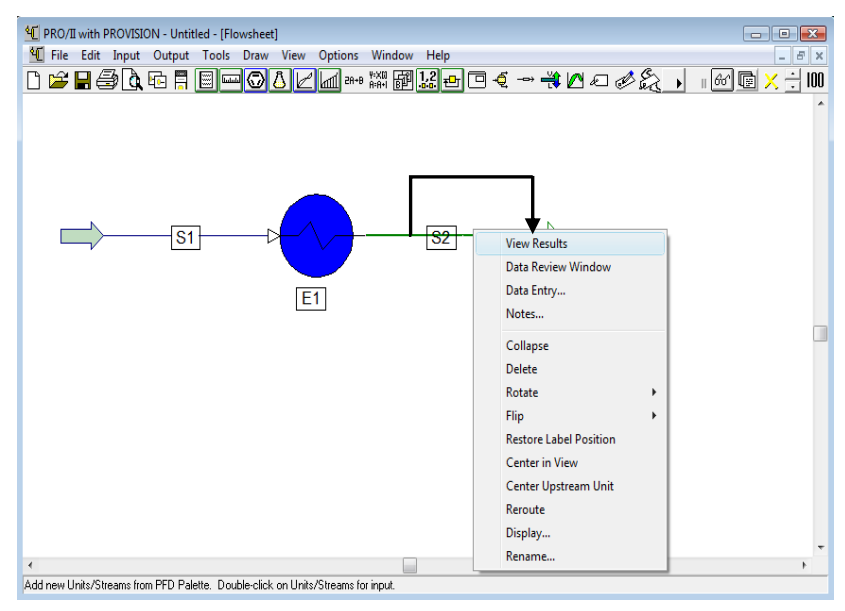

Fig.3.90.Salida del condensador.

| STREAM 'S2'                                                                                                    |
|----------------------------------------------------------------------------------------------------|
|                                                                                                    |
| <b>TOTAL</b><br><b>LIQUID</b>                                                                                                    |
| RATE, LB-MOL/HR<br>1000.0018<br>1000.0018<br>TEMPERATURE, F<br>100.00<br>100.00<br>PRESSURE, PSIA<br>145.00<br>145.00<br>MOLECULAR VEIGHT<br>56.7213<br>56.7213<br><b>FRACTION</b><br>1.0000<br>ENTHALPY, BTU/LB-MOL<br>2182.6478<br>2182.6478<br>CP. BTU/LB-F<br>0.6866<br>0.6866 |
| MOLAR FLOWRATES, LB-MOL/HR<br>$1 - BUTANE$<br>50.0001<br>50.0001<br>$2 - IBUTANE$<br>850.0015<br>850.0015<br>$3 - PROPANE$<br>188.8882<br>100.0002                                                                                                    |
| MOLAR COMPOSITIONS<br>$1 - BUTANE$<br>0.0500<br>8.8588<br>$2 - IBUTANE$<br>0.8500<br>8.8500<br>$3 - PROPANE$<br>8.1888<br>0.1000<br>$\overline{\nabla}$<br>∢                                                                                                    |
| Rec Off No Wrap DOS INS<br>Ln 14 Col 28<br><b>WR</b><br>22<br>11.                                                                                                    |
| $\overline{\phantom{a}}$<br>Run Simulation.                                                                                                    |

Fig.3.91.Resultados a la salida del condensador.

Si se desea conocer resultados acerca del condensador seleccionar el equipo, dar click izquierdo y seleccionar la opción "*View Results*", desplegara una ventana que muestra resultados que pueden resultar de interés, como son el LMTD, el factor de corrección (FT), entre otros (fig.3.92).

|                                | <sup>4</sup> PRO/II with PROVISION - Untitled - [Flowsheet]                                                                                                    | $\Box$ $\Box$                      |
|--------------------------------|----------------------------------------------------------------------------------------------------|------------------------------------|
| <sup>4</sup> File Edit<br>e da | Programmer's File Editor - [C:\Users\Oscar Hernández Luna\AppData\Local\Temp\VW3E41.tmp]<br>$\Box$ $\Box$ $\mathbf{X}$<br>b.<br>File Edit Options Template Execute Macro Window Help<br>$ E$ $x$ | 6<br>$\mathbb{R}$<br>$\div$<br>100 |
|                                |                                                                                                    |                                    |
|                                | Heat Exchanger 'E1'                                                                                                    |                                    |
|                                | Feeds - Hot Side<br>S <sub>1</sub><br>S <sub>2</sub><br>Products - Hot Side                                                                                                    |                                    |
|                                | User Input<br>Calculated                                                                                                    |                                    |
|                                | 100.00<br>Hot Outlet Temperature, F<br>100.00<br>Hot Pressure Drop, PSI<br>5.00<br>5.00<br><b>Hot Liquid Fraction</b><br>1.0000                                                                  |                                    |
|                                | Cold Outlet Temperature, F<br>100.00<br>Cold Pressure Drop, PSI<br>0.00<br>Cold Liquid Fraction<br>1.0000                                                                                        |                                    |
|                                | Duty, MM BTU/HR<br>6.4633                                                                                                    |                                    |
|                                | 8.1091E-01<br>FT.<br>LMTD*FT, F<br>23.6298                                                                                                    |                                    |
|                                | $\overline{\phantom{a}}$<br>٠<br>Ln 1 Col 1<br>20<br>WR<br>Rec Off No Wrap DOS INS                                                                                                    |                                    |
|                                | //,                                                                                                    |                                    |
| Run Simulation.                |                                                                                                    |                                    |

Fig.3.92.Resultados del condensador.

### **3.6. Torres de destilación**

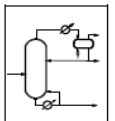

El diseño de las columnas de destilación es interesante debido a su importancia en un alto número de procesos químicos.

Los métodos de diseño de columnas de destilación se pueden clasificar en tres tipos: métodos gráficos, métodos aproximados y métodos rigurosos.

Los métodos gráficos y aproximados solo son válidos para el estudio de casos sencillos, tales como la destilación binaria y para el estudio de diseños preliminares. El diseño final del equipo requiere una determinación rigurosa de temperaturas, presiones flujos de las corrientes, composiciones y velocidades de transferencia de calor para cada etapa. Esta determinación se realiza resolviendo los balances de materia y entalpía (energía), y relaciones de equilibrio para cada etapa. Estas relaciones son ecuaciones algebraicas no lineales que interactúan entre sí fuertemente por lo que en ocasiones resultan ser muy laboriosos lo métodos y en ocasiones complicados.

El simulador de procesos PRO II cuenta con estas herramientas un método aproximado (corto) y un método riguroso, que conjuntamente permiten realizar el diseño de columnas de destilación de multicomponentes. A continuación se describen estos dos métodos.

#### **3.6.1. Método corto**

Este método corto en el simulador de procesos PRO II es llamado "*Shorcut*", y permite predecir con rapidez el número de platos y las características para la separación en la columna de destilación. Utiliza el método aproximado de Fenske el cual es útil para el diseño de columnas para predecir la distribución de los productos a lo largo de la torre.

En este caso, el simulador de procesos PRO II determina el número de platos teóricos, y el reflujo real; utiliza el método de Kirkbride para determinar la ubicación del plato de alimentación óptimo para cada operación.

#### **3.6.1.1. Descripción del equipo**

El equipo se puede localizar en la barra "PFD" con el nombre de "*Shorcut*", al seleccionar el equipo de esta barra y pegarlo en la hoja de trabajo, se desplegará una ventana en la cual se permite seleccionar si se requiere que el equipo tenga condensador y/o reboiler (fig.3.93).

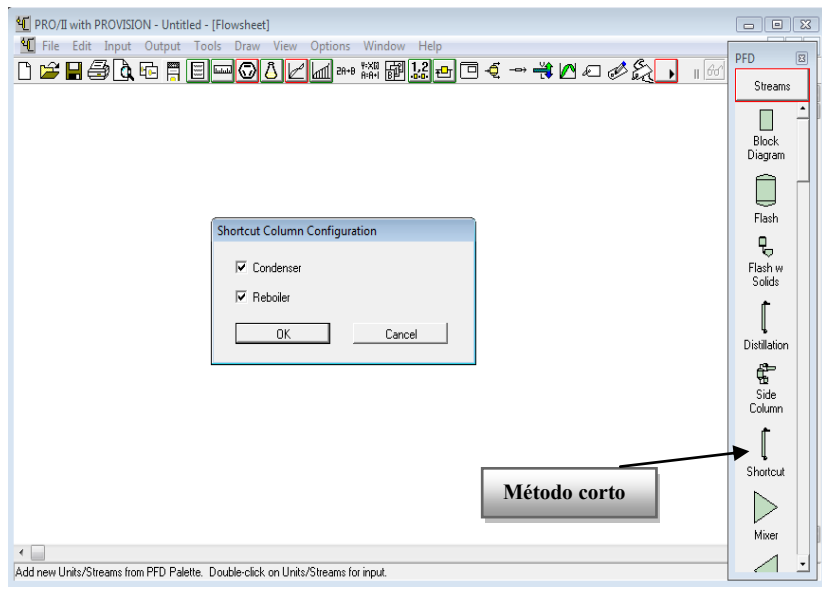

Fig.3.93.Seleccion de Condensador y Reboiler.

Al seleccionar la opción de condensador y/o reboiler en el "shortcut", dar click en Ok y la torre contendrá la opción seleccionada como se muestra en la fig.3.94.

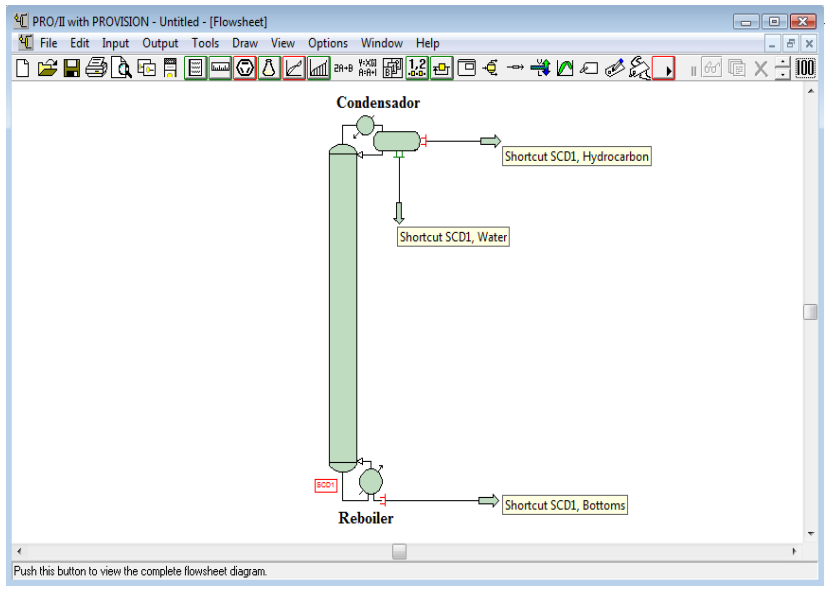

Fig.3.94.Equipo "*shortcut*".

En la figura 3.94 se pueden ver las tres salidas con las que cuenta el equipo y son:

- *"Hydrocarbon"*: Salida del destilado.
- *"Bottoms"*: Salida de los fondos.
- "*Water*": Salida para la extracción del agua, en caso de que se requiera.

#### **3.6.1.2. Descripción de la ventana de especificación del Método corto (ShortCut)**

Seleccionado el equipo, dar doble click seguido sobre él para desplegar la ventana de especificación (fig.3.95).

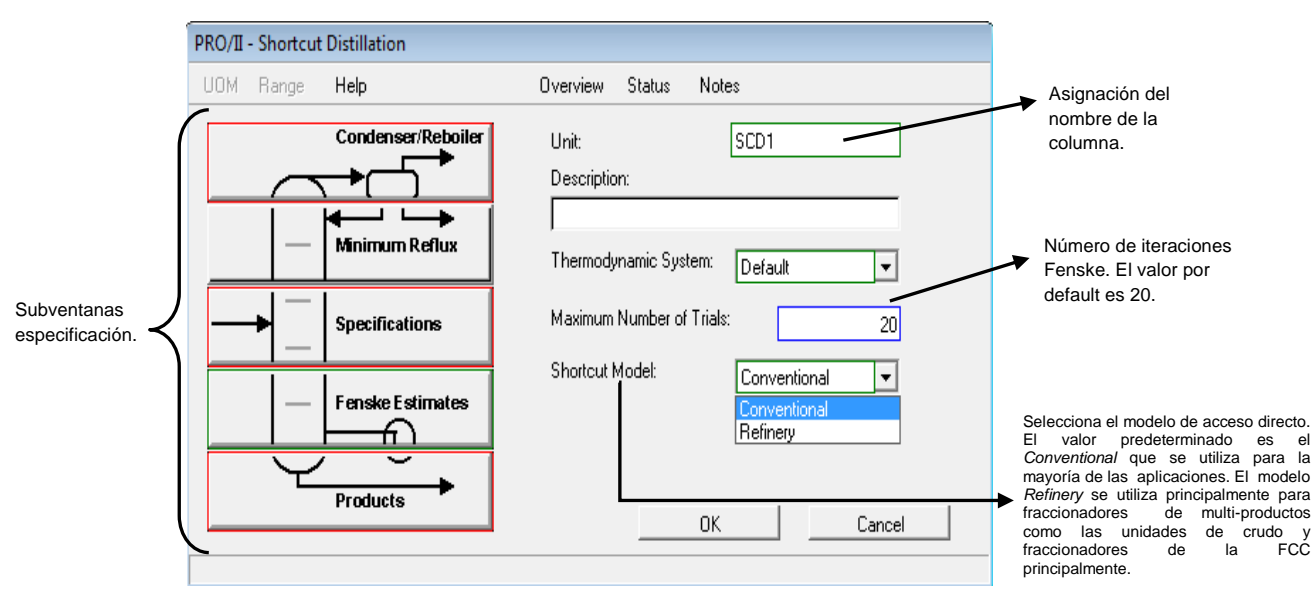

Fig.3.95.Ventana de especificación del "shortcut".

Para la especificación del "*ShortCut*", las especificaciones están divididas en subventanas, las cuales permiten ir especificando la columna por partes para una mejor aproximación del método. Las opciones que contiene se muestran en la figura 3.95 y se describen a continuación.

### **3.6.1.3. Subventanas de especificación**

La ventana de especificación principal del *shortcut*, a su vez contiene subventanas de especificación las cuales deben ser especificadas.

## **3.6.1.3.1. Condenser/Reboiler**

Si se seleccionó la opción de que la columna tenga condensador y/o reboiler, esta opción permite especificar el tipo de condensador.

El simulador de procesos PRO II contiene 5 diferentes tipos de condensadores como se muestra en la figura 3.95.

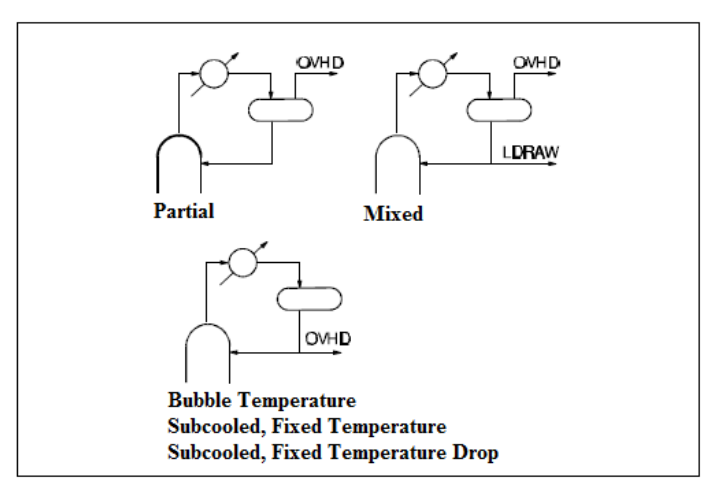

Fig.3.95.Tipos de condensadores

Al dar click sobre esta opción se desplegara la ventana que contiene los 5 diferentes tipos de condensadores (fig.3.96)

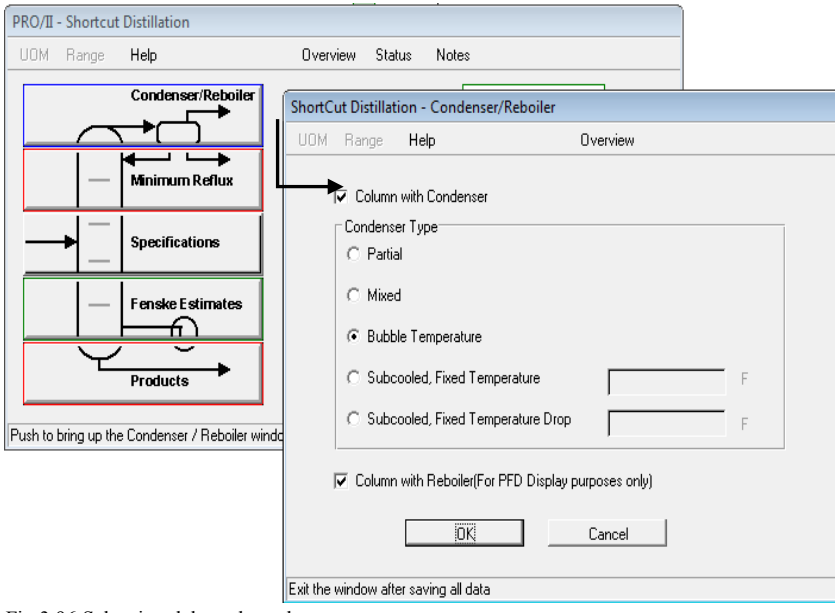

Fig.3.96.Seleccion del condensador.

- $\bullet$  "*Mixed*": Define la temperatura de condensación de los productos.
- "*Subcooled, Fixed Temperature*": Definen la temperatura del condensador.
- "*Subcooled, Fixed Temperature Drop*": Define la temperatura de condensación, donde la temperatura resultante estará por debajo de la temperatura del punto de la burbuja.

En caso de no tener condensador y/o reboiler solo se omite la opción.

#### **3.6.1.3.2. Minium Reflux**

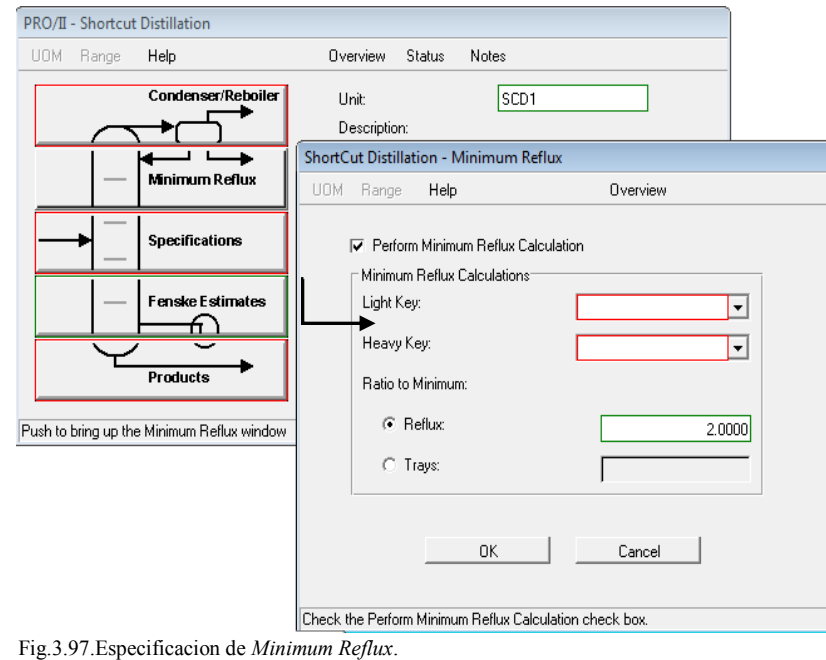

Al seleccionar y dar click en esta opción se despliega una ventana como la que se muestra en la fig. 3.97, en la cual se deben especificar los componentes claves ligero y pesado.

Lo más frecuente es dar dos especificaciones de composición: la de un componente en el destilado y la de otro en el fondo. Se denominan componentes clave a aquellos para los que se especifica la separación. El componente *clave ligero* (Light Key) es el más volátil de ambos y el otro componente será el *clave pesado* (Heavy Key). Los demás componentes se clasifican en *ligeros* y *pesados* según su relación con los componentes clave los que tienen un grado medio de volatilidad.

## **3.6.1.3.3. Specifications**

Al dar click en esta opción se despliega una ventana como la que se muestra en la figura 3.98. Esta ventana contiene 2 especificaciones que van en función con los componentes claves ligero y pesado, en la cual se especifican 2 parámetros uno que corresponda a los domos y el otro a los fondos de la columna.

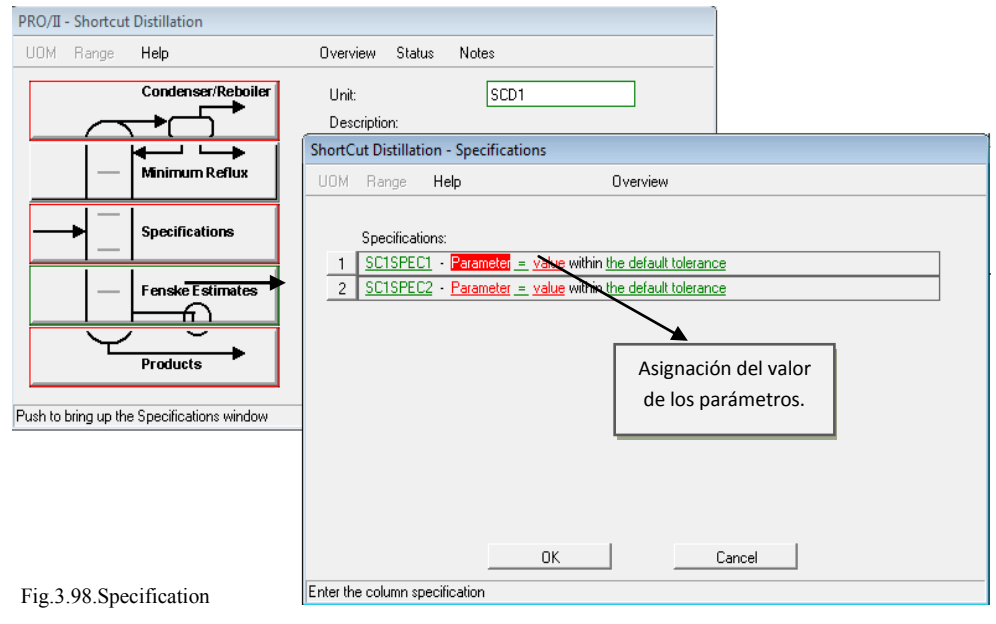

Es necesario completar las dos especificaciones y realizar lo siguiente para cada una:

Seleccionar "*Parameter*" donde desplegara una ventana que contiene la opción de seleccionar si se quiere dar el valor del parámetro de la torre o de alguna de las líneas de los productos (fig.3.99).

Lo más recomendable es seleccionar la opción de *Stream,* ya que es muy común conocer alguno de los parámetros de las líneas de los productos. Seleccionada la opción *Stream,* del lado derecho se encuentra la opción que contiene la línea que se va especificar, elegir una de ellas.

Elegida la línea, dar click en *Parameter…* para desplegar la ventana que contiene los diferentes parámetros. Las diferentes opciones de parámetros que se pueden especificar son los que aparecen en la fig.3.100

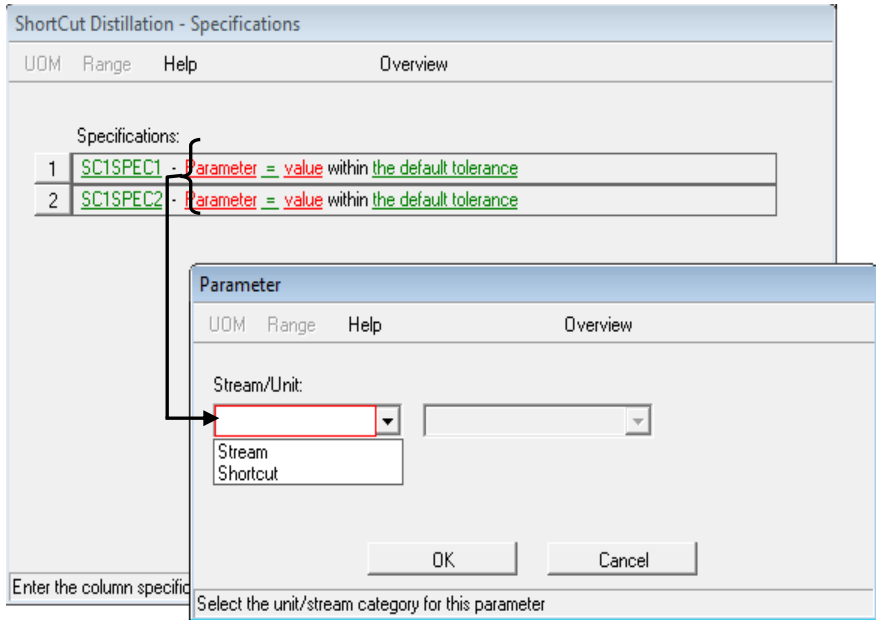

Fig.3.99.Seleccion de Stream /Unit

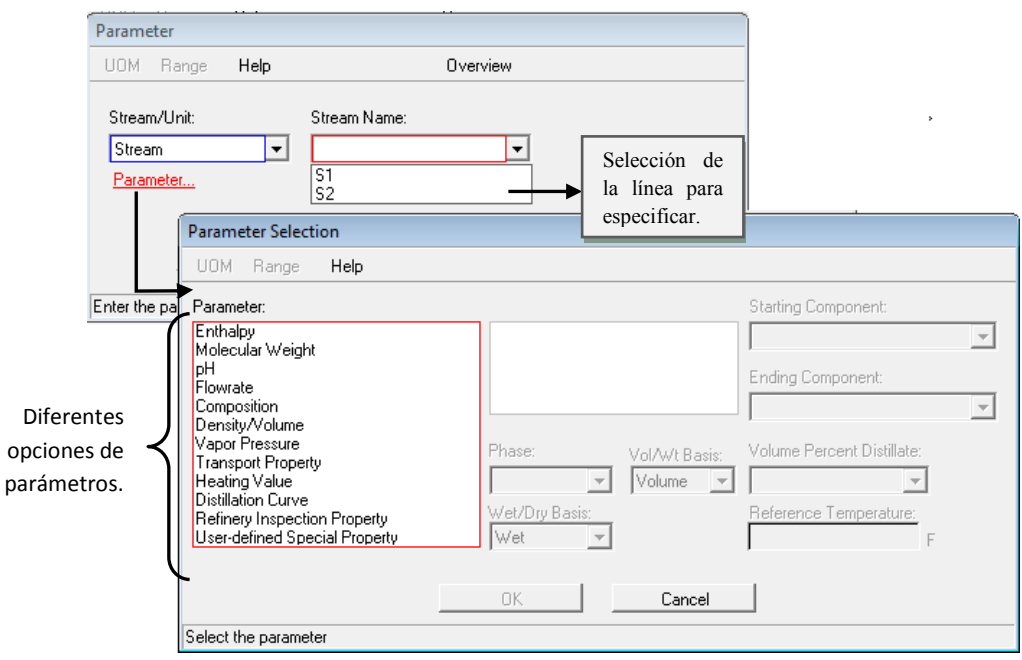

Fig.3.100.Seleccion del Parámetro

Seleccionar el parámetro y dar click en todas las ventanas hasta llegar a la ventana de la fig.3.98, donde se asignará el valor del parámetro en *value.* 

En el caso de seleccionar la opción *Shortcut*, dar click en "*Parameter…*" se desplegará una ventana que contiene el parámetro del índice de Fenske (fig.3.101). Y este valor para N productos, donde para las sección de Fenske son N-1 secciones. Puesto que hay dos grados de libertad asociados a cada sección, el módulo de *Shortcut* requiere (N - 1) \* 2.

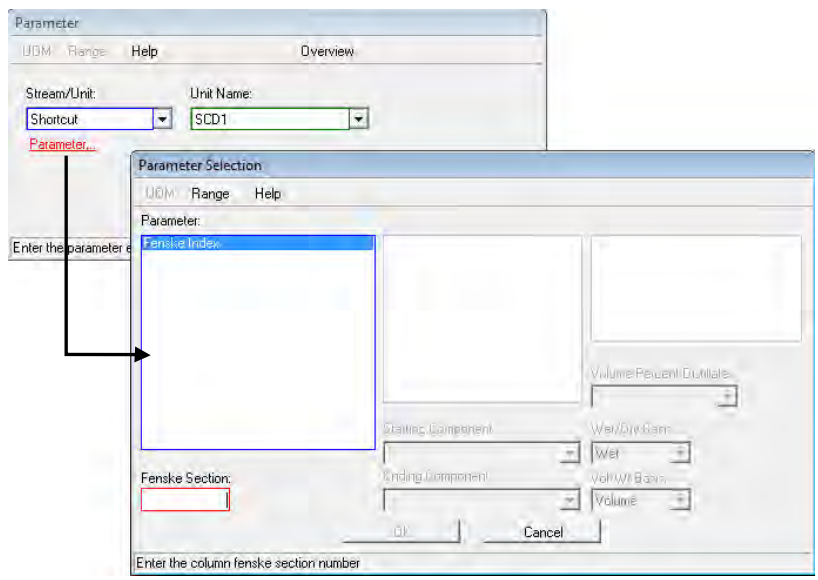

Fig.3.101.Seleccion de *Shortcut*

### **3.6.1.3.4.** *Fenske Estimates*

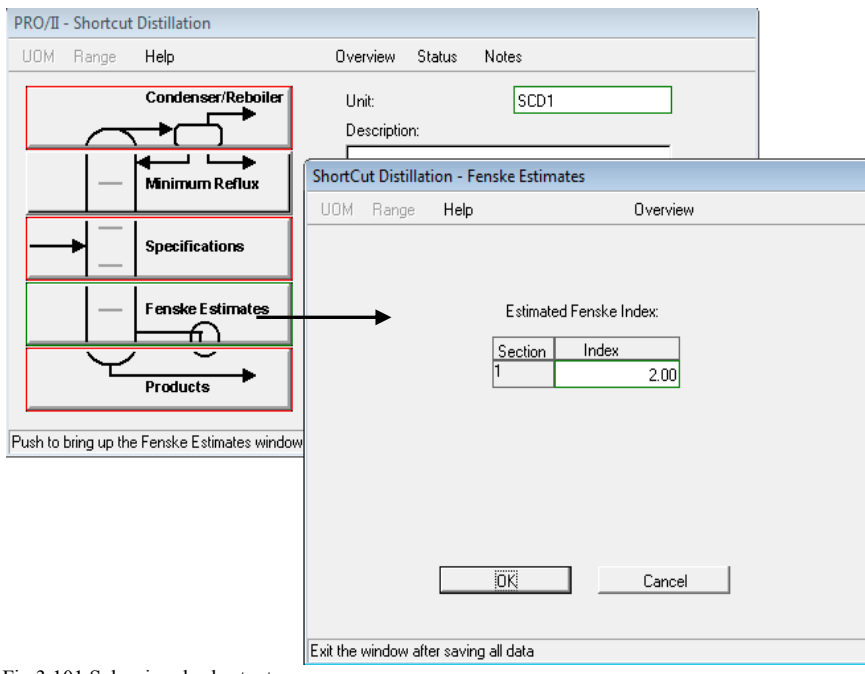

Fig.3.101.Seleccion de shortcut

Esta opción permite calcular el índice de Fenske (o mínimo de platos) para cada sección. El valor por defalult es de 2,0 por cada sección, por lo que no se modifica este valor, (fig.3.102).

#### **3.6.1.3.5. Products**

Esta ventana corresponde a una especificación de un valor estimado en la salida de alguno de los productos, es una opción que permite al programa que pueda "*correr*".

Se tiene 4 diferentes opciones que se pueden estimar en la salida de algún de los productos:

- *Rate*: Estimación del flujo de salida en fondos o domos.
- *Porcent*: Estimación del porcentaje total en mol en la salida de fondos o domos.
- *Cutpoint Temp*: Estimación de la temperatura en la salida de fondos o domos.
- *Cutpoint PCT*: Estimación del porcentaje total en masa a la salida de fondos o domos.

Especificadas las opciones anteriores se corre el programa para generar un reporte el cual contiene las propuestas posibles del diseño de la columna. Para obtener este reporte dar click en el icono "*Generate Report*" que está ubicado en la barra de herramientas secundaria; o bien en la barra primaria en la en opción Output.

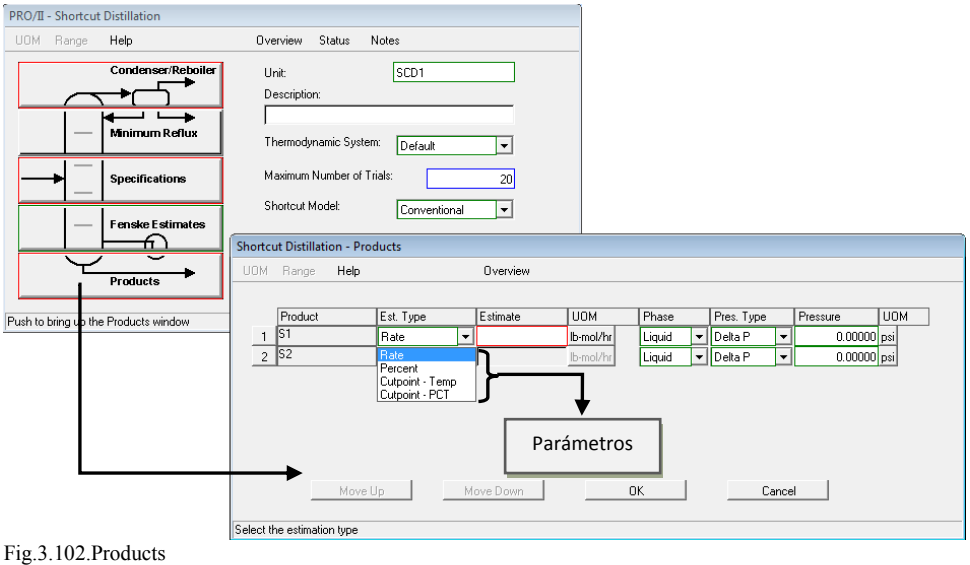

## **3.6.2. Método riguroso**

El método riguroso o largo, es el método a seguir después de haber realizado el método corto. Este método realiza el diseño de una columna de destilación de etapa múltiple para la separación de mezclas multicomponentes y realiza determinaciones rigurosas de las temperaturas, presiones, flujos de las corrientes, composiciones y velocidades de transferencia de calor para cada etapa. Esta determinación se realiza resolviendo los balances de materia y energía (entalpía), y relaciones de equilibrio para cada etapa.

Esta operación se encuentra en el simulador de procesos PRO II con el nombre "*Distillation*", se puede utilizar para simular cualquier destilación o una extracción líquido-líquido.

La columna debe contener al menos una etapa de equilibrio o plato teórico. El término "plato" se utiliza para denotar las etapas de equilibrio.

Los platos se encuentran vinculados con el vapor de cada plato de entrada del plato inmediatamente superior y el líquido de cada plato de alimentación del siguiente plato inferior. En la columna no hay un límite en el número de platos.

Columnas de destilación puede simular vapor / líquido, vapor / líquido / agua o vapor / líquido / procesos de equilibrio líquido.

## **3.6.2.1. Descripción del equipo**

El equipo se puede localizar en la barra "PFD" con el nombre de "*Distillation*", al seleccionar el equipo de esta barra y antes de pegarlo en la hoja de trabajo, se desplegara una ventana que es similar a la del método corto, donde también se tiene la opción de que la columna tenga condensador y/o reboiler, cualquiera que se requiere se deben seleccionar.

El simulador reconocer al condensador y reboiler como platos, si se selecciona que la columna tenga condensador y/o reboiler se deben de sumar 1 o 2 platos a los teóricos, dependiendo del caso.

Otra dato necesario en la ventana desplegada es indicar el número de platos reales. La eficiencia de un plato de destilación es del 70%, por lo que el número de platos teóricos obtenido del método corto se divide entre 0.7 para obtener el número de platos reales y se debe sumar 1 plato si solo se selecciono el condensador y/o reboiler o 2 platos si se seleccionaron ambos. En la figura 3.103 se puede ver la ventana desplegada.

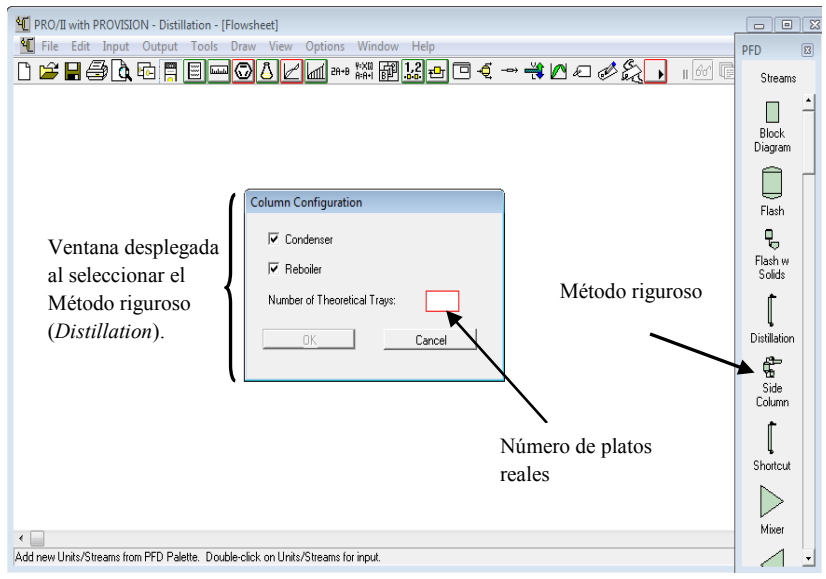

Fig.3.103.Opciones para el método riguroso.

Seleccionado el condensador y/o reboiler y asignando el número de platos reales dar click en OK, donde posteriormente quedara pegada la columna destilación que contiene el numero de platos teóricos indicados en la hoja de trabajo. Al referirse al primer plato de la columna se debe de tomar precaución ya que no siempre corresponde al número 1 o bien para el último plato el n plato, ya que el simulador reconoce al condensador y reboiler como platos. En la figura 3.104 se visualiza el número que corresponde al primer y último plato en la torre.

El equipo cuenta con 4 salidas, una salida en la parte inferior de los fondos (Bottoms) y 3 que corresponden a ala parte del condensador y son:

- Vapor: Salida del vapor
- Liquid: salida del destilado
- Water: salida del agua

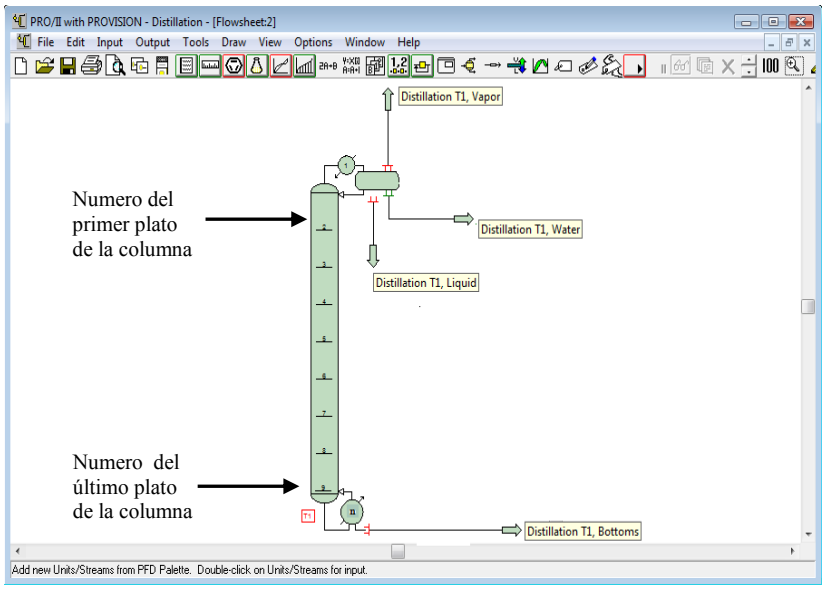

Fig.3.104.Equipo del Método riguroso.

### **3.6.2.2. Descripción de la ventana de especificación del Método riguroso (***Distillation***)**

Al dar doble click seguido sobre el equipo se desplegara la ventana de especificación (fig.3.105). Esta ventana cuenta 3 bloques diferentes de especificación que algunos son obligatorios especificarlos para diseñar la columna y otras opciones son alternativas.

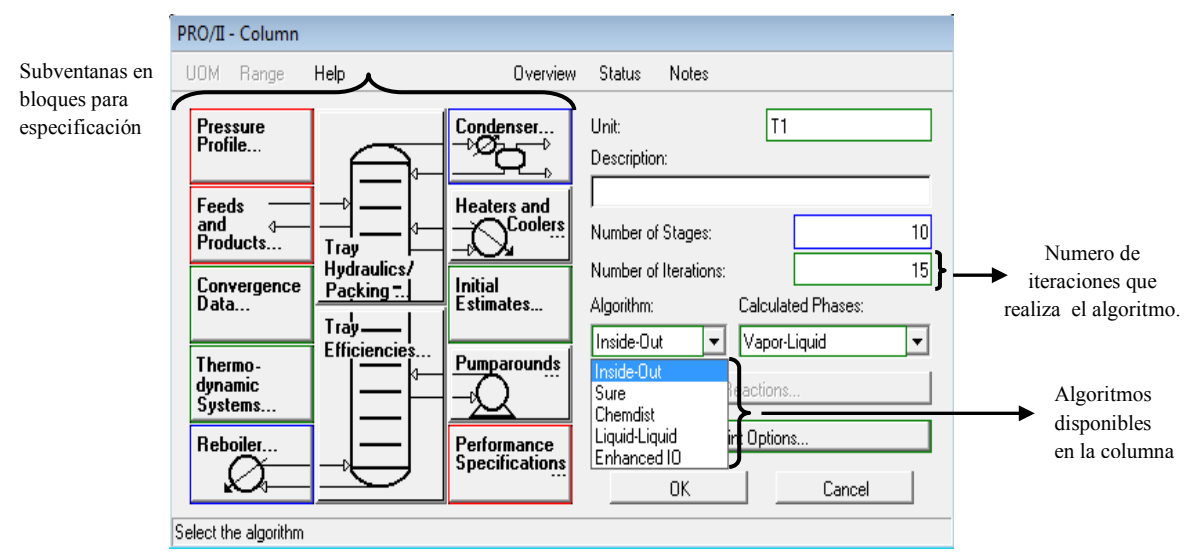

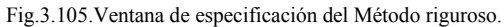

#### *Algorithm*

Se debe seleccionar algunos de los algoritmos de solución de la lista desplegable que se encuentra en la ventana de especificación según sea el caso que se tenga. Los algoritmos disponibles son:

 **Inside-Out (por default):** Este algoritmo es la opción preferida para la mayoría de problemas de la destilación, en especial en los sistemas de hidrocarburos, debido a su rapidez para la solución de problemas de este tipo.

- **Sure:** El algoritmo debe ser utilizado para las columnas donde existe agua libre en varios platos.
- **Chemdist:** El algoritmo se adapta bien a sistemas altamente no ideales y procesos donde existen equilibrios líquido-líquido-vapor (VLLE).
- **Liquid-Liquid:** El algoritmo de líquido-líquido se utiliza para modelar extracciones líquidolíquido.
- **Electrolytic:** El método se utiliza para modelar sistemas acuosos no ideales para columnas de destilación de electrolíticos.

# *Number of Iterations*

Proporcionar el número de iteraciones en el campo de entrada de los datos proporcionados en la Columna de la ventana principal de entrada de datos.

El número de iteraciones corresponde con el número de ensayos y pruebas de solución dependiendo del algoritmo utilizado.

Los valores por default son 15 para *Inside-Out,* 10 para *Sure* y 20 *Chemdist.*

## **3.6.2.3. Subventanas de especificación**

El método riguroso cuenta con diversas subventanas de especificación como se muestra en la figura 3.105, no se describirán todas las subventanas, solo se describirán las que son de interés para el fin de esta tesis.

### **3.6.2.3.1. Feeds and Product**

Al dar click en esta opción se despliega una nueva ventana (fig.3.106) que contiene la línea de los productos, el tipo de producto, la fase, el número de bandeja y una estimación del flujo de salida en alguno de las líneas de los productos, así como una opción donde se debe indicar el numero de plato de alimentación ala torre (se obtiene del método corto).

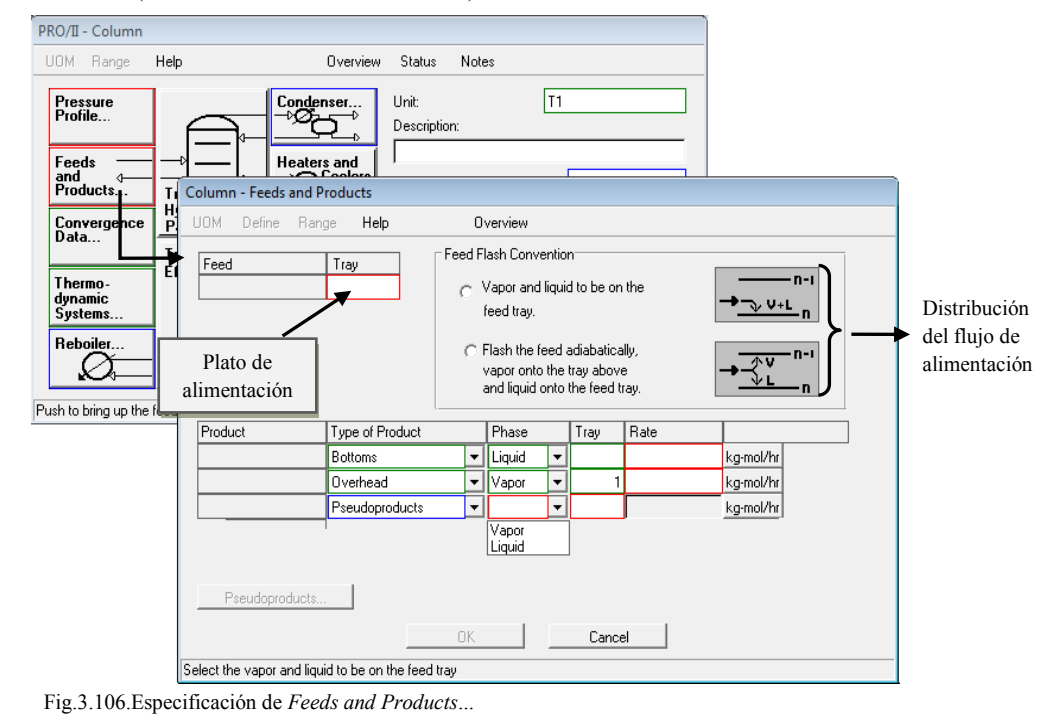

Se tiene dos opciones de la distribución del flujo de alimentación a lo largo de la torre:

- *Vapor and liquid to be on the feed tray:* Esta opción esta por default.
- *Flash the feed adiabatically, vapor onto the tray above and liquid onto the feed tray*

Los tipos de productos que incluyen son los siguientes:

- Overhead: Corresponde a la salida del condensador en el plato 1.
- Bottoms: Corresponde a la salida de los fondos del último plato de la torre
- Pseudoproduct: Este opción se utiliza para crear corrientes que corresponde a la extracción de alguno de los productos en cualquier plato a lo largo de la columna, agregando una línea extra a la torre.

Para los productos se debe estimar un valor aproximado ya sea para los domos o fondos en flujos molares o de masa, volumen o unidades de líquido. Este valor estimado debe ser lo más preciso posible, para aumentar la convergencia en el simulador.

De cualquiera de los platos puede tener una alimentación, extraer el producto o carga térmica.

# **3.6.2.3.2. Pressure Profile**

Esta opción es una especificación que se debe realizar ya que define la presión en la columna y los cálculos que se realicen posteriormente serán en base a la presión definida.

Son dos las opciones en las que se puede definir la presión, una corresponde a la opción *Overall* que define la presión del plato superior de la columna, especificando a la vez la perdida de presión en los platos o en toda la columna (fig.3.107).

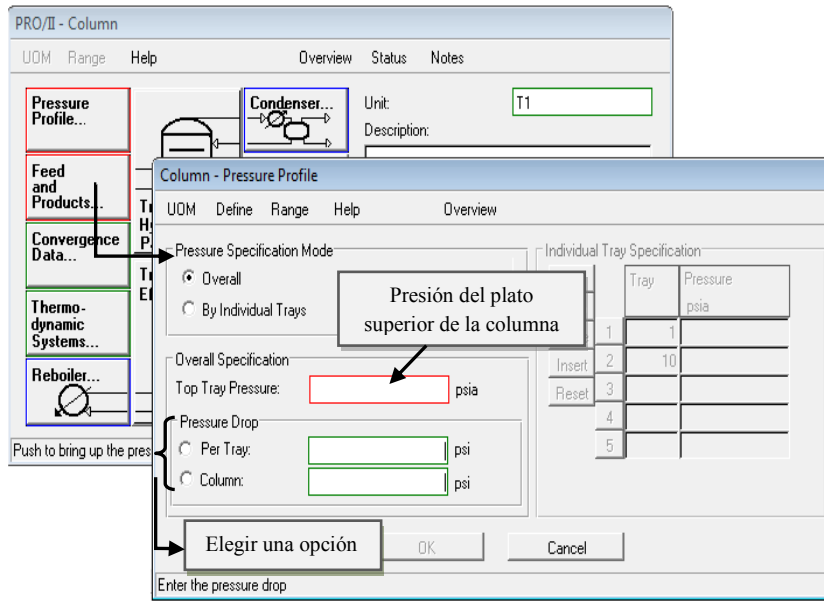

Fig.3.107.Especificación de la presión *Overall*

La otra opción corresponde a *By Individual Trays* y son las presiones individuales de los platos, donde se puede especificar la presión del primer y último plato o bien la presión de plato por plato. Se pueden interpolar valores de presiones de los platos (fig.3.108).

Este método es útil para definir el perfil de presión de las columnas con presión irregular, tales como unidades de vacío.

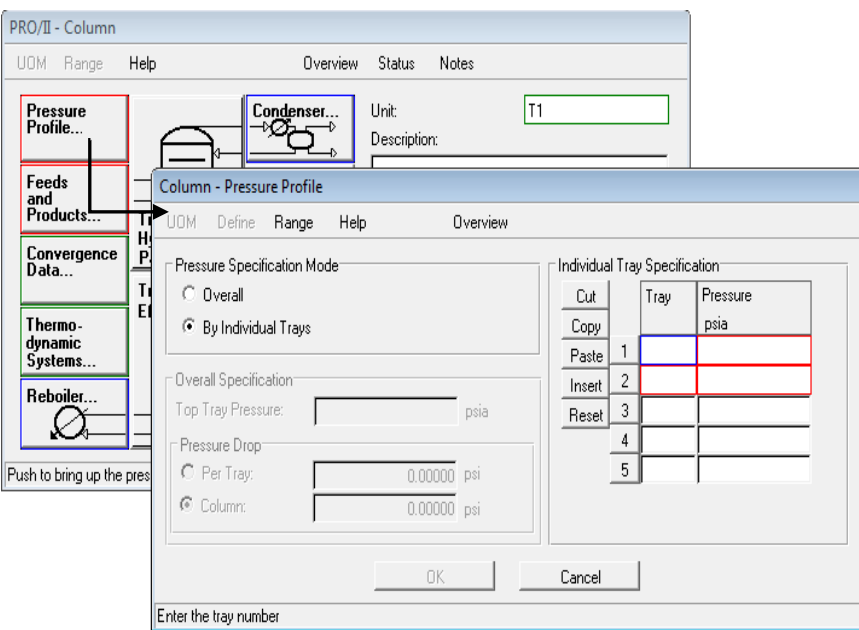

Fig.3.108.Especificación de la presión *By Individual Trays*

#### **3.6.2.3.3. Condenser**

El simulador de procesos reconocer al condensador como un plato, por cual es importante tener presente esto.

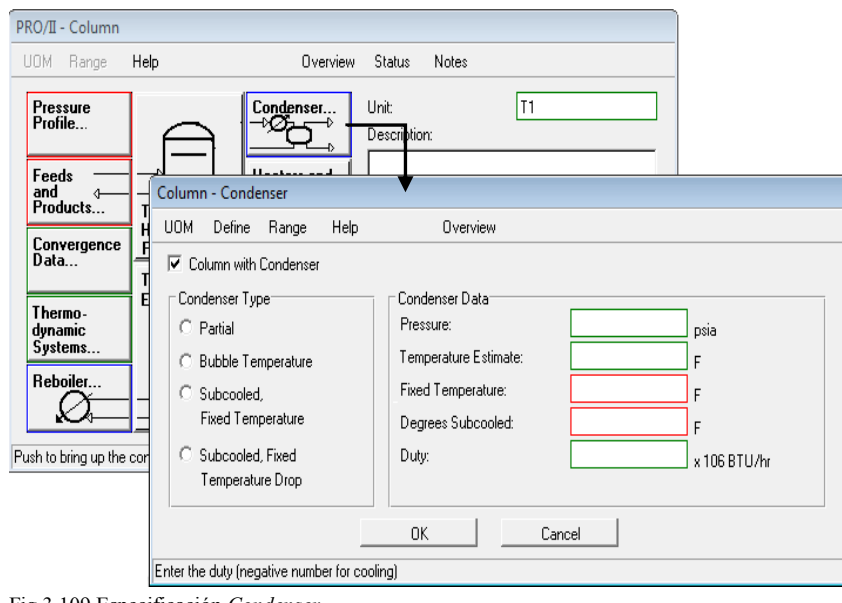

Fig.3.109.Especificación *Condenser…*

Al dar click en la opción "*Condenser…"* (fig.3.109) se despliega una ventana que contiene los diferentes tipos de condensadores y uno de ellos debe ser seleccionado.

Los tipos de condensadores son las siguientes opciones:

 *Partial*: La fase que se extrae como producto es el vapor (fig.3.110) correspondiendo a la temperatura del punto de rocío del condensador.

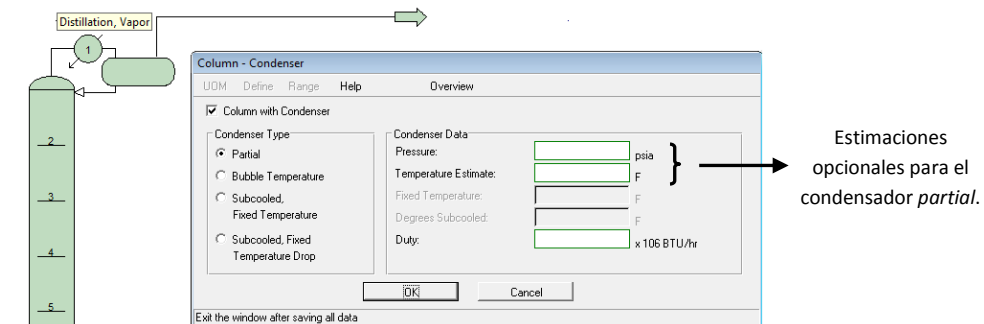

Una estimación opcional es la temperatura de condensación y presión del condensador que puede ser suministrado en la ventana del condensador.

Si también se presente como producto la fase líquida, se puede extraer por la parte liquida definiendo en la especificación *Feeds and Products…* como "*Fixed rate liquid draw*" del primer plato (fig.3.111).

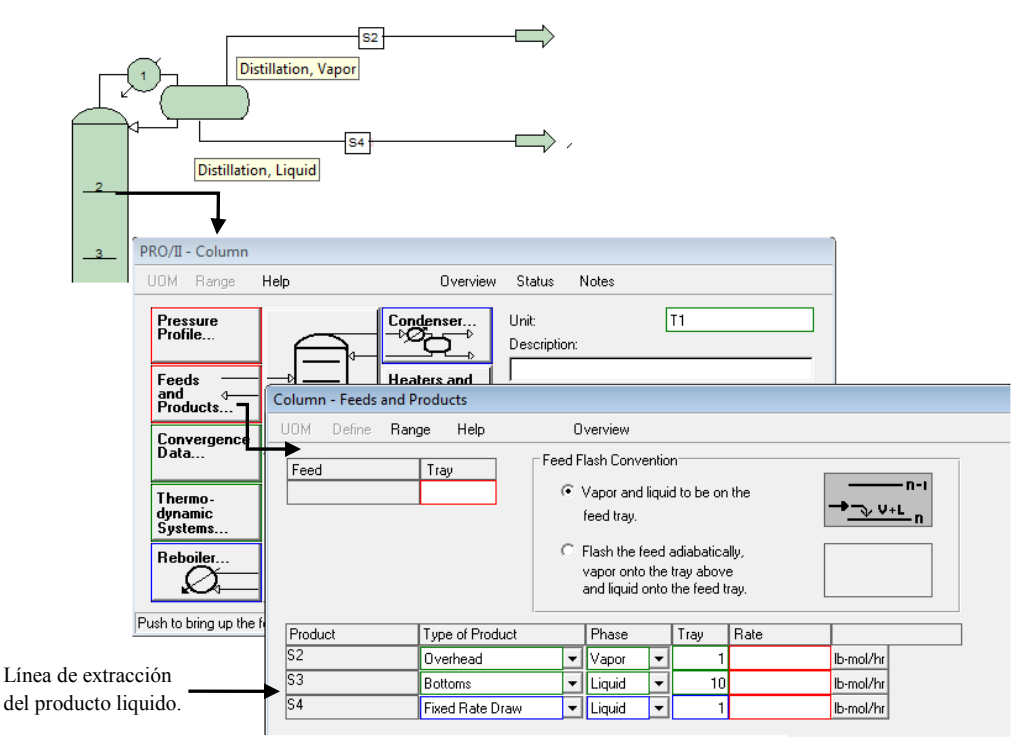

Fig.3.111.Extraccion de producto liquido del Condensador *partial*

 *Bubble Temperature:* El flujo que viene del plato 2 es enfriado a temperatura de ebullición. Una porción de este flujo se devuelve como reflujo al plato 2 y otra porción es retirada como producto líquido (fig.3.112).

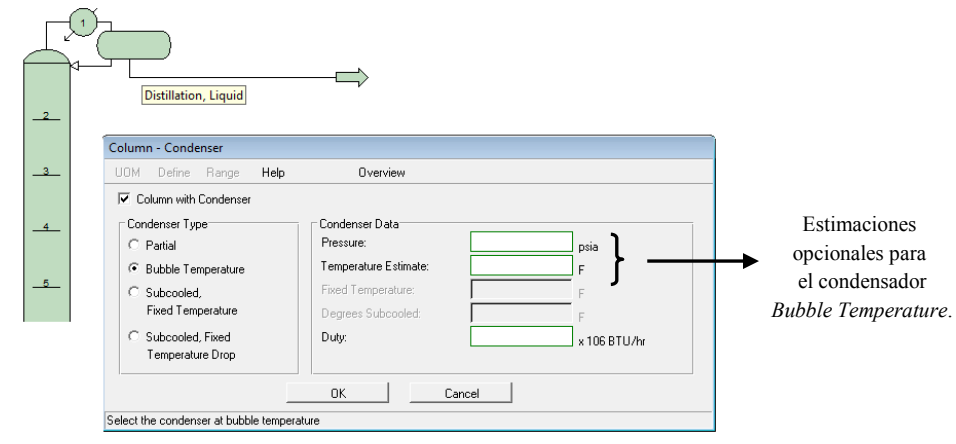

Fig.3.112.Condensador *Bubble Temperature*

Al igual que el condensador *partial* en este condensador se puede dar una estimación opcional de la temperatura de condensación y/o presión del condensador.

 *Subcooled, Fixed Temperature***:** El flujo que viene del plato 2 de la columna como vapor se enfría por debajo del punto de burbuja a una temperatura de subenfriado, la cual debe ser definida en la ventana de especificación del condensador (fig.3.113). La presión del condensador puede ser estimado.

El simulador de procesos PRO II comprueba que la temperatura indicada del producto liquido este subenfriado, si no de lo contrario marca un error de convergencia en el programa.

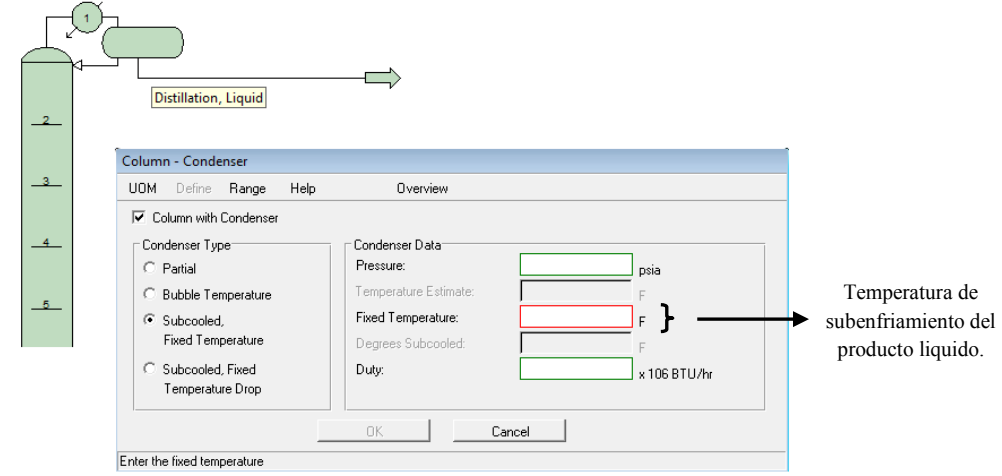

Fig.3.113.Condensador *Subcooled, Fixed Temperature*

 *Subcooled, Fixed Temperature Drop:* Este condensador es el mismo descrito anteriormente, excepto que se indican los grados de subenfriamiento que están por debajo del punto de burbuja (fig.3.114). La presión del condensador puede ser estimado.

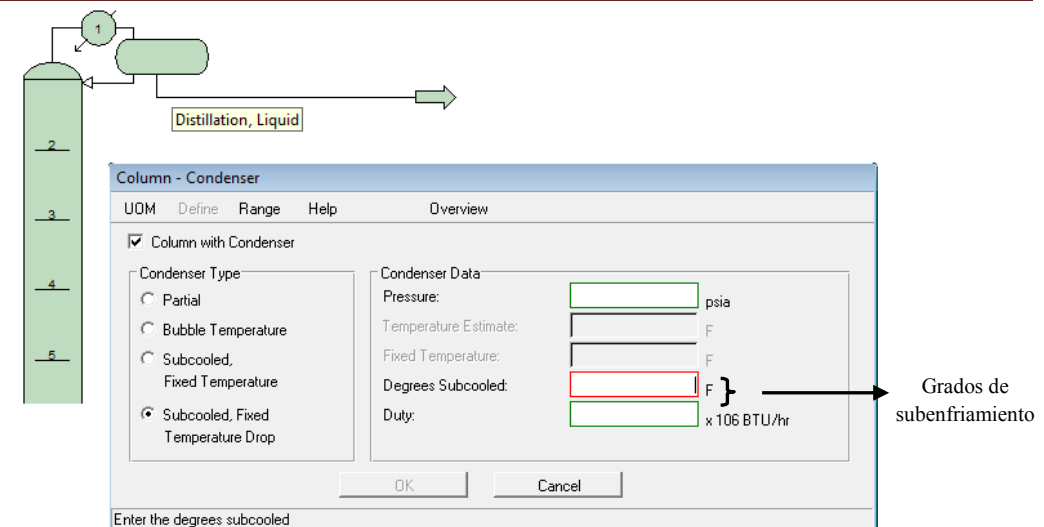

Fig.3.114.Condensador *Subcooled, Fixed Temperature Drop*

En cualquier tipo de condensador se puede estimar un valor de la carga térmica.

#### **3.6.2.3.4. Reboiler**

El tipo de caldera, reboiler o rehervidor son usados en columnas de destilación para vaporizar una fracción de los productos del fondo.

El simulador cuenta con esta opción y se selecciona al dar click en *Reboiler*, donde desplegara una ventana que contiene los diferentes tipos de reboilers (fig.3115).

El simulador reconocer al *reboiler* como el último plato de la columna, correspondiendo a la salida de los fondos del producto liquido. El tipo de caldera predeterminado en el simulador PRO II es el *Kettle (Conventional).*

Para el algoritmo *Inside-Out* que es el más utilizado, solamente tiene dos tipos de *reboilers:* 

- *Thermosiphon without Baffles*
- *Thermosiphon with Baffles*

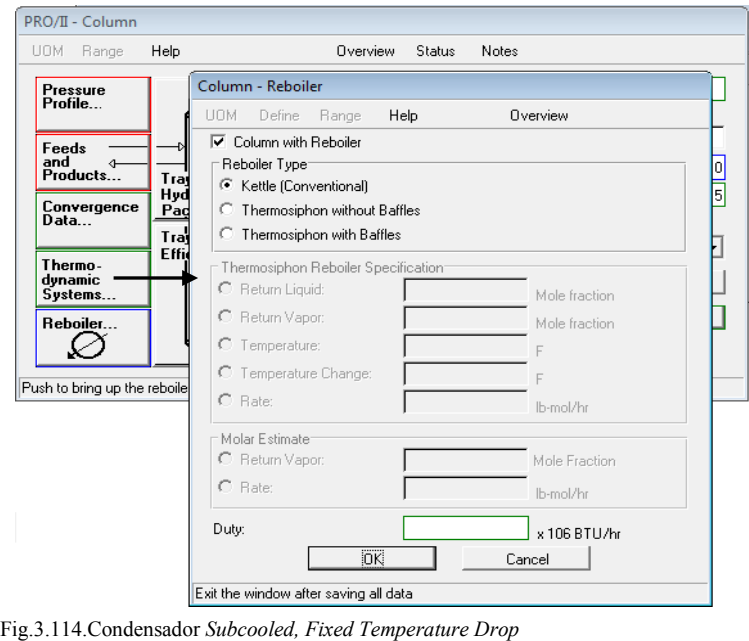

Si se selecciona alguno de estos dos reboilers se debe seleccionar alguna de las siguientes opciones:

- *Return Liquid:* Fracción del líquido que retorna.
- *Return Vapor*: Fracción del vapor que retorna.
- *Temperature*: temperatura de retorno
- *Temperature Change*: Cambio de temperatura a través de la caldera
- *Rate*: Flujo de circulación de retorno

En cualquiera de los dos termosifones y al elegir alguna de las opciones de *Temperature, Temperature Change* y *Rate*, se sugiere dar una estimación del retorno de la fracción líquida o el flujo, para mejorar la convergencia (fig.3.115).

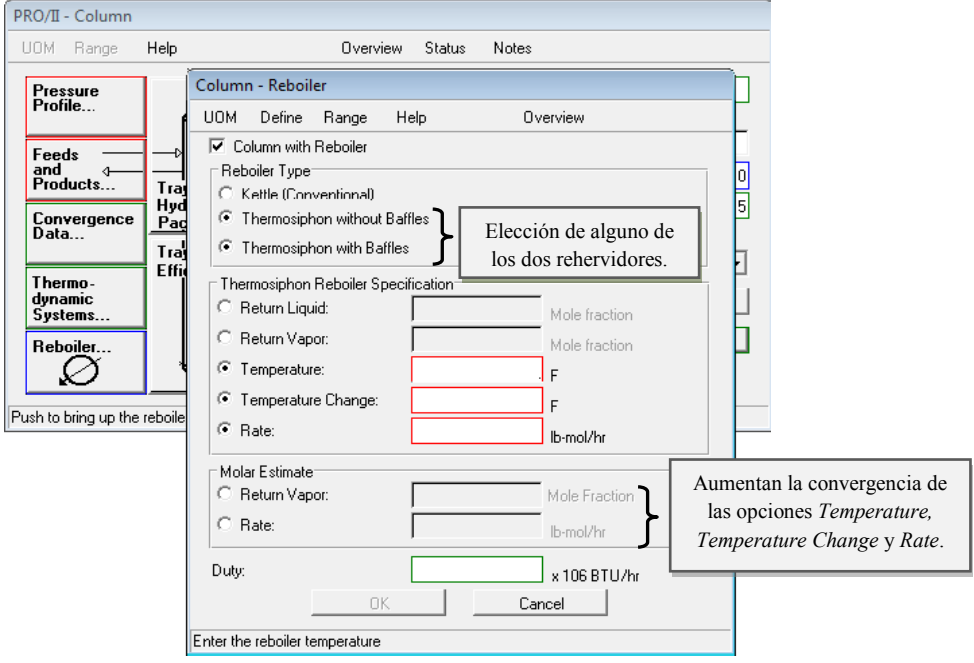

Fig.3.115. Selección de *Thermosiphon without Baffles* o *Thermosiphon with Baffles*

Se puede suministrar la carga térmica (*Duty*) como una estimación de los tres diferentes tipos de *reboilers*.

## **3.6.2.3.5. Pumparounds**

Esta opción es un tipo de bomba interna que permite retornar el flujo de un plato a otro. Al seleccionar esta opción se despliega la ventana (fig.3.117) que permite especificar las condiciones de esta opción.

Se pueden agregar Pumparounds que sean necesarias.

Para especificar de debe elegir que se quiere agregar una bomba interna, seleccionando "*Add Pumparounds*", posteriormente la fase se quiere retornar liquido o vapor, nombre de la bomba, número del plato que se extraerá el flujo al número de plato que se retorna, presión a la que llega el flujo retornado y la especificación.

| PRO/II - Column                                                                                                    |                                                                                                    |                                                                                                    |                       |
|----------------------------------------------------------------------------------------------------|----------------------------------------------------------------------------------------------------|----------------------------------------------------------------------------------------------------|-----------------------|
| UOM Range<br>Help                                                                                                    | Overview                                                                                                    | Notes<br>Status                                                                                                    |                       |
| Pressure<br>Profile<br>Feeds<br>and<br>Products<br>Tray<br>Hydraulics/<br>Convergence<br>Packing<br>Data<br>$T_{\text{I}}$ ay —<br>Efficiencies<br>Thermo-<br>dynamic<br>Systems<br>Reboiler<br>Push to bring up the pumparound window | Condenser<br><b>Heaters</b> and<br>Coolers<br>Initial<br>Estimates<br>Pumparounds<br>Performance<br>Specifications | T1<br>Unit:<br>Description:<br>Column - Pumparounds<br>Nombre de la<br><b>UOM</b><br>Range<br>Help<br><b>Viel</b><br>bomba interna<br>Plato de extracción<br>Add Pumparounds<br>Cut<br>Liquid<br>Vapor pumparound name, from tray to tray. Heturn pressure to be the return<br>Insert<br>tray pressure in psia, with specification[s]<br>Reset<br>Plato de retorno<br>Selección<br>de la fase<br>OK.<br>Cancel<br>Check to add pumparounds | Presión de<br>retorno |

Fig.3.117. Especificación de *Pumparounds*

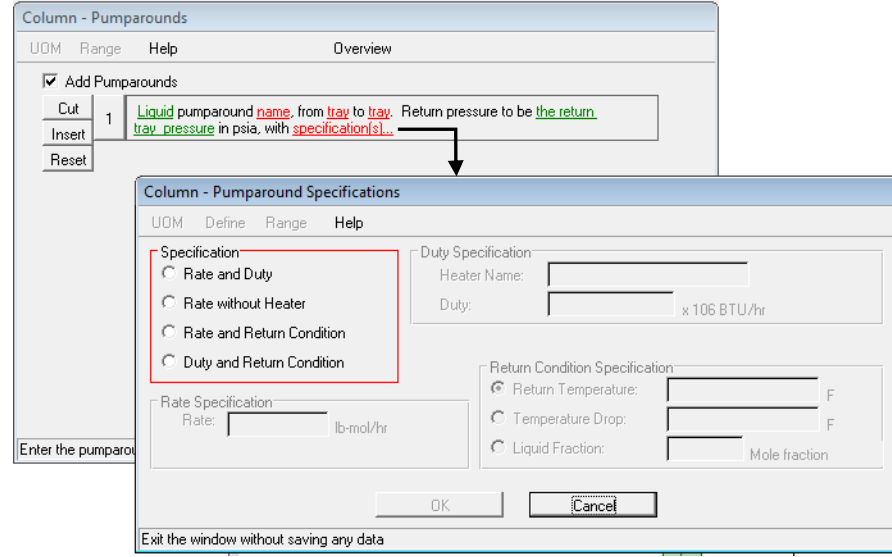

Fig.3.118. Especificación de *Pumparounds*

Al dar click en *Specification(s)…*se despliega una ventana que contiene las diferentes opciones de especificaciones (fig.3.118).

Al utilizar esta opción en la columna aparecerá una línea que indica de que plato se extrae el fluido y a cual plato se retorna (fig.3.123).

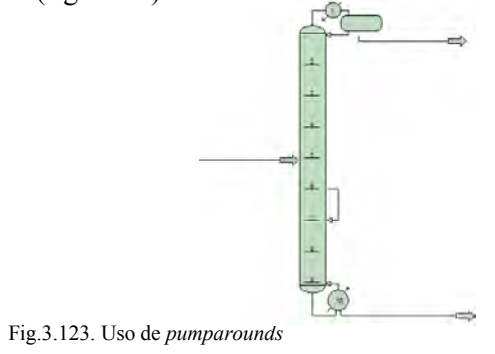

# **3.6.2.3.6.** *Performance Specifications*

 En esta especificación dar click en *Performance Specifications* de la ventana principal del método riguroso, para desplegar la ventana que contiene las opciones a definir (fig.3.124). Esta ventana es similar a la del método corto (*Shortcut*).

Esta especificación es una de las más importantes ya que de las opciones que se definan en esta ventana es como se puede tener el mejor diseño de la columna.

Son diversos los parámetros que se pueden utilizar para definir las condiciones de la columna entre ellos se encuentran los flujos de las corrientes de los productos, alguna propiedad como la temperatura o peso molecular de los productos, también se puede dar un parámetro de la columna como el reflujo; entre otros parámetros tanto para la columna y las corrientes de salida. Los valores de estos parámetros son los que permiten la solución de un buen diseño de la columna.

Se requieren como mínimo 2 opciones para especificar en este método. El uso de las especificaciones que se quieran dar es a criterio del usuario, pero se sugiere dar una especificación que valla referida al los productos y la otra a la columna. Como se había mencionado anteriormente esta ventana es similar a la del método corto, por cual se utiliza de la misma forma. Solo se describirá la lista de parámetros que contiene.

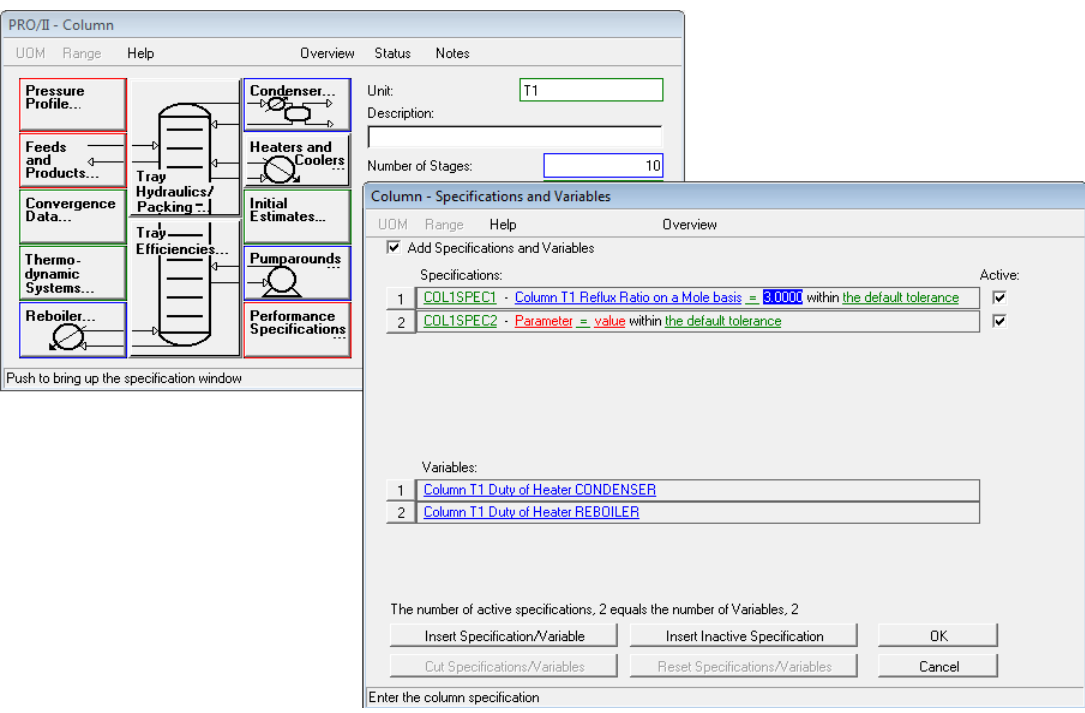

Fig.3.124. Especificación *Performance Specifications*

Los parámetros que contiene la opción de la columna son los que se pueden ver en la figura 3.125.

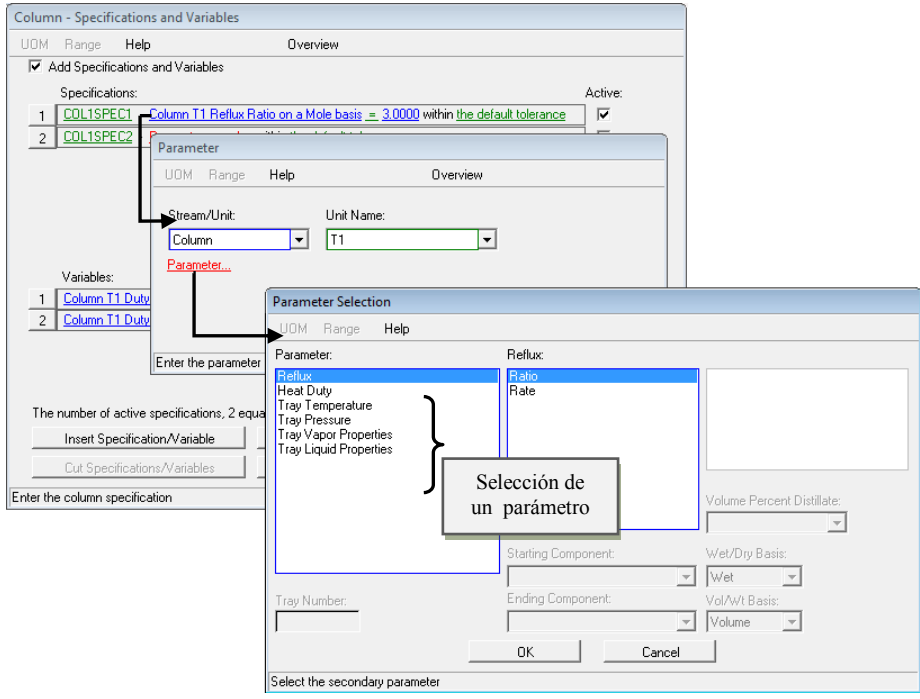

Fig.3.125. Parámetros para la columna

Y los parámetros que se pueden utilizar para especificar las corrientes de los productos son la que se muestran en la figura 3.126.

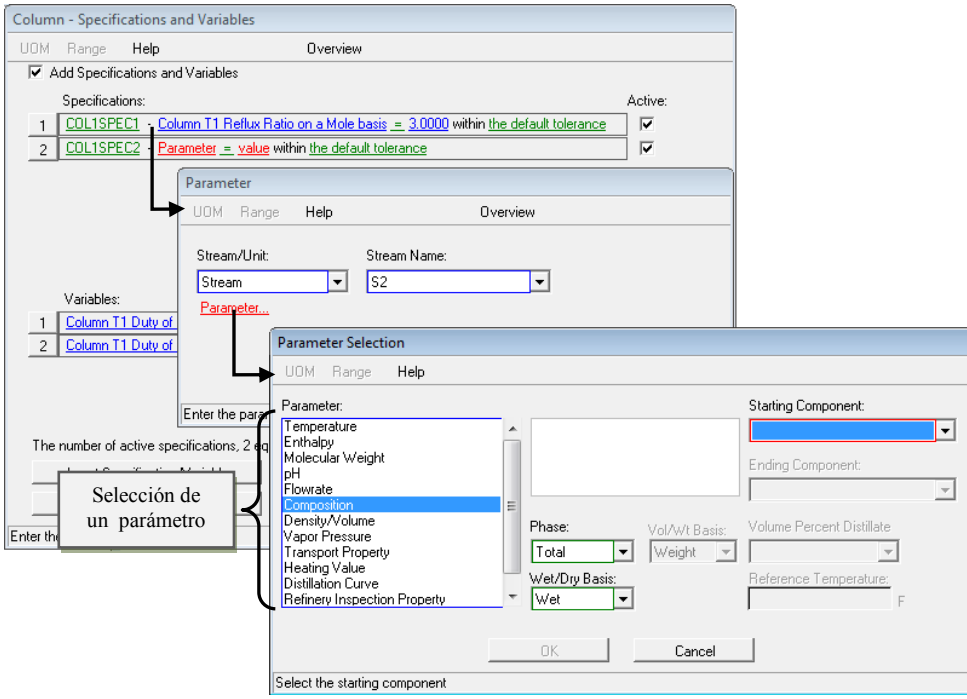

Fig.3.125. Parámetros para las corrientes de los productos

Se pueden modificar los valores con el objetivo de llegar a los resultados deseados, esto se puede aplicar para cualquier simulación.

En el ejemplo de la sección 4.2.3 se realiza el diseño de una columna de un Splitter Propano-Propileno donde se visualizara de forma sencilla como se realiza el diseño de una columna de destilación utilizando los dos métodos descritos anteriormente.

# **3.7. Reactores**

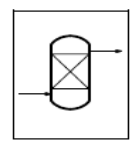

Los tipos de reactores que contiene el simulador de procesos PRO II son:

 Reactores de equilibrio (*Equilibrium Reactor*): En un *Reactor de Equilibrio* se modelan las reacciones en equilibrio, en serie o en paralelo. El análisis o simulación requiere que se hayan especificado completamente las reacciones reversibles para el cálculo de sus conversiones de equilibrio. Las corrientes de salida del reactor se encuentran en estado de equilibrio químico y físico.

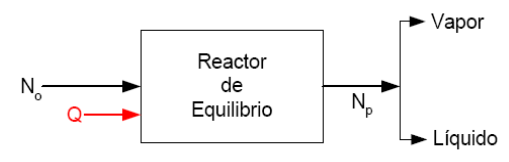

Reactor de Equilibrio

En la figura anterior se representa un reactor de equilibrio, donde entra  $N<sub>o</sub>$  que corresponde a la entrada de los reactivos al reactor para reaccionar para obtener los productos al equilibrio en la corriente *"Np"* que representa las concentraciones correspondientes a cada uno de los productos de la reacción en el estado de equilibrio químico y las corrientes "Vapor" y "Líquido" son las respectivas fracciones en estado de equilibrio físico.

 Reactores de conversión (*Conversion Reactor*): Un reactor de conversión es aquel que se modela considerando solamente las conversiones de las reacciones químicas que se desarrollan en su interior, es decir, reacciones de conversión. Cada reacción procederá hasta que se alcance la conversión especificada o hasta que se agote el reactivo límite. En la siguiente figura se muestra un esquema que representa a un reactor de conversión:

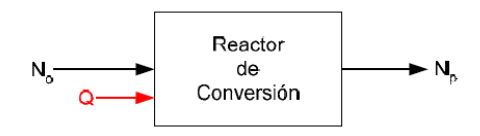

Reactor de Conversión

 Reactores Gibbs (*Gibbs Reactors*): El *Reactor de Gibbs* calcula las composiciones de las corrientes de salida correspondiente a las del equilibrio químico del sistema reaccionante y, además, calcula las composiciones en estado de equilibrio de la fase líquida y vapor correspondientes.

En la simulación de este tipo de reactor, el cálculo de las composiciones de la corriente de salida, se realiza aplicando la condición termodinámica de que el cambio de energía libre de Gibbs de un sistema reaccionante debe ser un mínimo en el estado de equilibrio químico y que el equilibrio de fases se alcanza con un cambio mínimo en el cambio de energía libre de Gibbs entre las fases.

Lo anterior hace que no sea completamente necesaria la especificación de la estequiometria de la reacción para la determinación del mínimo de energía libre de Gibbs para el cálculo de las respectivas composiciones en el estado de equilibrio.

 Reactor PFR (*Plug Flow Reactor*): Un reactor PFR es básicamente un tubo donde se realiza una reacción con cambios en la concentración, la presión y la temperatura, en la dirección axial. Los reactores PFR, a menudo, se construyen de muchos tubos de pequeños diámetros y de grandes longitudes y se emplean con fluidos a grandes velocidades y pequeños tiempos espaciales. Esto minimiza el mezclado axial del fluido, limita los perfiles radiales de temperatura y provee el área de transferencia de calor necesaria. Los tubos se arreglan en un banco como en los intercambiadores de calor. Si no se desea intercambio calórico en la zona de reacción, puede utilizarse uno o una serie de lechos empacados de diámetros más grandes. La siguiente figura muestra un esquema de un reactor PFR.

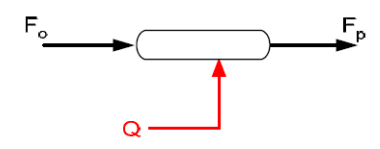

Reactor de Flujo Pistón

 Reactores CSTR (*CST Reactor*): Un *Reactor de Mezcla Completa o CSTR* es un recipiente en donde se pueden realizar reacciones cinéticas y algunos otros tipos. La simulación de un reactor de mezcla completa requiere que se especifiquen las velocidades de cada una de las reacciones, además de su estequiometría y los parámetros incluidos en la ecuación de diseño del reactor Un reactor de mezcla completa es un tanque dotado de un mecanismo de agitación que garantice un mezclado que haga que toda la masa reaccionante sea uniforme en sus propiedades. En la siguiente figura se muestra un esquema de un reactor de mezcla completa.

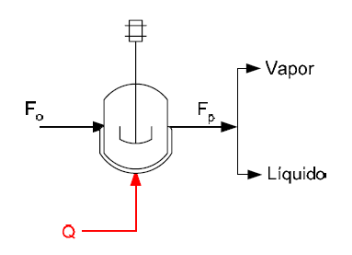

Reactor de Mezcla Completa

Un reactor de mezcla completa opera en forma continua, es decir, los flujos de entrada de reaccionantes y salida de productos son permanentes. Se asume que la corriente de entrada es perfecta e instantáneamente mezclada con la masa presente en el reactor, de tal manera que la concentración de la corriente de salida es igual a la concentración de la masa reaccionante dentro del reactor.

La conversión que se alcanza en un reactor de mezcla completa depende del volumen, el tiempo espacial y la velocidad de reacción en el reactor, además del flujo y la concentración de alimentación.

Estos reactores tienen dos tipos de modelos de reacción para su simulación:

- ‐ Modelos de reacción que no emplean parámetros cinéticos para su simulación como son el reactor de conversión, equilibrio y Gibbs.
- ‐ Modelos de reacción que emplean parámetros cinéticos: CSTR y PFR

### **3.7.1. Definición de la reacción.**

Es necesario para todos los tipos de reactores, excepto el reactor Gibbs, definir la reacción, para ello se debe ir a la barra secundaria de herramientas y ubicar la opción *Reaction Data* para definirla, por ejemplo si se va a realizar la reacción de síntesis del amoniaco:

$$
N_2 + 3H_2 \rightarrow NH_3
$$

Al dar click en *Reaction Data* se desplegara una ventana que permite especificar la reacción, en la opción *Reaction Set Name* se debe asignar un nombre a la reacción por ejemplo FORMACION y si se desea agregar una descripción en la opción *Description* (fig.3.126).

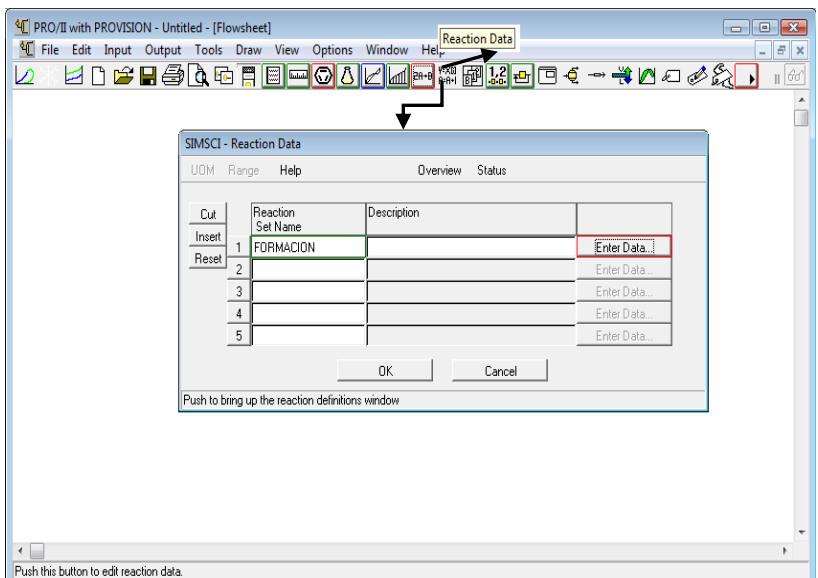

Fig.3.126.Definicion del nombre de la reacción.

A continuación dar click en *Enter Data* con lo que se desplegará una nueva ventana que permite definir el método de cálculo para la cinética de la reacción (*Kinetic Rate Calculation*) donde se basan en la ecuación de Arrhenius; el Pro II utiliza como default el método Power Low (fig.3.127).

Posteriormente se define la reacción si se quiere se puede volver a asignar un nombre, al dar click en la primera fila en *Reactants=Products* se desplegara una ventana en la cual se debe ajustar la estequiometría de la reacción para que quede balanceada la reacción. Del lado derecho se debe indicar la estequiometría de los reactivos y del lado izquierdo la estequiometria de los productos.

Para el ejemplo planteado para la formación del amoniaco en la ecuación se puede ver que se necesita un mol de nitrógeno mas dos moles de hidrogeno para formar 2 moles de amoniaco, es así como se coloca el numero de moles necesarios en la reacción esto se puede ver en la fig. 3.128.

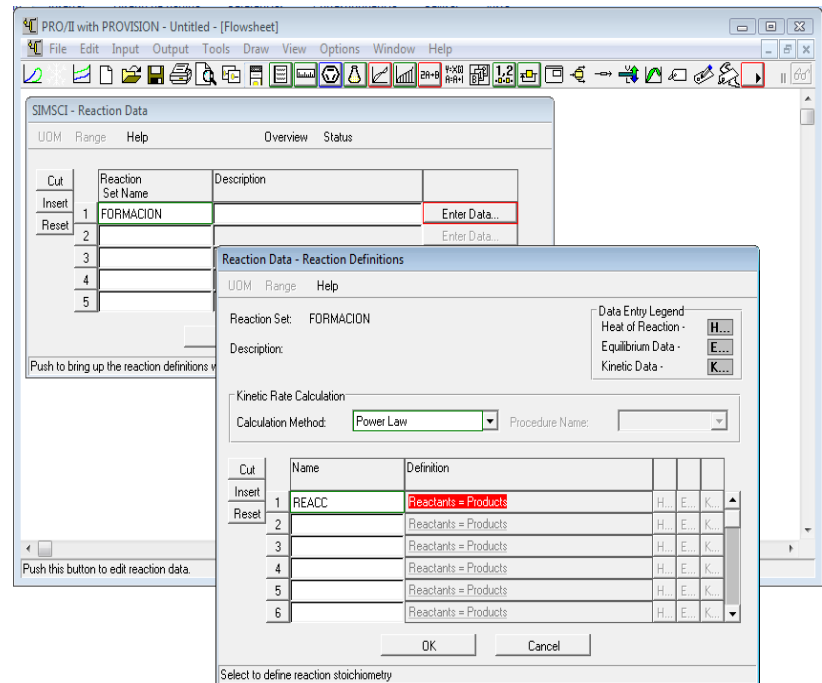

Fig.3.127.Definicion del método de cálculo.

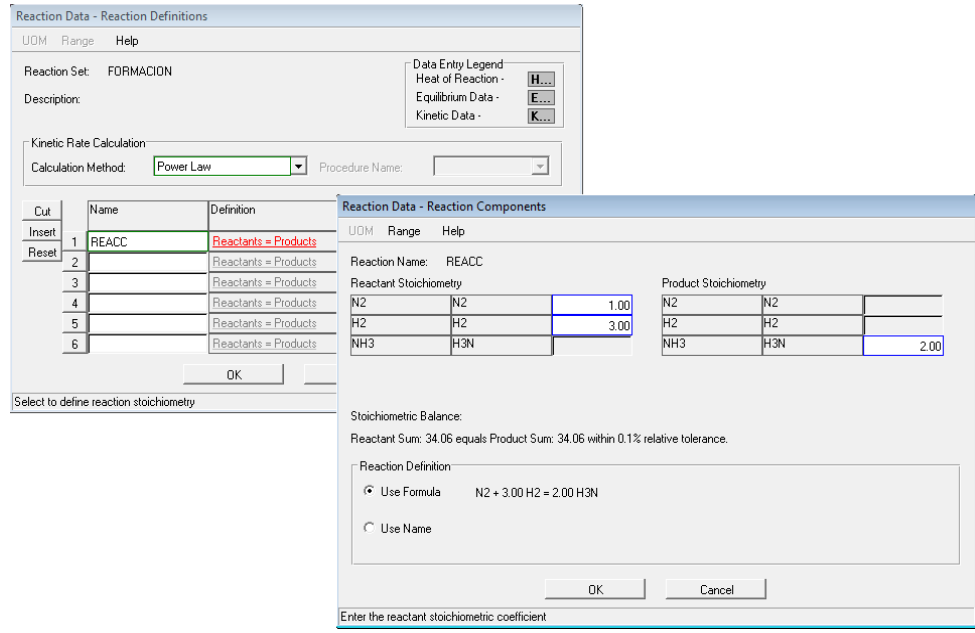

Fig.3.128. Ajuste estequiométrico de la reacción.

Y se puede ver en "*Stoichiometric Balance"* que la reacción quedó balanceada. Dar click en ok a la ventana de *Reaction Components*.

Es así como queda definida la reacción (fig.3.129).

Cabe mencionar que se pueden dar datos extras que se conozcan de la reacción como lo son el calor de reacción (*Heat of Reaction*), datos de equilibrio (*Equilibrium Data*) y/o de la cinética de la reacción (*Kinetic Data*); si se conocen estos datos y se desean para la reacción; del lado derecho de la ecuación de la reacción se encuentran en estas opciones marcadas con letras respectivamente.

Estos datos serán necesarios dependiendo del tipo de reactor a simular por ejemplo, si se va a trabajar el reactor de equilibrio es necesario especificar el parámetro de los datos de equilibrio.

En el caso del calor de reacción si no se cuenta con el simulador calcula el calor de reacción de acuerdo a las condiciones de alimentación.

Para los datos de cinética de la reacción serán siempre necesarios para los reactores CSTR y PFR ya que son datos necesarios para su simulación.

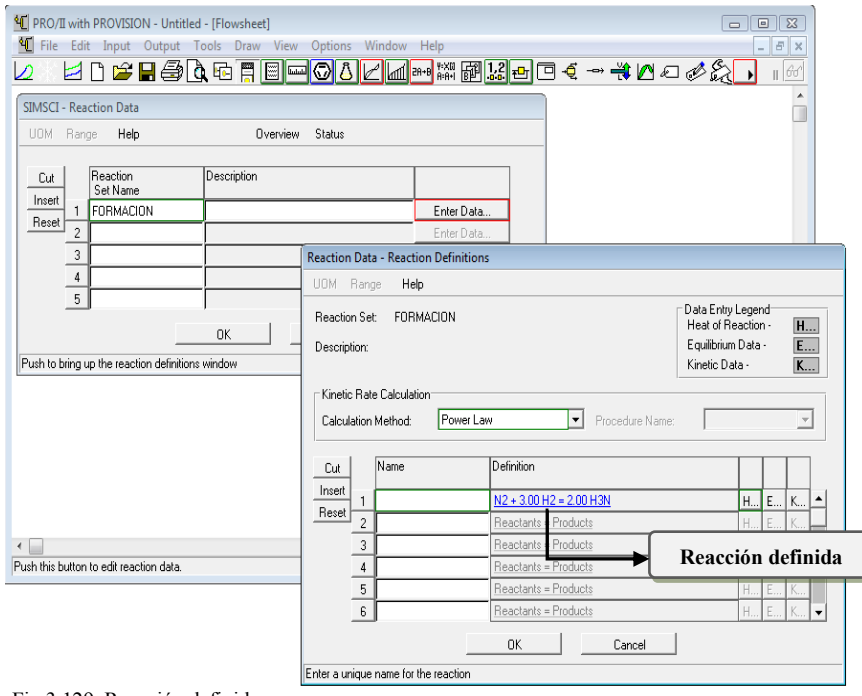

Fig.3.129. Reacción definida.

Al dar click en cada una de ellas se despliega una ventana que permite especificar cada una de estas opciones y son las siguientes:

- *H* (*Heat of Reaction Data*) : Por default el simulador realiza cálculos a partir de los calores de formación de las reacciones, o bien se puede definir el calor de reacción a partir de un componente que se conozca (fig.3.130).
- **E** (*Equilibrium Data*): Esta opción permite definir datos de equilibrio como son las constantes, esta opción es usada generalmente para los reactores de equilibrio (fig.3.131).
- K (*Kinetic Data*): Define parámetros de cinética a partir de la ley de Arrhenius (fig.3.132).

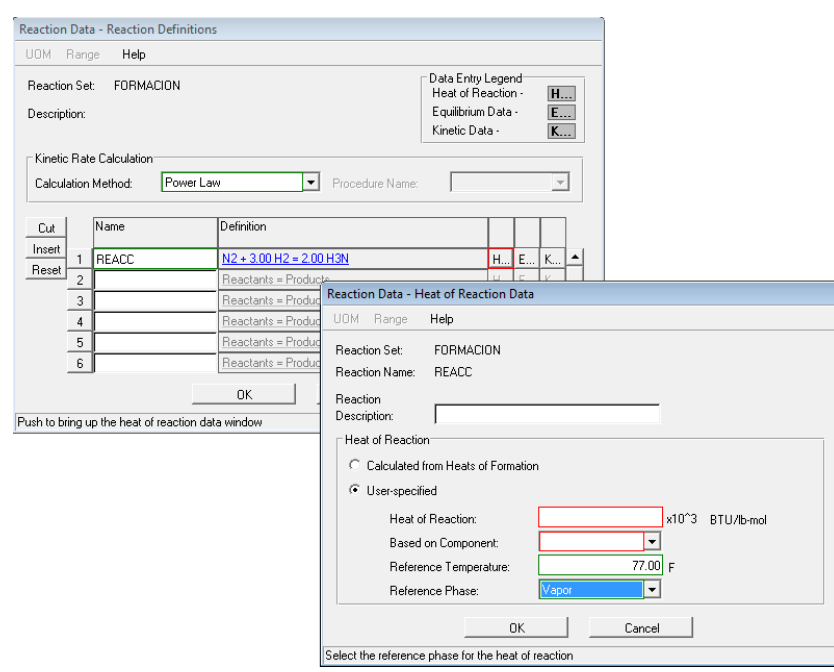

Fig.3.130.Especificacion del calor de reacción.

No siempre es necesario modificar estos datos ya que el simulador trabaja con datos ya conocidos de la reacción.

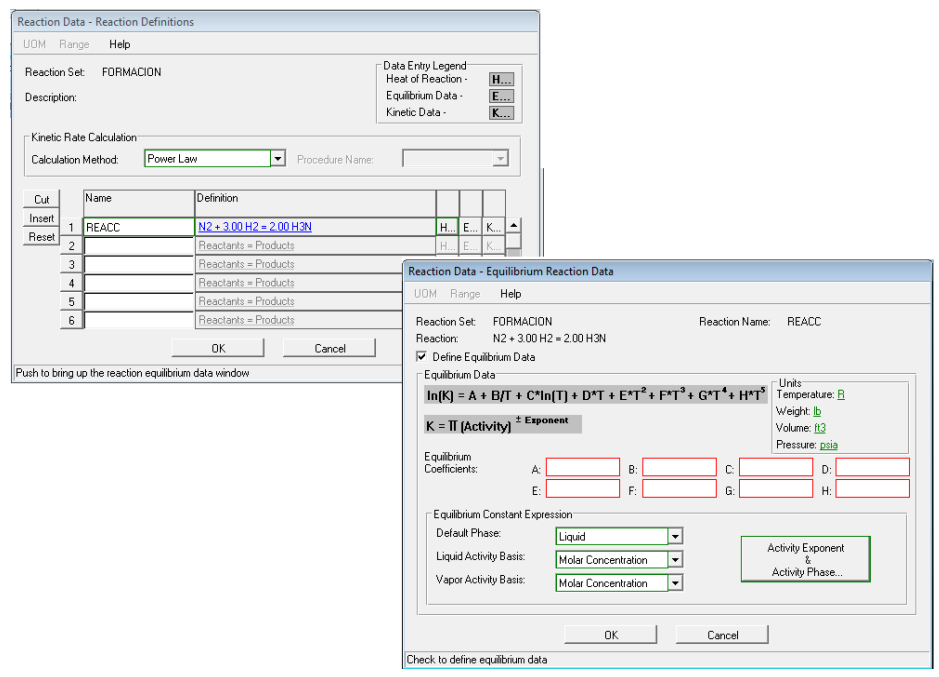

Fig.3.131.Especificacion de datos de equilibrio.

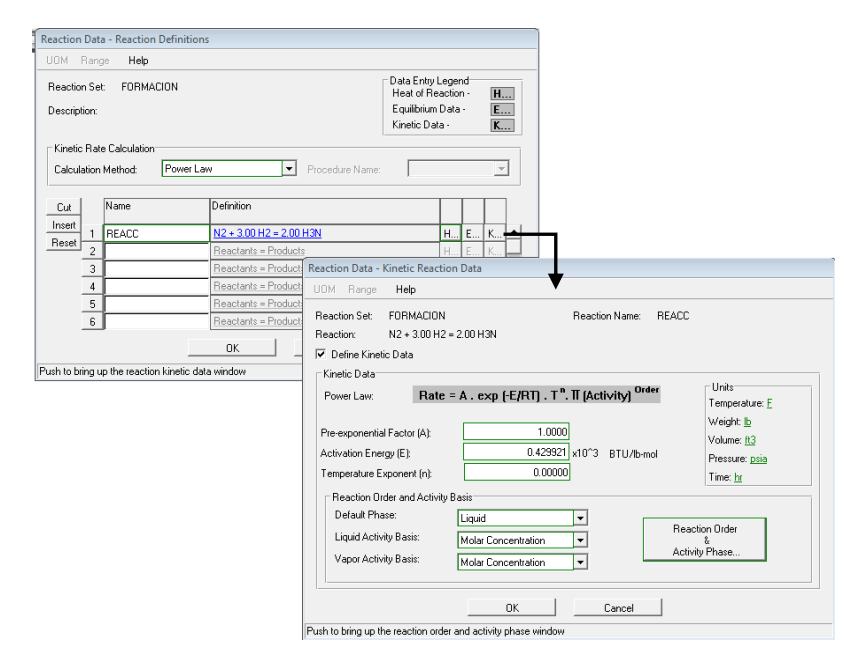

Fig.3.132.Especificacion de cinética.

Definida la reacción se da click a ambas ventanas.

Al seleccionar los reactores de equilibrio y conversión traen por default dos reacciones que son:

Shift reaction:

Methanation reaction:

$$
CO + H_2O \stackrel{\leftarrow}{\rightarrow} CO_2 + H_2 \qquad CO + 3H_2 \stackrel{\leftarrow}{\rightarrow} CH_4 + H_2O
$$

**Nota:** Si se llegan a trabajar con estas reacciones ya no es necesario definirlas, solo se deben seleccionar los componente.

#### **3.7.2. Descripción de la ventana de especificación**

Para los reactores de equilibrio, conversión y Gibbs tienen una ventana de especificación muy similar, lo único que cambiará será la forma de trabajo y la especificación de cada reactor, la ventana de especificación se puede ver en la figura 3.133.

En esta ventana se puede encontrar la reacción que se definió anteriormente en la parte de *Reaction Set Name* y será con la que se trabaje en el reactor, las posibles especificaciones térmicas del reactor, la asignación del nombre de la clave del reactor y especificaciones propias del reactor, así como en se puede encontrar una leyenda con el nombre del tipo del reactor.

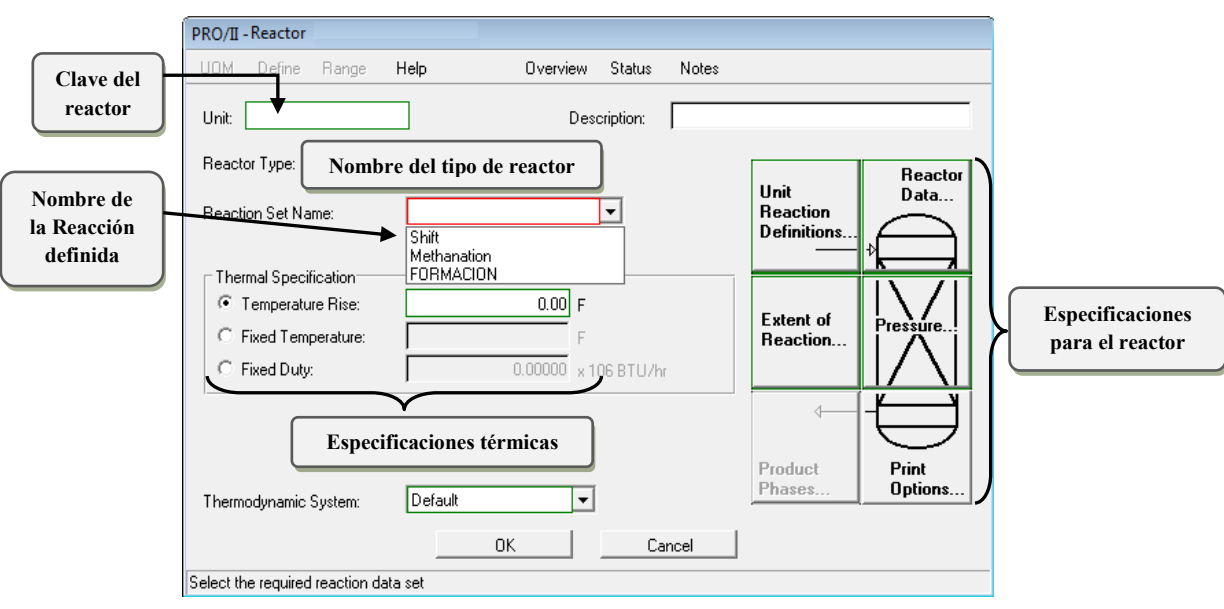

Fig.3.133.Ventana de especificación para los reactores Gibbs, equilibrio y conversión.

La ventana de especificación para los reactores CSTR (fig.3.134) y PFR (fig.3.135) la estructura de la ventana de especificación es similar.

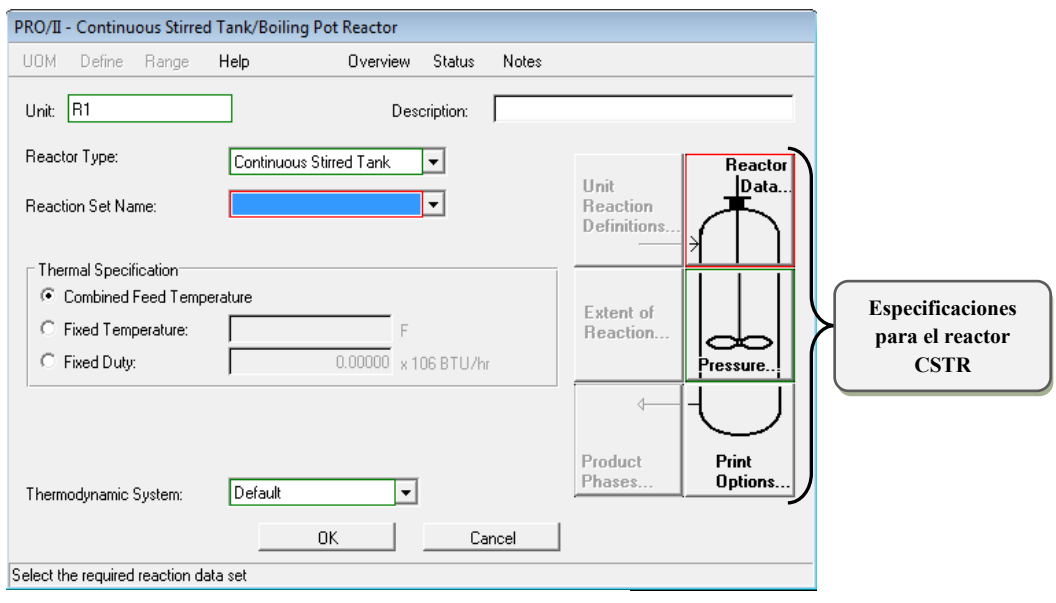

Fig.3.134.Venatana de especificación para el rector tipo CSTR.

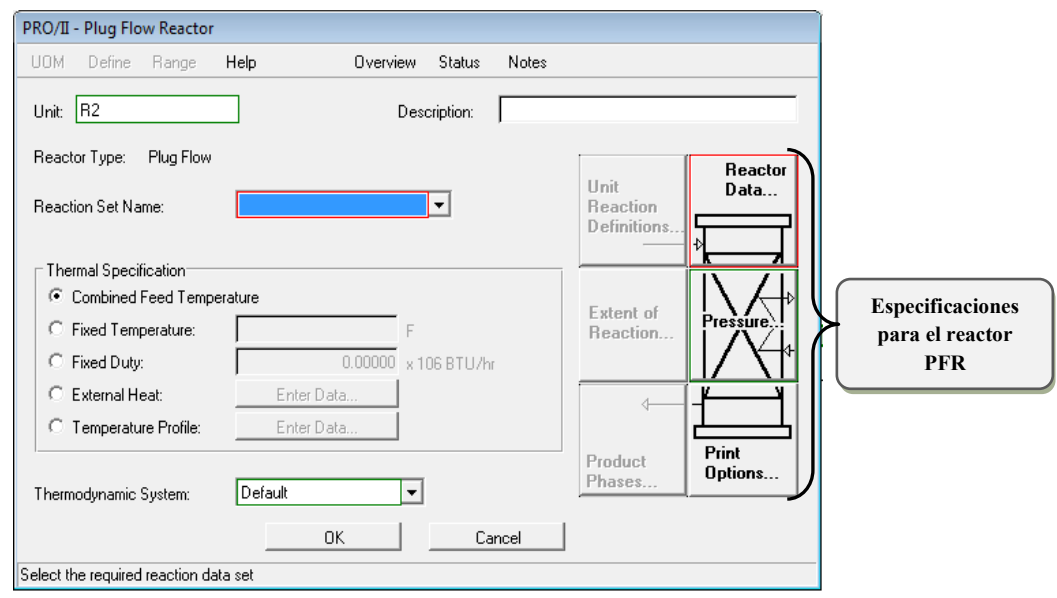

Fig.3.135.Venatana de especificación para el rector tipo PFR.

Las opciones disponibles para las condiciones térmicas en los reactores para especificar son las siguientes:

- *Temperature Rise*: Este es el aumento de la temperatura que se presenta en el reactor y está disponible para los reactores de equilibrio y conversión.
- *Combined Feed Temperature*: La temperatura promedio con mas de dos líneas de alimentación al reactor, esta opción está disponible para los reactores tipo Gibbs, CSTR y PFR.
- *Fixed Temperature*: Puede especificar la temperatura final del reactor y está disponible para todos los tipos de reactores.
- *Fixed Duty*: Se puede especificar la carga térmica en todos los reactores.

Las opciones siguientes están disponibles para el reactor PFR:

- *External Heat*: Esta opción está disponible para el reactor PFR, donde se puede especificar con la temperatura el calentamiento o enfriamiento al reactor, dando click en *Enter Data* y especificar la temperatura.
- *Temperatura Profile*: Se puede dar los datos del perfil de temperatura del reactor en forma de tabla en función de la longitud del reactor real, o en función de la distancia en porcentaje o fraccionada a lo largo del reactor.

#### **Unit Reaction Definitions**

Los 5 tipos de reactores cuentan con la especificación *Unit Reaction Definitions* en la cual a través de esta ventana se pueden especificar datos como la fase de la reacción, el calor de reacción, datos de equilibrio y datos cinéticos para el reactor. Los datos a especificar van a variar en cada reactor.

### **Pressure**

Para los reactores de equilibrio, conversión, Gibbs y CSTR esta opción permite especificar alguna de las siguientes opciones de presión para el reactor (fig.3.136.):

- **Pressure Drop:** La caída de presión en el reactor. El valor por default es de cero, si no se suministra ningún valor.
- *Outlet Pressure*: Presión de salida del reactor

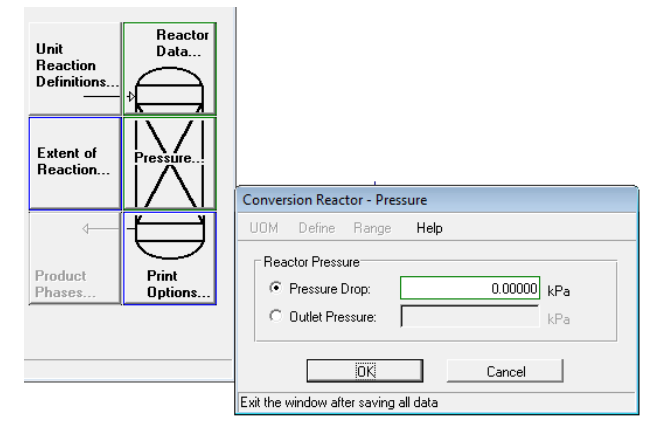

Fig.3.136. Especificación de presión en los reactores de conversión, equilibrio, Gibbs y CSTR.

Para el reactor de flujo pistón (PFR) se puede especificar ya sea la entrada y salida de presión del reactor (fig.3.137.) con las opciones:

- *Inlet*: Que la presión caiga por debajo de alimentación (el valor predeterminado es 0 psi), o el presión de entrada se puede suministrar
- *Outlet*: Que la presión caiga por debajo de la entrada (el valor predeterminado es 0 psi), o el presión de entrada se puede suministrar.

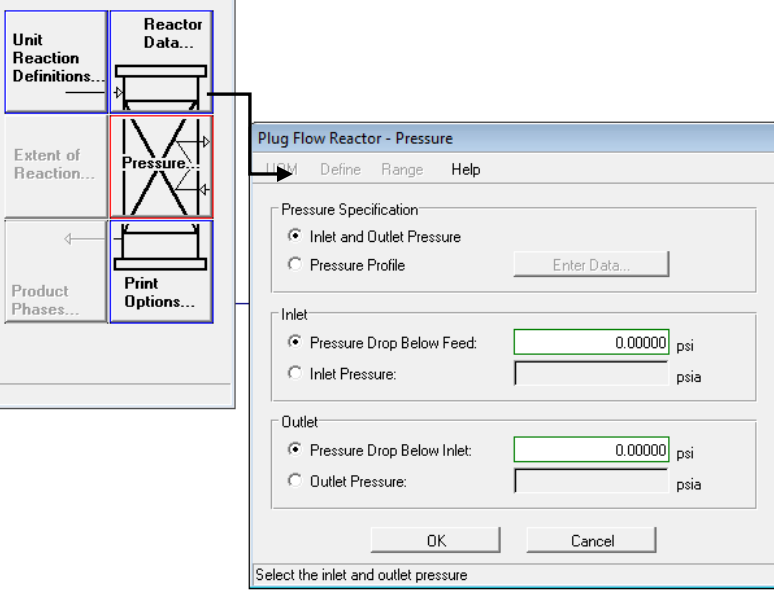

Fig.3.137. Especificación de presión en el reactor PFR.

O un bien se puede especificar el perfil de presión a lo largo de la longitud del reactor (por ciento o fracción de la longitud del tubo) eligiendo la opción *Pressure Profile* como se muestra en la figura 3.138.

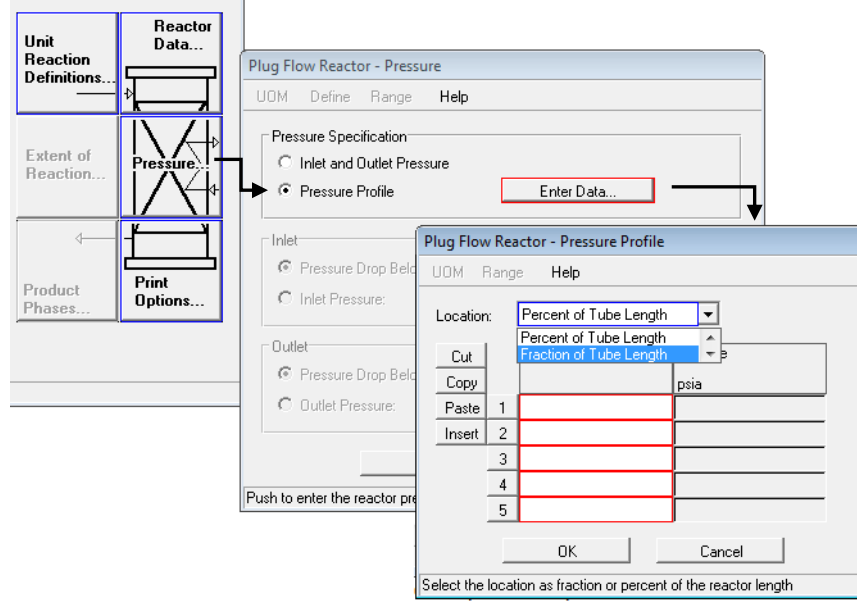

Fig.3.138. Especificación del perfil presión en el reactor PFR.

#### **Print Options**

Para todos los tipos de reactores excepto el reactor de Gibbs, la opción permite imprimir un balance de materia y energía de la reaccion. Para obtener este balance dar click a esta ventana y solo se debe seleccionar la opción *Print Calculation Path for Enthalpy* (fig.3.139.)

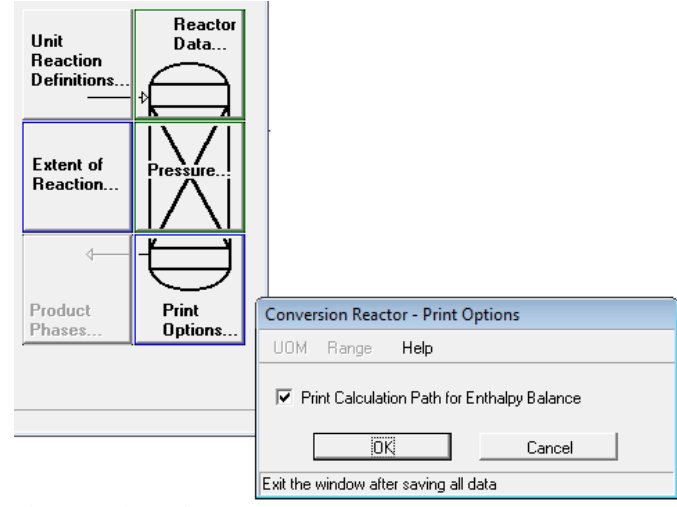

Fig.3.139.Print Options.

### **3.8. Reactor de equilibrio (***Equilibrium Reactor***)**

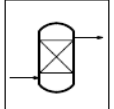

El reactor de equilibrio simula el funcionamiento de un reactor resolviendo el balance de materia y energía para una o más reacciones simultaneas basándose en la estequiometria, constantes de equilibrio y el calor de reacción.

### **Especificaciones del equipo**

Para la reacción definida es necesario especificar la estequiometria de la reacción, el calor de reacción, la fase y los coeficientes de equilibrio.

En la opción *Unit Reaction Definitions* se especifica la fase de la reacción así como los coeficientes de equilibrio de la reacción definida, al dar click en esta opción se despliega una ventana como se muestra en la figura 3.140, en la cual se selecciona la fase la reacción que puede ser vapor o liquido.

Para especificar los coeficientes es necesario dar click en la opción *Equilibrium Data* de la ventana *Unit Reaction Definitions,* donde aparece la ecuación que define la constante de equilibrio en función de la temperatura.

Los coeficientes son A, B, C, D, E, F, G y H donde son dimensionales y se necesitan al menos un valor de estos coeficientes para satisfacer la ecuación.

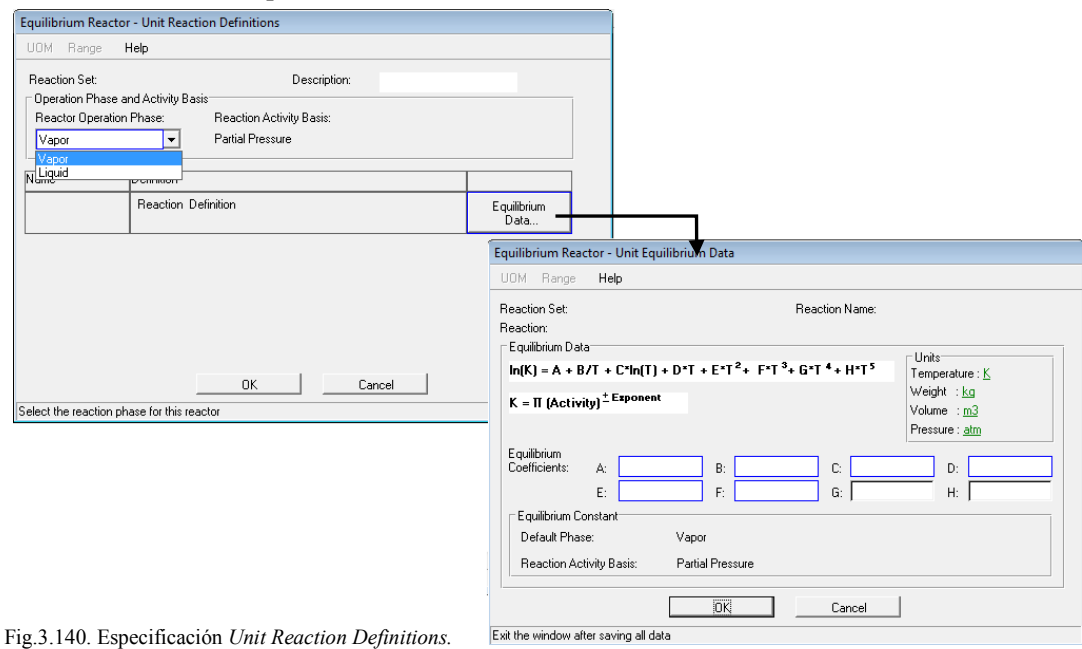

La constante de equilibrio se aplica a la ecuación general siguiente:

$$
K_{eq}
$$
  
\n
$$
a[A] + b[B] + \dots \stackrel{K_{eq}}{\longleftrightarrow} p[P] + q[Q] + \dots
$$
  
\n
$$
K_{eq} = \frac{C_p^D C_Q^q \dots}{C_A^a C_B^b \dots}
$$

Donde:

C es la concentración de cada componente a,b,p,q, ... son los coeficientes estequiométrico

# **3.8.1. Ejemplo.**

Llevar a cabo la reacción en fase vapor de la deshidrogenación del etilbenceno en un reactor de equilibrio. La corriente de entrada del etilbenceno al reactor es de 10 kgmol/hr a condiciones de 800°K y 2.4 atm. La reacción adiabática que se llevara a cabo es la siguiente:

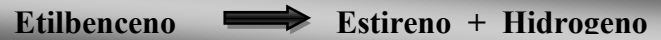

 $\Delta Hr = 118000 \text{ KJ/Kgmol}_{Etb}$  a 800 °K.

La siguiente ecuación define la constante de equilibrio de la reacción:

$$
Keq = exp\left\{b_1 + \frac{b_2}{T} + b_3(LnT) + [(b_4T + b_5)T + b_6]T\right\} = atm
$$

Y los valores de los coeficientes son:

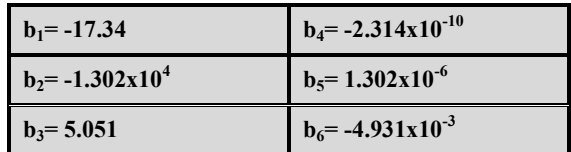

# **SOLUCIÓN**

Seleccionar los elementos básicos de una simulación de acuerdo a la sección 2.3.2.:

- Selección del modelo termodinámico: Se debe seleccionar uno bajo el cual se modelara el proceso, para este ejemplo se selecciona Peng-Robinson
- Selección del sistema de unidades: Sistema Internacional
- Selección de los componentes a partir de la librería del simulador: Etilbenceno, Estireno e Hidrogeno.

Definir la reacción dando click en *Reaction Data* ubicado en la barra de herramientas secundaria, asignar un nombre a la reacción, para este ejemplo se asignara el nombre de REACCION.

Dar click en *Enter Data* asignar el método de cálculo *Power Low* y nuevamente un subnombre que será EQUILIBRIO (fig.3.141) dar click en *Reactants=Products* para definir la estequiometria de la reacción de acuerdo a la figura 3.142.

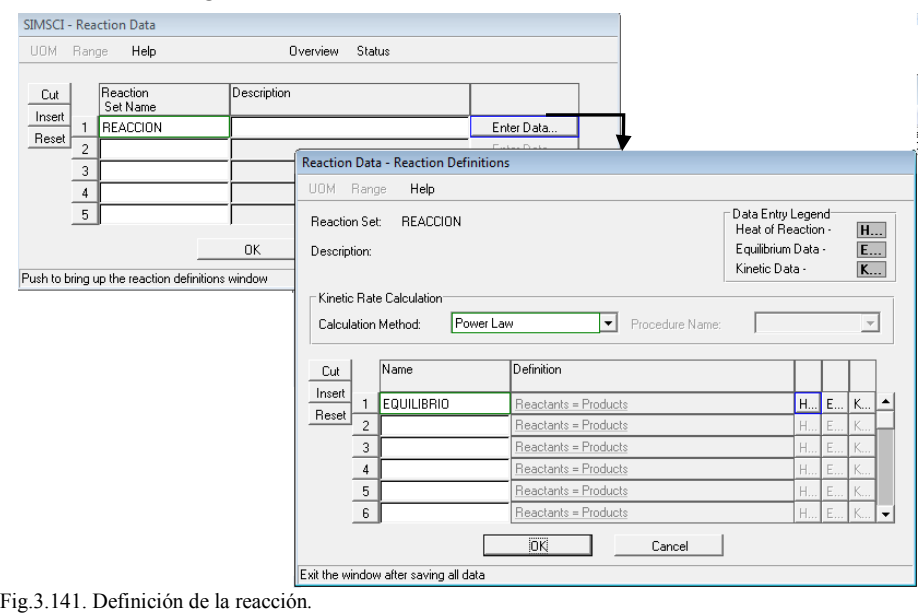
Una vez que quedo establecida la estequiometria de la reacción dar click en ok y a la ventana *Reaction Definitions* especificar el calor de reacción dando click en la letra **H** y seleccionar la opción *Userspecified*, seleccionar el componente base que es el Etilbenceno a una temperatura de referencia de 800 °K con el calor de reacción de 118 000 KJ/Kg mol (fig.3.143).

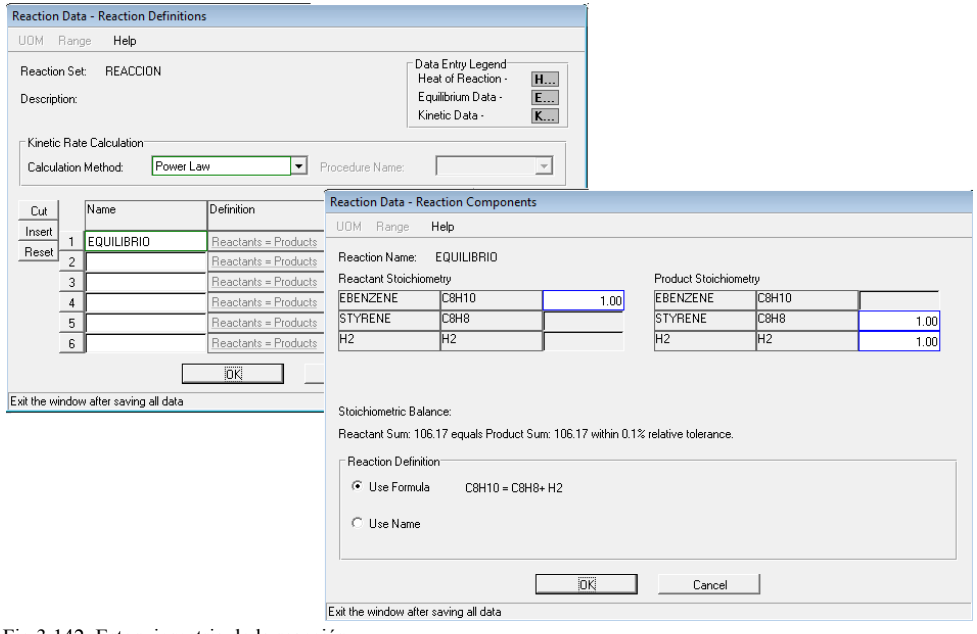

Fig.3.142. Estequiometria de la reacción*.*

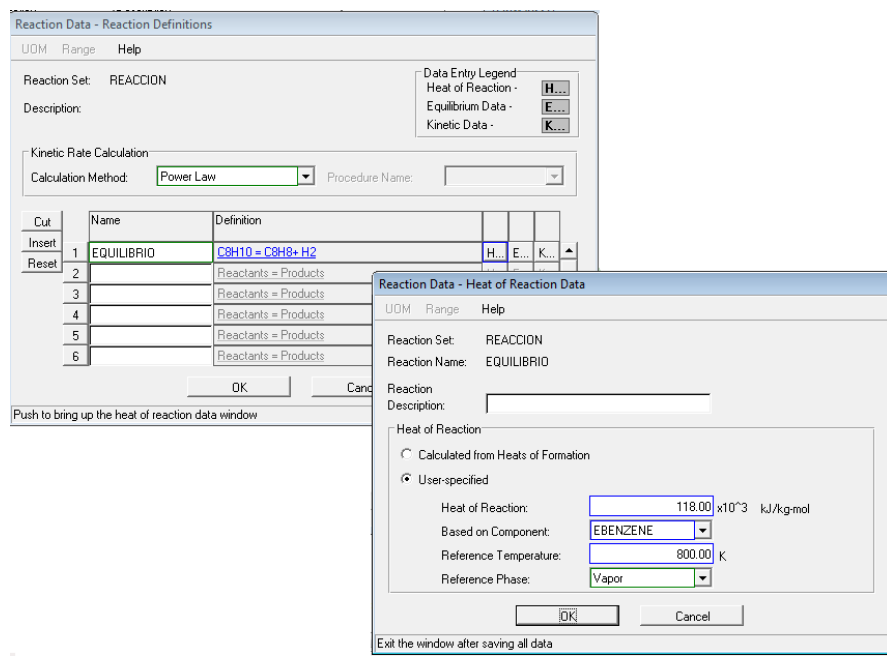

Fig.3.143. Definición del calor de reacción*.*

Dar click en Ok en la ventana donde especifico el calor de reacción y posteriormente dar click a letra E, para especificar los valores de los coeficientes de equilibrio.

Se despliega la ventana que contiene las casillas disponibles para otorgar cada valor de cada coeficiente; así como la fase de la reacción.

Recordando la ecuación que define la constante de equilibrio es:

$$
Keq = exp \Bigl\{ b_1 + \frac{b_2}{T} + b_3 (Ln\,T) + [(b_4 T + b_5)T + b_6\,]T \Bigr\} = atm
$$

Por lo que la ecuación que se tiene es diferente a la que se tiene en la ventana desplegada ya los términos  $b_4$ ,  $b_5$  y  $b_6$  están afectados por T, por lo que se realiza la algebra correspondiente para que las dos ecuaciones tengan la misma estructura y por lo tanto se tiene la siguiente forma:

$$
Keq = exp\Big\{b_1 + \frac{b_2}{T} + b_3 (Ln T) + b_6 T + b_5 T^2 + b_4 T^3\Big\} = atm
$$

Es así como los coeficientes correspondientes quedan de la siguiente forma

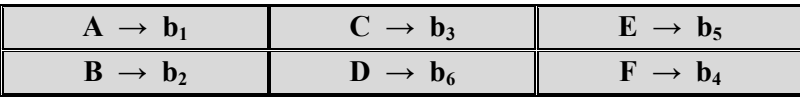

Por lo que se asignan los valores de cada coeficiente en la casilla correspondiente y con las unidades consistentes (fig.3.144).

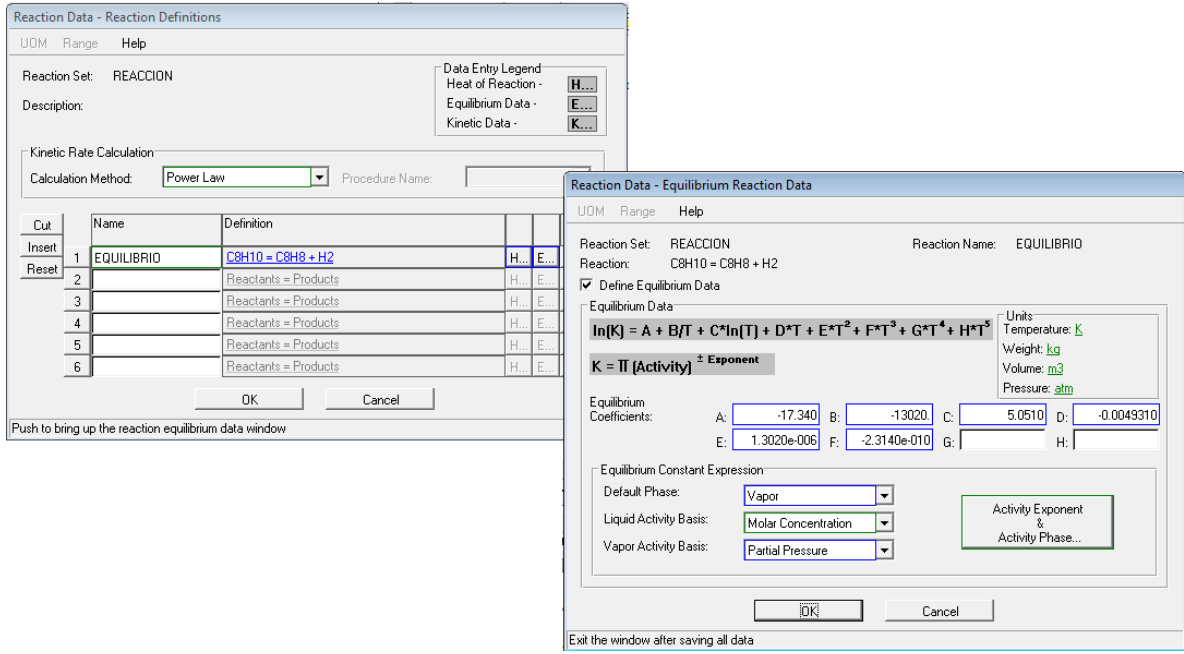

Fig.3.144. Definición de la constante de equilibrio*.*

Dar click a ambas ventas. Es así como queda definida la reacción.

Seleccionar una línea que sea la de alimentación y especificarla con condiciones térmicas de 800°K y 2.4 atm (fig.3.145).

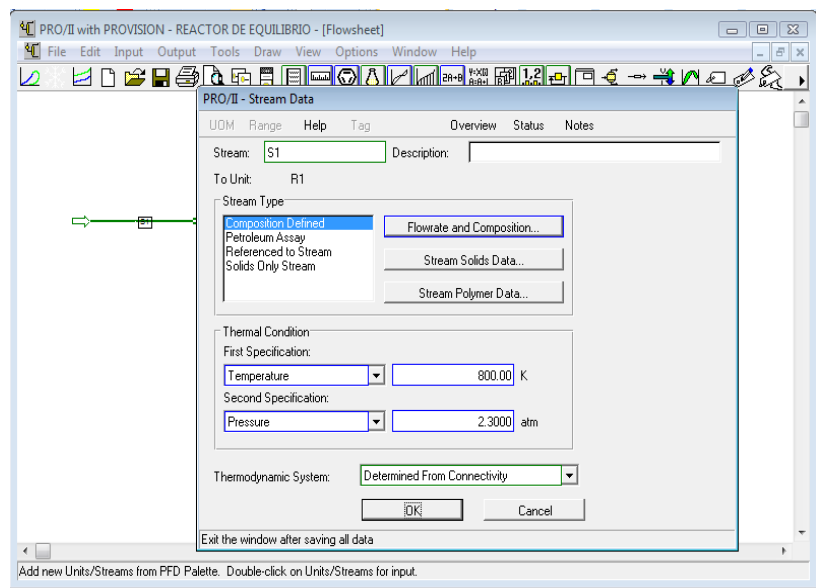

Fig.3.145. Condiciones térmicas*.*

Definir el flujo y composición de la línea de alimentación de 10 kgmol/hr (fig.3.146) y dar OK en ambas ventanas.

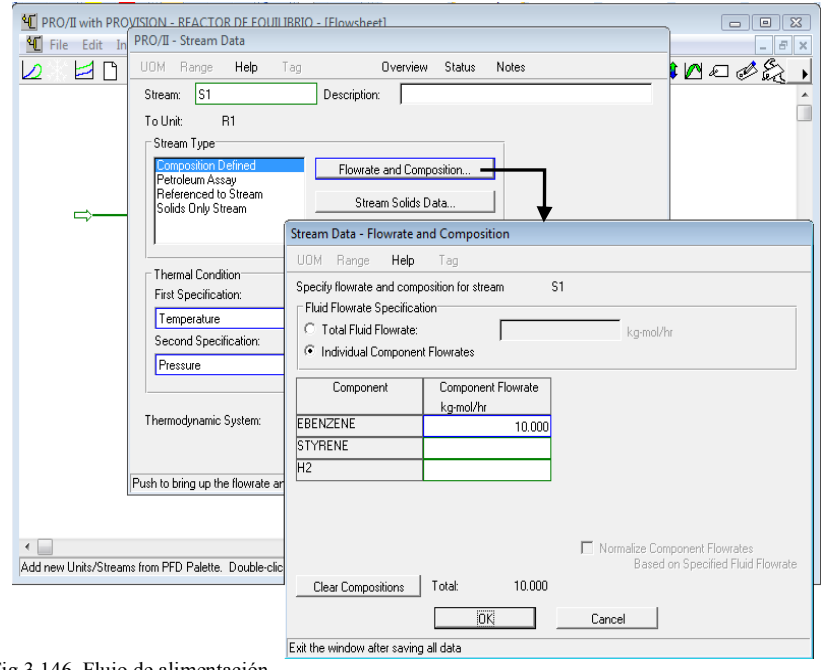

Fig.3.146. Flujo de alimentación*.*

Seleccionar de la barra de equipos el reactor tipo *Equilibrium Reactor* copiarlo y pegarlo en la hoja de trabajo.

Posteriormente conectar la línea de alimentación al reactor así como una línea de salida para obtener los productos.

Para especificar el equipo dar doble click sobre de él para desplegar la ventana de especificación. Primeramente seleccionar la reacción definida para trabajarla en el reactor que es REACCION y con una especificación térmica de un reactor adiabático (fig.3.147).

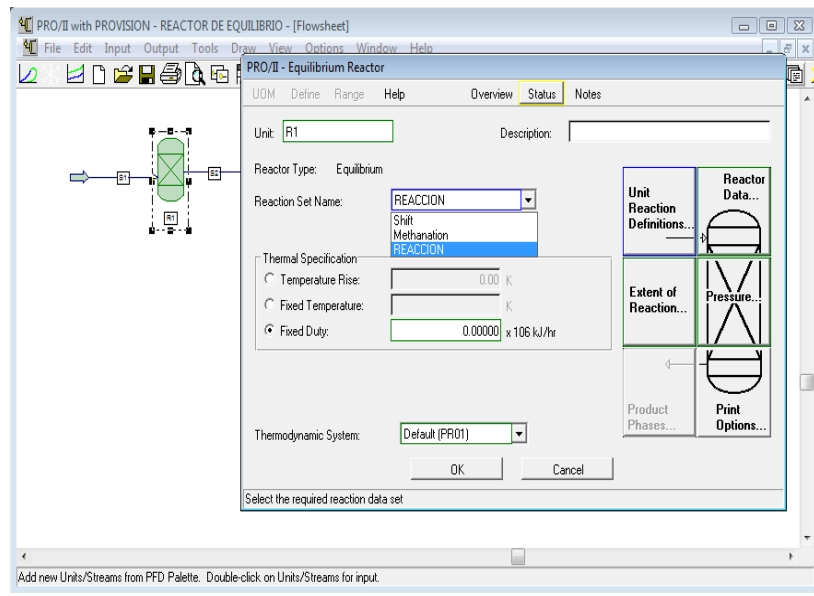

Fig.3.147.Seleccion de la reacción definida.

Seleccionada la reacción dar click en *Unit Reaction Definitions*, para verificar que lo especificado en los datos de equilibrio queda correctamente, la fase de la reacción debe estar en vapor.

Posteriormente dar click en Equilibrium Data para ver los valores de los coeficientes de la constante de equilibrio sean los mismos antes especificados (fig.3.148).

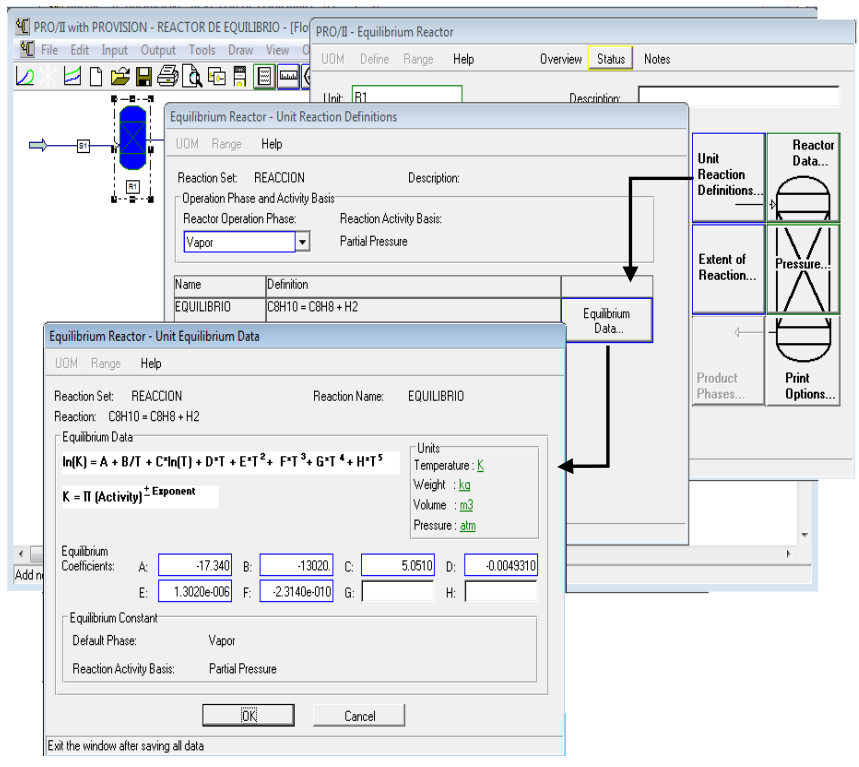

Fig.3.148.Valores de los coeficientes.

Posteriormente seleccionar la opción *Extent of Reaction* y especificar una temperatura de acercamiento de 800°K, con el componente base de etilbenceno (fig.3.149).

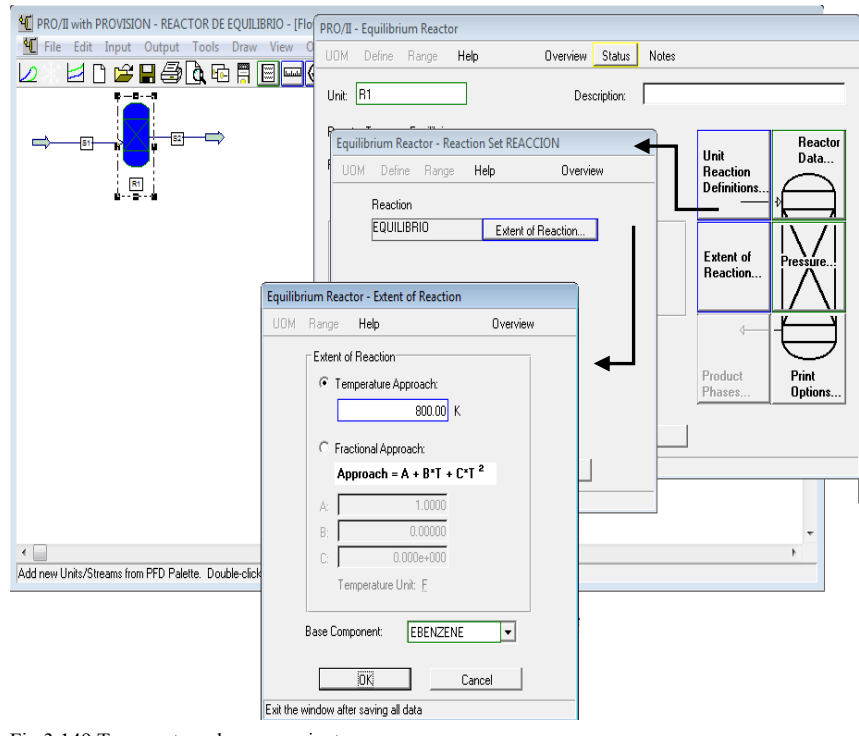

Fig.3.149.Temperatura de acercamiento.

Con estas dos opciones queda especificado el reactor de equilibrio. Correr el programa y ver los resultados que se obtuvieron seleccionando la línea de salida, dar click izquierdo y seleccionar la opción *View Results*. Los resultados de salida son los que se muestran en la figura 3.150.

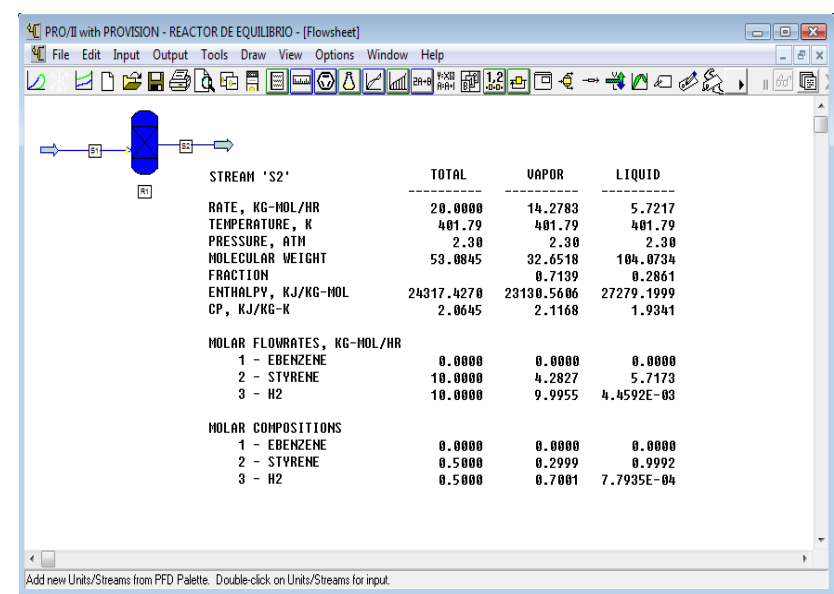

Fig.3.150.Resultados obtenidos.

# **3.9. Reactor de conversión (***Conversion Reactor***)**

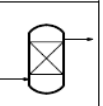

El reactor de conversión simula el funcionamiento de un reactor que da como resultado un balance de materia y energía para una o más reacciones simultáneas que se pueden suministrar en el reactor.

La conversión que es fraccionada se basa en un componente denominado base en cada reacción que puede ser definida en función de la temperatura.

El reactor puede operar isotérmicamente a una temperatura determinada, a la temperatura de alimentación o adiabáticamente. La operación adiabática permite especificar una cantidad fija de calor añadido o eliminado.

# **Especificaciones del equipo**

La especificación clave para este tipo de reactor es la especificación *Extent of Reaction* ya que en esta se especifica la conversión del componente base.

Esta entrada identifica el componente de base que se utiliza en la reacción y en los cálculos de conversión. El componente debe estar involucrado en la reacción como un reactivo (no un producto) y estar presentes en la corriente de alimentación del reactor.

Especificada la reacción y al seleccionarla en *Reaction Set Name* despliega una ventana (fig.3.151) la cual contiene el nombre de la reacción seleccionada y los componentes que participan en la reacción. También aparece la ecuación que describe la fracción del componente base que reacciono y tiene la siguiente forma:

# *Fraction convertida = A +*  $B^*T + C^*T^2$

Donde T es la temperatura. Los parámetros de entrada A, B y C son dimensionalmente dependientes de la unidad de temperatura. Asignando la fracción convertida del componente base del reactivo en el parámetro A.

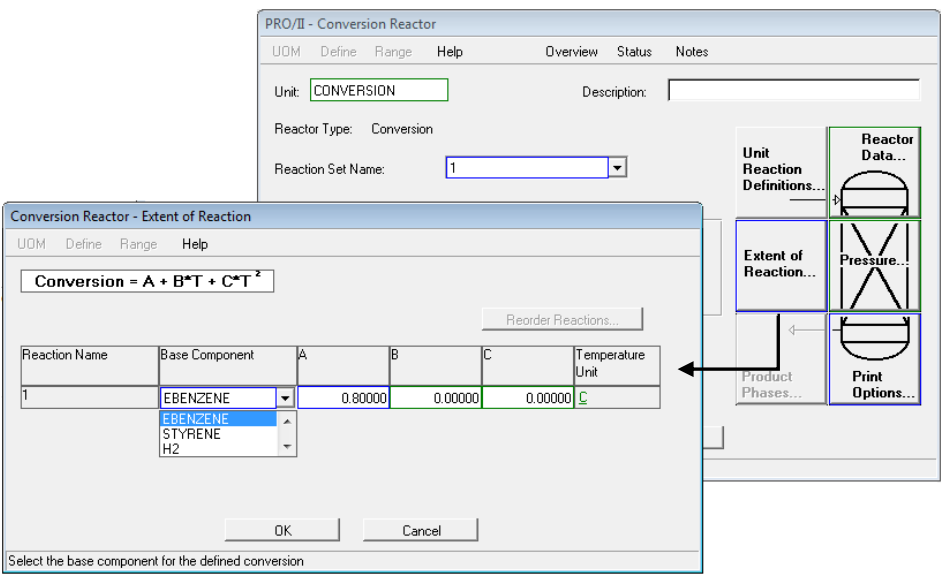

Fig.3.151.Definicion de la reacción convertida.

En la opción *Reactor Data* (fig.3.152) se pueden imponer las temperaturas a una mínima y a una máxima a las cuales se puede trabajar el reactor en un reactor adibatico. Por defecto el simulador trabaja con una Temperatura mínima =  $1,0$  K y Temperatura máxima = 3000 K.

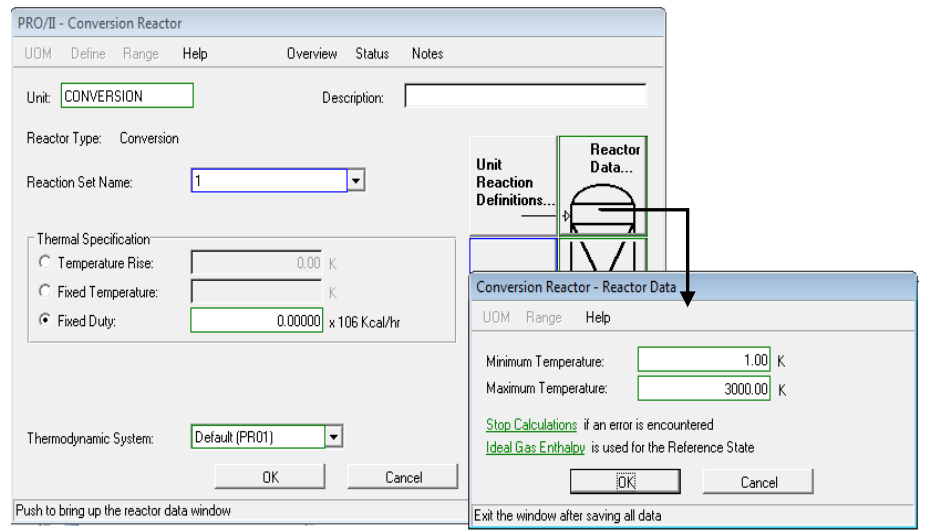

Fig.3.152.Rangos de temperaturas.

En esta misma ventana para los tipos de reactores de conversión y equilibrio, es posible elegir una opción que puede manejar los posibles errores que se pueden presentar en el reactor. Las opciones son:

- *Stop Calculations*: Detiene los cálculos si se produce un error por lo que ña simulación no corre (por ejemplo, cuando se dan valores de flujos negativos de componentes). Esta opción es la predeterminada por el simulador y esta por default.
- *Continue Calculations with no Reaction*: Permite continuar los cálculos si se presenta un error
- *Add Makeup of limiting Reactant*: Reduce la conversión mediante la adición de una composición al reactivo limitante, si se produce un error.
- *Reduce Conversion*: Reducir la conversión, si se produce un error.

## **3.9.1. Ejemplo.**

Llevar a cabo la reacción en fase vapor de la deshidrogenación del etilbenceno en un reactor de conversión, donde la conversión del etilbenceno es del 80%. La corriente de entrada del etilbenceno al reactor es de 10 kgmol/hr a condiciones de 506.6 kPa y 800 °C. Calor de reacción a 25 °C 120000 KJ/Kgmol.

La reacción que se llevara a cabo es la siguiente:

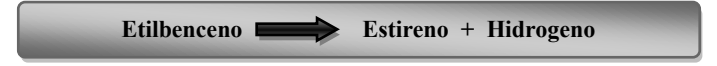

Seleccionar los elementos básicos de una simulación de acuerdo a la sección 2.3.2.:

Selección del modelo termodinámico: Se debe seleccionar uno bajo el cual se modelara el proceso, para este ejemplo se selecciona Peng-Robinson

Selección del sistema de unidades: Métrico

Selección de los componentes a partir de la librería del simulador: Etilbenceno, Estireno e Hidrogeno.

Posteriormente definir la reacción dando click en *Reaction Data* ubicado en la barra de herramientas secundaria, asignar un nombre a la reacción, para este ejemplo se asignara el nombre de ESTIRENO. Dar click en *Enter Data* asignar el método de cálculo *Power Low* y nuevamente un subnombre que será el numero 1 (fig.3.153) para poder dar click en *Reactants=Products* para definir la estequiometria de la reacción de acuerdo a la figura 3.154.

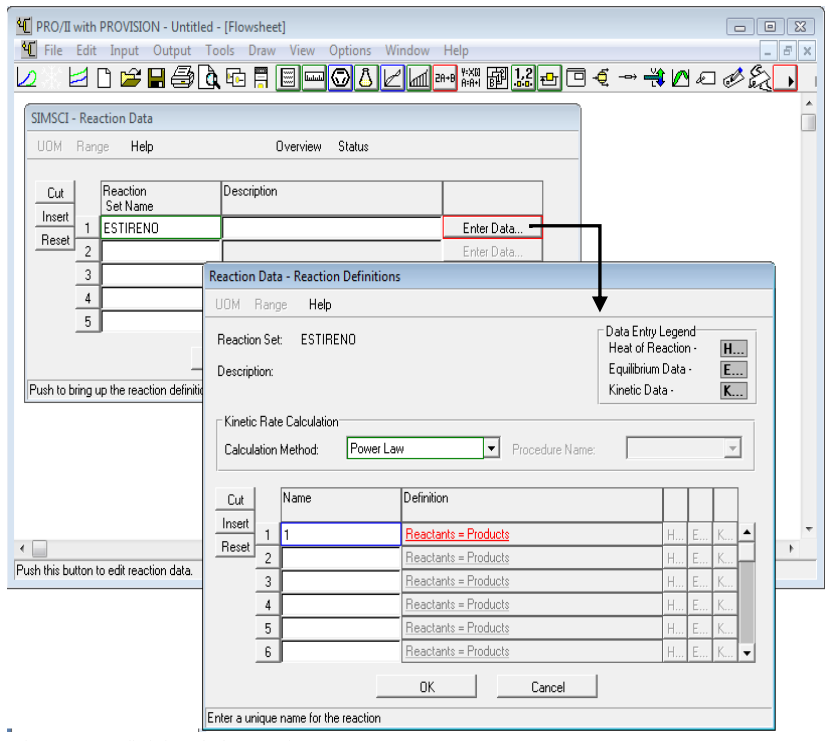

Fig.3.153.Definicion de la reacción.

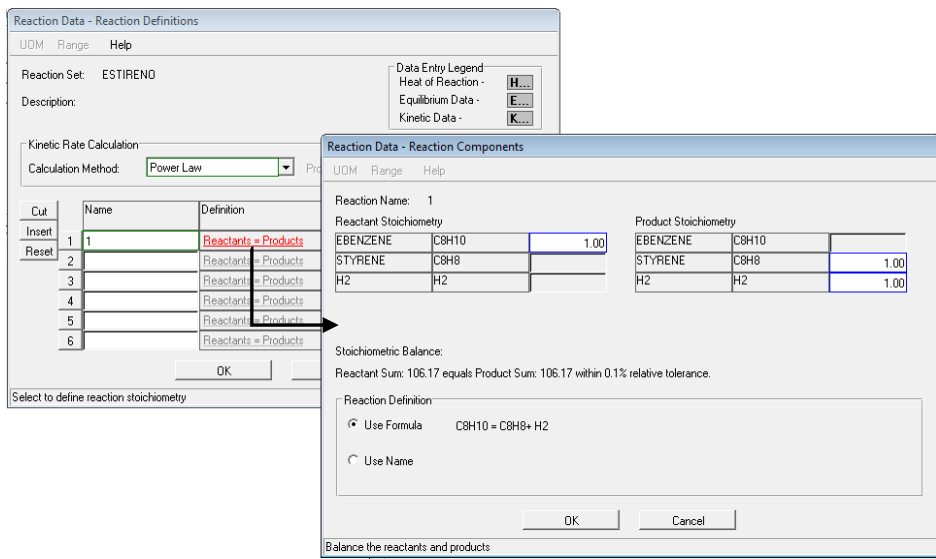

Fig.3.154.Definicion de la estequiometria.

Dar click a la ventana *Reaction Components* y especificar el calor de reacción dando click en la letra H que aparece en la ventana de *Reaction Definitions* y seleccionar la opción *User-specified*, es en esa opción donde se selecciona el componente base que es el Etilbenceno a una temperatura de referencia de 25 $\degree$ C con el calor de reacción de 1.2x10<sup>5</sup> KJ/Kg mol (fig.3.155).

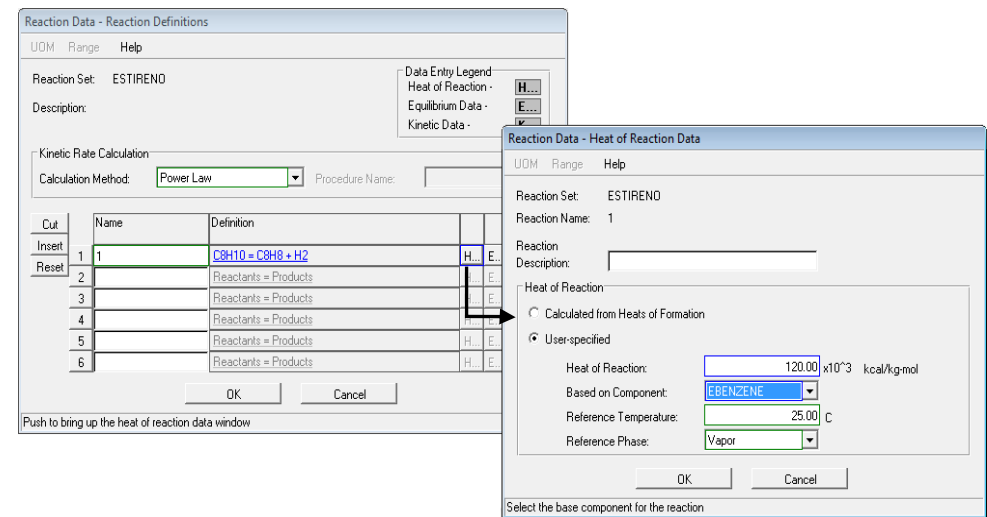

Fig.3.155.Definicion del calor de reaccion.

Al dar click a todas las ventanas desplegadas queda definida la reacción.

Seleccionar una línea que sea la de alimentación y especificarla de acuerdo a lo planteado en el problema con condiciones térmicas de 506.6 kPa y 800 °C (fig.3.156).

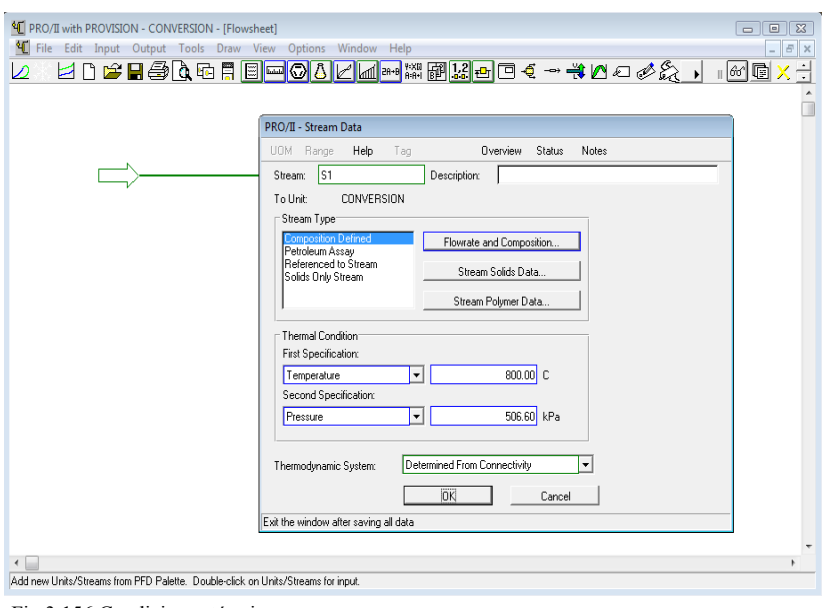

Fig.3.156.Condiciones térmicas.

Definir el flujo y composición de la línea de alimentación (fig.3.157) y dar OK en ambas ventanas.

Seleccionar de la barra de equipos el reactor tipo *Conversion Reactor* copiarlo y pegarlo en la hoja de trabajo. Posteriormente conectar la línea de alimentación al reactor así como una línea de salida para obtener los productos (fig.3.158)

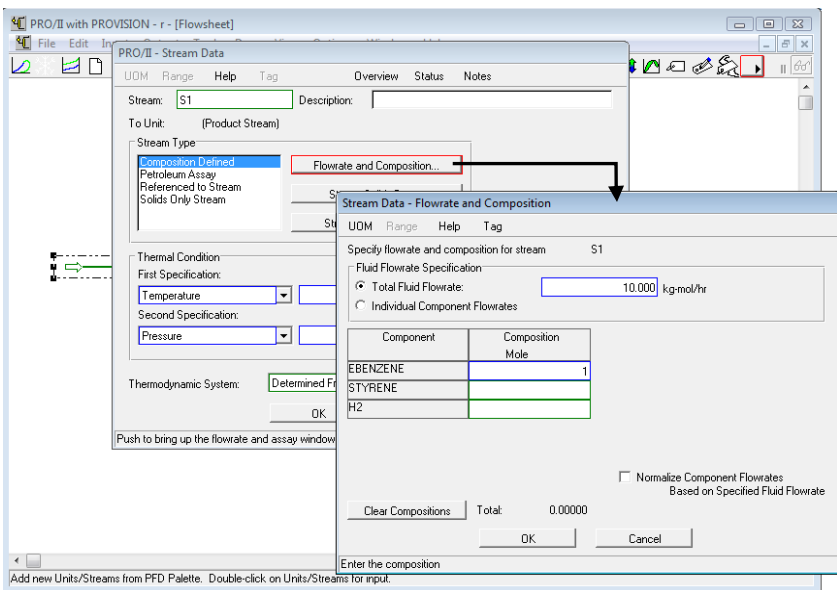

Fig.3.157.Especificacion del flujo de alimentación.

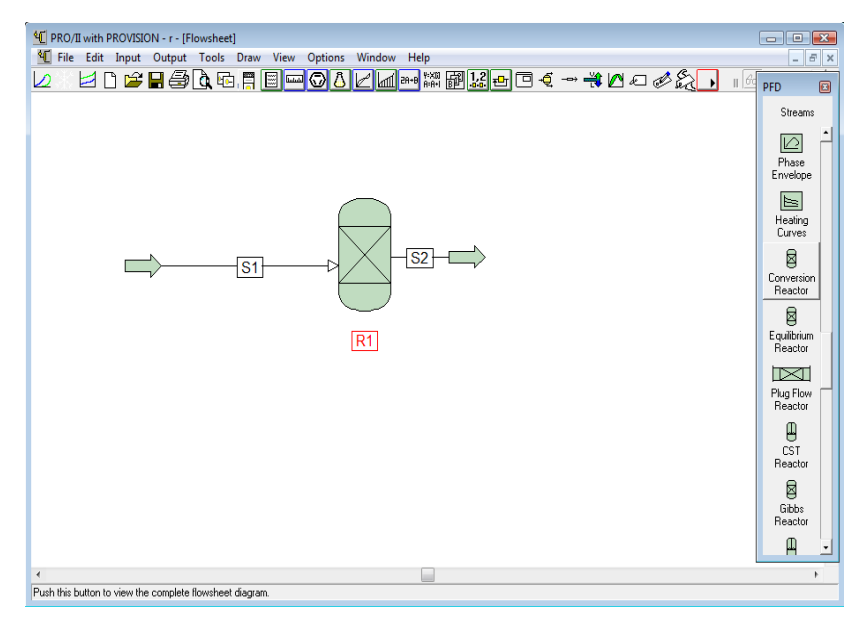

Fig.3.158.Seleccion del reactor de conversión.

Especificar el equipo dando doble click sobre de él para desplegar la ventana de especificación. Primeramente seleccionar la reacción definida para trabajarla en el reactor que es REACCION y con una especificación térmica de un reactor adiabático (fig.3.159).

Dar click en *Extent of Reaction* para especificar al reactor; seleccionar el componente base para la conversión que es el etilbenceno con una conversión del 0.8 fracción (fig.3.160).

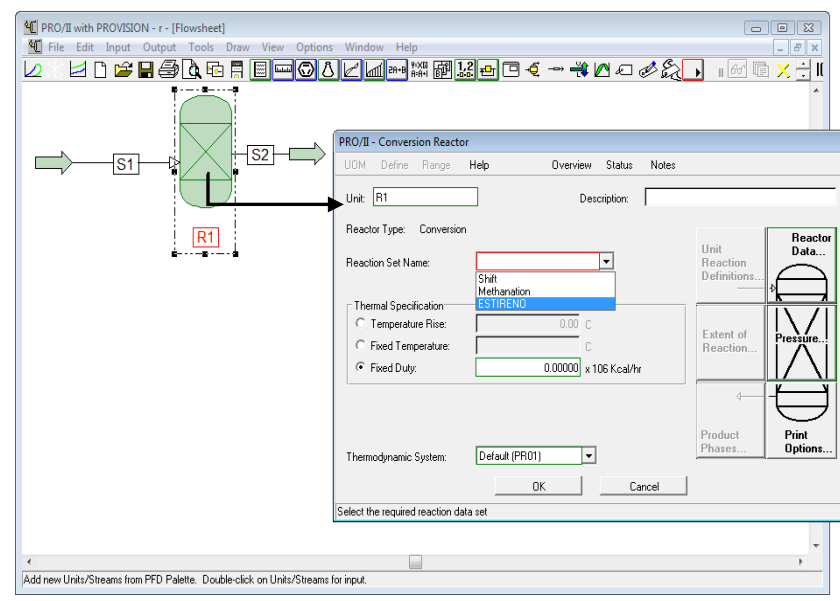

Fig.3.159.Seleccion de la reacción definida.

Dar click a ambas ventanas. Y es así como queda especificado el reactor de conversión de acuerdo a lo planteado en el problema.

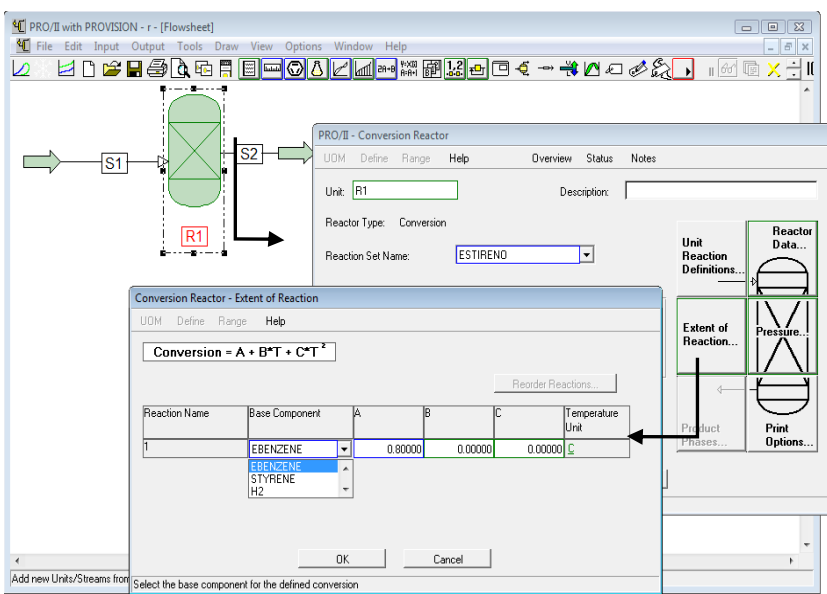

Fig.3.160.Especificación de la conversión.

Correr el problema y ver los resultados obtenidos seleccionando la línea de salida, dar click izquierda y seleccionar la opción *View Results* (fig.3.161).

| <sup>4</sup> PRO/II with PROVISION - Untitled - [Flowsheet]  |                            |            | $\blacksquare$ |          |
|--------------------------------------------------------------|----------------------------|------------|----------------|----------|
| I File Edit Input Output Tools Draw View Options Window Help |                            |            |                | $ E$ $x$ |
|                                                              |                            |            |                | 呂        |
| kd <del>¥H@</del> Q®∰⊟ <mark>∞©</mark><br>☑                  | KA-430230                  |            |                |          |
|                                                              |                            |            |                |          |
|                                                              |                            |            |                |          |
| 62                                                           |                            |            |                |          |
| S1                                                           |                            |            |                |          |
|                                                              |                            |            |                |          |
| R1                                                           |                            |            |                |          |
|                                                              | STREAM 'S2'                | TOTAL      | UAPOR          |          |
|                                                              | RATE, KG-MOL/HR            | 18,0000    | 18.0000        |          |
|                                                              | TEMPERATURE. C             | 228.60     | 228.60         |          |
|                                                              | PRESSURE, KG/CM2           | 5.17       | 5.17           |          |
|                                                              | MOLECULAR WEIGHT           | 58.9828    | 58.9828        |          |
|                                                              | <b>FRACTION</b>            |            | 1.0000         |          |
|                                                              | ENTHALPY, KCAL/KG-MOL      | 11620.9872 | 11620.9872     |          |
|                                                              | CP. KCAL/KG-C              | 8.4976     | 8.4976         |          |
|                                                              | MOLAR FLOWRATES, KG-MOL/HR |            |                |          |
|                                                              | 1 - EBENZENE               | 2.0000     | 2.0000         |          |
|                                                              | 2 - STYRENE                | 8.0000     | 8.0000         |          |
|                                                              | $3 - H2$                   | 8.0000     | 8.0000         |          |
|                                                              | MOLAR COMPOSITIONS         |            |                |          |
|                                                              | 1 - EBENZENE               | 8.1111     | 0.1111         |          |
|                                                              | 2 - STYRENE                | 8.4444     | 8.4444         |          |
|                                                              | $3 - H2$                   | 8.4444     | 8.4444         |          |
|                                                              |                            |            |                |          |
|                                                              |                            |            |                |          |
|                                                              |                            |            |                |          |
| $\leftarrow$                                                 |                            |            |                |          |
| Run Simulation.                                              |                            |            |                |          |

Fig.3.161.Resultados obtenidos.

Con lo obtenido en los resultados de salida se pueden conocer la conversión masa y son los siguientes.

 Etilbenceno • Estireno • Hidrogeno **% masa 1 Kg-mol ----- 106.2 kg 2 Kg-mol ----- x 212.4 kg/hr 20 1 Kg-mol ----- 104.1 kg 8 Kg-mol ----- x 832.8 kg/hr 78 1 Kg-mol ----- 2 kg 8 Kg-mol ----- x 16 kg/hr 2**

## **3.10. Reactor Gibbs (***Gibbs Reactors***)**

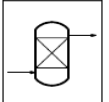

El reactor de Gibbs simula un reactor el cual calcula la composición de equilibrio de la corriente de salida minimizando la energía libre de Gibbs de la corriente de entrada. Al minimizar esta energía se produce una reacción más probable.

El reactor puede operar isotérmicamente a una temperatura específica o la determinada en la alimentación. Tanto la temperatura como la presión pueden ser ajustadas a diferentes valores de las corrientes de alimentación.

Si se requiere operar adiabáticamente el reactor se puede añadir o eliminar una cantidad fija de calor. Es importante recordar que para este tipo de reactor no trabaja con una reacción definida como en los otros tipos de reactores, por lo que no es necesario definirla y esto se puede ver al intentar buscar la reacción, donde indica que no hay ninguna (fig.3.162).

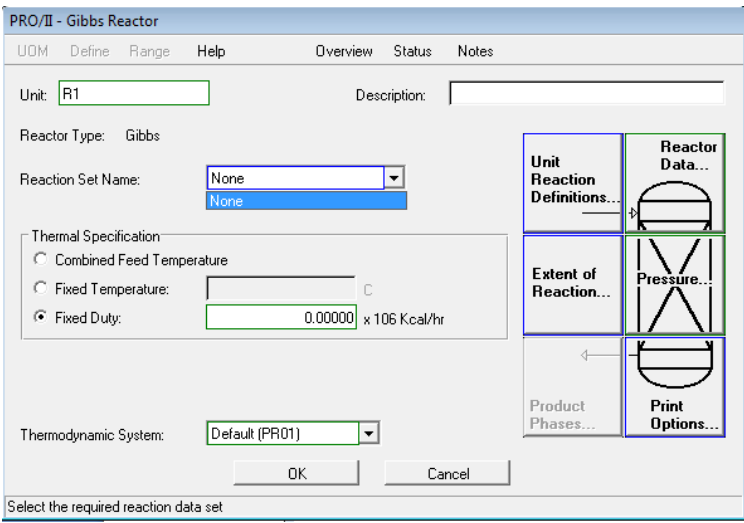

Fig.3.162. Ventana de especificación del reactor Gibbs.

## **Especificaciones del equipo**

Son varias opciones que se pueden imponer en el reactor una de ellas es especificar un porcentaje o flujo de salida de los componentes, esto se realiza con la opción *Extent of Reaction*, que al seleccionarla cual se despliega una ventana que permite especificar ya sea el porcentaje de componentes convertidos o flujo de salida de cada uno de los componentes que participan en la reacción o de un solo componente.

Utilizando esta especificación se podría utilizar este reactor como de conversión, retomando la reacción con la que se trabajo en el ejemplo del Reactor de Conversión se requería que el porcentaje de conversión del etilbenceno fuera del 80 %.

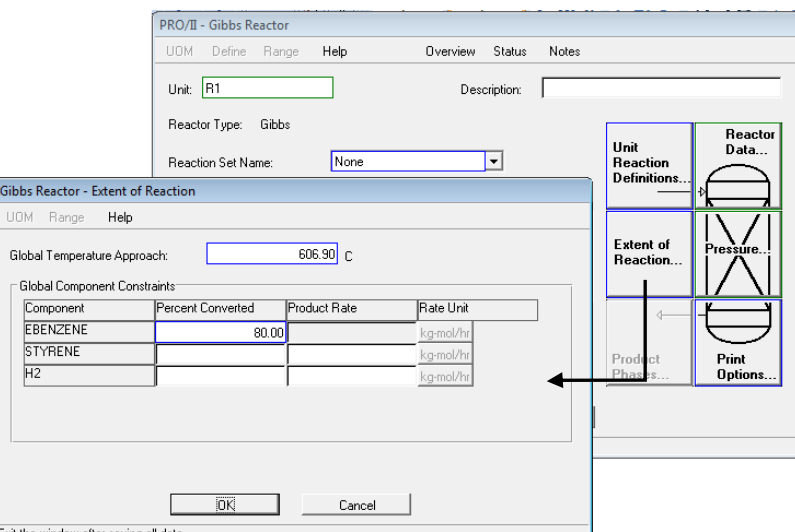

Fig.3.163.Especificacion de la opción *Extent of Reaction*.

Para este reactor se especifica el porcentaje convertido (*Percent Converted*) como se puede ver en la figura 3.163, con la temperatura de trabajo del reactor.

Corriendo el programa con las mismas condiciones que el reactor de conversión se obtiene los mismos resultados de conversión pero diferente balance de energía (fig.3.164)

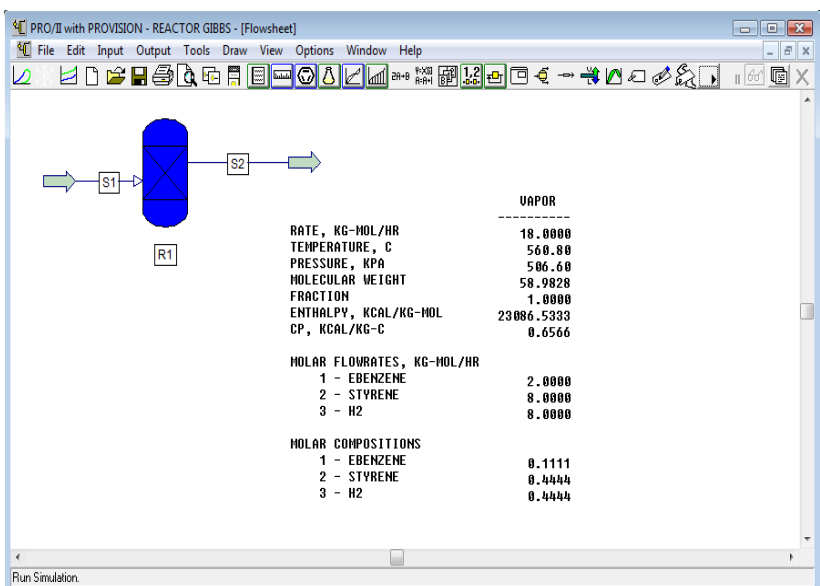

Fig.3.164.Resultados de salida.

## *Unit Reaction Definitions*

Esta especificación es opcional y especifica la fase de la reacción. Las fases disponibles son las que se pueden ver en la figura 3.165. Si se selecciona la opción *Calculated* el reactor determina la fase de acuerdo a las condiciones de entrada basándose en minimizar la energía libre de Gibbs.

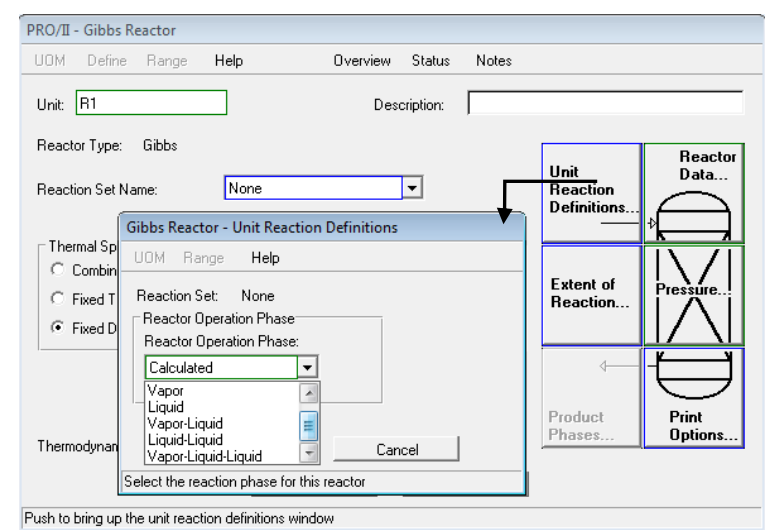

Fig.3.165.*Unit Reaction Definitions*.

## **3.10.1. Ejemplo.**

Para este reactor se trabajara la misma reacción que en el reactor de conversión a las mismas condiciones pero ahora sin tomar en cuenta la conversión.

Seleccionar los elementos básicos de la simulación:

- *Selección del modelo termodinámico*: Se debe seleccionar uno, bajo el cual se modelara el proceso, para este ejemplo se selecciona Peng-Robinson.
- *Selección del sistema de unidades*: Métrico.
- *Selección de los componentes a partir de la librería del simulador*: Etilbenceno, Estireno e Hidrogeno.

Para este tipo de reactor no es necesario definir la reacción.

Seleccionar una línea que sea la de alimentación y especificarla de acuerdo a lo planteado en el problema con condiciones térmicas de 506.6 kPa y 800 °C. Definir el flujo y composición de la línea de alimentación.

Seleccionar de la barra de equipos el reactor tipo *Gibbs Reactor* copiarlo y pegarlo en la hoja de trabajo. Posteriormente conectar la línea de alimentación al reactor así como una línea de salida para obtener los productos.

Definir el reactor como adiabático.

Especificar la fase vapor de la reacción en *Unit Reaction Reactions* (fig.3.166).

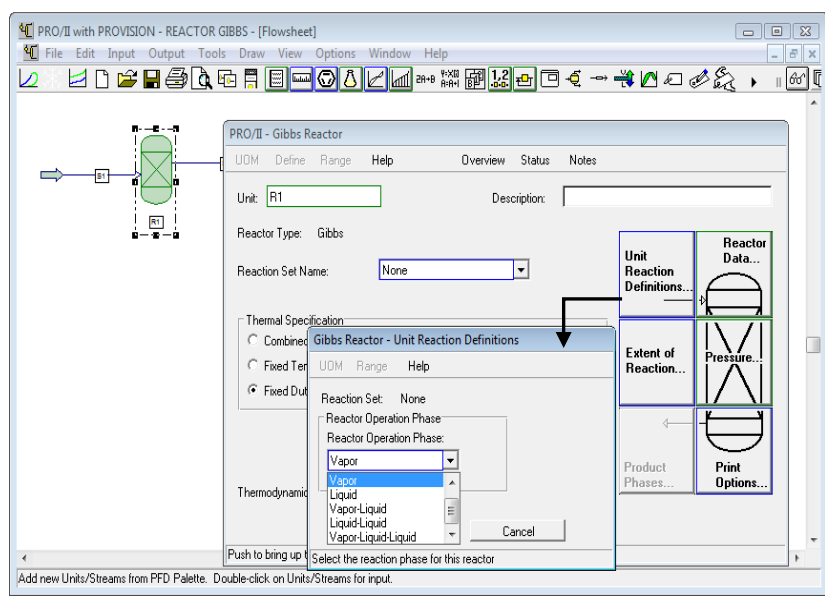

Fig.3.166.Definicion de la fase de la reacción.

Con estas especificaciones se corre el programa con la opción Run, que se ubica en la barra de herramientas secundaria.

Para ver los resultados seleccionar la línea de salida, dar click izquierdo y seleccionar la opción *View Results* (fig.3.167). En estos resultados se puede ver que como minimizando la energía libre de Gibbs se modifican las conversiones.

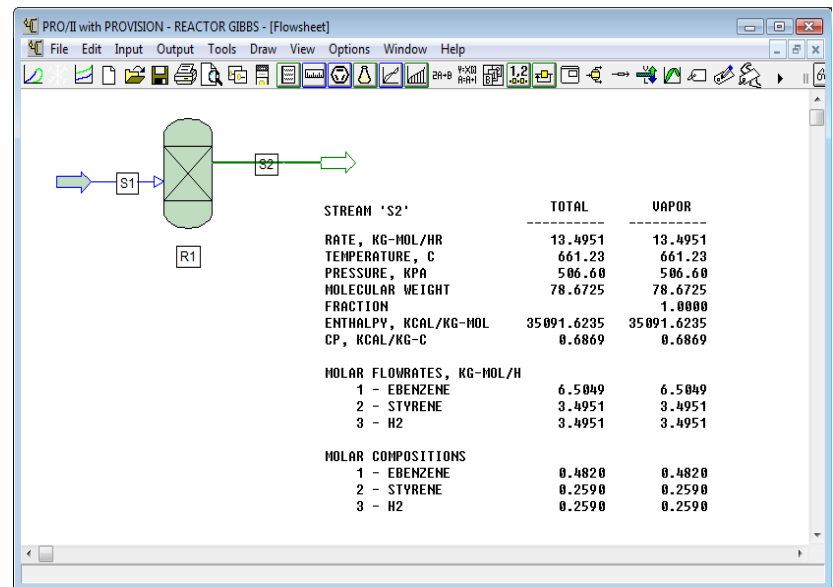

Fig.3.167.Resultados de salida.

Con lo obtenido en los resultados de salida se pueden conocer la conversión masa y son los siguientes.

 $\checkmark$  Etilbenceno

$$
\begin{array}{|c|c|c|}\n \hline\n 1 \text{ Kg-mol} & \text{...} & 106.2 \text{ kg} \\
\hline\n 6.5049 \text{ Kg-mol} & \text{...} & x\n \hline\n 690.82 \text{ kg/hr}\n \hline\n 65.07\n \hline\n\end{array}
$$

 $\checkmark$  Estireno

**34.27 1 Kg-mol ----- 104.1 kg 3.4951 Kg-mol ----- x 363.83 kg/hr**

 $\checkmark$  Hidrogeno

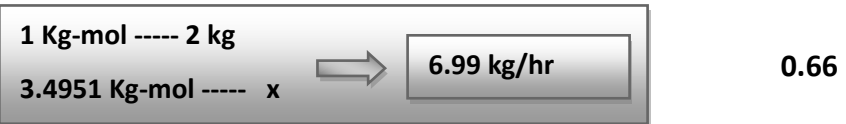

## **3.11. Reactor PFR (***Plug Flow Reactor***)**

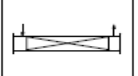

Un reactor PFR es básicamente un tubo donde se realiza una reacción con cambios axiales en la concentración, la presión y la temperatura.

Los reactores PFR, a menudo, se construyen de muchos tubos de pequeños diámetros y de grandes longitudes y se emplean con fluidos a grandes velocidades y pequeños tiempos espaciales. Esto minimiza el mezclado axial del fluido, limita los perfiles radiales de temperatura y provee el área de transferencia de calor necesaria. Los tubos se arreglan en un banco como en los intercambiadores de calor.

## **Especificaciones del equipo**

Se debe especificar para un reactor PFR los parámetros geométricos, esta especificación se encuentra en la opción *Reactor Data,* al dar click en la opción despliega una ventana (fig.3.170) la cual cuenta con los siguientes parámetros:

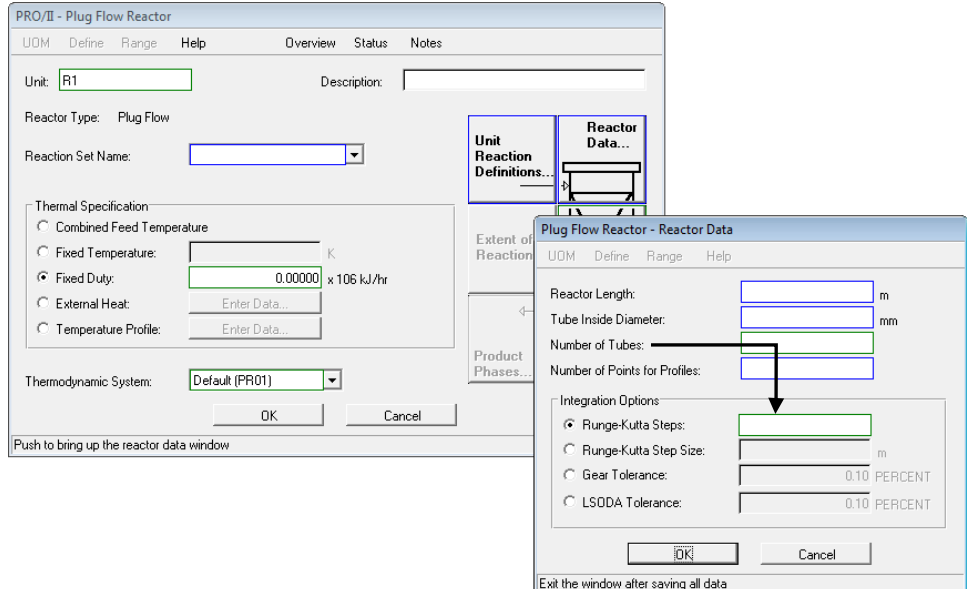

Fig.3.170.Opcion *Reactor Data* del reactor PFR.

- *Reactor length*: Longitud total del reactor.
- *Tube Inside Diameter*: El diámetro interior de los tubos.
- *Number of Tubes*: Número total de tubos dentro del reactor PFR, el mínimo es 1.
- *Number of Points for Profile*: El número de puntos locales a lo largo del reactor para el perfil de temperatura. Por default son 10.
- Integration *Options*: Se pueden elegir 4 tipos de métodos de integración:
	- 1) Runge-Kuta steps: El método de Runge\_Kuta es el valor predeterminado con 20 pasos.
	- 2) Runge-Kuta step size: el usuario puede especificar el tamaño de los pasos.
	- 3) Gear Tolerance y 4) LSODA (*Livermore Solver of Ordinary Differential Algebraicequations*): Esta entrada es una alternativa la método Runge-Kuta lo que permite la definición de la tolerancia de integración como un porcentaje y por default es de 0.1 por ciento.

Es importante definir la cinética de la reacción y un componente base para la reacción, esto se puede realizar cuando se define la reacción en la letra K (fig.3.132).

O bien dando click en la opción *Unit Reaction Definitions* se desplegara una ventana (fig.3.171) en la cual además también se especifica la fase de la reacción; una vez especificada la fase de la reacción se da click en *Kinetic Data* donde desplegara una ventana (fig.3.172) la cual permite especificar los valores de la ecuación que define la cinética de la reacción.

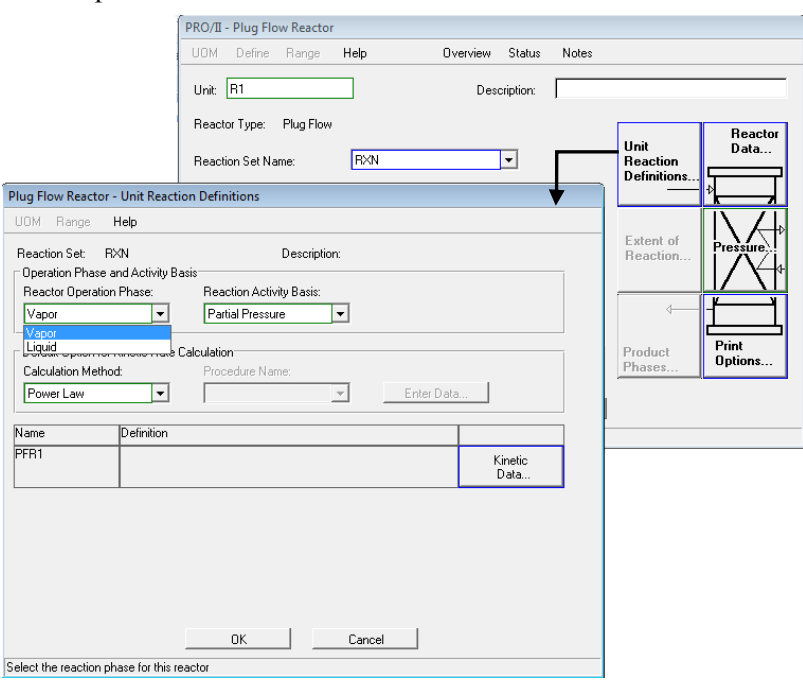

Fig.3.171.Opcion *Unit Reaction Definitions*.

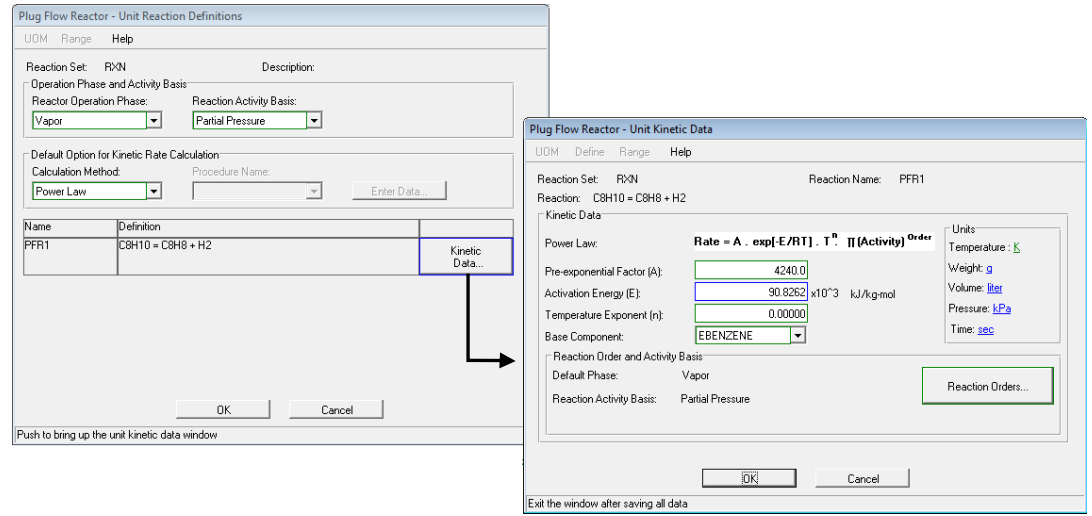

Fig.3.172. Parámetros cinéticos.

La ecuación que define la cinética de la reacción es:

$$
Rate = A \cdot exp\left[\frac{-E}{RT}\right] \cdot T^n \cdot \pi (Avitivity)^{Order}
$$

Donde:

- *A : es el factor Pre-exponential*
- E: es la energía de activación
- n: es el exponente de la temperatura por default es cero.

En la parte de *Reaction Order and Activity Basis* se puede ver la fase seleccionada para la reacción, la actividad de cada fase con la que se trabaja y se puede definir el orden de la reacción.

# **3.11.1. Ejemplo**

El estireno es un monómero usado en la producción de diferentes plásticos. Tiene la cuarta tasa de producción más alta detrás de los monómeros de cloruro de etileno, de cloruro de vinilo y propileno. El estireno está hecho de la deshidrogenación de etilbenceno:

$$
C_6 H_5 - C_2 H_5 \Leftrightarrow C_6 H_5 - CH = CH_2 + H_2
$$

En este reactor no consideraremos el hecho de que la reacción es una reacción de equilibrio y modelaremos este sistema usando una expresión de ley de potencia. En Pro II ésta es llamada una expresión Cinética de Velocidad (*Kinetic Rate*). La expresión de velocidad de reacción es la siguiente:

$$
r_{EB} = -4.24 \times 10^3 \frac{\text{mol EB}}{\text{L}_{\text{reactor}} \text{kPa s}} p_{EB} \exp\left(-\frac{21708 \text{ cal/mol}}{\left(1.987 \frac{\text{cal}}{\text{mol K}}\right)T}\right)
$$

Tomar en cuenta que la velocidad de reacción tiene unidades y que el término de la concentración es presión parcial con unidades de KPa.

La corriente de entrada es de Etilbenceno puro a razón de 152.2 gmol/s y a las condiciones de 880 K y 1.378 bar.

Calor de reacción a 25 °C 120000 KJ/Kgmol.

Geometría del reactor: Longitud 3 metros y 0.5717 metros de diámetro.

# Solución:

Seleccionar los elementos básicos de una simulación de acuerdo a la sección 2.3.2.:

- Selección del modelo termodinámico: Se debe seleccionar uno bajo el cual se modelara el proceso, para este ejemplo se selecciona Peng-Robinson
- Selección del sistema de unidades: Métrico
- Selección de los componentes a partir de la librería del simulador: Etilbenceno, Estireno e Hidrogeno

Definir la reacción de acuerdo como se hizo en el ejemplo del reactor de conversión, denominando a la reacción con el nombre de "RXN".

Definida la reacción dar click en la letra H, para especificar el calor de reacción (fig.3.173).

En seguida definir la cinética de la reacción dando click en la letra K y seleccionar la pestaña Define Kinetic Data.

Introducir el valor del factor pre-exponencial **A** (sin unidades) de 4240 y la energía de activación **E** con unidades de kJ/mol (la cual es transformada) con un valor de 90.8262x10<sup>3</sup>. Dejar la celda del exponente en blanco o colocar cero. Notar que no se ingresa signo negativo en el factor preexponencial.

Las unidades deben corresponder a las que tiene la ecuación estas se pueden ver del lado derecho, la temperatura debe estar en K, el peso en gramos, el volumen en litros, la presión en Kpa y el tiempo en segundos.

En la parte de *Reaction Order and Activity Basis* especificar la fase de la reacción que es vapor. Establecer para el líquido *Molar Concentration* y para el vapor *Partial Pressure*.

Todo lo anterior descrito se puede ver en la figura 3.174.

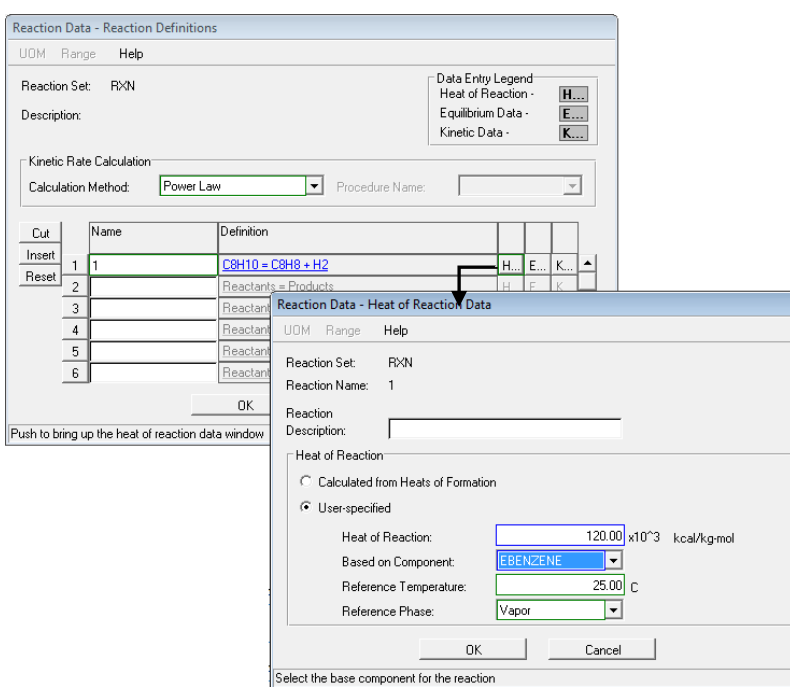

Fig.3.173. Especificación del calor de reacción.

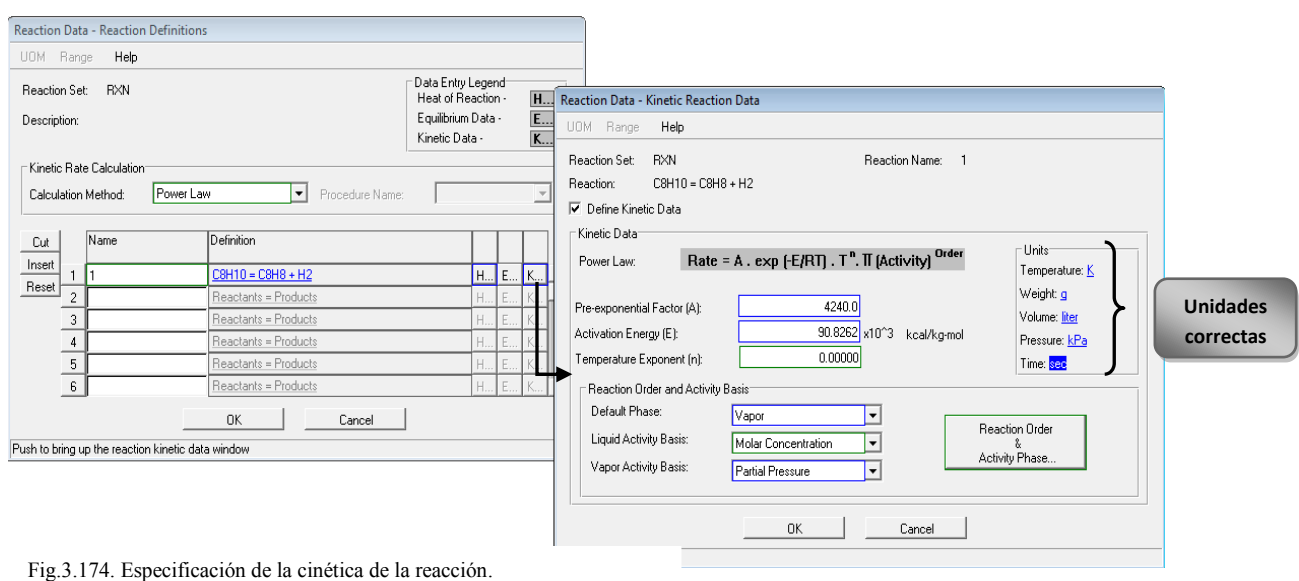

Es así como queda definida la reacción.

Posteriormente seleccionar una línea de alimentación y especificarlas con condiciones térmicas de de 880 K y 1.378 bar (fig.3.175).

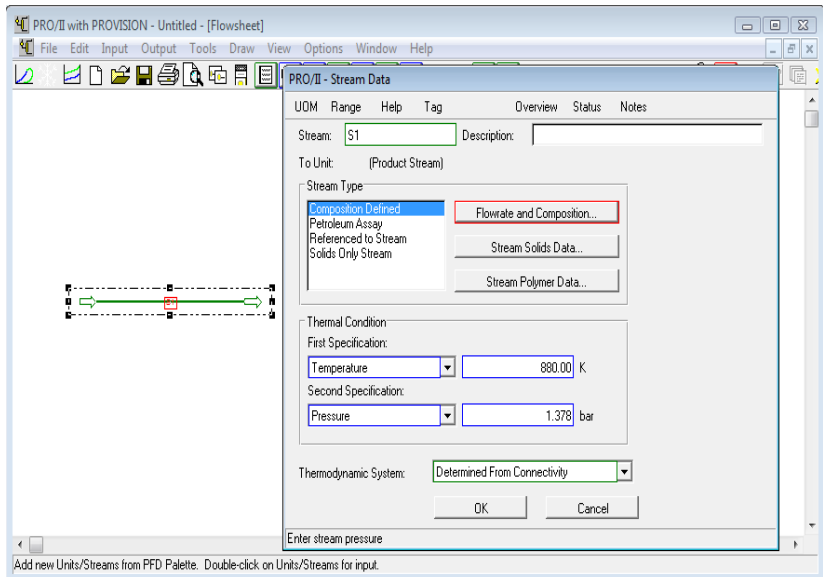

Fig.3.175. Especificación de las condiciones térmicas.

A continuación definir el flujo y composición de la línea de alimentación de Etilbenceno puro a razón de 152.2 gmol/s (fig.3.176).

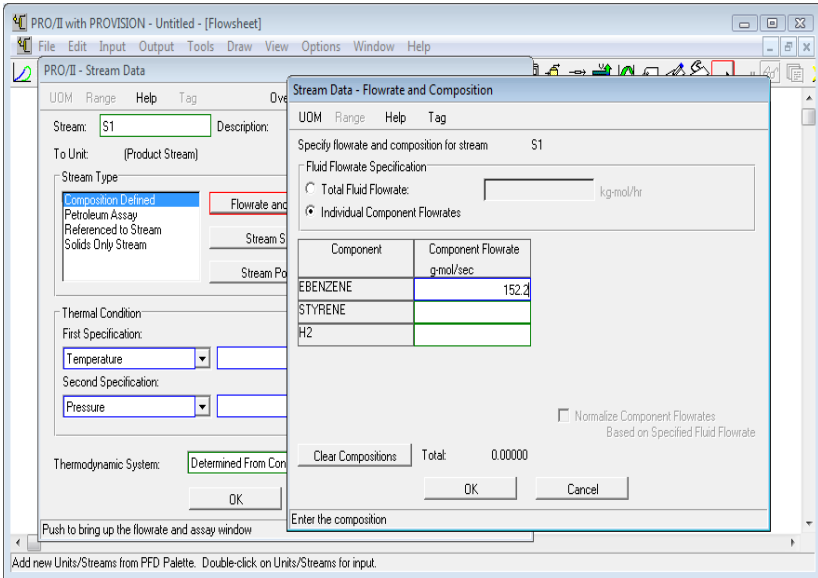

Fig.3.176. Especificación del flujo de alimentación.

Seleccionar de la barra de equipos el reactor tipo *Plug Flow Reactor* copiarlo y pegarlo en la hoja de trabajo. Posteriormente conectar la línea de alimentación al reactor así como una línea de salida para obtener los productos (fig.3.177).

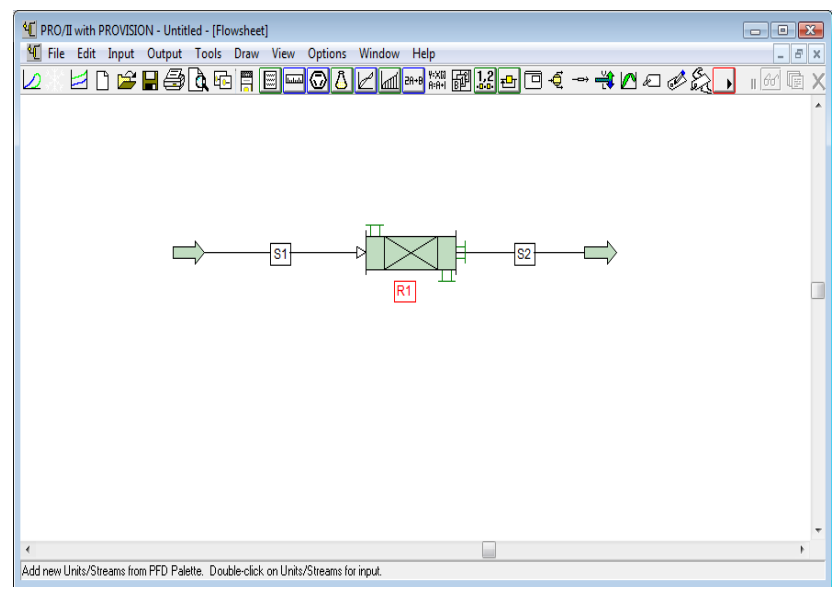

Fig.3.177.Selección del reactor y conexión de líneas.

Especificar el equipo dando doble click sobre de él para desplegar la ventana de especificación. Primeramente seleccionar el nombre de la reacción definida para trabajarla en el reactor que es "RXN" y con una especificación de un reactor adiabático (fig.3.178).

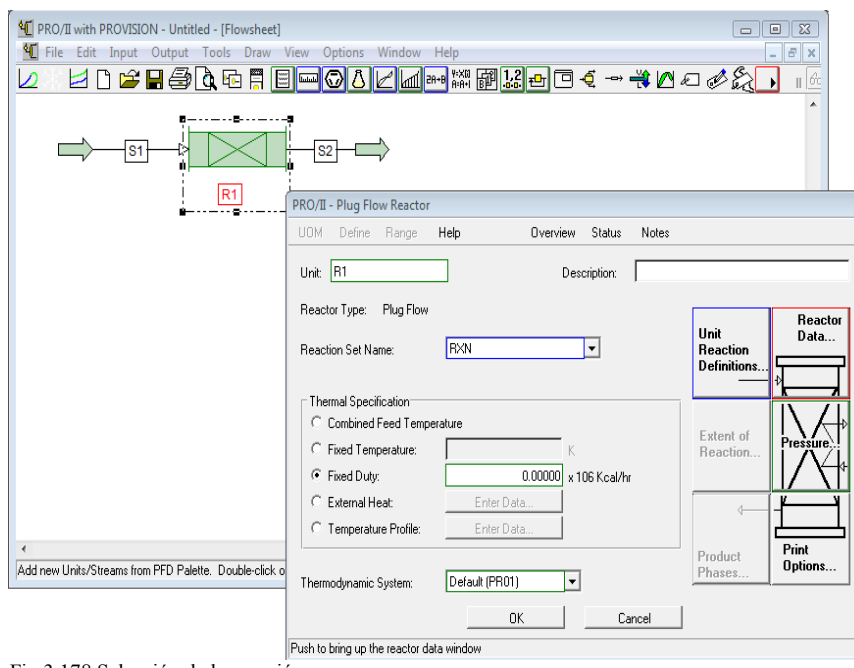

Fig.3.178.Selección de la reacción.

Especificar la geometría del reactor dando click en Reactor Data (fig.3.179).

Ť

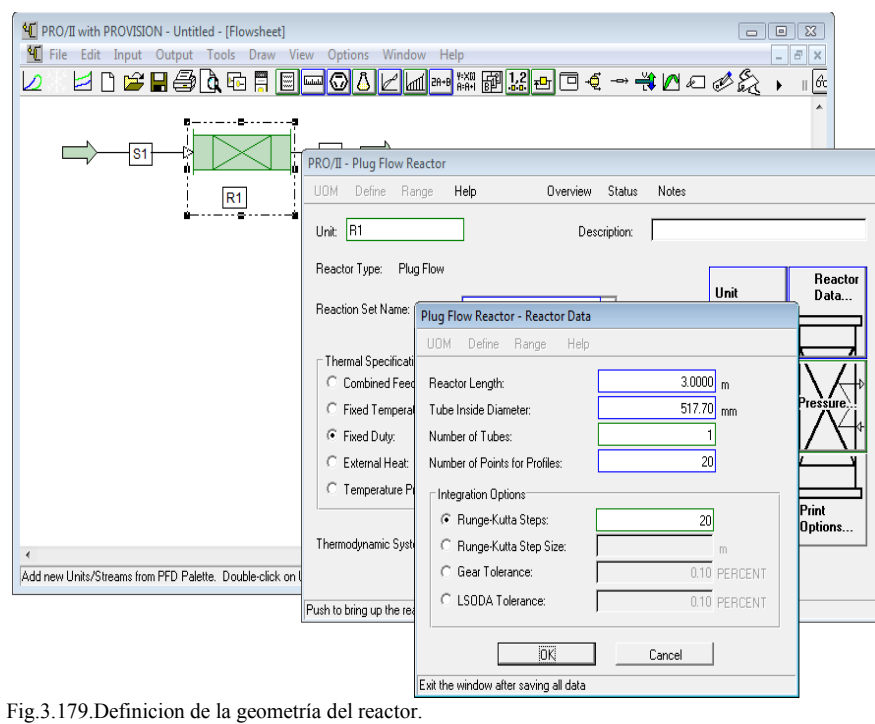

Checar que la cinética y fase de la reacción queden de manera correcta para posteriormente correr la simulación, dar click en *Unit Reaction Definitions* y verificar que la fase este en vapor y en presión parcial (fig.3.180).

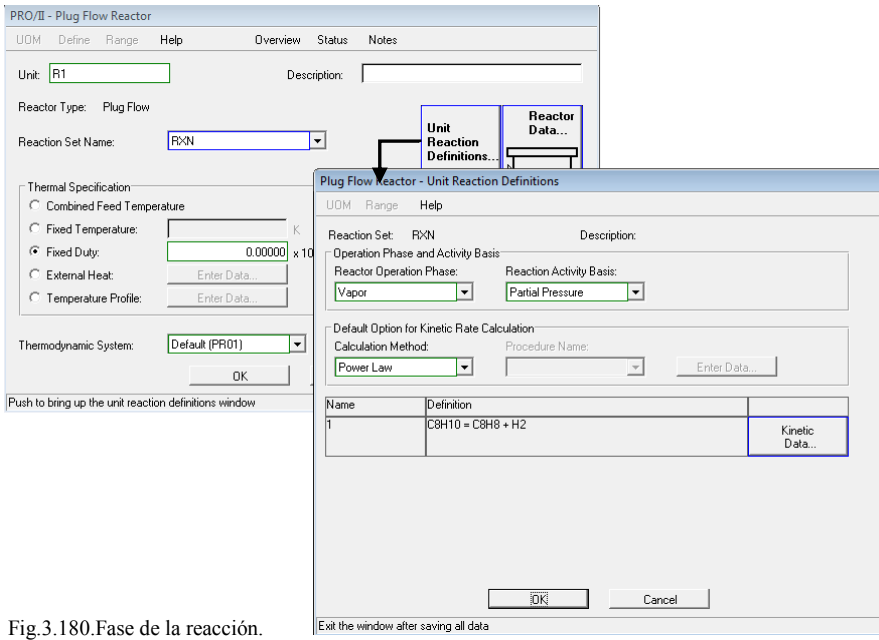

A continuación dar click en *Kinetic Data* y verificar que los valores sean los correspondientes a los de la cinética, que el componente base sea el etilbenceno, que las unidades sean consistentes y nuevamente que queden definidas la fase de la reacción (fig.3.181).

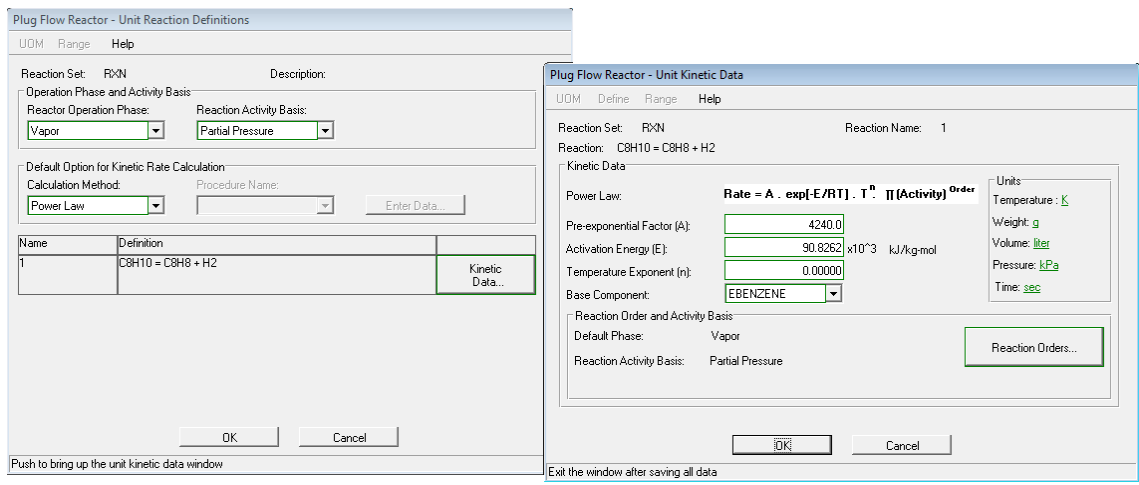

Fig.3.181.Cinetica de la reacción.

El orden de la reacción debe ser 1 y esto se puede ver dando click en Reaction Orden, donde el orden de reacción lo debe tener el reactivo (fig.3.182).

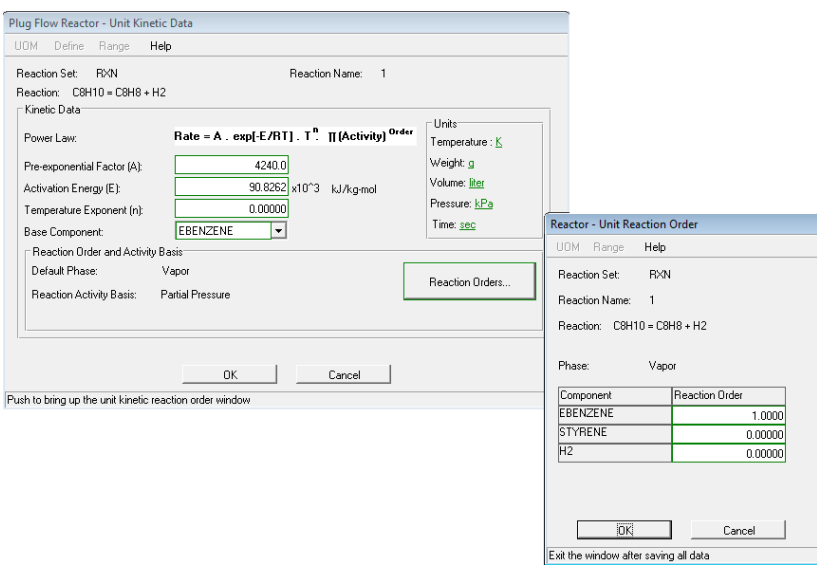

Fig.3.182.Orden de reacción.

Dar click a todas las ventanas desplegadas y correr el programa con el icono "*Run*" que se ubica en la barra secundaria de herramientas.

Ver los resultados obtenidos seleccionando la línea de salida, dar click izquierdo y seleccionar la opción View Results. Los resultados obtenidos se pueden ver en la figura 3.183.

| D |    | I File Edit Input Output Tools Draw View Options Window Help |                      |                      | $F \times$<br>$\overline{a}$<br>gi:<br>$\mathbb{R}$ 60 |
|---|----|--------------------------------------------------------------|----------------------|----------------------|--------------------------------------------------------|
|   |    |                                                              |                      |                      |                                                        |
|   |    |                                                              |                      |                      |                                                        |
|   | R1 | 62<br>STREAM 'S2'                                            | TOTAL                | <b>UAPOR</b>         |                                                        |
|   |    | RATE, KG-MOL/HR                                              | 805.0359             | 805.0359             |                                                        |
|   |    | TEMPERATURE, K                                               | 667.26               | 667.26               |                                                        |
|   |    | PRESSURE, KPA                                                | 137.80               | 137.80               |                                                        |
|   |    | MOLECULAR WEIGHT                                             | 72.2603              | 72.2603              |                                                        |
|   |    | <b>FRACTION</b>                                              |                      | 1.0000               |                                                        |
|   |    | ENTHALPY, KJ/KG-MOL<br>CP. KJ/KG-K                           | 84603.2695<br>2.4295 | 84603.2695<br>2.4295 |                                                        |
|   |    |                                                              |                      |                      |                                                        |
|   |    | MOLAR FLOWRATES, KG-MOL/HR                                   |                      |                      |                                                        |
|   |    | 1 - EBENZENE                                                 | 290.8041             | 290.8041             |                                                        |
|   |    | 2 - STYRENE                                                  | 257.1159             | 257.1159             |                                                        |
|   |    | $3 - H2$                                                     | 257.1159             | 257.1159             |                                                        |
|   |    | MOLAR COMPOSITIONS                                           |                      |                      |                                                        |
|   |    | 1 - EBENZENE                                                 | 8.3612               | 0.3612               |                                                        |
|   |    | 2 - STYRENE                                                  | 0.3194               | 0.3194               |                                                        |
|   |    | $3 - H2$                                                     | 0.3194               | 0.3194               |                                                        |
|   |    |                                                              |                      |                      |                                                        |
|   |    |                                                              |                      |                      |                                                        |

Fig.3.183. Simulación corrida y resultados.

Con lo obtenido en los resultados de salida se pueden conocer la conversión en masa y son los siguientes.

 $\checkmark$  Etilbenceno Estireno  $\checkmark$  Hidrogeno **% masa 53 46 1 Kg-mol ----- 2 kg 257.11 Kg-mol ----- x 514.2 kg/hr 1 1 Kg-mol ----- 106.2 kg 290. 80Kg-mol ----- x 30882.9 kg/hr 1 Kg-mol ----- 104.1 kg 257.11 Kg-mol ----- x 26765.1 kg/hr**

Se puede conocer el perfil de temperatura a lo largo del reactor así como la composición de los componentes a lo largo de este.

Seleccionar el reactor, dar click izquierdo y seleccionar la opción View Results; se desplegara una ventana que contiene un resumen de la operación del reactor.

En la figura 3.184 se pueden ver describe las características del reactor, así como las condiciones térmicas de entrada y salida.

| Programmer's File Editor - [C:\Users\Oscar Hernández Luna\AppData\Local\Temp\VW989C.tmp] |                                                         |                                      | $\begin{array}{ c c c c c }\hline \multicolumn{1}{ c }{\mathbf{C}} & \multicolumn{1}{ c }{\mathbf{X}}\ \hline \end{array}$ |  |  |
|------------------------------------------------------------------------------------------|---------------------------------------------------------|--------------------------------------|----------------------------------------------------------------------------------------------------|--|--|
|                                                                                          | File Edit Options Template Execute Macro Window Help    |                                      | $ F$ $\times$                                                                                                    |  |  |
| Plug Flow Reactor 'R1'                                                                   |                                                         |                                      |                                                                                                    |  |  |
| <pre></pre>                                                                              |                                                         |                                      |                                                                                                    |  |  |
| <b>UNIT 1, 'R1'</b>                                                                      |                                                         |                                      |                                                                                                    |  |  |
| OPERATING CONDITIONS                                                                     |                                                         |                                      |                                                                                                    |  |  |
| Reactor Tupe<br>Duty, M*KJ/HR<br>Total Heat of Reaction at 298.15 K. M*KJ/HR<br>Tubes    |                                                         |                                      | Adiabatic<br>8.0000<br>38.8539<br>1                                                                                        |  |  |
| Diameter, MM<br>Length, M<br>Total Volume, M3<br>Residence Time, sec                     |                                                         |                                      | 517.7000<br>3.0000<br>8.6315<br>0.07                                                                                       |  |  |
|                                                                                          | Maximum Velocity at 0.15 M from Inlet, M/sec<br>44.4606 |                                      |                                                                                                    |  |  |
| <b>REACTING SIDE</b>                                                                     | Inlet                                                   | Outlet                               |                                                                                                    |  |  |
| Feed<br><b>UAPOR Product</b><br>Temperature, K<br>Pressure, KPA                          | S1<br>880.00<br>137.8000                                | S <sub>2</sub><br>667.26<br>137.8000 |                                                                                                    |  |  |
| <b>REACTION DATA</b>                                                                     |                                                         |                                      |                                                                                                    |  |  |
|                                                                                          |                                                         |                                      |                                                                                                    |  |  |
| 108<br>Ln 1 Col 1<br>WR.                                                                 | Rec Off No Wrap DOS INS                                 |                                      |                                                                                                    |  |  |

Fig.3.184. Características del reactor.

Desplazando la barra lateral del lado derecho, mas bajo podernos encontrar los flujos y fraccionas convertidas de cada componente (fig.3.185).

| ١И<br>Programmer's File Editor - [C:\Users\Oscar Hernández Luna\AppData\Local\Temp\VW989C.tmp] |                         |                                                                               |          | $\begin{array}{ c c c c c }\hline \multicolumn{1}{ c }{\textbf{}} & \multicolumn{1}{ c }{\textbf{}}\hline \multicolumn{1}{ c }{\textbf{}}\hline \multicolumn{1}{ c }{\textbf{}}\hline \multicolumn{1}{ c }{\textbf{}}\hline \multicolumn{1}{ c }{\textbf{}}\hline \multicolumn{1}{ c }{\textbf{}}\hline \multicolumn{1}{ c }{\textbf{}}\hline \multicolumn{1}{ c }{\textbf{}}\hline \multicolumn{1}{ c }{\textbf{}}\hline \multicolumn{1}{ c }{\text$ |          |
|------------------------------------------------------------------------------------------------|-------------------------|-------------------------------------------------------------------------------|----------|----------------------------------------------------------------------------------------------------|----------|
| Ħ<br>File Edit Options Template Execute Macro Window Help                                      |                         |                                                                               |          |                                                                                                    | $ F$ $x$ |
|                                                                                                |                         |                                                                               |          |                                                                                                    |          |
| <b>REACTION DATA</b>                                                                           |                         |                                                                               |          |                                                                                                    |          |
|                                                                                                |                         | --------- Rates, KG-MOL/HR ----------                                         |          | Fraction                                                                                                    |          |
| Component                                                                                      | Feed                    | Change                                                                        | Product  | Converted                                                                                                    |          |
| 1 EBENZENE                                                                                     | 547.9200                | $-257.1159$                                                                   | 298.8841 | 8.4693                                                                                                    |          |
| 2 STYRFNF                                                                                      | 8.0000                  | 257.1159                                                                      | 257.1159 |                                                                                                    |          |
| 3 H <sub>2</sub>                                                                               | 0.0000                  | 257.1159                                                                      | 257.1159 |                                                                                                    |          |
| Total                                                                                          | 547.9200                | 257.1159                                                                      | 805.0359 |                                                                                                    |          |
| <b>Base Component</b>                                                                          | Reaction                | KG-MOL/HR<br>Converted                                                        |          | Fraction<br>Converted                                                                                                    |          |
| 1 EBENZENE                                                                                     | 1                       | 257.1159                                                                      |          | 8.4693                                                                                                    |          |
| <b>REACTOR MASS BALANCE</b>                                                                    |                         |                                                                               |          |                                                                                                    |          |
| Component                                                                                      | Feed                    | ---------- Rates, KG/HR ------------<br>Change                                | Product  | Fraction<br>Converted                                                                                                    |          |
| 1 EBENZENE<br>2 STYRENE<br>3H2                                                                 | 8.0000                  | 58172.1151 -27297.7371 30874.3780<br>0.0000 26779.3917 26779.3917<br>518.3457 | 518.3457 | 8.4693                                                                                                    |          |
| $\overline{a}$                                                                                 |                         |                                                                               |          |                                                                                                    | b.       |
| Ln 1 Col 1<br>WR.<br>108                                                                       | Rec Off No Wrap DOS INS |                                                                               |          |                                                                                                    |          |

Fig.3.185. Flujos y fracciones convertidas.

Si se sigue desplazando la barra se podrá encontrar el perfil de temperatura a lo largo del reactor (fig.3.186).

| b.<br>File:             | Edit<br>Options         | Template Execute Macro | Programmer's File Editor - [C:\Users\Oscar Hernández Luna\AppData\Local\Temp\VW989C.tmp]<br>Window<br>Help | $\mathbf{x}$<br><u>— II o</u><br>$ F$ $\times$ |
|-------------------------|-------------------------|------------------------|----------------------------------------------------------------------------------------------------|------------------------------------------------|
|                         |                         |                        |                                                                                                    |                                                |
|                         |                         |                        | 践<br>$\frac{1}{2}$ <sub>CL</sub><br>E                                                                      |                                                |
|                         | <b>REACTOR PROFILES</b> |                        |                                                                                                    |                                                |
|                         |                         |                        |                                                                                                    |                                                |
|                         |                         | Reactor                |                                                                                                    |                                                |
|                         | Distance                | Temp                   |                                                                                                    |                                                |
|                         | М                       | к                      |                                                                                                    |                                                |
| 0                       | 0.0000                  | 880.00                 |                                                                                                    |                                                |
| 1                       | 0.1500                  | 808.69                 |                                                                                                    |                                                |
| $\overline{\mathbf{2}}$ | 0.3000                  | 747.68                 |                                                                                                    |                                                |
| 3                       | 0.4500                  | 730.72                 |                                                                                                    |                                                |
| 4                       | 0.6000                  | 721.34                 |                                                                                                    |                                                |
| 5                       | 0.7500                  | 714.09                 |                                                                                                    |                                                |
| 6                       | 0.9000                  | 708.09                 |                                                                                                    |                                                |
| 7                       | 1.0500                  | 702.95                 |                                                                                                    |                                                |
| 8                       | 1.2000                  | 698.47                 |                                                                                                    |                                                |
| 9                       | 1.3500                  | 694.49                 |                                                                                                    |                                                |
| 10                      | 1.5000                  | 690.92                 |                                                                                                    |                                                |
| 11                      | 1.6500                  | 687.68                 |                                                                                                    |                                                |
| 12                      | 1.8000                  | 684.71                 |                                                                                                    |                                                |
| 13                      | 1.9500                  | 681.98                 |                                                                                                    |                                                |
| 14                      | 2.1000                  | 679.45                 |                                                                                                    |                                                |
| 15                      | 2.2500                  | 677.09                 |                                                                                                    |                                                |
| 16                      | 2.4000                  | 674.88                 |                                                                                                    |                                                |
| 17                      | 2.5500                  | 672.81                 |                                                                                                    |                                                |
| 18                      | 2.7000                  | 670.85                 |                                                                                                    |                                                |
| 19                      | 2.8500                  | 669.01                 |                                                                                                    |                                                |
| 20                      | 3.0000                  | 667.26                 |                                                                                                    |                                                |
|                         |                         |                        |                                                                                                    | h.                                             |
| Ln 1 Col 1              | 108                     | W <sub>R</sub>         | Rec Off No Wrap DOS INS                                                                                    |                                                |

Fig.3.186.Perfil de temperatura.

Y finalmente se puede encontrar un perfil de cómo se va consumiendo y convirtiendo los componentes a lo largo del reactor a diferentes distancias (fig.3.187).

| m                | Programmer's File Editor - [C:\Users\Oscar Hernández Luna\AppData\Local\Temp\VW989C.tmp] |                          |                          |                          |                                | $\  \mathbf{x} \ $<br> -   0 |
|------------------|------------------------------------------------------------------------------------------|--------------------------|--------------------------|--------------------------|--------------------------------|------------------------------|
| u<br>File        | <b>Options</b><br>Edit                                                                   | Template Execute Macro   | Window                   | Help                     |                                | $ F$ $x$                     |
|                  |                                                                                          |                          |                          | 践<br>픣                   | $rac{1}{2}$ <sub>CL</sub><br>區 |                              |
|                  | Component Mole Fractions vs. Distance from Inlet                                         |                          |                          |                          |                                |                              |
|                  | Distance                                                                                 | 1                        | 2                        | з                        |                                |                              |
|                  | м                                                                                        | <b>EBENZENE</b>          | <b>STYRENE</b>           | Н2                       |                                |                              |
|                  |                                                                                          |                          |                          |                          |                                |                              |
| 0                | 0.0000                                                                                   | 1.00000000               | 0.00000000               | 0.00000000               |                                |                              |
| 1                | 0.1500                                                                                   | 0.58180831               | 0.20909585               | 0.20909585               |                                |                              |
| 2                | 0.3000                                                                                   | 0.51295963               | 0.24352018               | 0.24352018               |                                |                              |
| 3                | 0.4500                                                                                   | 0.48636892               | 0.25681554               | 0.25681554               |                                |                              |
| 4                | 0.6000                                                                                   | 0.46766485               | 0.26616757               | 0.26616757               |                                |                              |
| 5                | 0.7500                                                                                   | 0.45288590               | 0.27355705<br>0.27965580 | 0.27355705               |                                |                              |
| 6<br>7           | 0.9000<br>1.0500                                                                         | 0.44068840<br>0.43033397 | 0.28483301               | 0.27965580<br>0.28483301 |                                |                              |
| 8                | 1.2000                                                                                   | 8.42136117               | 0.28931942               | 0.28931942               |                                |                              |
| 9                | 1.3500                                                                                   | 0.41346145               | 0.29326927               | 0.29326927               |                                |                              |
| 10               | 1.5000                                                                                   | 0.40641829               | 0.29679086               | 0.29679086               |                                |                              |
| 11               | 1.6500                                                                                   | 0.40007391               | 0.29996304               | 0.29996304               |                                |                              |
| 12               | 1.8000                                                                                   | 0.39430987               | 0.30284507               | 0.30284507               |                                |                              |
| 13               | 1.9500                                                                                   | 0.38903502               | 0.30548249               | 0.30548249               |                                |                              |
| 14               | 2.1000                                                                                   | 8.38417778               | 0.30791111               | 0.30791111               |                                |                              |
| 15               | 2.2500                                                                                   | 8.37968093               | 8.31015954               | 0.31015954               |                                |                              |
| 16               | 2.4000                                                                                   | 0.37549804               | 0.31225098               | 0.31225098               |                                |                              |
| 17               | 2.5500                                                                                   | 0.37159094               | 0.31420453               | 0.31420453               |                                |                              |
| 18               | 2.7000                                                                                   | 8.36792788               | 8.31603606               | 0.31603606               |                                |                              |
| 19               | 2.8500                                                                                   | 0.36448218               | 0.31775891               | 0.31775891               |                                |                              |
| 20               | 3.0000                                                                                   | 0.36123121               | 8.31938440               | 0.31938440               |                                |                              |
| $100 - 100$<br>∢ |                                                                                          |                          |                          |                          |                                |                              |
| Ln 1 Col 1       | 108                                                                                      | WR.                      | Rec Off No Wrap DOS INS  |                          |                                |                              |
|                  |                                                                                          |                          |                          |                          |                                | h                            |

Fig.3.187.Perfil de las composiciones a lo largo del reactor.

# **3.12. Reactores CSTR (***CST Reactor***):**

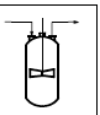

Un reactor CSTR (*Continuos Stirred Tank*) simula un tanque agitado en el cual la masa reaccionante es continuamente agitada de tal manera que se considera como una mezcla completa y, por lo tanto, se asume que sus propiedades son uniformes en todo el interior del reactor.

El reactor se puede simular de forma que operar en modo adiabático, con o sin servicio de calentamiento, o por default en isotérmico a una temperatura específica o a temperatura de alimentación.

# **Especificaciones del equipo**

Las especificaciones principalmente de este tipo de reactor son la cinética de la reacción y el volumen del reactor.

Para definir el volumen del reactor seleccionar la opción *Reactor Data*, donde se desplegara una ventana en la cual se especifica, así como también aparecerán por default el rango de temperaturas mínimas (1°K) y máximas (3000 °K) con las que se puede trabajar el reactor o bien se puede estimar la temperatura del reactor en ese rango. En esta misma ventana se tiene la opción de seleccionar la opción *Product Estimates* la cual permite especificar una estimación del flujo de los productos (fig.3.188).

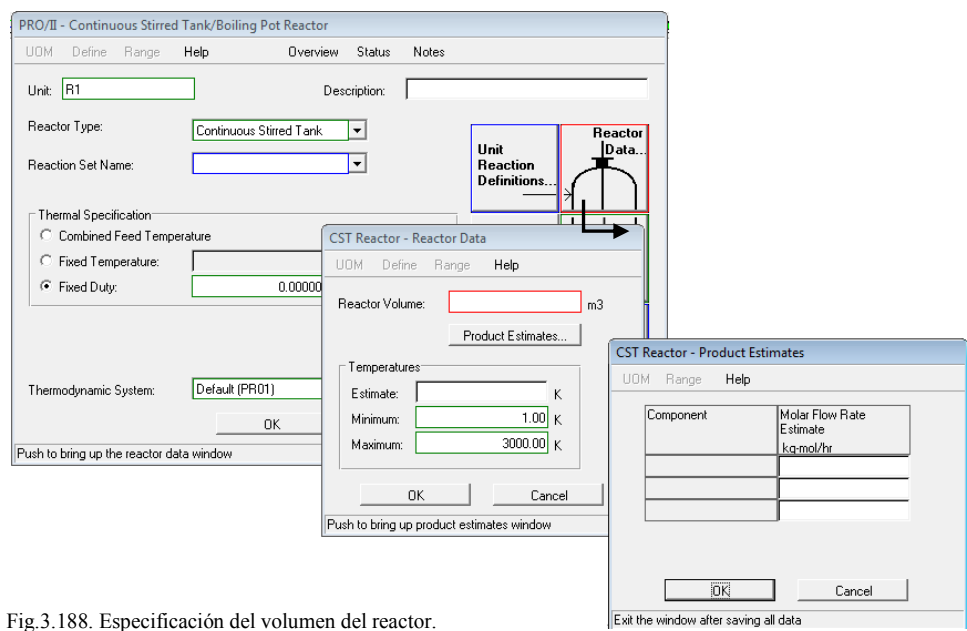

La cinética de la reacción se especifica cómo se realizo que para el reactor PFR. Si se tiene duda en esto verificar la parte de especificación del equipo para el reactor PFR.

## **3.12.1. Ejemplo**

Simular la reacción del ejemplo del reactor PFR a las mismas condiciones y misma cinética. El reactor tiene un volumen de  $1 \text{ m}^3$ .

# Solución:

Seleccionar los elementos básicos de la simulación de acuerdo a la sección 2.3.2.:

- Selección del modelo termodinámico: Seleccionar uno bajo el cual se modelara el proceso, para este ejemplo se selecciona Peng-Robinson
- Selección del sistema de unidades: Métrico
- Selección de los componentes a partir de la librería del simulador: Etilbenceno, Estireno e Hidrogeno.

Definir la reacción como se realizo en el ejemplo del reactor PFR asignándole el nombre de RXN. Especificar el calor de reacción y la cinética (fig.3.173 y 3.174).

Posteriormente seleccionar una línea de alimentación y especificar las condiciones térmicas, así como el flujo de alimentación (fig.3.175 y 3.176).

Seleccionar de la barra de equipos el reactor que se encuentra con el nombre de CSTR copiarlo y pegarlo en la hoja de trabajo. Conectar la línea de alimentación al reactor así como una línea de salida (fig.3.189).

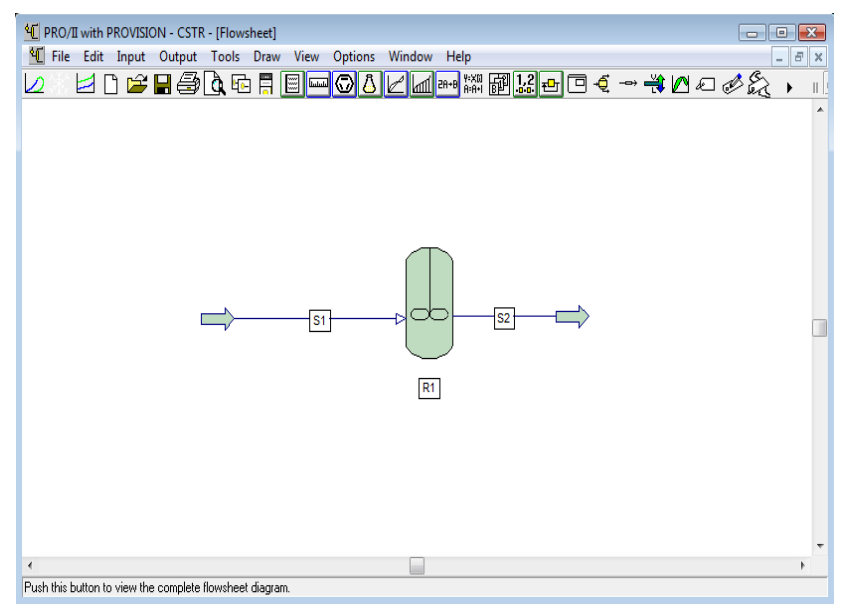

Fig.3.189.Conexión de líneas al reactor tipo CSTR.

Dar doble click sobre el equipo para desplegar la ventana que permite especificar al equipo. Seleccionar el reactor tipo *Continuos Stirred Tank* posteriormente seleccionar la reacción definida RXN y especificar un reactor adiabático seleccionando en Thermal Specification la opción Fixed Duty (fig.3.190).

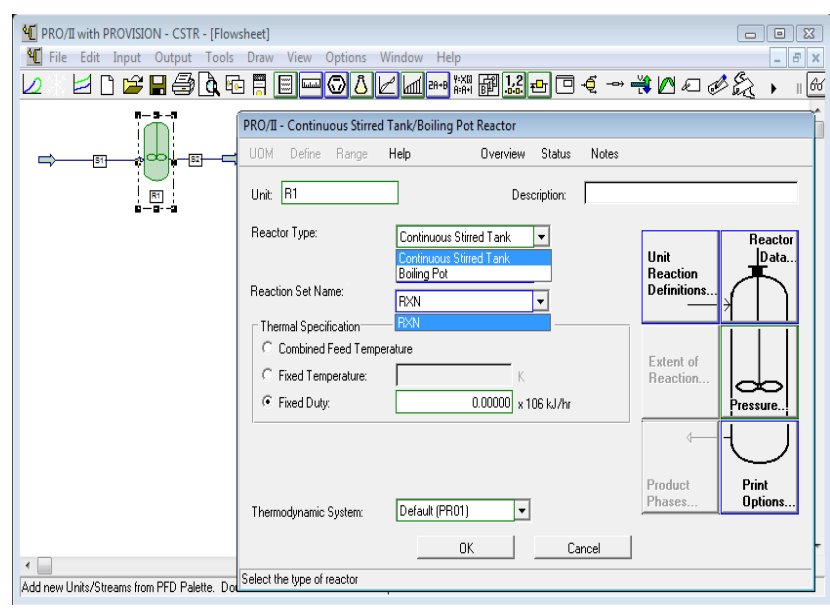

Fig.3.190.Seleccion del tipo de reactor.

Verificar que la cinética de la reacción coincida con los valores y unidades correspondientes antes definidas, así como la fase de la reacción. Esto se realiza dando click a la opción *Unit Reaction Definitions* para ver la fase de la reacción y posteriormente dar click en *Kinetic Data* para ver que los valores y unidades de la cinética seas los correctos (fig.3.191)

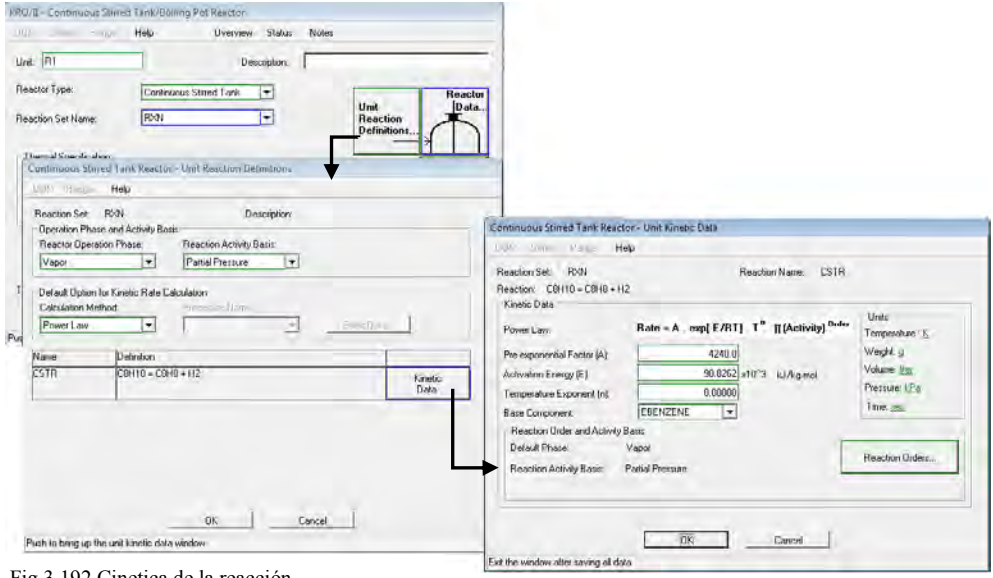

Fig.3.192.Cinetica de la reacción.

Dar click en OK, a ambas ventanas.

A continuación especificar el volumen del reactor dando click en *Reactor Data* (fig.3.193).

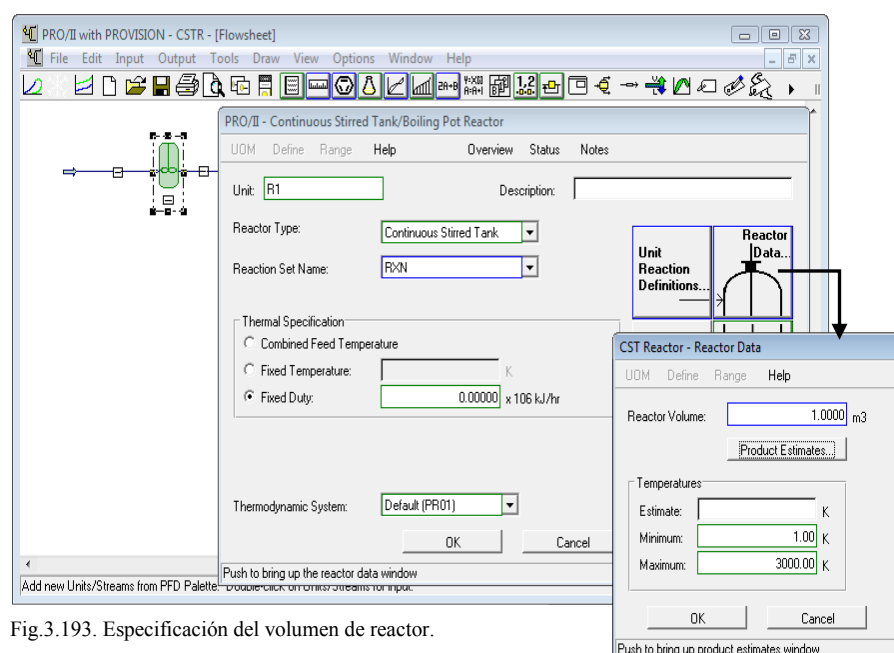

Con estos datos queda especificado el equipo. Correr la simulación dando click en el icono *Run* de la barra de herramientas secundaria.

Corrida la simulación se pueden ver los resultados obtenidos seleccionando la línea de salida, dar click izquierdo y seleccionar la opción *View Results*.

Los resultados que se obtuvieron son los que se muestran en la figura 3.194.

| <sup>4</sup> [ PRO/II with PROVISION - CSTR - [Flowsheet] |                            |              |                                             |            |
|-----------------------------------------------------------|----------------------------|--------------|---------------------------------------------|------------|
| <sup>1</sup> File<br>Edit Input Output Tools Draw         | View Options Window Help   |              |                                             | $F \times$ |
| <b>MBROQGECH</b><br>D                                     |                            |              | <b> a ** \``@ <u>\{ </u>@ </b> @ @{→# @@@&{ |            |
| 曰                                                         | STREAM 'S2'                |              |                                             | ▲          |
|                                                           |                            | <b>TOTAL</b> | <b>VAPOR</b>                                |            |
|                                                           | RATE, KG-MOL/HR            | 752.9976     | 752.9976                                    |            |
|                                                           | TEMPERATURE. K             | 711.35       | 711.35                                      |            |
|                                                           | PRESSURE, KPA              | 137.80       | 137.80                                      |            |
|                                                           | MOLECULAR WEIGHT           | 77.2540      | 77.2540                                     |            |
|                                                           | <b>FRACTION</b>            |              | 1.0000                                      |            |
|                                                           | ENTHALPY, KJ/KG-MOL        | 98075.4011   | 98075.4011                                  |            |
|                                                           | CP, KJ/KG-K                | 2.5115       | 2.5115                                      |            |
|                                                           | MOLAR FLOWRATES, KG-MOL/HR |              |                                             |            |
|                                                           | 1 - EBENZENE               | 342.8423     | 342.8423                                    |            |
|                                                           | 2 - STYRENE                | 205.0777     | 205.0777                                    |            |
|                                                           | $3 - H2$                   | 205.0777     | 205.0777                                    |            |
|                                                           | MOLAR COMPOSITIONS         |              |                                             |            |
|                                                           | 1 - EBENZENE               | 0.4553       | 0.4553                                      |            |
|                                                           | 2 - STYRENE                | 0.2723       | 0.2723                                      |            |
|                                                           | $3 - H2$                   | 0.2723       | 0.2723                                      |            |
| $\overline{\phantom{a}}$                                  |                            |              |                                             |            |
| Run Simulation.                                           |                            |              |                                             |            |

Fig.3.194. Resultados de salida.

**11 1**

Con los resultados de salida se obtiene la conversión de los productos en masa y son los siguientes:

 $\checkmark$  Etilbenceno

**205.07 Kg-mol ----- x** 

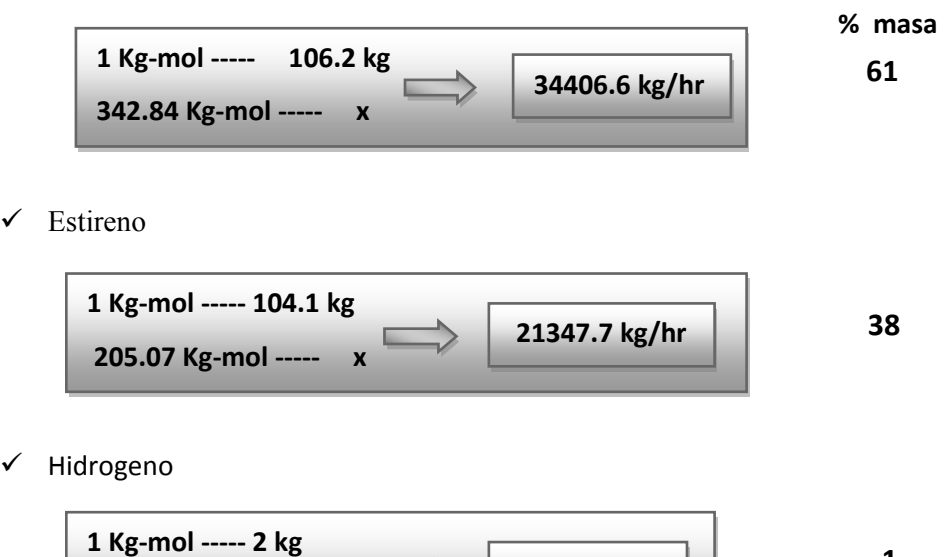

**410.1 kg/hr**

# **CAPÍTULO 4 MODELACIÓN DE OPERACIONES UNITARIAS EN ETAPAS MÚLTIPLES**

## **4.1. Ciclo de refrigeración**

## **4.1.1. Introducción**

La refrigeración se emplea a nivel industrial para proporcionar diferentes niveles de temperatura que puede ir desde condensar o enfriar corrientes gaseosas o liquidas. Esto se hace necesario debido a que los procesos requieren temperatura de enfriamiento en ocasiones tan bajas que el agua de enfriamiento como servicio auxiliar no cubre las especificaciones demandadas por el proceso.

En general una refrigeración auxiliar se requiere para cubrir temperaturas debajo de 85°F.

Podemos hablar que existen dos tipos de refrigeración y los dividimos de acuerdo a la fuente de energía y estos son:

Refrigeración natural

En este tipo de refrigeración incluye el uso de hielo, uso de salmueras de cloruro de calcio y de sodio para congelar el agua, en la actualidad industrialmente este tipo de refrigeración casi no se utiliza.

Refrigeración mecánica

Este es un proceso por el cual se reduce la temperatura y se obtiene un enfriamiento constante mediante la circulación de un refrigerante creando zonas de alta y baja presión con el propósito de absorber el calor, en un circuito cerrado, donde se evapora y se vuelve a condensar en un ciclo continuo.

Algunas de las aplicaciones que tiene el uso de la refrigeración mecánica son:

- Separación de gas a bajas temperaturas.
- Condensación de gases.
- **Deshumidificación de aire**
- Solidificación de un soluto en un solvente.
- Almacenamiento de líquido a baja presión.
- Eliminación de calor en una reacción.
- Recuperación de solventes.
- Control de temperatura de fermentación.
- Sublimación o congelamiento en seco con sustancias de calor sensible.
- Enfriamiento para conservar alimentos.
- Licuefacción de gases para reducir volúmenes de almacenamiento, transporte y manejo.

Los dos tipos principales de sistemas de refrigeración mecánica son el sistema de compresión y de absorción.

Aunque el sistema de refrigeración más utilizado en los procesos industriales es el de compresión, ya que se pueden obtener temperaturas bajas, pero en términos generales se puede considerar -50°F como una temperatura baja. Y este es basado en el principio de Rankie, el cual es el más utilizado en estos rangos de temperatura.

# **4.1.2. Interpretación del ciclo de refrigeración a través del diagrama de Mollier**

En la refrigeración mecánica son cuatro procesos físicos que se llevan a cabo. Los cuales conforman un ciclo uno después de otro en el orden siguiente:

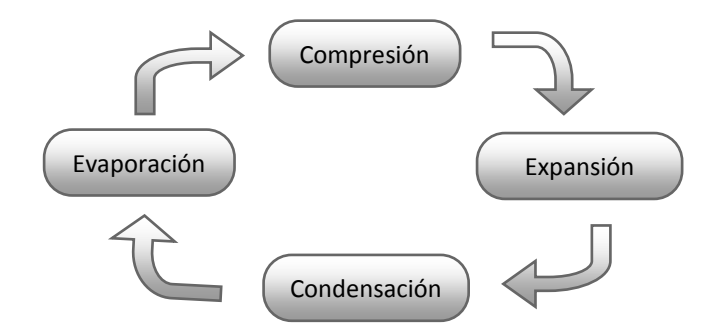

Se puede estudiar y representar un sistema de refrigeración en un diagrama de mollier, ya que existe intercambio de calor entre el sistema a enfriar y el refrigerante esto se debe a que hay variaciones de cambio de entalpia, así como el trabajo que se realiza en el sistema.

A continuación representaremos el proceso de refrigeración mecánica en el diagrama de mollier de P vs H:

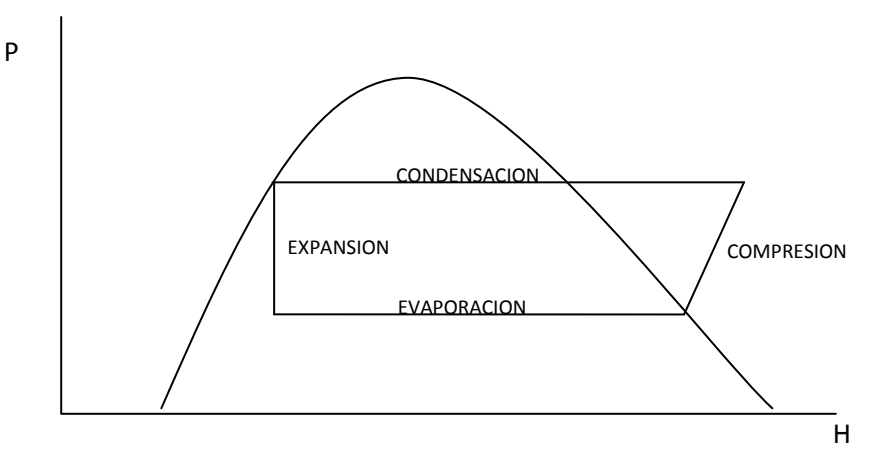

La refrigeración mecánica se logra evaporando el refrigerante que está en estado líquido a través de la expansión. Para que el refrigerante se evapore se requiere absorber el calor latente al absorberlo este pasara del estado liquido a vapor, durante este cambio el estado del refrigerante en estado vapor absorbe energía térmica del medio en contacto con el evaporador. Después de este intercambio de calor entra el vapor saturado a baja presión a un compresor mecánico, donde sufre una compresión adiabática y reversible donde aumenta la presión del vapor, al aumentar la presión hay un aumento en la temperatura, para lograr el cambio de estado del refrigerante de vapor a liquido es necesario producir un subenfriamiento, por lo que este se pasa a un condensador a presión constante, haciéndolo condensar por medio de aire y/o agua esto va a variar conforme al tipo de condensador. De esta manera, el refrigerante sale del condensador como líquido saturado y es así como puede volver a evaporarse a través de la válvula de expansión dándose el efecto de Joul Thomson, donde disminuye la presión y temperatura, y es así como se repite nuevamente el ciclo de refrigeración.

# **4.1.3. Ejemplo: Ciclo de refrigeración en una etapa.**

A continuación se resolverá un problema de ciclo de refrigeración en una etapa con el uso del simulador de procesos PRO-II.
En una planta se utiliza un sistema de refrigeración mecánica para condensar una cadena de hidrocarburos a 15°F, la carga de refrigeración es de 400 Toneladas y se sugiere una presión de descarga de 270 Psia, el refrigerante utilizado es propano. Se requiere:

- Mostrar en un diagrama P vs H el proceso referido.
- Definir el diagrama de flujo de proceso del sistema.
- Realizar el Balance de Materia y Energía del sistema

# *SOLUCIÓN*

Es importante analizar los datos que son proporcionados para resolver el problema ya que de ahí se parte para la solución y si es necesario buscar algún dato que nos facilite la solución a través de la simulación.

Los datos de entrada con los que se cuentan son:

- $\leq$  T = 15 °F en el evaporador, se da una temperatura de acercamiento al sistema donde se reducen 15 °F, y así la temperatura se reduce a 0°F.
- $\checkmark$  Presión de descarga en el compresor de 270 Psia.
- Carga de 400 Toneladas de refrigeración de Propano.

A continuación se representara el proceso de ciclo de refrigeración en un diagrama P vs H, para visualizarlo mejor.

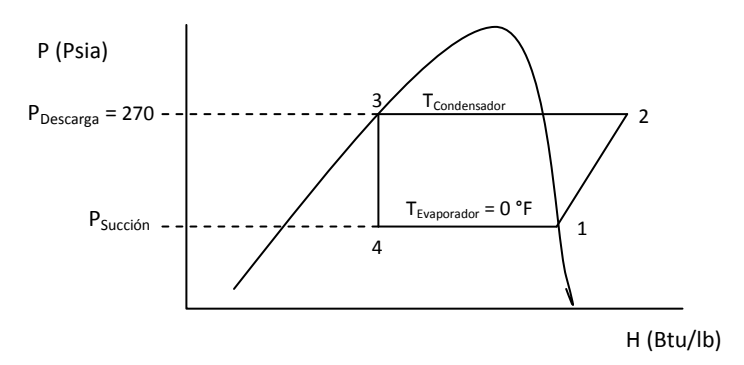

Para comenzar a simular el proceso es necesario contar con los suficientes datos como son la presión de succión y la temperatura de salida del condensador, se inicia la resolución de este problema con la obtención de estos datos.

Se conoce la temperatura del evaporador que es de 0°F y a partir de esta se puede conocer la presión de succión, realizando lo siguiente:

- Seleccionar los elementos básicos de una simulación (modelo termodinámico, sistema de unidades y componente).
- Especificar una línea con los datos de temperatura del evaporador de 0°F y Dew Point (fig.4.1). Como se desconoce por el momento el flujo de alimentación, solo se estima un valor como base de cálculo de 190 lbmol/hr.

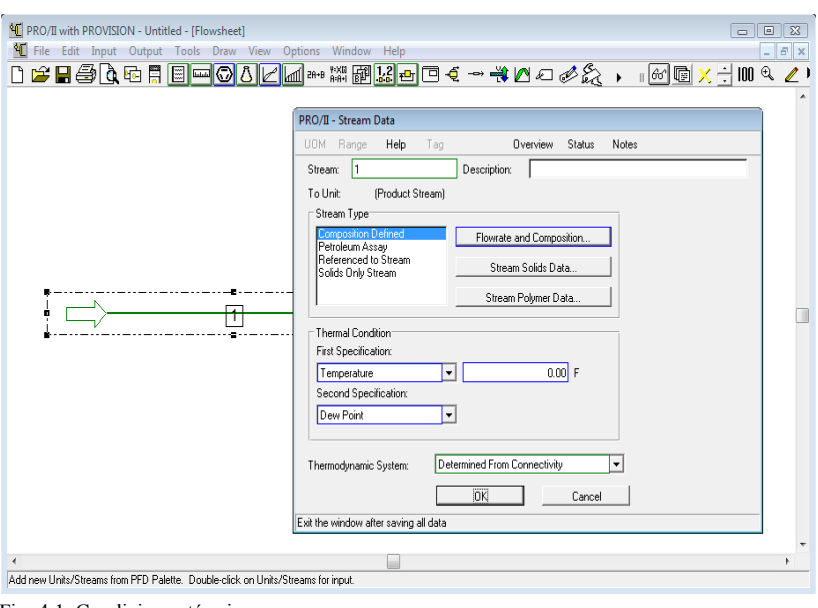

Fig. 4.1. Condiciones térmicas

 Con estos datos dar click a la ventana y "correr" el programa (icono "Run" ubicado en la barra de herramientas secundaria) únicamente con la línea, al realizar esto se desplegara una ventana, como se muestra en la figura 4.2.

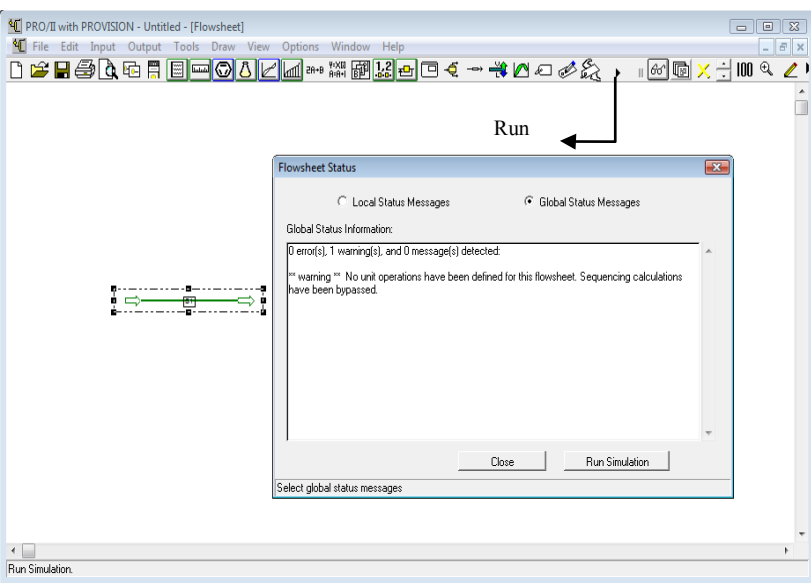

Fig. 4.2. Venta del status de la simulación.

 Esta es una ventana (fig.4.2) que informa el estado de la simulación. Para que corra el programa dar click en "*Run Simulation*". Corrido el programa obtener los resultados (fig.4.3).

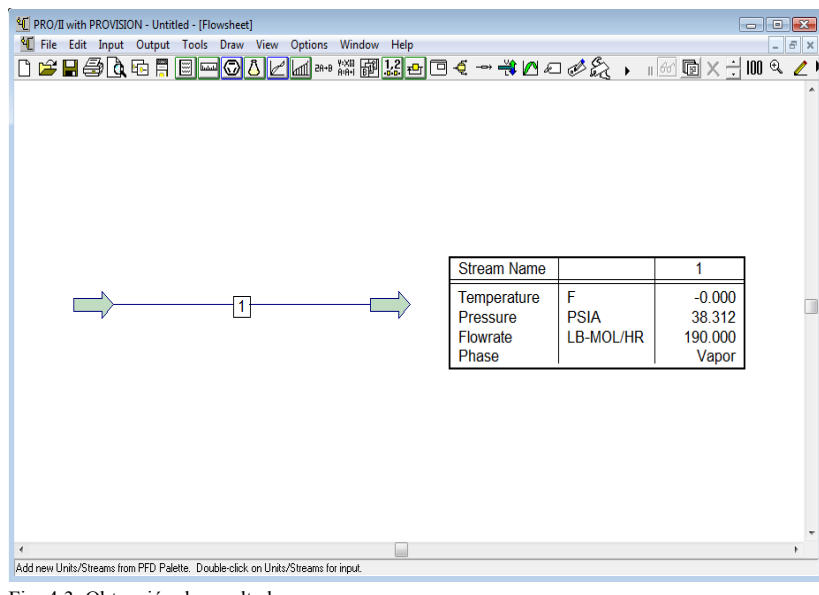

Fig. 4.3. Obtención de resultados

La presión que se obtiene como resultado corresponde a la presión de succión del compresor  $P =$ 38.312 Psia.

Otro dato que también se conoce es la presión de descarga la cual a partir de este valor permite conocer la temperatura de salida del condensador. Se realiza algo similar a lo que se hizo anteriormente.

Los datos de especificación de la línea de alimentación se modifican ahora utilizando como datos la presión de descarga y el punto de rocio (Bubble Point) fig.4.4.

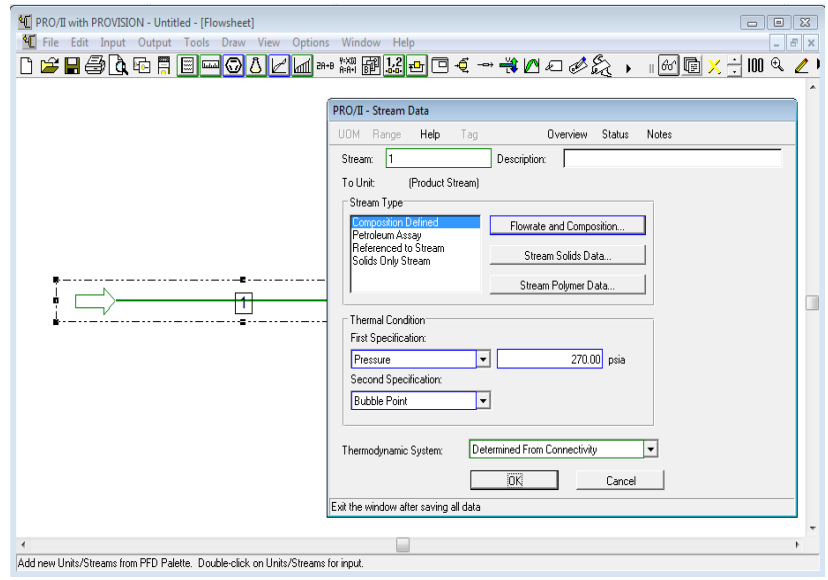

Fig. 4.4. Modificación de las condiciones térmicas.

Dar click en OK, correr el programa y obtener los resultados. Realizado lo anterior se obtiene la temperatura que corresponde a la salida del condensador  $T = 127.7$  °F (fig.4.5).

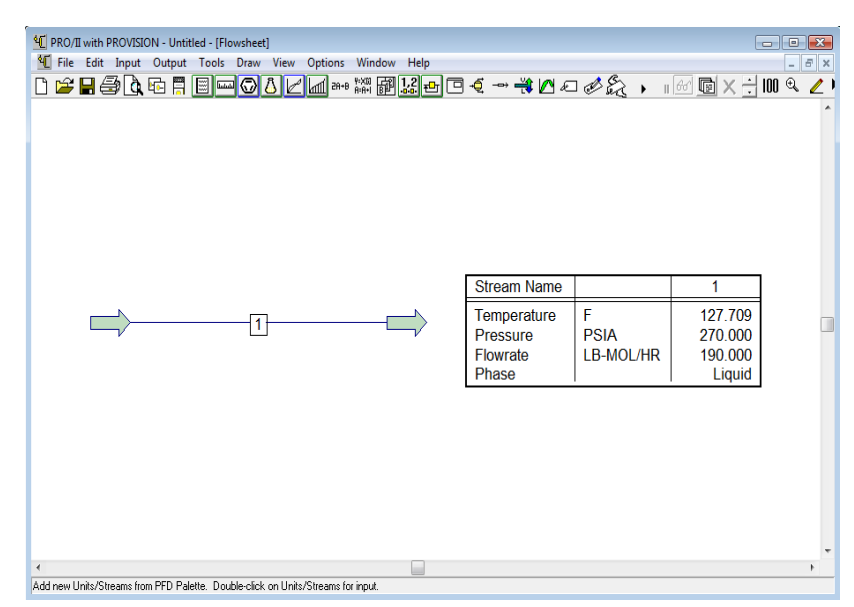

Fig. 4.5. Obtención de la temperatura de salida del condensador.

Se vuelve a plantear el diagrama P vs H para visualizar el proceso con los datos obtenidos.

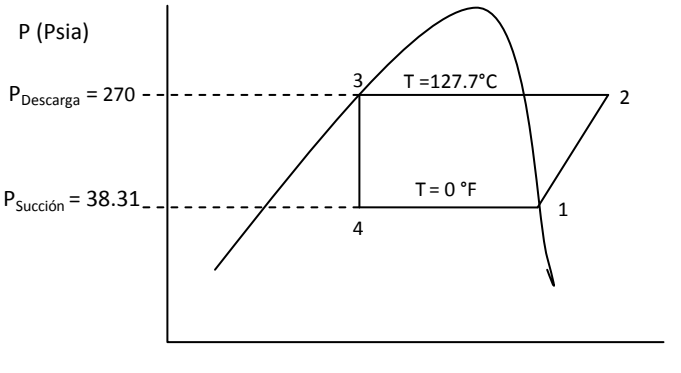

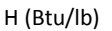

Ahora ya se cuenta con los datos necesarios para comenzar la simulación, se sigue tomando como base de cálculo 190 lbmol/hr.

## *Selección de los elementos básicos (de acuerdo a la sección 2.3.2)*

- Modelo termodinámico: Soave-Readlich-Kwong
- Sistema de unidades: Ingles
- Componente: Propano

## *Selección y especificación de la línea de alimentación*

Seleccionar la línea de alimentación y especificar las condiciones térmicas del proceso con la presión de succión al compresor de 38.310 psia y la temperatura del evaporador de 0°F (fig.4.6).

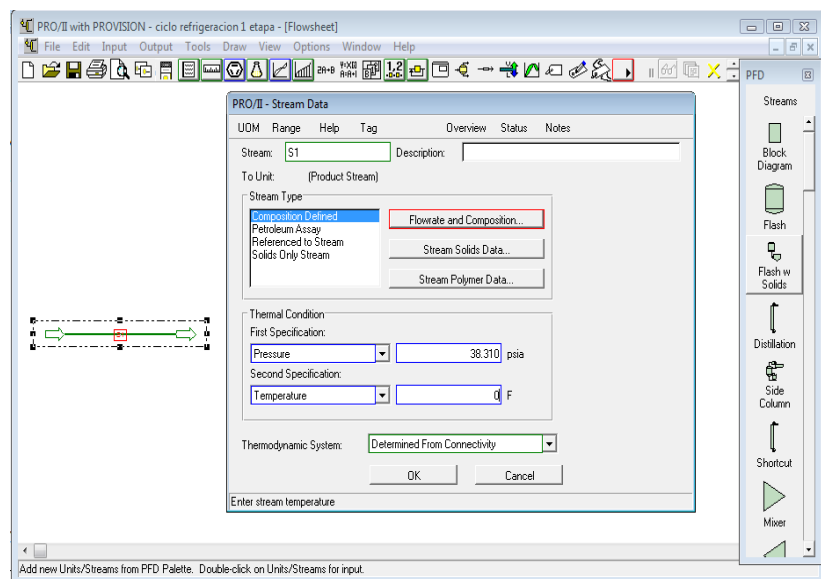

Fig. 4.6. Condiciones térmicas.

La especificación del flujo de alimentación se especifica con la base de cálculo de 190 lbmol/hr (fig.4.7).

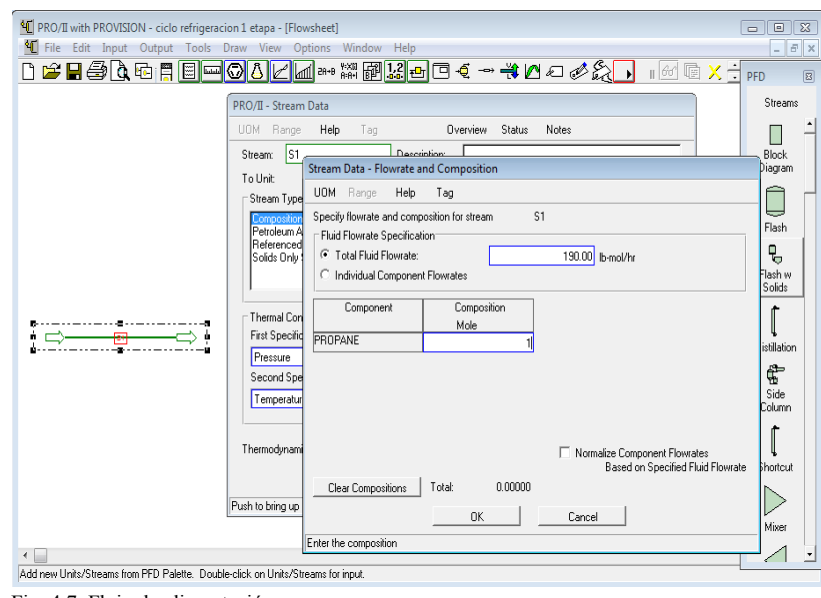

Fig. 4.7. Flujo de alimentación.

*Selección de los equipos, conexión de la línea de alimentación y producto a los equipos; especificación de estos.* 

Seleccionar los equipos siguientes:

 Equipos: 1. "*Compressor"* (Compresor), 2. "*Simple HX"* (Condensador), 3. Valve (Válvula de expansión) y 4. "*Simple HX"* (Evaporador).

Se eligen los equipos de acuerdo a la numeración anterior, que corresponde al orden del proceso.

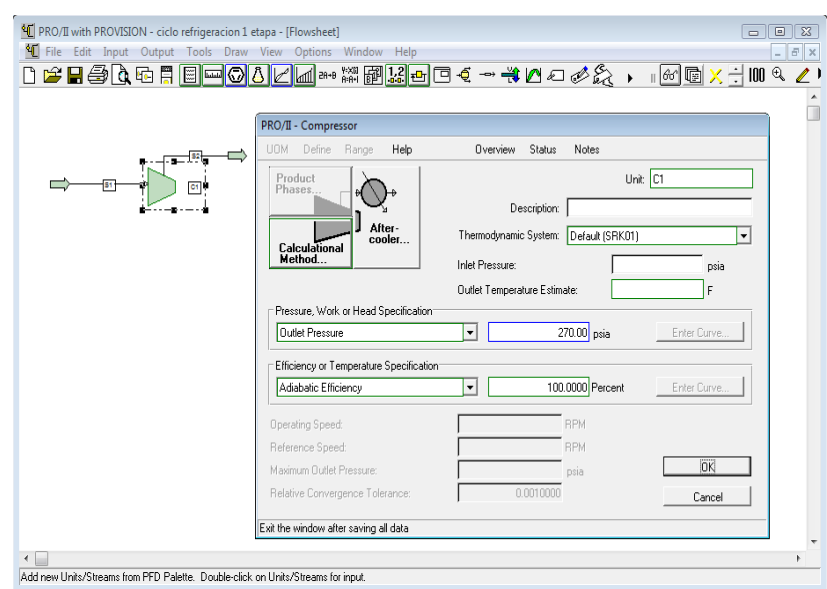

Fig. 4.8. Especificación del compresor.

Seleccionar el compresor, conectar las líneas de entrada y salida al equipo. Dar doble click al compresor para desplegar la ventana que permite especificarlo. Especificarlo con la presión de salida de descarga del compresor de 270 psia y una eficiencia del 100 % del compresor (fig.4.8).

Correr el programa para verificar que no hay algún error. Si el equipo se pinta de color azul indica que no hay algún error.

Seleccionar el siguiente equipo que es el condensador (*Simple HX*) y conectar la línea de salida del compresor a la alimentación del condensador (fig.4.9).

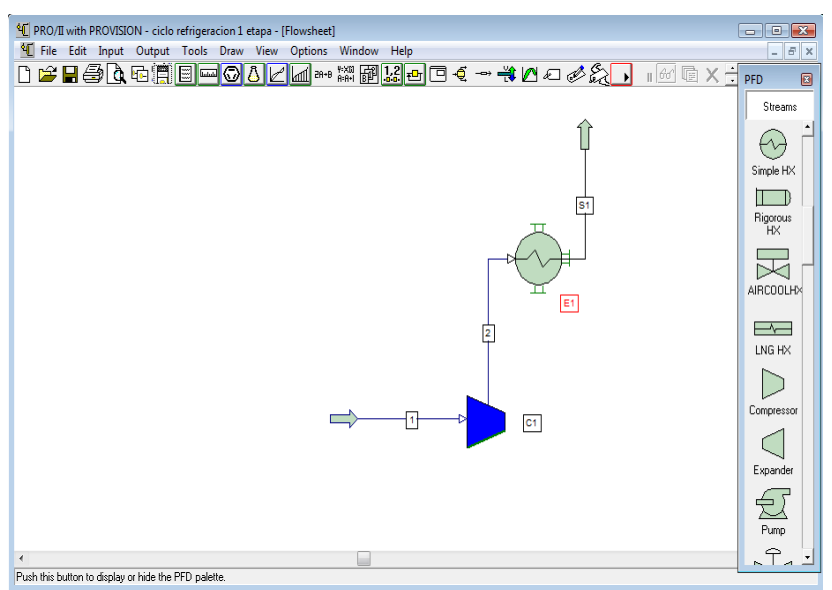

Fig. 4.9. Conexión de la línea de salida del compresor al condensador.

Dar doble click sobre condensador para especificar el equipo que corresponde la temperatura de salida T = 127.7 °F ("*Hot Product Temperature"*) fig.4.10.

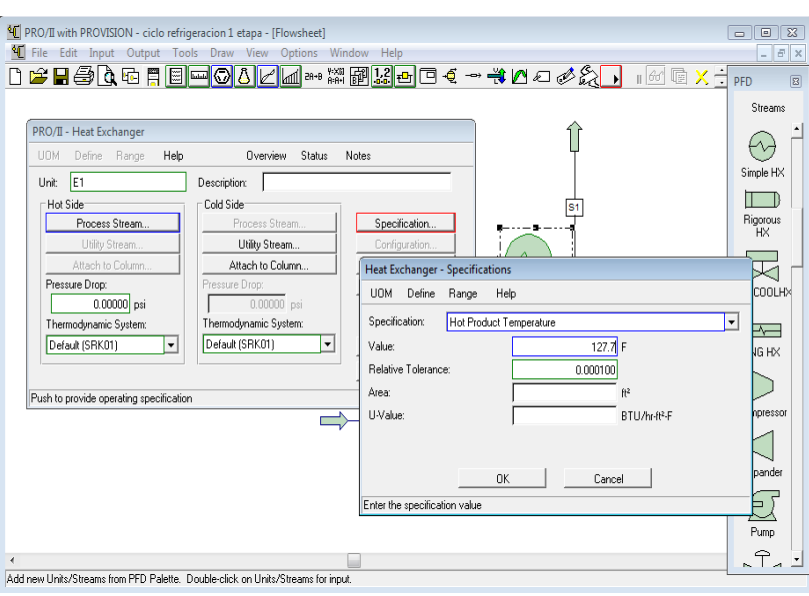

Fig. 4.10. Especificación del condensador

Especificado el equipo dar click en OK en ambas ventanas, correr la simulación con ambos equipos y verificar que no hay algún error viendo los resultados de salida del condensador.

|                          | <sup>4</sup> [ PRO/II with PROVISION - ciclo refrigeracion 1 etapa - [Flowsheet]                 |                  |                    |                    |                    |   |                |    |                                                   | $\blacksquare$ $\blacksquare$ $\blacksquare$ |
|--------------------------|--------------------------------------------------------------------------------------------------|------------------|--------------------|--------------------|--------------------|---|----------------|----|---------------------------------------------------|----------------------------------------------|
|                          | <sup>4</sup> File Edit Input Output Tools Draw View Options Window Help                          |                  |                    |                    |                    |   |                |    |                                                   | $F \times$                                   |
|                          | ▯ <del>ಆ</del> ◼ <del>§</del> ◔▫ฅ▣▬◙ <u>◑◸</u> ▥ <sub>**</sub> ▩▩ <u>◪▫</u> ▣◂◝ਚ◐▱▱ <del>◦</del> |                  |                    |                    |                    |   |                |    | $\blacksquare$ $\times$ $\div$<br>$\mathbb{F}$ 60 | 回<br>PFD                                     |
|                          |                                                                                                  |                  |                    |                    |                    |   |                |    |                                                   | Streams                                      |
|                          |                                                                                                  |                  |                    |                    |                    |   |                |    | $\overline{3}$                                    | Simple HX<br>Rigorous<br>HX                  |
|                          | <b>Stream Name</b><br><b>Stream Description</b>                                                  |                  | 1                  | $\overline{2}$     | 3                  |   |                |    |                                                   | AIRCOOLHX                                    |
|                          | Phase                                                                                            |                  | Vapor              | Vapor              | Liquid             |   |                |    |                                                   | $\overline{\phantom{a}}$                     |
|                          | Temperature<br>Pressure                                                                          | F<br><b>PSIA</b> | $-0.000$<br>38.310 | 142.051<br>270.000 | 127,700<br>270,000 |   |                |    | E <sub>1</sub>                                    | LNG HX                                       |
|                          | Flowrate                                                                                         | LB-MOL/HR        | 190,000            | 190.000            | 190,000            |   | $\overline{2}$ |    |                                                   |                                              |
|                          | Composition<br><b>PROPANE</b>                                                                    |                  | 1.000              | 1.000              | 1.000              |   |                |    |                                                   | Compressor                                   |
|                          |                                                                                                  |                  |                    |                    |                    | 1 | D              | C1 |                                                   | Expander<br>Pump                             |
| $\overline{\mathcal{A}}$ |                                                                                                  |                  |                    |                    |                    |   |                |    |                                                   | $\Gamma_{\mathcal{A}}$                       |
|                          |                                                                                                  |                  |                    |                    |                    |   |                |    |                                                   |                                              |

Fig. 4.11. Simulación corrida con los 2 equipos

No existe ningún error en la simulación ya que todos los datos que se encuentran en la tabla de resultados y las fases corresponden al sistema (fig.4.11).

El siguiente equipo a seleccionar es la válvula de expansión, esta se conecta con la línea de salida del condensador, que es la línea de alimentación a la válvula (fig.4.12).

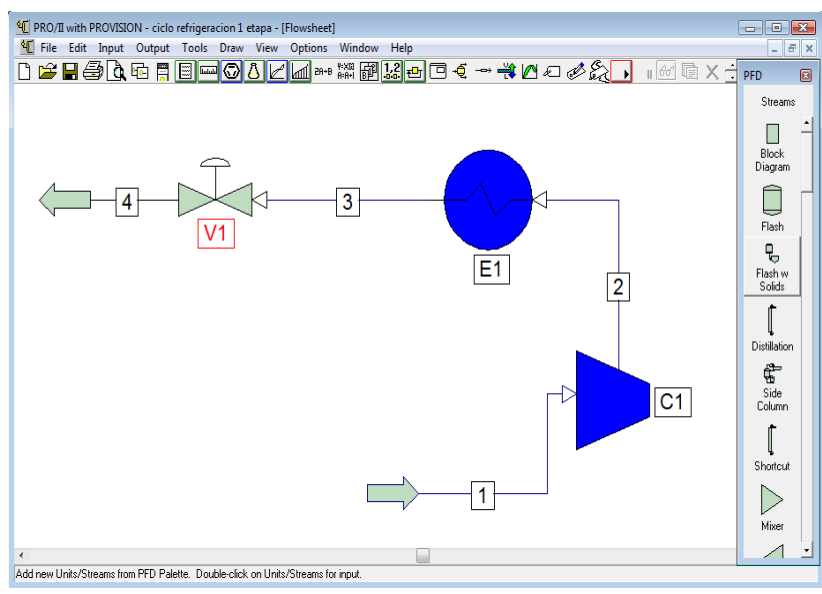

Fig. 4.12. Conexión de la válvula de expansión

Especificar la válvula de expansión correspondiendo la presión de salida  $P = 38.31$  Psia, (fig.4.13).

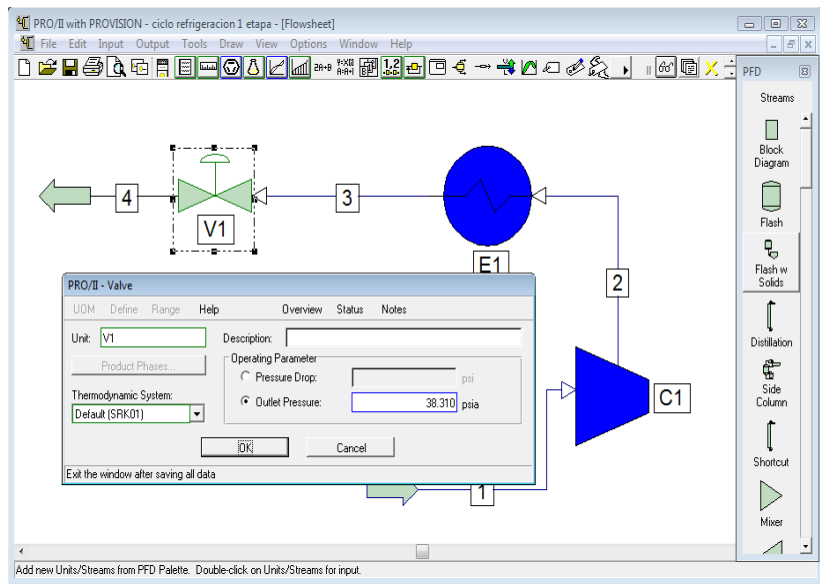

Fig. 4.13. Especificación de la válvula.

Especificado el equipo dar click en Ok, correr la simulación con todos los equipos conectados y verificar los resultados que se van obteniendo (fig.4.14) son correctos.

El último equipo que falta por conectar es el evaporador para cerrar el ciclo de refrigeración. Se selecciona el equipo "*Simple HX"* y se conecta la alimentación de este equipo con la salida de la válvula (fig.4.15).

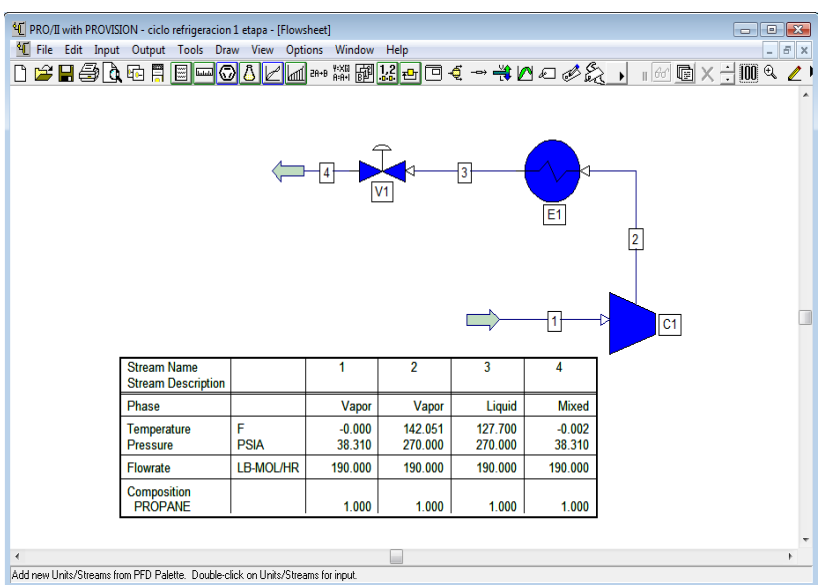

Fig. 4.14. Especificación de la válvula.

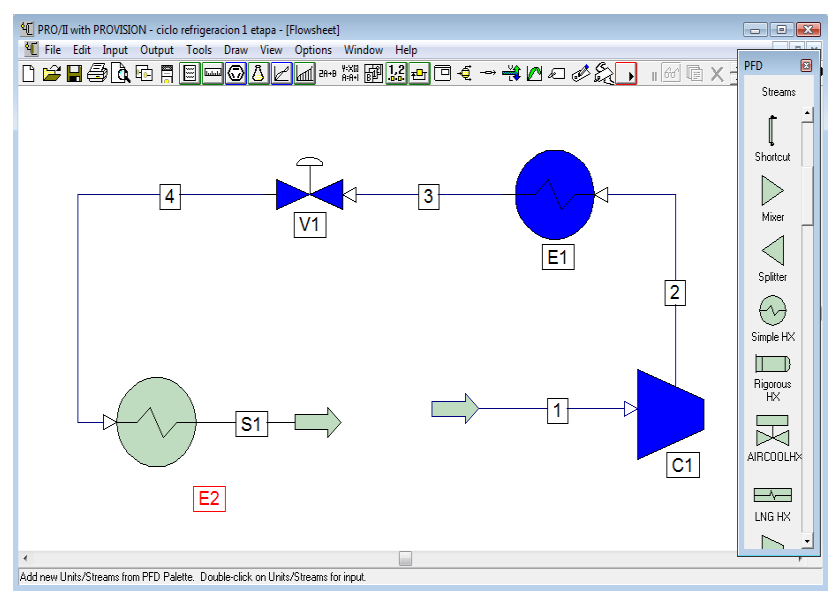

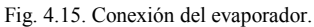

Dar doble click sobre el evaporador, se despliega la ventana para especificarlo y se especifica con la temperatura del evaporador  $T = 0^{\circ}F$  (fig.4.16).

Dar click a la venta de especificación y correr la simulación con todos los equipos conectados. El proceso de refrigeración es un ciclo y por lo tanto se debe cerrar, para cerrarlo de acuerdo con el diagrama de mollier la temperatura y presión de salida del evaporador deben ser las mismas a la de entrada del compresor.

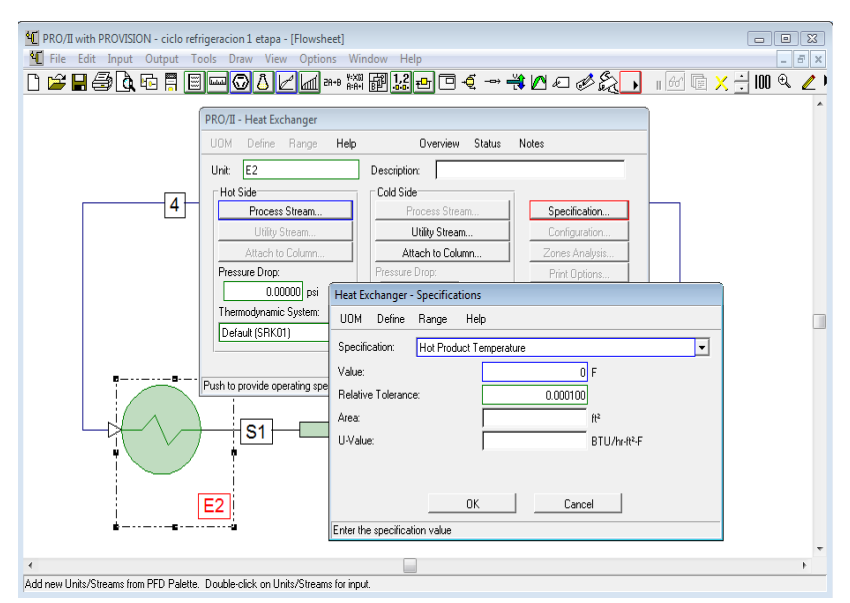

Fig. 4.16. Especificación del evaporador.

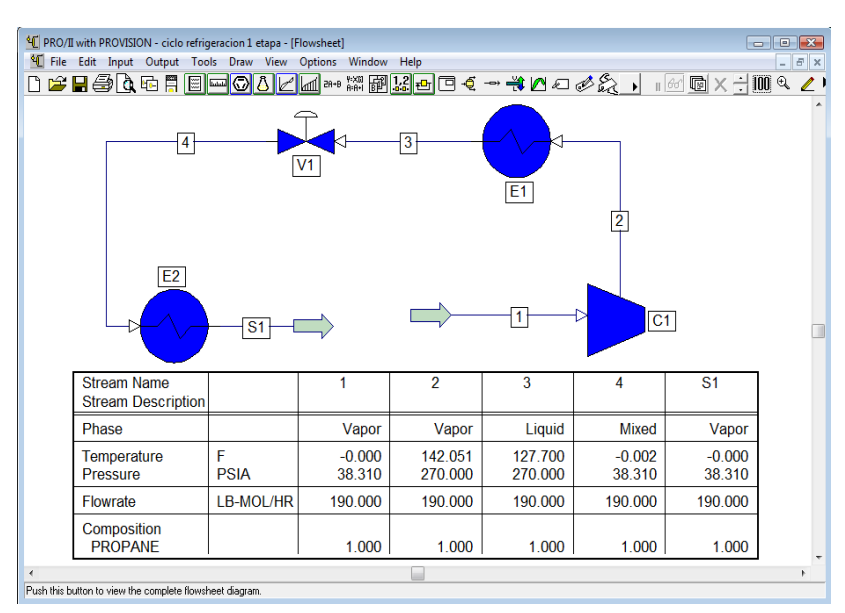

Fig. 4.17. Resultados obtenidos de la simulación.

Como se ve en la tabla de resultados de la figura 4.17, la presión y temperatura de salida del evaporador (S1) son las mismas que la presión y temperatura de entrada al compresor (1). Siendo los mismos resultados se puede cerrar el ciclo y así correr el programa como un ciclo de refrigeración, por lo que se elimina la línea (S1) y se conectando la línea 1 con la salida del evaporador (fig.4.18).

En el problema planteado el ciclo de refrigeración tiene una carga de 400 toneladas de refrigeración, que equivalen a  $4.8x10^6$  BTU/hr, que será el calor retirado del sistema.

Es necesario conocer el % de vaporización que este sufre el refrigerante antes de entrar al evaporador, para saber el flujo real del refrigerante que circula en el sistema.

Recordando que se tomo como base de cálculo 190 lbmol/hr, a partir de este dato determinaremos el % de vaporización.

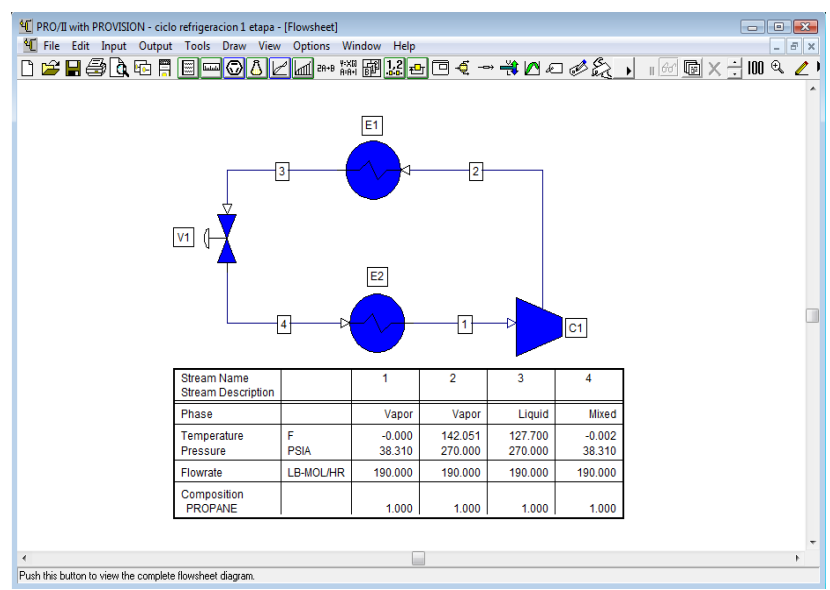

Dar click derecho sobre la línea 4 y ver los resultados (fig.4.19).

Fig. 4.18. Ciclo de refrigeración cerrado.

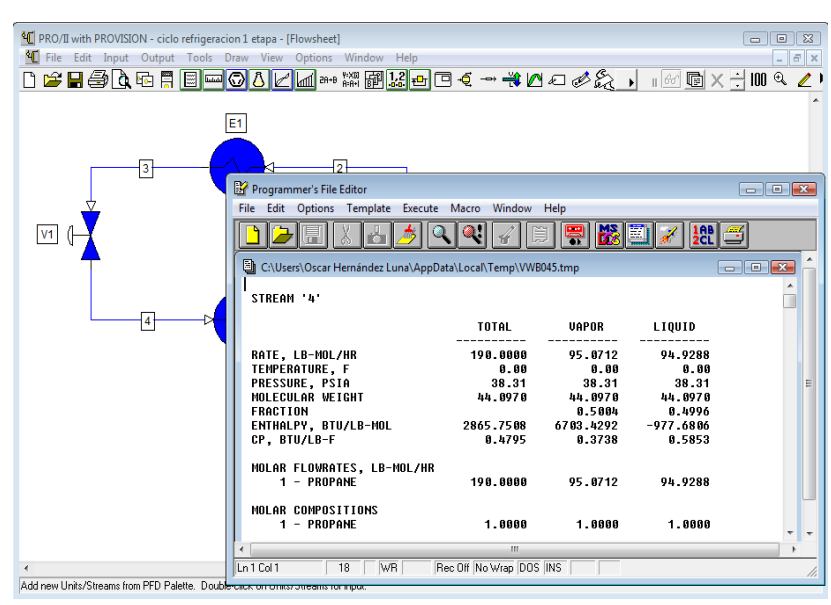

Fig. 4.19. Resultados de la línea 4.

De los resultados de la línea de salida de la válvula de expansión (4) se tiene que de 190 lbmol/hr, 95.0712 lbmol/hr corresponden a vapor y 94.9288 lbmol/hr corresponden a líquido. Por lo tanto:

94.9288 lbmol/hr ----- 49.96 % liquido 95.0712 lbmol/hr ----- 50.04 % vapor

Es necesario conocer la entalpia la entrada y salida del evaporador, este dato se obtiene realizando lo siguiente:

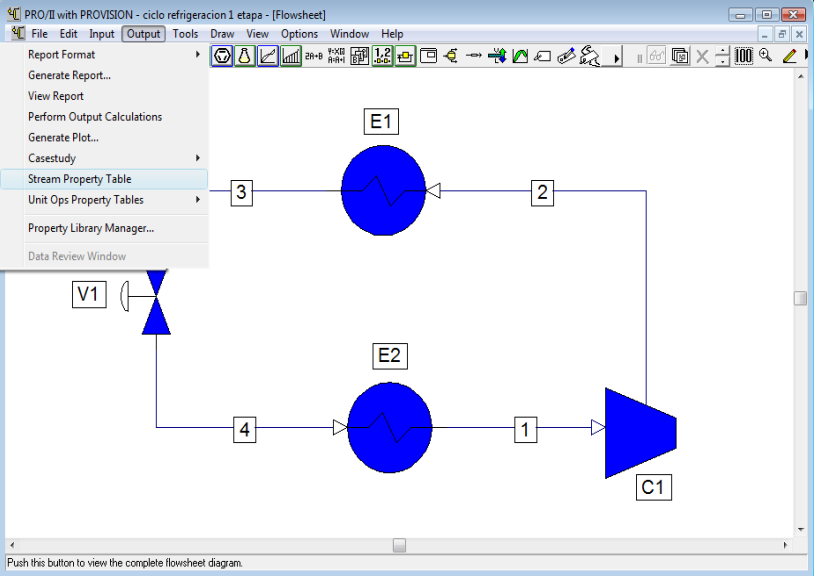

Fig. 4.20.

De la barra de herramientas primaria seleccionar la opción Output, seguido de "*Stream Property Table*" (fig.4.20), aparecerá un recuadro que contendrá la tabla de resultados.

Colocar el recuadro donde sea visible ver los resultados (fig.4.21), este recuadro contendrá una tabla con los resultados de diversas variables.

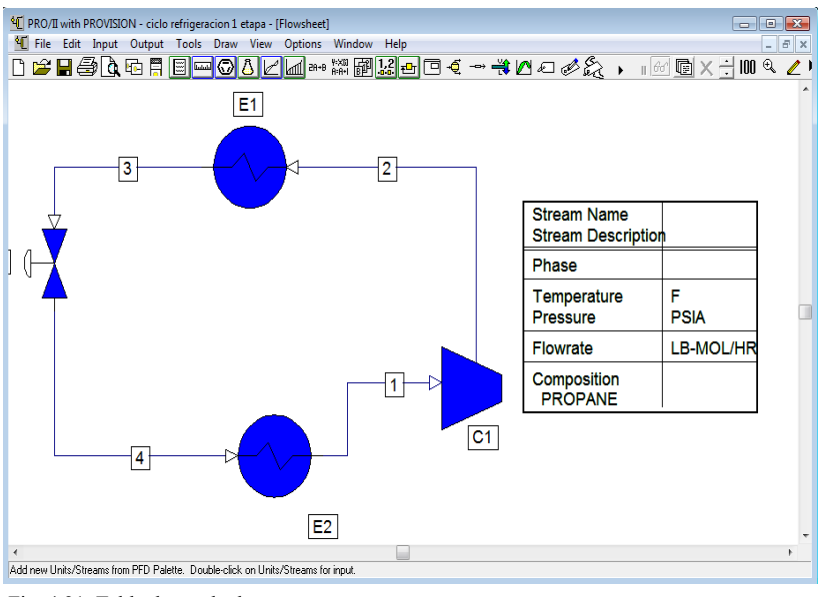

Fig. 4.21. Tabla de resultados

Al dar doble click sobre la tabla se desplegara una nueva ventana, ubicar la opción "*Property List to be used*", seleccionar "*Dry Stream Sumary*" y agregar a "Displayed Stream" las líneas 1 y 4, que son las líneas de interés para ver los resultados de entalpia (fig.4.22).

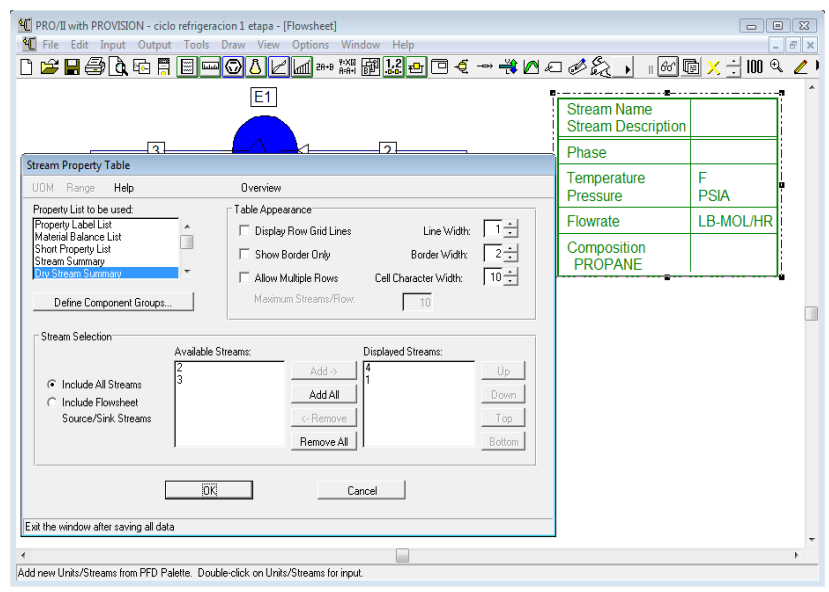

Fig. 4.22. Seleccion de resultados.

Los resultados de interés son la entalpia que corresponde a la entrada y salida del evaporador ( $H_4$  y  $H_1$ ) que están subrayadas en la tabla de resultados, esto se muestra en la siguiente figura 4.23.

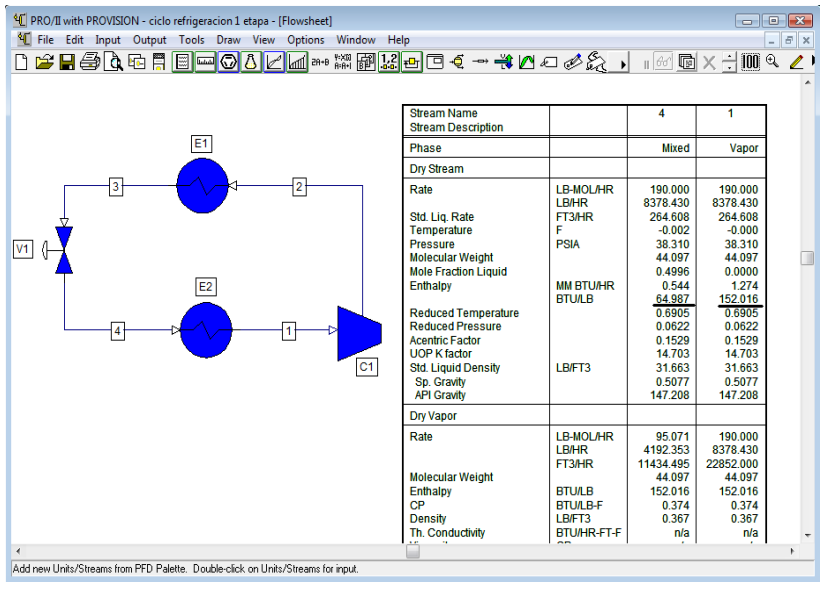

Fig. 4.23. Tabla de resultados

Es así como se obtiene el valor de las entalpias en cada punto.

 $H_1 = 152.016$  BTU/lb  $H_4 = 64.987$  BTU/lb Las 400 Toneladas de refrigeración que equivalen a 4.8x10<sup>6</sup> BTU/hr y 49.96 % líquido, por lo tanto el flujo del líquido:

$$
F_{liquido} = \frac{4.8 \times 10^6 B T U/hr}{(152.016 - 64.987) B T U/lb} = 55154.029 lb/hr
$$

$$
F_{total} = \frac{100 (55154.029 \, lb/hr)}{49.96} = 110396.37 \, lb/hr
$$
\n
$$
F_{total} = F_{liquido} + F_{gas}
$$
\n
$$
F_{gas} = F_{total} - F_{liquido} = (110396.37 - 55154.029) lb/hr = 55242.341 \, lb/hr
$$

Por lo cual se modifica el valor de 190 lbmol/hr que era la base de cálculo por el flujo total de 110396.37 lb/hr que es el valor real que corresponde al flujo que circula en el ciclo de refrigeración. En la línea de alimentación (línea 1) se modifica el flujo de alimentación (fig.4.24), para posteriormente realizar el balance de materia y energía correspondiente que se solicita.

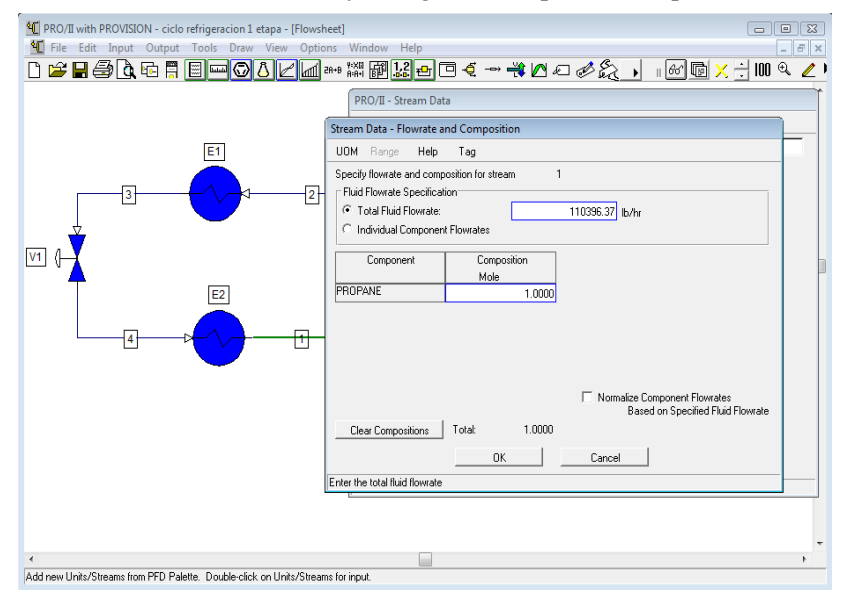

Fig. 4.24. Modificación del flujo de alimentación.

#### **Balance de materia y Energía**

De acuerdo a los puntos marcados en el diagrama de Mollier y de los resultados que se pueden extraer del simulador tenemos la siguiente tabla:

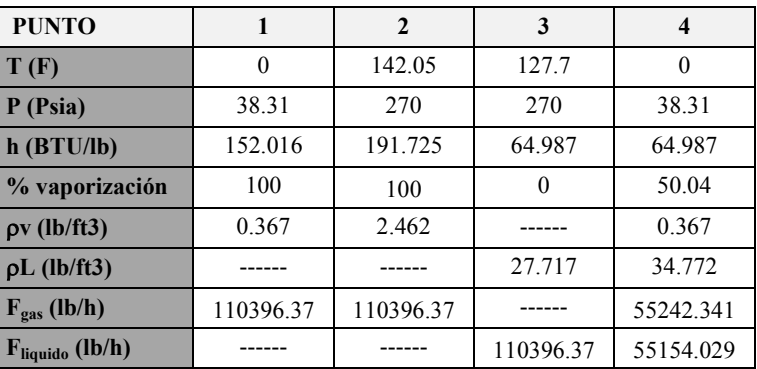

 $Q_{\text{Retirado}} = h_2 - h_3 = [191.725 - 64.987]$  Btu/lb = 126.738 Btu/lb

 $Q_{Absorbido} = h_1 - h_4 = [152.016 - 64.987]$  Btu/lb = 87.029 Btu/lb

Trabajo del compresor:

$$
W = h_2 - h_1 = [191.725 - 152.016)]
$$
 Btu/lb = 39.709 Btu/lb  
\n
$$
W = Q_R - Q_A = (126.738 - 87.029)
$$
 Btu/lb = 39.709 Btu/lb

$$
COP = \frac{Q_A}{W} = \frac{87.029 \, Btu/lb}{39.709 \, Btu/lb} = 2.191
$$

Efecto refrigerante  $ER = h_1 - h_4 = [152.016 - 64.987]$  Btu/lb = 87.029 Btu/lb

$$
\frac{HP}{TON} = \frac{4.72}{COP} = \frac{4.72}{2.191} = 2.1542
$$

#### **4.2.** *Splitter* **(Propano-Propileno)**

#### **4.2.1 Introducción**

El petróleo crudo es una mezcla muy compleja de productos químicos. Está formado por un 83-87 % de carbono, un 11-15 % de hidrógeno y cantidades menores de azufre, nitrógeno y metales. La combinación de estos elementos da lugar a un número elevado y variado de compuestos, que van desde los muy ligeros (butano) a los muy pesados (los que forman parte de los asfaltos).

El crudo como tal, carece de aplicación práctica, por ello se hace necesario separarlo en diferentes fracciones que sí sean de utilidad. Ello se consigue mediante los procesos de destilación. En una primera destilación atmosférica, se calienta el crudo hasta los 370 °C a fin de separarlo en varias fracciones de diferentes propiedades. Los productos ligeros (butano, propano, propileno, etc.) y la nafta, ascienden hasta la parte superior de la torre. A medida que se desciende se encontrarán los productos más pesados, como el queroseno, gasoil ligero y pesado, quedando en el fondo el fuel atmosférico.

Aún así, el consumo de cada uno de los productos obtenidos no se corresponde a la proporción en que se encuentran en el crudo, por lo que es necesario someterlo a unos procesos que se denominan conversión y que permiten adecuar a lo que demanda el mercado.

Todos estos procesos, además de otros tratamientos, se llevan a cabo en las refinerías. La gama de productos que se obtienen incluye, entre otros: Gases, Propano, Butano, Naftas, Gasolinas, Querosenos, Gasóleos, Fuelóleos, Lubricantes, entre otros. Así como productos base para la industria petroquímica.

Como se ha dicho anteriormente, el primer paso en todo este proceso es la separación en fracciones de distintas propiedades en una columna de destilación atmosférica. Una de las fracciones obtenidas en este paso es Gas-Oil pesado, que irá a una unidad de reacción catalítica en fase fluida (FCC, Fluid Catalitic Cracking). En la unidad FCC además del Gas-Oil pesado, se tratará Gas-Oil de vacío y en algunos casos residuo atmosférico. El producto obtenido irá a una unidad de concentración. La carga de la unidad de concentración de FCC tiene una característica especial, se trata de productos olefínicos, es decir, tienen una menor relación hidrógeno/carbono, por lo que en lugar de servir como combustibles se usan como materia prima para otros procesos. Así la mezcla propano-propileno que se obtiene en esta unidad y pasará a la unidad de recuperación del propileno, que consiste en un splitter, donde tiene lugar una separación fraccionada para obtener propileno con una pureza elevada que posteriormente se utilizará como materia prima en otras plantas petroquímicas.

#### **4.2.2. Descripción del proceso**

La corriente de entrada al splitter proviene de otra unidad de tratamiento de la refinería que es una mezcla propano-propileno. Esta corriente de alimentación se encuentra almacenada en un tanque esférico a alta presión y a temperatura ambiente.

Antes de que la corriente de alimentación entre en el splitter, pasará por una válvula de expansión para disminuir su presión y por un intercambiador de calor que dará la temperatura necesaria para el splitter.

La alimentación entra en el splitter como líquido saturado y una vez dentro se establece el equilibrio líquido-vapor a través del cual tiene lugar la transferencia de materia. En la parte superior del splitter se encuentra el condensador, que condensará el destilado del que parte volverá al splitter estableciéndose una relación de reflujo y parte saldrá de la columna. La corriente de destilado irá a un tanque de almacenamiento.

En la parte inferior del splitter se encuentra el calderín que vaporizará la corriente de los fondos, de la que parte vuelve al splitter y parte sale de la columna. Esta corriente de fondos, una vez que sale del splitter, pasará por un intercambiador de calor que la condensa y enfría para ir a su correspondiente tanque de almacenamiento.

## **4.2.3. Ejemplo**

Una corriente de alimentación se encuentra almacenada en un tanque a temperatura ambiente (20 ºC). La alimentación tiene una composición del 79.13 % de propileno y del 19,32% en propano y entrará en el *splitter* con una razón de flujo de 707.7559 kgmol/hr. Cuando la alimentación sale del tanque, pasará por una bomba que incrementara la presión para llegar la presión hasta 22.126 kg/cm<sup>2</sup>a requeridas por el splitter.

Una vez que la corriente adquiere la presión necesaria, pasará por un intercambiador de calor para alcanzar una temperatura de 38.64 ºC y entrar en el *splitter* como líquido saturado.

La línea de alimentación tiene la siguiente de composición:

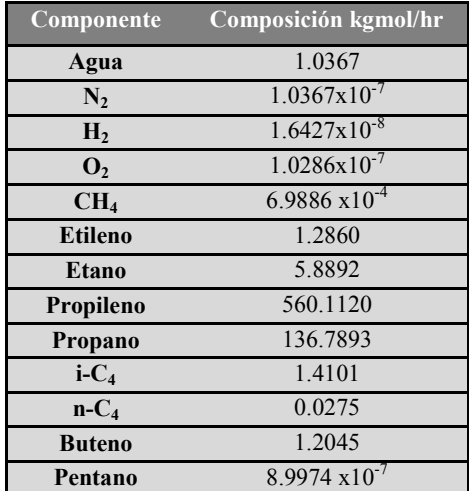

Se desea diseñar una columna y el proceso que permita obtener los productos con las siguientes especificaciones:

- Por la parte superior se obtiene la corriente de destilado rica en Propileno con un flujo de 539.6 kgmol/hr la cual se irá a un tanque de almacenamiento que llegara una presión de 17. 03 Kg/cm<sup>2</sup> y una temperatura de 37 °C
- Por la parte inferior se obtiene la corriente de fondos con propano con un flujo de 117.6 kgmol/hr, la cual se almacenara a las mismas condiciones que el propileno.
- Proponer el número de platos que podría tener la columna para realizar la separación.

# *SOLUCIÓN*

## **4.2.4. Método corto**

## *Selección de los elementos básicos (de acuerdo a la sección 2.3.2)*

Seleccionar los elementos básicos de la simulación:

• Modelo termodinámico: Soave-Readlich-Kwong

- Sistema de unidades: Métrico
- Componentes: Agua, N2, H2, O2, CH4, Etileno, Etano, Propileno, Propano, i-C4, n-C4, Butileno y Pentano

#### *Selección y especificación de la línea de alimentación*

Dibujar una línea sobre la hoja de trabajo la cual será la línea de alimentación a la columna del método corto, posteriormente dar doble click sobre la línea para desplegar la ventana de especificación. Especificar las condiciones térmicas con una temperatura de 38.64 C y la presión de 22.126 kg/cm<sup>2</sup> abs (fig.4.25).

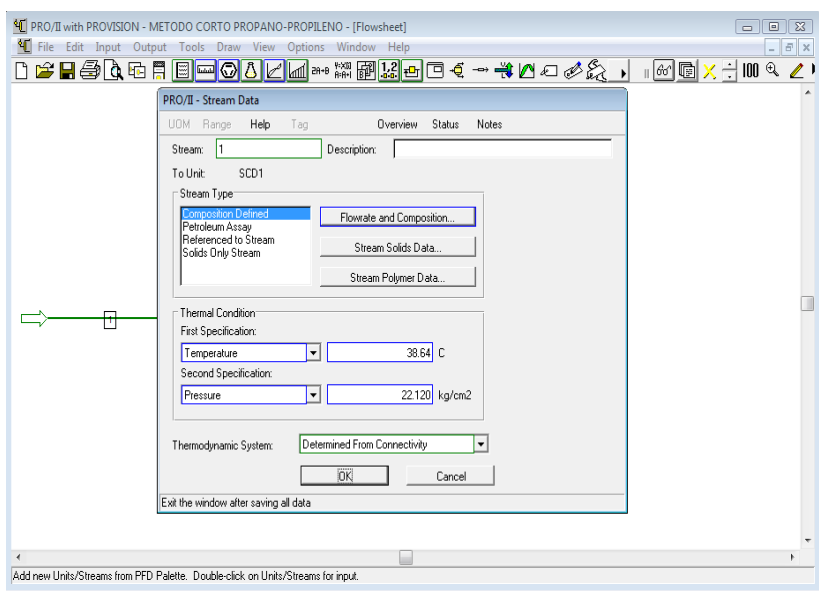

Fig. 4.25. Definifcion de las condiciones térmicas.

Especificar el flujo de alimentación de acuerdo a lo plateado en el problema, dar click en Flowrate and Composition y definir el flujo de alimentación para cada componente (fig.4.26)

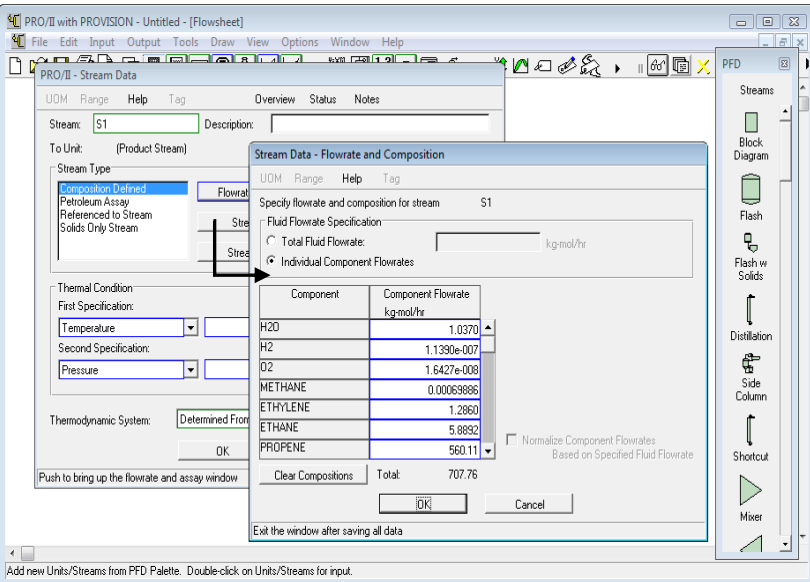

Fig. 4.26. Definición del flujo de alimentación.

## *Selección del equipo*

 Equipo: Seleccionar el equipo para realizar el método corto, que se encuentra ubicado en la barra de lista de equipos con el nombre de *"Shortcut"*. Copiar el equipo y seleccionarlo con condensador y reboiler (fig.4.27).

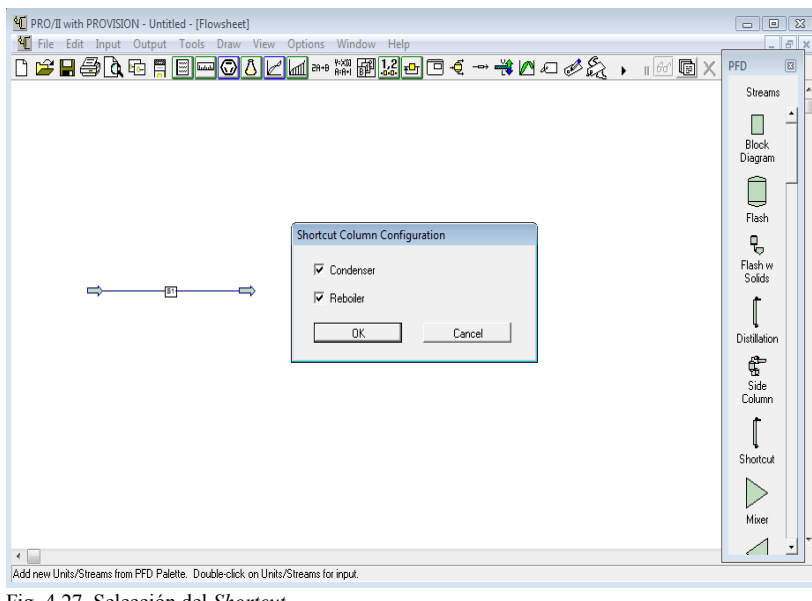

Fig. 4.27. Selección del *Shortcut*.

### *Conexión de la línea de alimentación y productos al equipo*

Pegado el equipo conectar la línea de alimentación y salida de los productos; la salida del destilado de los domos conectarla por el lado de *Hydrocarbon* (fig.4.28)

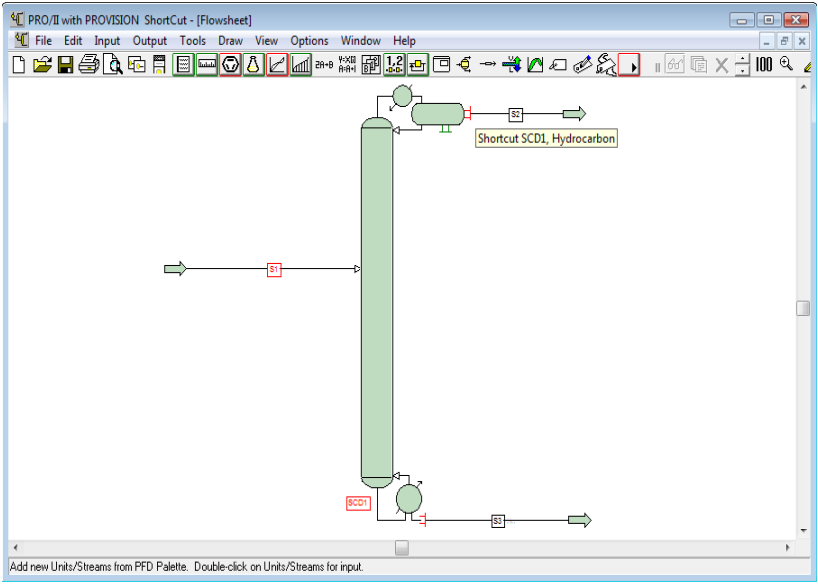

Fig. 4.28. Conexión de líneas.

## *Especificación del equipo*

Seleccionar el equipo y dar doble click para desplegar la ventana de especificación, ir especificando el equipo por cada subventana:

 Condenser/Reboiler: elegir el tipo de condensador, para este caso seleccionamos "*Partial*" (fig.4.29).

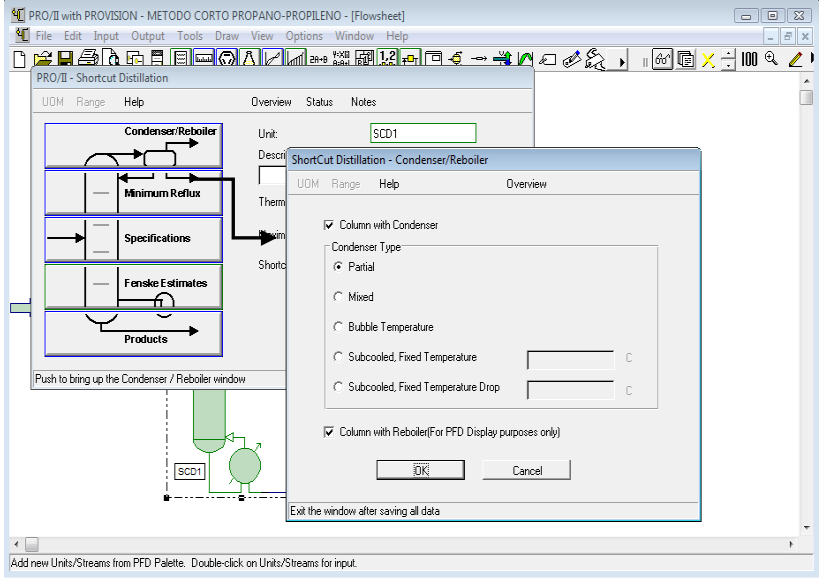

Fig. 4.29. Selección del condensador.

- Minimum Reflux : Definir los componentes clave ligero y pesado:
	- Componente clave ligero "*Light Key*": Propileno
	- Componente clave pesado "*Heavy Key*": Propano

El valor de *Reflux* por default es de 2.0 (fig.4.29).

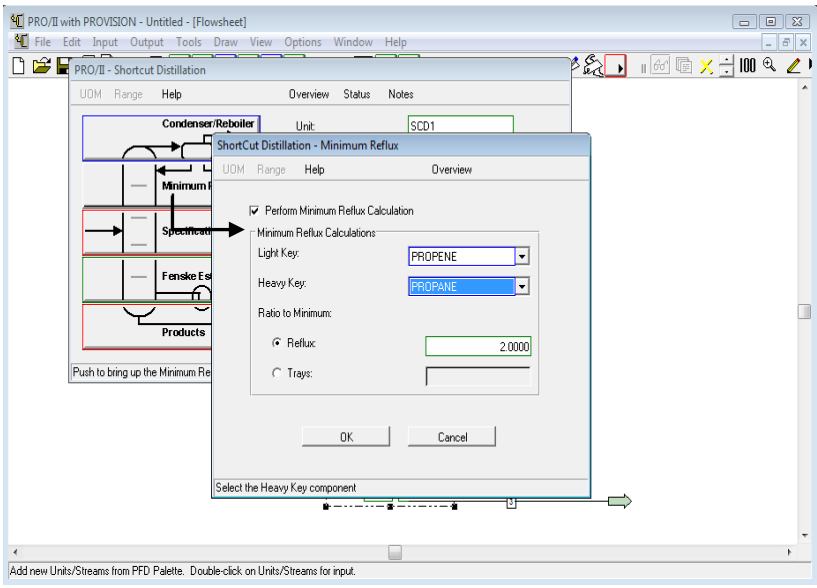

Fig. 4.29. Definición del componente clave ligero y pesado.

- *Specifications*: Definir 2 parámetros, uno correspondiente a la salida del domo y la otra a fondos.
	- 1. Domos: Dar click a *Pameter,* se desplegara una ventana donde se debe seleccionar de la opción *Stream* número 2, que corresponde a la línea de salida de los domos (fig.4.30).

Dar click en *Parameter* para seleccionar el parámetro a definir; seleccionar el parámetro *Flowrate* seguido de *Selected Components* que define el flujo de salida de 1 o más componentes, seleccionando de la opción *Starting* y *Ending Component* el componente Propileno (fig.4.31). Definir el flujo en kgmol/hr. Dar click a todas las ventanas desplegadas.

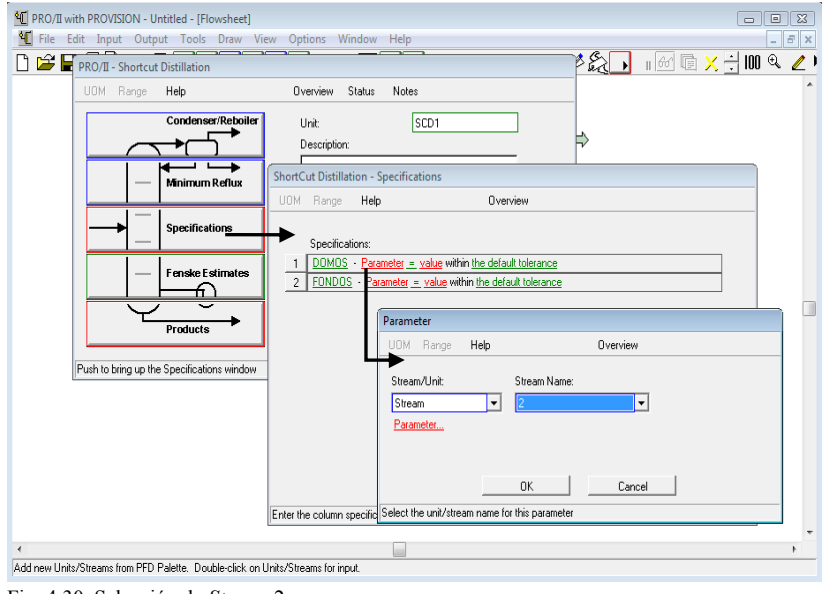

Fig. 4.30. Selección de *Stream* 2.

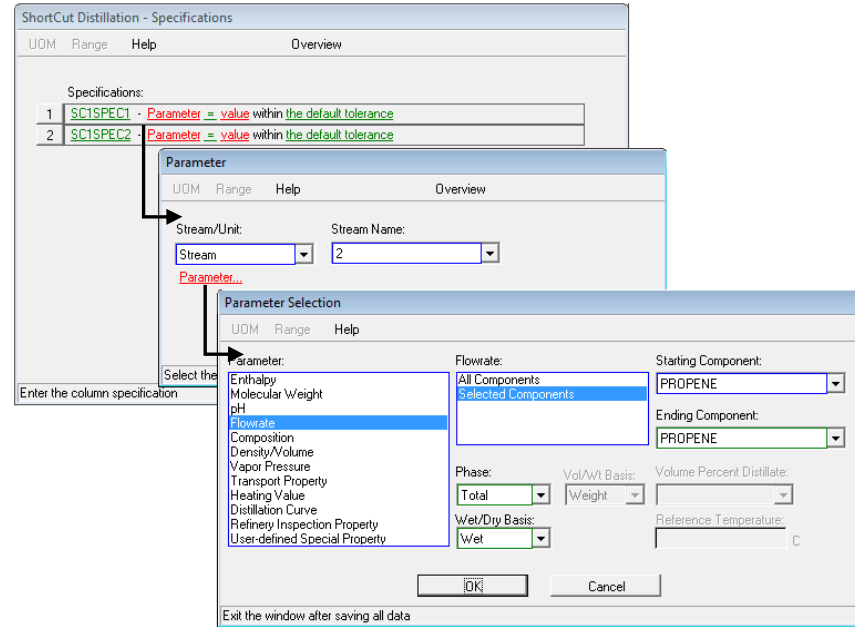

Fig. 4.31. Selección del parámetro.

Colocar el valor del flujo en *Value* de 539.69 kgmol/hr (fig.4.32).

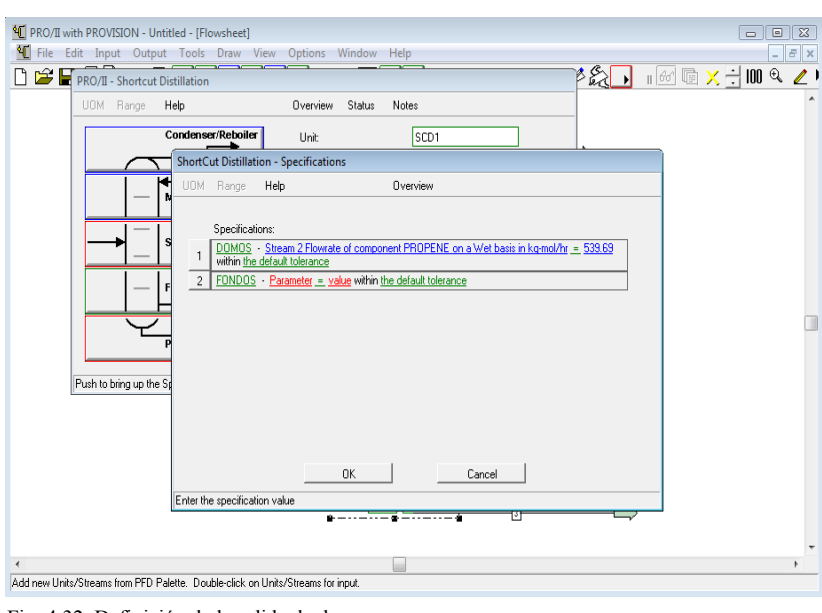

Fig. 4.32. Definición de la salida de domos.

2. Fondos: Para la definición de la salida de los fondos se realiza lo mismo que para la parte de domos; Dar click a *Pameter,* se desplegara una ventana donde se debe seleccionar de la opción *Stream* número 3, que corresponde a la línea de salida de los fondos. Dar click en *Parameter* para seleccionar el parámetro a definir; seleccionar el parámetro *Flowrate* seguido de *Selected Components*, seleccionando de la opción *Starting* y *Ending Component*  el componente Propano con un valor del flujo de 117.61 kgmol/hr (fig.4.33). Dar click a todas las ventanas desplegadas.

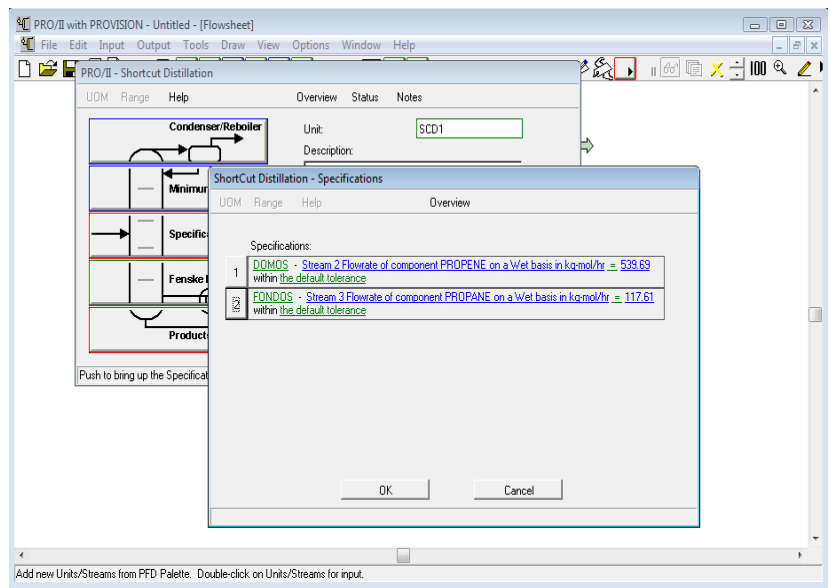

Fig. 4.33. Definición de la salida del fondo.

*Fenske Estimates*: Dejar por default el valor de 2 para *Index* (fig. 4.34)

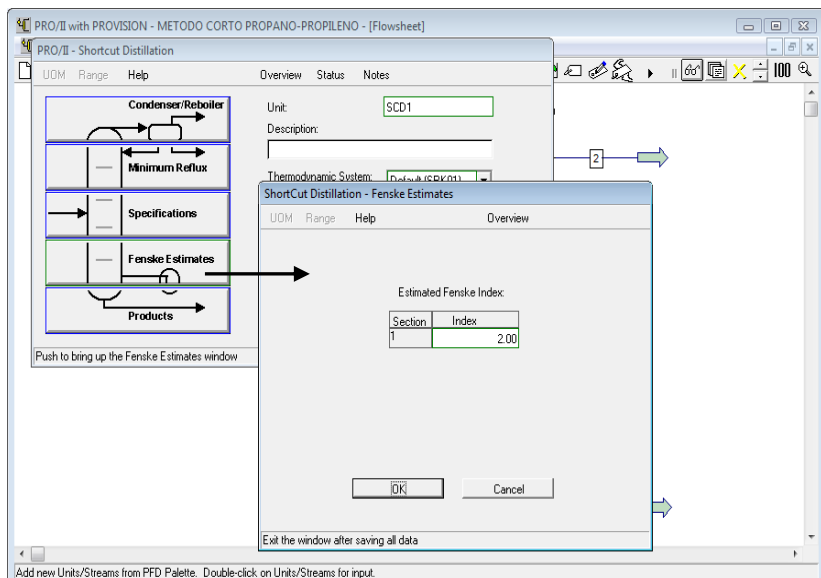

Fig. 4.34. Especificación *Fenske Estimates*.

 *Products*: Estimar un flujo de 100 kgmol/hr y es un valor aproximado de la salida de los producto del domo (fig.4.35).

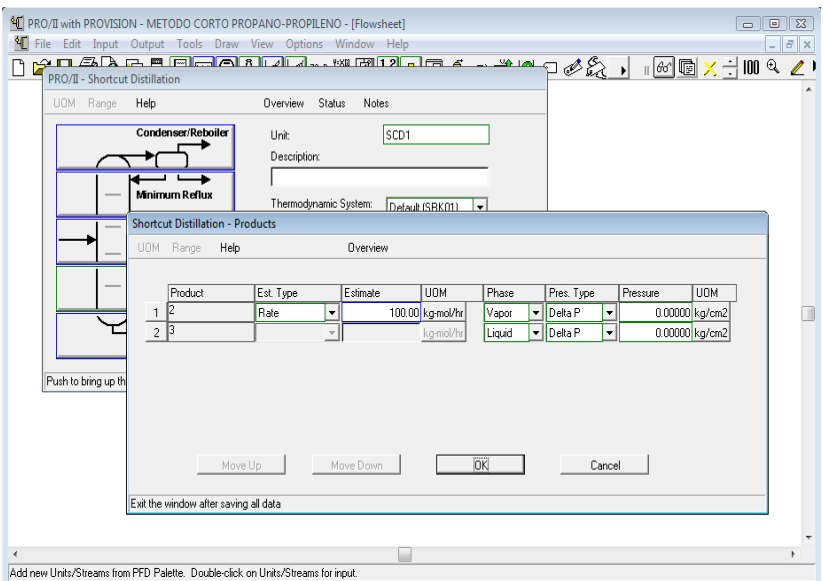

Fig. 4.35. Definición de la especificación *Products*.

Especificado las diversas subventanas del método corto, correr el programa y ver los resultados obtenidos en ambas salidas para verificar que se cumple con lo solicitado.

Salida de domos (fig.4.36):

|             | <sup>4</sup> PRO/II with PROVISION - METODO CORTO PROPANO-PROPILENO - [Flowsheet]        |                              |                              |                                              | $\begin{array}{c c c c c c} \hline \multicolumn{3}{c }{\mathbf{C}} & \multicolumn{3}{c }{\mathbf{D}} & \multicolumn{3}{c }{\mathbf{E}} \\ \hline \multicolumn{3}{c }{\mathbf{D}} & \multicolumn{3}{c }{\mathbf{D}} & \multicolumn{3}{c }{\mathbf{E}} \\ \hline \multicolumn{3}{c }{\mathbf{D}} & \multicolumn{3}{c }{\mathbf{D}} & \multicolumn{3}{c }{\mathbf{D}} \\ \hline \multicolumn{3}{c }{\mathbf{D}} & \multicolumn{3}{c }{\mathbf{D}} & \multicolumn$ |
|-------------|------------------------------------------------------------------------------------------|------------------------------|------------------------------|----------------------------------------------|----------------------------------------------------------------------------------------------------|
| Fdit        | Input Output Tools Draw View Options Window Help                                         |                              |                              |                                              |                                                                                                    |
| <b>File</b> |                                                                                          |                              |                              |                                              | <b>BX</b>                                                                                                    |
|             | <del>⋵</del> ᇦ⋚⋟⋻⋝⋕⋵⋟⋳⋓⋦ <mark>⊮⋇⋒⋓⋬⋏⋔⋪⋳⋐⋕⋻</mark> ⋳⋠∊⋕⋓⋳                                |                              |                              | $\omega$ $\approx$ $\div$                    | $100 \&$                                                                                                    |
|             | Programmer's File Editor - [C:\Users\Oscar Hernández Luna\AppData\Local\Temp\VWAE46.tmp] |                              |                              | $\blacksquare$ $\blacksquare$ $\blacksquare$ |                                                                                                    |
|             | File Edit Options Template Execute Macro Window Help                                     |                              |                              | $ B$ $x$                                     |                                                                                                    |
|             |                                                                                          |                              |                              |                                              |                                                                                                    |
|             |                                                                                          | TOTAL                        | <b>UAPOR</b>                 |                                              |                                                                                                    |
|             | RATE, KG-MOL/HR                                                                          | 567.0719                     | 567.0719                     |                                              |                                                                                                    |
|             | TEMPERATURE. C                                                                           | 51.50                        | 51.50                        |                                              |                                                                                                    |
|             | PRESSURE, KG/CM2                                                                         | 22.12                        | 22.12                        |                                              |                                                                                                    |
|             | MOLECULAR WEIGHT                                                                         | 41.9486                      | 41.9486                      |                                              |                                                                                                    |
|             | <b>FRACTION</b>                                                                          |                              | 1.0000                       |                                              |                                                                                                    |
|             | ENTHALPY, KCAL/KG-MOL                                                                    | 4175.0419                    | 4175.0419                    |                                              |                                                                                                    |
|             | CP. KCAL/KG-C                                                                            | 8.5347                       | 8.5347                       |                                              |                                                                                                    |
|             | MOLAR FLOWRATES, KG-MOL/HR                                                               |                              |                              |                                              |                                                                                                    |
|             | $1 - H20$                                                                                | 1.0370                       | 1.0370                       |                                              |                                                                                                    |
|             | $2 - H2$                                                                                 | $1.1390E - 07$               | 1.1390E-07                   |                                              |                                                                                                    |
|             | $3 - 02$                                                                                 | $1.6427E - 08$               | $1.6427E - 08$               |                                              |                                                                                                    |
|             | - HETHANE                                                                                | 6.9886E-04                   | 6.9886E-04                   |                                              |                                                                                                    |
|             | - ETHYLENE                                                                               | 1.2860                       | 1.2860                       |                                              |                                                                                                    |
|             | 6 - ETHANE                                                                               | 5.8892                       | 5.8892                       |                                              |                                                                                                    |
|             | 7 - PROPENE                                                                              | 539.6727                     | 539.6727                     |                                              |                                                                                                    |
|             | 8 - PROPANE                                                                              | 19.1864                      | 19.1864                      |                                              |                                                                                                    |
|             | $-$ IBUTANE                                                                              | $1.8282E - 18$               | $1.8282E - 18$               |                                              |                                                                                                    |
|             | $-$ BUTANE<br>10<br>$11 - 1$ RIITENE                                                     | 1.3516E-23<br>$9.0279F - 10$ | 1.3516E-23<br>$9.0272F - 10$ |                                              |                                                                                                    |
|             | $\epsilon$                                                                               |                              |                              |                                              |                                                                                                    |
|             | Ln 1 Col 1<br>40<br>W <sub>R</sub>                                                       | Rec Off No Wrap DOS INS      |                              |                                              |                                                                                                    |
|             |                                                                                          |                              |                              |                                              |                                                                                                    |

Add new Units/Streams from PFD Palette. Double-click on Units/Streams for input. Fig. 4.36. Resultados del domo.

Salida de fondos (fig.4.37):

|                          | <b>NI PRO/II</b> with PROVISION - METODO CORTO PROPANO-PROPILENO - IFlowsheet]           |                         |                   |          | $\Box$<br>$\Box$ |
|--------------------------|------------------------------------------------------------------------------------------|-------------------------|-------------------|----------|------------------|
|                          | I File Edit Input Output Tools Draw View Options Window Help                             |                         |                   |          | $ B$ $x$         |
|                          |                                                                                          |                         |                   |          | $100 \&$         |
|                          | Programmer's File Editor - [C:\Users\Oscar Hernández Luna\AppData\Local\Temp\VW7825.tmp] |                         |                   |          |                  |
|                          | o<br>File Edit Options Template Execute Macro Window Help                                |                         |                   | $ B$ $x$ |                  |
|                          | STREAM '3'                                                                               |                         |                   | Ā        |                  |
|                          |                                                                                          | <b>TOTAL</b>            | <b>LIQUID</b>     |          |                  |
|                          | RATE, KG-MOL/HR                                                                          | 140.6841                | 140.6841          |          |                  |
|                          | TEMPERATURE, C                                                                           | 59.49                   | 59.49             |          |                  |
|                          | PRESSURE, KG/CM2                                                                         | 22.12                   | 22.12             |          |                  |
|                          | MOLECULAR VEIGHT<br><b>FRACTION</b>                                                      | 44.0503                 | 44.0503<br>1.0000 |          |                  |
|                          | ENTHALPY, KCAL/KG-MOL                                                                    | 1815.7709               | 1815.7789         |          |                  |
|                          | CP. KCAL/KG-C                                                                            | 8.9896                  | 8.9896            |          |                  |
|                          | MOLAR FLOWRATES, KG-MOL/HR                                                               |                         |                   |          |                  |
|                          | $1 - H20$                                                                                | 1.5692E-21              | 1.5692E-21        |          |                  |
|                          | $2 - H2$                                                                                 | 1.2237E-43              | 1.2237E-43        |          |                  |
|                          | $3 - 02$                                                                                 | 1.7648E-44              | 1.7648E-44        |          |                  |
|                          | 4 - METHANE                                                                              | 7.5082E-40              | 7.5082E-40        |          |                  |
|                          | 5 - ETHYLENE                                                                             | 4.7854E-25              | 4.7854E-25        |          |                  |
|                          | 6 - ETHANE                                                                               | 2.2727E-18              | 2.2727E-18        |          |                  |
|                          | 7 - PROPENE                                                                              | 20.4396                 | 20.4396           |          |                  |
|                          | $8 - PROPANE$                                                                            | 117.6023                | 117.6023          |          |                  |
|                          | $9 - IBUTANE$<br>10 - BUTANE                                                             | 1.4101<br>0.0275        | 1.4101<br>0.0275  |          |                  |
|                          | <b>11 - 1BUTENE</b>                                                                      | 1.2045                  | 1.2045            |          |                  |
|                          | <b>DEMTANE</b><br>49.                                                                    | O OOTHE OT              | <b>0 00765 87</b> | ۳        |                  |
|                          |                                                                                          |                         |                   | k        |                  |
| $\overline{4}$           | Ln 1 Col 1<br>40<br>W <sub>R</sub>                                                       | Rec Off No Wrap DOS INS |                   | //,      |                  |
| Add new Units/Sucumation |                                                                                          |                         |                   |          |                  |

Fig. 4.37. Resultados del fondo.

De acuerdo a los resultados en la salida de los productos se cumplen con las especificaciones que solicita el problema.

Ahora es necesario ver el número de platos que propone el método corto para realizar esta separación, esto se realiza seleccionando el equipo, dar click derecho y seleccionar "*View Results*" para ver los resultados (fig.4.38).

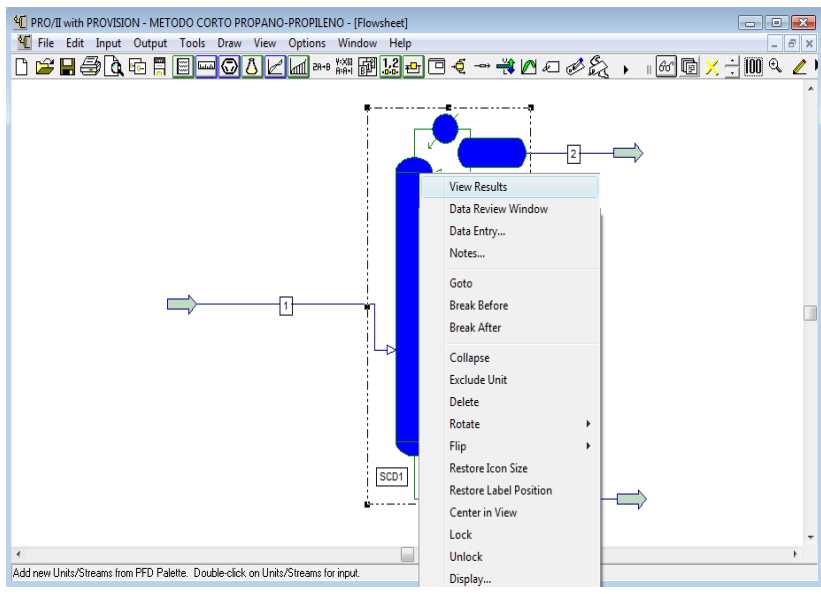

Fig. 4.38. Búsqueda de resultados del método corto.

Se buscan los resultados del número de platos posibles desplazando la barra del lado derecho de la ventana (fig.4.39).

| <b>Vi</b> File<br>n S F | B                                     |                          | File Edit Options Template Execute Macro Window Help                                           |                                |                            | Programmer's File Editor - [C:\Users\Oscar Hernández Luna\AppData\Local\Temp\VWBA19.tmp]<br>목<br>巖 | E                                                            |       | $\begin{array}{c c c c c c} \hline \multicolumn{1}{ c }{\multicolumn{1}{c }{\hspace{-1.4ex}}\hline \multicolumn{1}{c }{\hspace{-1.4ex}}\hline \multicolumn{1}{c }{\hspace{-1.4ex}}\hline \multicolumn{1}{c }{\hspace{-1.4ex}}\hline \multicolumn{1}{c }{\hspace{-1.4ex}}\hline \multicolumn{1}{c }{\hspace{-1.4ex}}\hline \multicolumn{1}{c }{\hspace{-1.4ex}}\hline \multicolumn{1}{c }{\hspace{-1.4ex}}\hline \multicolumn{1}{c }{\hspace$<br>$ B$ $x$ | $F \times$<br>00 <sup>o</sup> |
|-------------------------|---------------------------------------|--------------------------|------------------------------------------------------------------------------------------------|--------------------------------|----------------------------|----------------------------------------------------------------------------------------------------|--------------------------------------------------------------|-------|----------------------------------------------------------------------------------------------------|-------------------------------|
|                         | <b>TOTALS</b><br>SPECIFICATIONS       |                          |                                                                                                | 707.76                         | 29985.06                   | 57.97                                                                                              | 15863.64                                                     | 56.47 | 츼                                                                                                    |                               |
|                         |                                       | PARAMETER<br><b>TYPE</b> | <b>NUM</b>                                                                                     | COMP.                          | <b>TYPE</b>                | SPECIFICATION SPECIFIED<br>VALUE                                                                   | CALCULATED<br>VALUE                                          |       |                                                                                                    |                               |
|                         | STRM <sub>2</sub><br>STRM 3           |                          | - 7 -<br>$\mathbf{R}$<br>SUMMARY OF UNDERWOOD CALCULATIONS                                     |                                |                            |                                                                                                    | MOL RATE 5.397E+02 5.397E+02<br>MOL RATE 1.176E+02 1.176E+02 |       |                                                                                                    |                               |
|                         |                                       | FEED CONDITION Q         | MINIMUM REFLUX RATIO<br><b>FENSKE MINIMUM TRAYS</b><br>OPERATING REFLUX RATIO 2.00 * R-MINIMUM | 9.03479<br>1.16568<br>56.46882 |                            |                                                                                                    |                                                              |       |                                                                                                    |                               |
|                         | <b>TOTAL</b><br><b>TRAYS</b>          | FEED<br>TRAY<br>----     | R/R-MIN                                                                                        | M/M-HIN                        | REFLUX<br>RATIO            | DUTY, M*KCAL/HR<br><b>CONDENSER</b>                                                                | <b>REBOTI ER</b>                                             |       |                                                                                                    |                               |
|                         | 98<br>83<br>78                        | 45<br>42<br>39           | 1.500<br>1.750<br>2.000                                                                        | 1.586<br>1.463<br>1.380        | 13.552<br>15.811<br>18.070 | $-2.123E + 01$ $2.313E + 01$<br>$-2.477E+01$ 2.667E+01<br>-2.831E+01                               | $3.021E - 01$                                                |       |                                                                                                    |                               |
|                         | 75.<br>72<br>$\langle$ /PRE $\rangle$ | 38<br>36                 | 2.250<br>2.500                                                                                 | 1.322<br>1.278                 | 20.328<br>22.587           | -3.185E+01<br>$-3.539E+01$                                                                         | $3.375E + 01$<br>$3.729E + 01$                               |       | ₹                                                                                                    |                               |
| $\overline{4}$          | $\leftarrow$<br>Ln1Col1               |                          | 45<br>WB.                                                                                      |                                | Rec Off No Wrap DOS INS    |                                                                                                    |                                                              |       |                                                                                                    |                               |

Fig. 4.39. Resultados del método corto.

Se selecciona el número de platos de 90, que corresponden al número de platos teóricos.

#### **4.2.5. Método riguroso**

Con lo realizado en el método corto y seleccionado el número de platos se obtiene los siguientes datos:

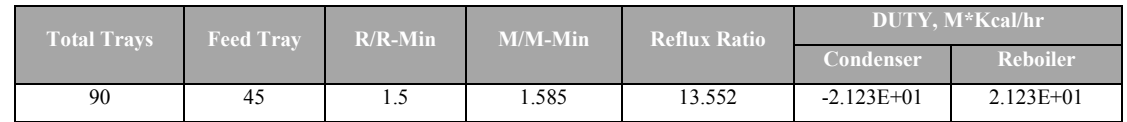

El número de platos seleccionado fue de 90 y corresponden al número de platos teóricos, la eficiencia de cada plato es de 70%, por lo que el número de platos aumenta a 128 que corresponde al número de platos reales.

Es así como se inicia la simulación del proceso, se abre una nueva hoja de trabajo y se seleccionan los elementos básicos de una simulación.

- Modelo termodinámico: Soave-Readlich-Kwong
- Sistema de unidades: Métrico
- Componentes: Agua, N2, H2, O2, CH4, Etileno, Etano, Propileno, Propano, i-C4, n-C4, Butileno y Pentano

#### *Selección y especificación de la línea de alimentación*

Seleccionar y especificar la línea de alimentación como se realizo en el método corto.

#### *Selección del equipo*

 Equipo: Seleccionar el equipo para realizar el método riguroso. El equipo se llama "*Distilation*" y se encuentra en la barra de equipos.

Copiar el equipo y especificar con 130 platos reales, seleccionar con condensador y reboiler (fig.4.40).

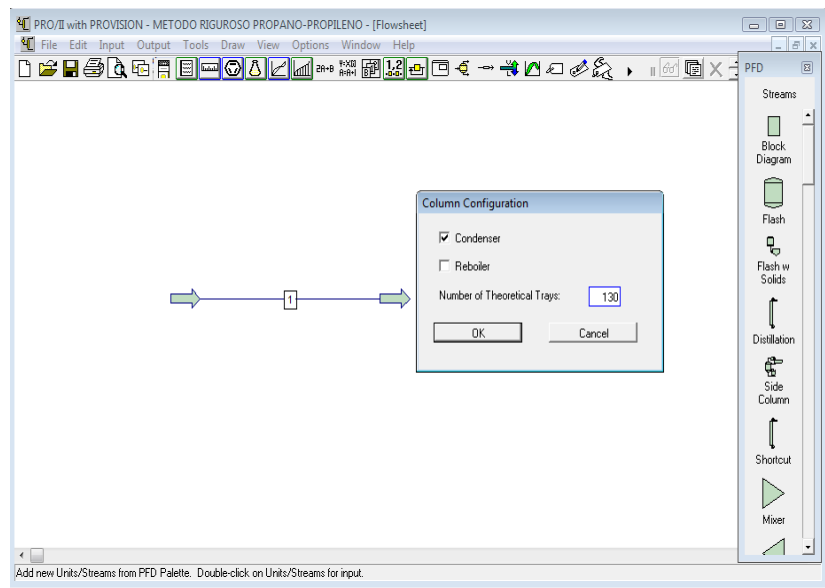

Fig. 4.40. Selección de *Distillation*.

#### *Conexión de la línea de alimentación y productos al equipo*

Conectar la línea de alimentación y la salida de los productos a la columna de destilación (fig.4.41).

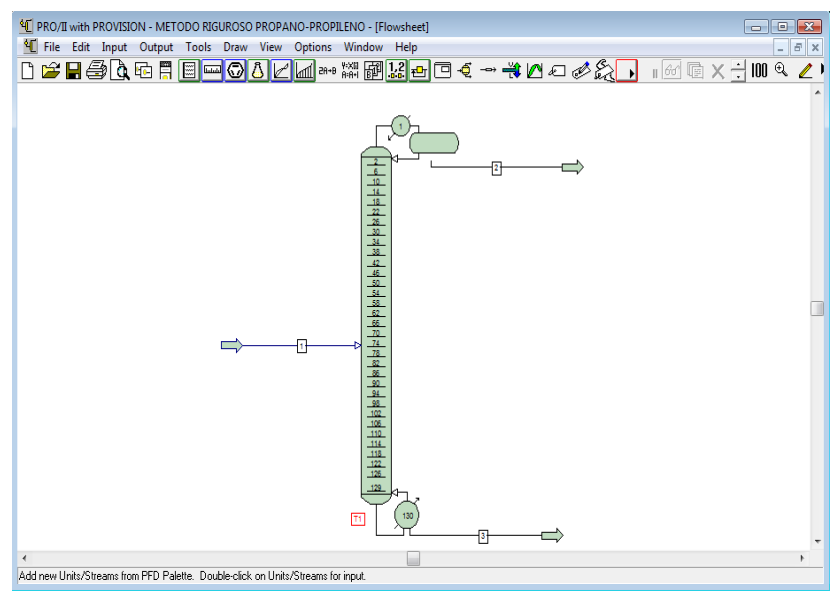

Fig. 4.41. Conexión de líneas.

### **Especificación del equipo**

Seleccionar el equipo y dar doble click sobre el para desplegar la ventana de especificación. Especificar las subventanas del equipo como se muestra a continuación:

 "*Pressure Profile*": Especificar la presión de operación de la columna con una presión de 22.12 Kg/cm<sup>2</sup> y una caída de presión en la columna de 0.35 Kg/cm<sup>2</sup> (fig.4.42).

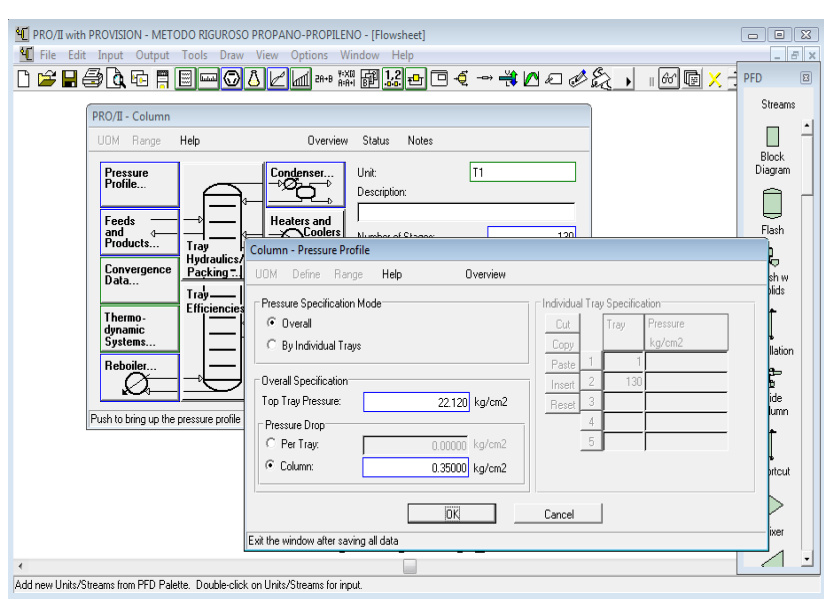

Fig. 4.42. Especificación *Pressure Prolif*.

 "*Feeds and Products*": Con lo obtenido en los resultados del método corto se sabe que el plato de alimentación teórico es el plato 45, tomando la eficiencia del los platos del 70 % el plato de alimentación cambia al 64.

Seleccionar la distribución del fluido *Flash the feed adiabatically, vapor onto the tray above and liquid onto the feed tray.* 

Estimar un flujo de salida en los domos (*Overhead*), en fase liquida y en el plato 1 con un flujo de 530 kgmol/hr (fig.4.43).

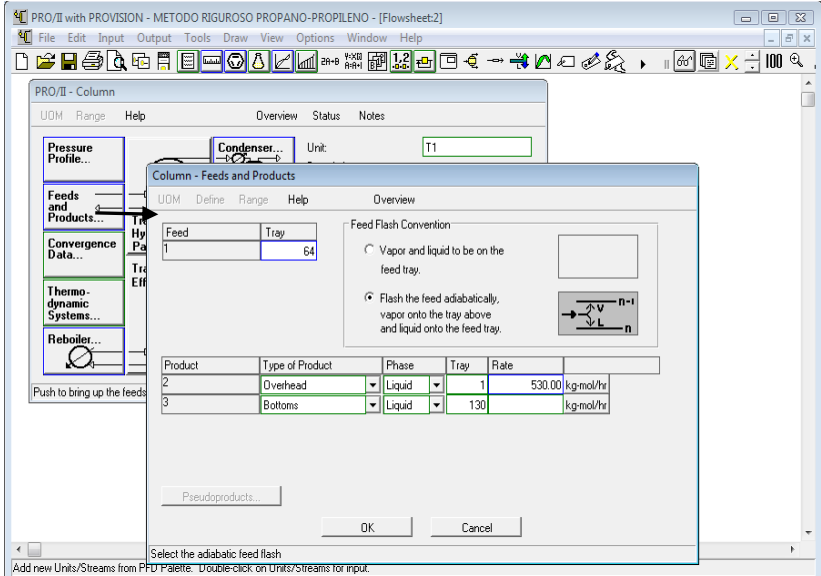

Fig. 4.43. Especificación *Feeds and Products*.

"*Condenser*": Seleccionar el condensador tipo *Bubble Temperature* (fig.4.44).

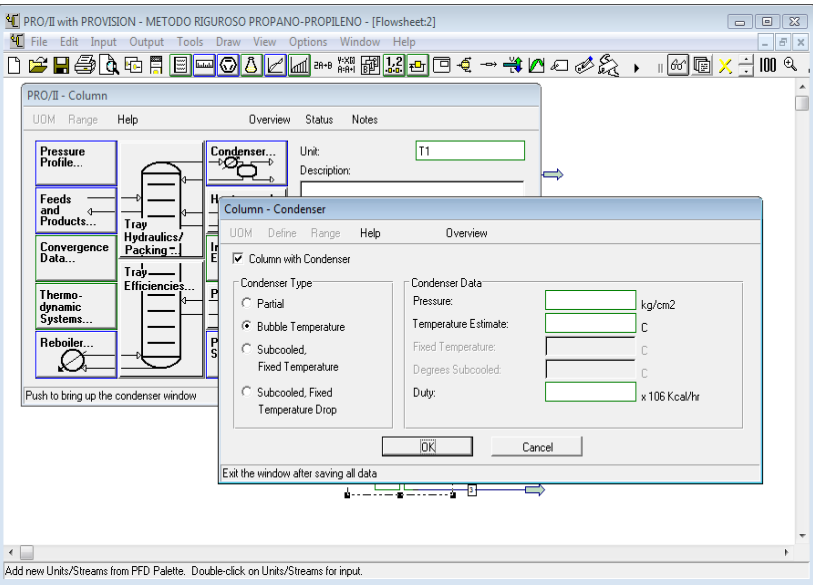

Fig. 4.44. Selección del tipo de condensador.

- "*Performance Specifications*": Seleccionar y especificar los parámetros que se van a definir, para esta simulación se selecciona definir un parámetro de la corriente del flujo de salida del Propileno por el lado del domo y el otro corresponde a un parámetro de la columna que es el *Reflux Ratio* obtenido del método corto. A continuación se describe la especificación de los dos parámetros:
	- 1. DOMOS: Seleccionar el parámetro para Stream 2 (fig.4.45).

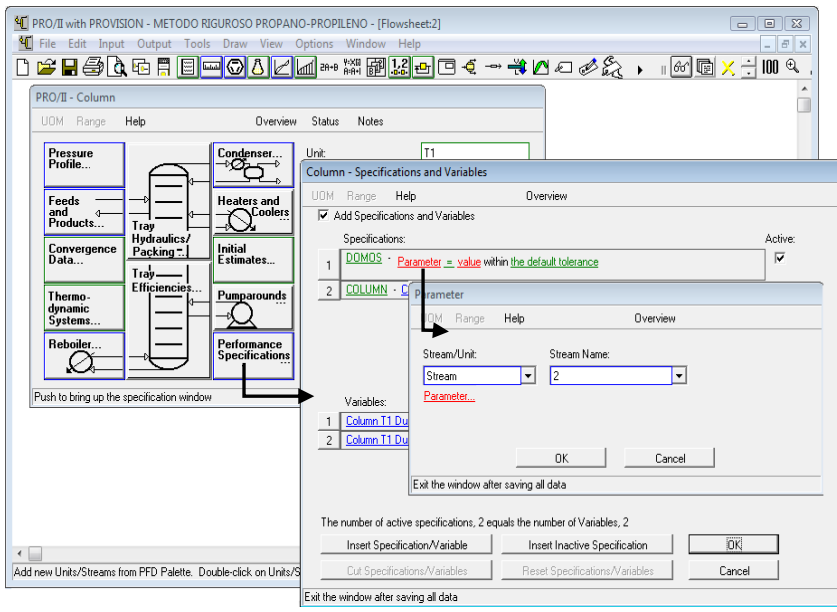

Fig. 4.45. Especificación *Performance Specification*.

Dar click en *Parameter* para desplegar la ventana que contiene los diferentes parámetros, seleccionar *Flowrate* seguido de *Selected Components* para seleccionar de manera individual el componente Propileno (*Propene*) de las ventanas *Starting Component* y *Ending Component* (fig.4.46).

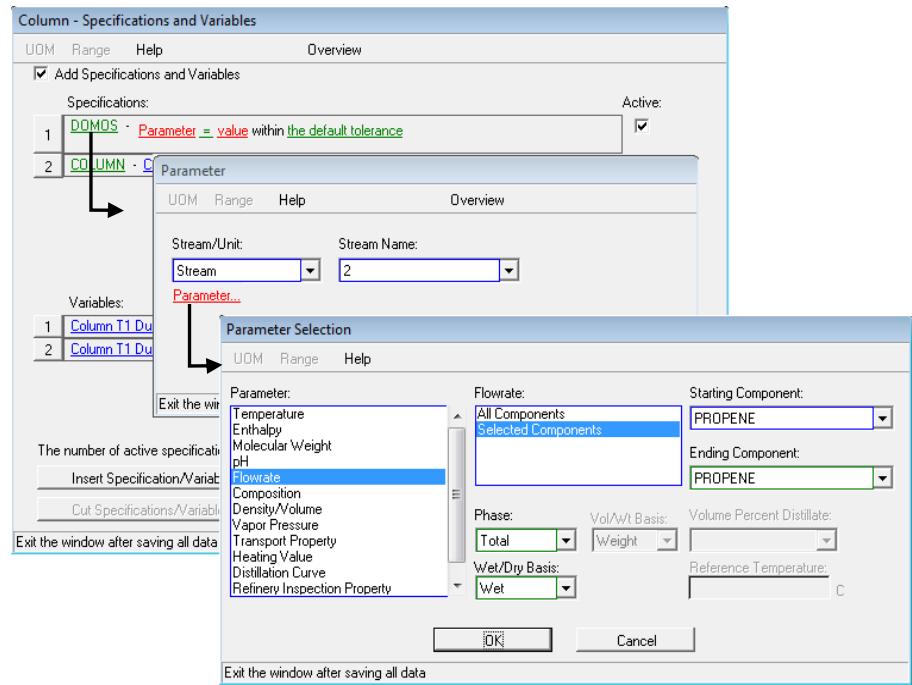

Fig. 4.46. Selección del parámetro.

Especificar el valor del flujo de 539.69 kgmol/hr

2. COLUMN: Seleccionar el parámetro para la opción *Column* (fig.4.47). Dar el valor de *Reflux Ratio* de 13.552.

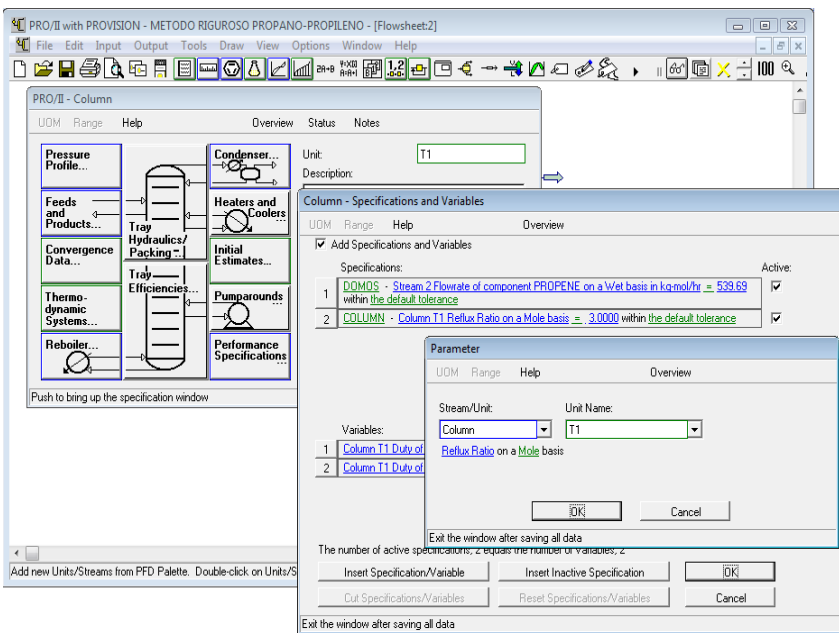

Fig. 4.47. Selección de *Column.*

Es así como se tiene definidas las dos especificaciones con los parámetros y valores antes definidos (fig.4.48).

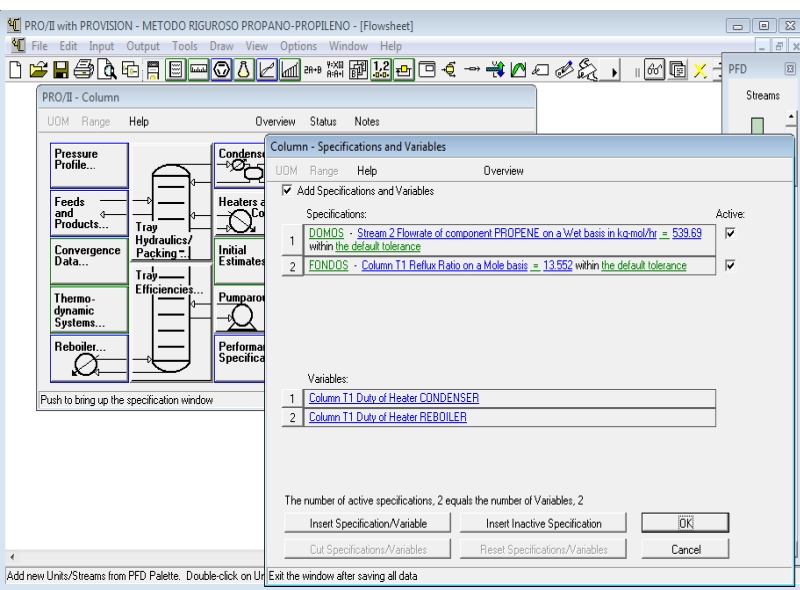

Fig. 4.48. Especificaciones de los parámetros*.*

Especificado las subventnas anteriores del equipo correr el programa para verificar si no existe algún problema, para este caso la torre se pinta de color azul, por lo cual no hay ningún error pero es necesario analizar los resultados obtenidos para ver si estos corresponden a los solicitados. Resultados obtenidos:

. kgmol/hr (fig.4.49). Este valor corresponde a lo solicitado. Salida por domos: El resultado obtenido del flujo de salida del Propileno es de 539.67

| <sup>4</sup> File<br>Programmer's File Editor<br>DBF<br>File Edit Options Template Execute Macro Window Help |                         |                     | $\begin{array}{ c c c c c }\hline \multicolumn{1}{ c }{\mathbf{C}} & \multicolumn{1}{ c }{\mathbf{X}} \\ \hline \multicolumn{1}{ c }{\mathbf{C}} & \multicolumn{1}{ c }{\mathbf{C}} & \multicolumn{1}{ c }{\mathbf{X}} \\ \hline \multicolumn{1}{ c }{\mathbf{A}} & \multicolumn{1}{ c }{\mathbf{A}} & \multicolumn{1}{ c }{\mathbf{A}} & \multicolumn{1}{ c }{\mathbf{A}} \\ \hline \multicolumn{1}{ c }{\mathbf{A}} & \multicolumn{1}{ c }{\$ | $ F$ $x$<br>$\boxed{2}$<br>۰Ŋ |
|----------------------------------------------------------------------------------------------------|-------------------------|---------------------|----------------------------------------------------------------------------------------------------|-------------------------------|
|                                                                                                    |                         |                     |                                                                                                    | Streams                       |
|                                                                                                    |                         | 路回<br>띞             | $\mathbb{R}^n$                                                                                                    |                               |
| C:\Users\Oscar Hernández Luna\AppData\Local\Temp\VW1A66.tmp                                                  |                         |                     | $\Box$ $\Box$ $\Box$                                                                                                    |                               |
|                                                                                                    |                         |                     |                                                                                                    | Block<br>Diagram              |
| STREAM '2'                                                                                                   |                         |                     |                                                                                                    |                               |
|                                                                                                    | <b>TOTAL</b>            | <b>VAPOR</b>        |                                                                                                    |                               |
|                                                                                                    |                         |                     |                                                                                                    | ↽<br>Flash                    |
| RATE, KG-MOL/HR                                                                                              | 562.5527                | 562.5527            |                                                                                                    |                               |
| TEMPERATURE, C                                                                                               | 51.40                   | 51.40               |                                                                                                    | ₽                             |
| PRESSURE, KG/CM2<br><b>MOLECULAR WEIGHT</b>                                                                  | 22.12<br>41.9314        | 22.12<br>41.9314    |                                                                                                    | Flash w                       |
| <b>FRACTION</b>                                                                                              |                         | 1.0000              |                                                                                                    | Solids                        |
| ENTHALPY, KCAL/KG-MOL                                                                                        | 4170.1752               | 4170.1752           |                                                                                                    |                               |
| CP. KCAL/KG-C                                                                                                | 8.5347                  | 8.5347              |                                                                                                    |                               |
|                                                                                                    |                         |                     |                                                                                                    | Distillation                  |
| MOLAR FLOWRATES, KG-MOL/HR<br>$1 - H20$                                                                      | 1.0370                  | 1.8378              |                                                                                                    | €                             |
| $2 - H2$                                                                                                    | 1.1390E-07              | 1.1390E-07          |                                                                                                    |                               |
| $3 - 02$                                                                                                    | 1.6427E-08              | $1.6427E - 08$      |                                                                                                    | Side:<br>Column               |
| 4 - METHANE                                                                                                  | 6.9886E-04              | $6.9886E - 04$      |                                                                                                    |                               |
| <b>5 - ETHYLENE</b>                                                                                          | 1.2868                  | 1.2860              |                                                                                                    |                               |
| 6 - ETHANE                                                                                                   | 5.8892                  | 5.8892              |                                                                                                    |                               |
| 7 - PROPENE<br>$8 - PROPANE$                                                                                 | 539.6734<br>14.6664     | 539.6734<br>14.6664 |                                                                                                    | Shortcut                      |
| 9 - IBUTANE                                                                                                  | $3.1508E - 21$          | 3.1508E-21          |                                                                                                    |                               |
| 10 - BUTANE                                                                                                  | 8.6865E-27              | 8.6865E-27          |                                                                                                    |                               |
| $\epsilon$                                                                                                   |                         |                     | ×.                                                                                                    | Mixer                         |
| W <sub>R</sub><br>Ln 1 Col 1<br>40                                                                           | Rec Off No Wrap DOS INS |                     |                                                                                                    |                               |

Fig. 4.49. Resultados de salida de los domos*.*

 Salida fondos: y para el flujo de la salida del propano de 122.12 kgmol/hr varia con lo solicitado (fig.4.50).

Para acercarse al valor requerido se sugiere modificar alguna de las 2 especiaciones de la subventana *Performance Specifications*; se modificara el valor de Reflux Ratio disminuyéndolo y se verá cómo se comportan los resultados.

Modificando el valor de *Reflux Ratio* hasta 12.152 se obtiene los resultados deseados en domos y fondos (fig.4.51). .

|                          | M PRO/II with PROVISION - METODO RIGUROSO PROPANO-PROPILENO - IFlowsheet                                                                               |                            |                            |                                                                                                    | 回区<br>$\qquad \qquad \Box$ |
|--------------------------|----------------------------------------------------------------------------------------------------|----------------------------|----------------------------|----------------------------------------------------------------------------------------------------|----------------------------|
| <sup>4</sup> File<br>Del | Programmer's File Editor - [C:\Users\Oscar Hernández Luna\AppData\Local\Temp\VW58B1.tmp]<br>b.<br>File Edit Options Template Execute Macro Window Help |                            |                            | $\begin{array}{c c c c c c} \hline \multicolumn{3}{c }{\mathbf{C}} & \multicolumn{3}{c }{\mathbf{R}} \end{array}$<br>$ B$ $x$ | F X<br>$\boxed{23}$        |
|                          |                                                                                                    |                            |                            |                                                                                                    | Streams                    |
|                          | STREAM '3'                                                                                                    |                            |                            | $\blacktriangle$                                                                                                    | Block<br>Diagram           |
|                          |                                                                                                    | TOTAL                      | LIQUID                     |                                                                                                    |                            |
|                          | RATE. KG-MOL/HR<br>TEMPERATURE, C                                                                                                    | 145.2033<br>68.29          | 145.2033<br>68.29          |                                                                                                    | Flash                      |
|                          | PRESSURE. KG/CM2<br>MOLECULAR WEIGHT                                                                                                    | 22.47<br>44.0517           | 22.47<br>44.0517           |                                                                                                    | ዬ                          |
|                          | <b>FRACTION</b><br>ENTHALPY, KCAL/KG-MOL                                                                                                    | 1846.3349                  | 1.0000<br>1846.3349        |                                                                                                    | Flash w<br>Solids          |
|                          | CP, KCAL/KG-C<br>MOLAR FLOWRATES, KG-MOL/HR                                                                                                    | 0.9187                     | 8.9187                     |                                                                                                    | ſ                          |
|                          | $1 - H20$<br>$2 - H2$                                                                                                    | 6.4973E-30<br>0.0000       | 6.4973E-30<br>0.0000       |                                                                                                    | Distillation               |
|                          | $-02$<br>3<br>4 - HETHANE                                                                                                    | 0.0000<br>0.0000           | 0.0000<br>0.0000           |                                                                                                    | €<br>Side                  |
|                          | <b>5 - ETHYLENE</b><br>6 - ETHANE                                                                                                    | 4.3154E-29<br>2.2980E-21   | 4.3154E-29<br>2.2980E-21   |                                                                                                    | Column                     |
|                          | 7 - PROPENE<br>8 - PROPANE                                                                                                    | 20.4386<br>122.1226        | 20.4386<br>122.1226        |                                                                                                    | I                          |
|                          | $9 - IBUTANE$<br>10 - BUTANE<br><b>11 - 1BUTENE</b>                                                                                                    | 1.4101<br>0.0275<br>1.2045 | 1.4101<br>0.0275<br>1.2045 |                                                                                                    | Shortcut                   |
|                          | 12 - PENTANE                                                                                                    | 8.9974E-07                 | 8.9974E-87                 |                                                                                                    | Mixer                      |
|                          | $\blacktriangleleft$<br>Ln 1 Col 1<br>W <sub>R</sub><br>40                                                                                             | Rec Off No Wrap DOS INS    |                            | $\overline{a}$                                                                                                    |                            |
| <b>Bun Simulation</b>    |                                                                                                    |                            |                            |                                                                                                    |                            |

Fig. 4.50. Resultados de salida de los fondos*.*

El perfil de temperatura de la torre se puede ver seleccionando la torre de destilación, dar click izquierdo y seleccionar la opción View Results (fig. 4.51a, fig. 4.51b, fig. 4.51d y fig. 4.51e)

| <sup>4</sup> PRO/II with PROVISION - METODO RIGUROSO PROPANO-PROPILENO - [Flowsheet:2]               |                                                                                                    |                                                     |                                                                                                    |                                                                                                    | $\blacksquare$ $\blacksquare$ $\blacksquare$                                                                            |                |
|----------------------------------------------------------------------------------------------------|----------------------------------------------------------------------------------------------------|-----------------------------------------------------|----------------------------------------------------------------------------------------------------|----------------------------------------------------------------------------------------------------|----------------------------------------------------------------------------------------------------|----------------|
| $4$ <sup><math>\blacksquare</math></sup> File<br>Edit Input Output Tools Draw View Options<br>Window | Help                                                                                                    |                                                     |                                                                                                    |                                                                                                    |                                                                                                    | $ E$ $x$       |
| █ <mark>▄◙◑ଯ</mark> ∰ <sub>੶੶੶੶੶੶੶੶੶੶੶੶</sub><br>D\$B∯N®H                                            |                                                                                                    |                                                     |                                                                                                    | ⊪∞ © X 쉬                                                                                                    |                                                                                                    | $100$ $\sigma$ |
| 42                                                                                                   | <b>Stream Name</b><br><b>Stream Description</b><br>Phase                                                                                                    |                                                     | 1<br>Liquid                                                                                                    | $\overline{\phantom{a}}$<br>Liquid                                                                                      | 3<br>Liquid                                                                                                    |                |
| 1920年1920年1920年 PSR R 22 H SR R 22 H SR R 22 H SR R 22 H SR PS                                       | <b>Fluid Rates</b><br><b>H2O</b><br>H <sub>2</sub><br>02<br><b>METHANE</b><br><b>FTHYLENE</b><br><b>ETHANE</b><br><b>PROPENE</b><br><b>PROPANE</b><br><b>IBUTANE</b><br><b>BUTANE</b><br><b>1BUTENE</b><br><b>PENTANE</b> | <b>KG-MOL/HR</b>                                    | 1.0370<br>0.0000<br>0.0000<br>0.0007<br>12860<br>5.8892<br>560 1120<br>136,7890<br>1.4101<br>0.0275<br>1.2045<br>0.0000 | 1.0370<br>0.0000<br>0.0000<br>0.0007<br>1.2860<br>5.8892<br>539 6312<br>19.1697<br>0.0000<br>0.0000<br>0.0000<br>0.0000 | 0.0000<br>0.0000<br>0.0000<br>0.0000<br>0.0000<br>0.0000<br>20 4808<br>117.6193<br>1.4101<br>0.0275<br>1.2045<br>0.0000 |                |
| 129<br>T<br>в                                                                                        | Rate<br>Temperature<br>Pressure<br>Enthalpy<br><b>Molecular Weight</b><br><b>Mole Fraction Vapor</b><br><b>Mole Fraction Liquid</b>                                                                                       | <b>KG-MOL/HR</b><br>Ċ<br>KG/CM2<br><b>M*KCAL/HR</b> | 707.756<br>38 6400<br>22.1200<br>0.7306<br>42.3664<br>0.0000<br>1.0000                                                  | 567.014<br>50.7725<br>22.1200<br>0.7985<br>41.9485<br>$0000 -$<br>1,0000                                                | 140.742<br>60.2559<br>22.4700<br>0.2596<br>44.0497<br>0.0000<br>1,0000                                                  | ٠              |
| $\epsilon$                                                                                           |                                                                                                    |                                                     |                                                                                                    |                                                                                                    |                                                                                                    | k              |
| Add new Units/Streams from PFD Palette. Double-click on Units/Streams for input.                     |                                                                                                    |                                                     |                                                                                                    |                                                                                                    |                                                                                                    |                |

Fig. 4.51. Resultados finales*.*

|                       |                |               |                           |        |                                                      | Programmer's File Editor - [C:\Users\Oscar Hernández Luna\AppData\Local\Temp\VWD5A7.tmp] |                                |                   |
|-----------------------|----------------|---------------|---------------------------|--------|------------------------------------------------------|------------------------------------------------------------------------------------------|--------------------------------|-------------------|
| Ð                     |                |               |                           |        | File Edit Options Template Execute Macro Window Help |                                                                                          |                                | $   \in$ $\times$ |
|                       |                |               |                           |        |                                                      | PS.                                                                                      |                                |                   |
| <b>COLUMN SUMMARY</b> |                |               |                           |        |                                                      |                                                                                          |                                | ▲                 |
|                       |                |               |                           |        |                                                      |                                                                                          |                                |                   |
| TRAY                  |                |               |                           |        | <b>UAPOR</b>                                         | ------- NET FLOW RATES -----------<br>PRODUCT                                            | <b>HEATER</b><br><b>DUTIES</b> | T                 |
|                       |                | TEMP<br>DEG C | <b>PRESSURE</b><br>KG/CM2 | LIQUID | <b>FEED</b><br>KG-MOL/HR                             |                                                                                          | M*KCAL/HR                      |                   |
|                       |                |               | ----                      |        |                                                      |                                                                                          |                                |                   |
|                       | 10             | 50.8          | 22.12                     | 6892.6 |                                                      | 567.2L                                                                                   | $-20.6219$                     |                   |
|                       | $\overline{2}$ | 51.5          | 22.12                     | 6913.4 | 7459.8                                               |                                                                                          |                                |                   |
|                       | з              | 51.8          | 22.12                     | 6923.1 | 7480.5                                               |                                                                                          |                                |                   |
|                       | 4              | 51.9          | 22.13                     | 6928.0 | 7490.3                                               |                                                                                          |                                |                   |
|                       | 5              | 52.0          | 22.13                     | 6930.7 | 7495.1                                               |                                                                                          |                                |                   |
|                       | 6              | 52.0          | 22.13                     | 6932.5 | 7497.9                                               |                                                                                          |                                |                   |
|                       | 7              | 52.1          | 22.13                     | 6934.0 | 7499.7                                               |                                                                                          |                                |                   |
|                       | 8              | 52.1          | 22.14                     | 6935.3 | 7501.1                                               |                                                                                          |                                |                   |
|                       | 9              | 52.1          | 22.14                     | 6936.6 | 7502.5                                               |                                                                                          |                                |                   |
|                       | 10             | 52.1          | 22.14                     | 6937.9 | 7503.8                                               |                                                                                          |                                |                   |
|                       | 11             | 52.1          | 22.14                     | 6939.2 | 7505.1                                               |                                                                                          |                                |                   |
|                       | 12             | 52.2          | 22.15                     | 6940.6 | 7506.4                                               |                                                                                          |                                |                   |
|                       | 13             | 52.2          | 22.15                     | 6941.9 | 7507.7                                               |                                                                                          |                                |                   |
|                       | 14             | 52.2          | 22.15                     | 6943.3 | 7509.1                                               |                                                                                          |                                |                   |
|                       | 15             | 52.2          | 22.16                     | 6944.7 | 7518.5                                               |                                                                                          |                                |                   |
|                       | 16             | 52.3          | 22.16                     | 6946.1 | 7511.9                                               |                                                                                          |                                |                   |
|                       | 17             | 52.3          | 22.16                     | 6947.4 | 7513.2                                               |                                                                                          |                                |                   |
|                       | 18             | 52.3          | 22.16                     | 6948.7 | 7514.6                                               |                                                                                          |                                |                   |
|                       | 19             | 52.3          | 22.17                     | 6949.9 | 7515.9                                               |                                                                                          |                                |                   |
|                       | 20             | 52.3          | 22.17                     | 6951.1 | 7517.1                                               |                                                                                          |                                |                   |
|                       | 21             | 52.4          | 22.17                     | 6952.2 | 7518.3                                               |                                                                                          |                                |                   |
|                       | 22             | 52.4          | 22.17                     | 6953.2 | 7519.4                                               |                                                                                          |                                |                   |
|                       | 23             | 52.4          | 22.18                     | 6954.2 | 7520.4                                               |                                                                                          |                                |                   |
|                       | 24             | 52.4          | 22.18                     | 6955.1 | 7521.4                                               |                                                                                          |                                |                   |
|                       | 25             | 52.4          | 22.18                     | 6955.9 | 7522.3                                               |                                                                                          |                                |                   |
|                       | 26             | 52.5          | 22.19                     | 6956.7 | 7523.1                                               |                                                                                          |                                |                   |
|                       | 27             | 52.5          | 22.19                     | 6957.5 | 7523.9                                               |                                                                                          |                                |                   |
| $\overline{a}$        |                |               |                           |        |                                                      |                                                                                          |                                | b.                |
| Ln 1 Col 1            |                | 163           | W <sub>R</sub>            |        | Rec Off No Wrap DOS INS                              |                                                                                          |                                | h                 |
|                       |                |               |                           |        |                                                      |                                                                                          |                                |                   |

Fig. 4.51a. Perfil de temperatura*.*

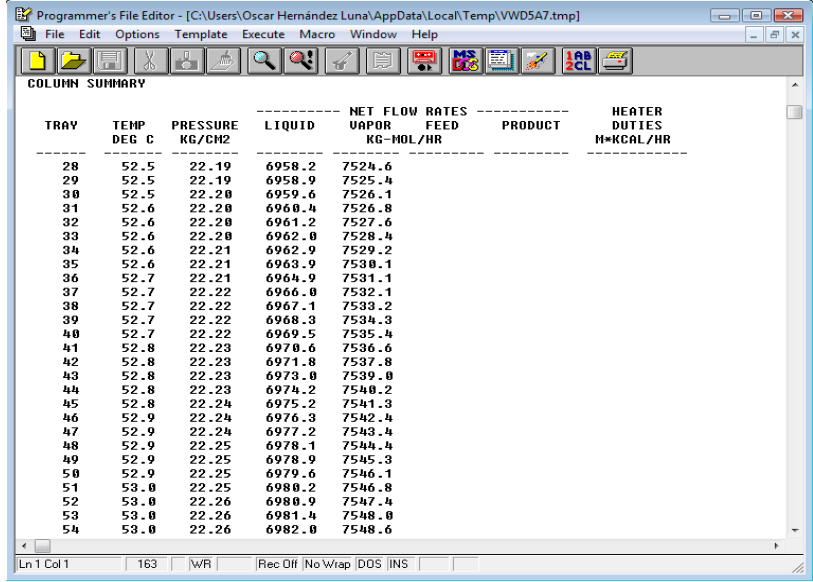

Fig. 4.51b. Perfil de temperatura*.*

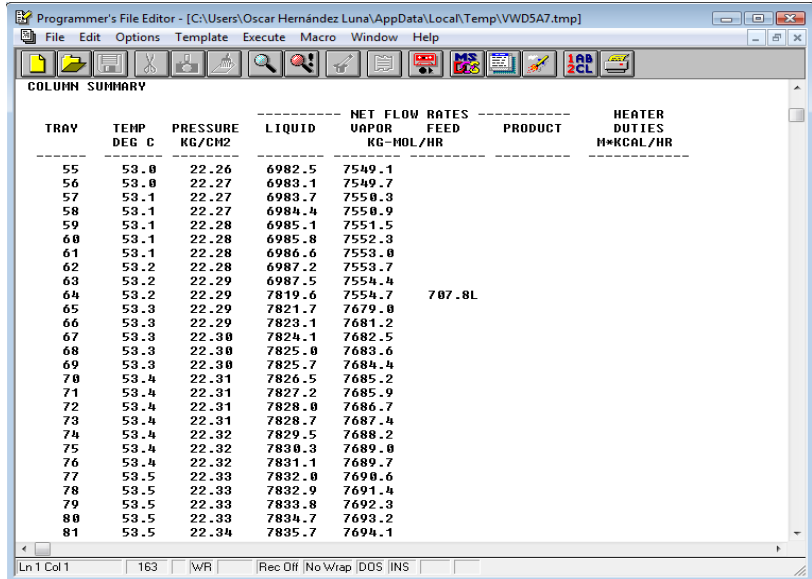

Fig. 4.51c. Perfil de temperatura*.*

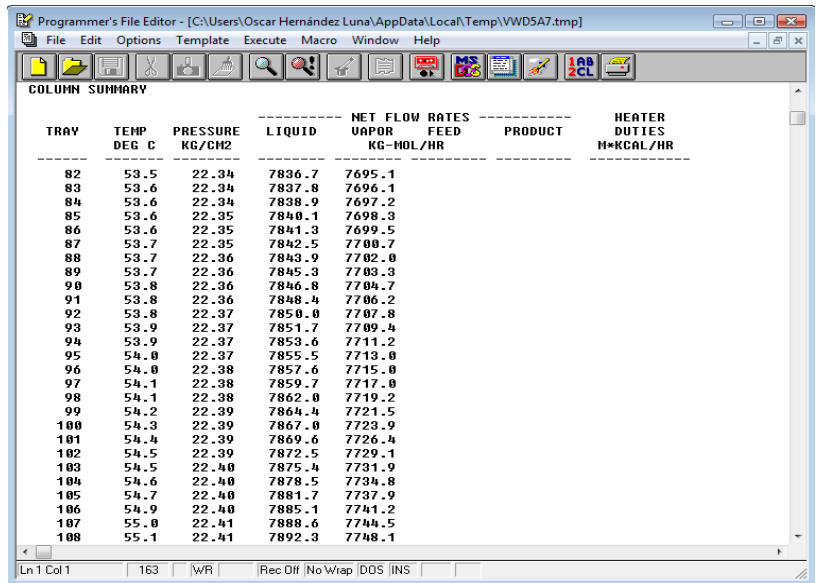

Fig. 4.51d. Perfil de temperatura*.*

|                       |                      |                           |                  | Programmer's File Editor - [C:\Users\Oscar Hernández Luna\AppData\Local\Temp\VWD5A7.tmp] |         |                            |                          |
|-----------------------|----------------------|---------------------------|------------------|------------------------------------------------------------------------------------------|---------|----------------------------|--------------------------|
| U                     |                      |                           |                  | File Edit Options Template Execute Macro Window Help                                     |         |                            | $ F$ $\times$            |
|                       |                      |                           |                  |                                                                                          |         |                            |                          |
| <b>COLUMN SUMMARY</b> |                      |                           |                  |                                                                                          |         |                            | ▴                        |
|                       |                      |                           |                  |                                                                                          |         |                            |                          |
|                       |                      |                           |                  | <b>NET FLOW RATES -----------</b>                                                        |         | <b>HEATER</b>              |                          |
| TRAY                  | <b>TEMP</b><br>DEG C | <b>PRESSURE</b><br>KG/CM2 | LIQUID           | UAPOR<br><b>FEED</b><br>KG-MOL/HR                                                        | PRODUCT | <b>DUTIES</b><br>M*KCAL/HR |                          |
|                       |                      |                           |                  |                                                                                          |         |                            |                          |
| 189                   | 55.2                 | 22.41                     | 7896.1           | 7751.7                                                                                   |         |                            |                          |
| 110                   | 55.4                 | 22.42                     | 7900.0           | 7755.5                                                                                   |         |                            |                          |
| 111                   | 55.6                 | 22.42                     | 7984.1           | 7759.4                                                                                   |         |                            |                          |
| 112<br>113            | 55.7<br>55.9         | 22.42<br>22.42            | 7908.2<br>7912.5 | 7763.5<br>7767.6                                                                         |         |                            |                          |
| 114                   | 56.1                 | 22.43                     | 7916.8           | 7771.9                                                                                   |         |                            |                          |
| 115                   | 56.3                 | 22.43                     | 7921.2           | 7776.2                                                                                   |         |                            |                          |
| 116                   | 56.5                 | 22.43                     | 7925.7           | 7780.7                                                                                   |         |                            |                          |
| 117                   | 56.7                 | 22.43                     | 7930.3           | 7785.2                                                                                   |         |                            |                          |
| 118                   | 56.9                 | 22.44                     | 7934.9           | 7789.7                                                                                   |         |                            |                          |
| 119                   | 57.1                 | 22.44                     | 7939.5           | 7794.3                                                                                   |         |                            |                          |
| 120                   | 57.4                 | 22.44                     | 7944.1           | 7798.9                                                                                   |         |                            |                          |
| 121                   | 57.6                 | 22.45                     | 7948.6           | 7803.5                                                                                   |         |                            |                          |
| 122                   | 57.8                 | 22.45                     | 7953.0           | 7808.0                                                                                   |         |                            |                          |
| 123                   | 58.1                 | 22.45                     | 7957.3           | 7812.5                                                                                   |         |                            |                          |
| 124                   | 58.3                 | 22.45                     | 7961.1           | 7816.7                                                                                   |         |                            |                          |
| 125                   | 58.5                 | 22.46                     | 7964.3           | 7820.6                                                                                   |         |                            |                          |
| 126                   | 58.8                 | 22.46                     | 7966.1           | 7823.7                                                                                   |         |                            |                          |
| 127<br>128            | 59.1                 | 22.46                     | 7965.4           | 7825.5                                                                                   |         |                            |                          |
| 129                   | 59.4<br>59.7         | 22.46<br>22.47            | 7960.0<br>7946.2 | 7824.8<br>7819.4                                                                         |         |                            |                          |
| <b>130R</b>           | 68.3                 | 22.47                     |                  | 7805.6                                                                                   | 148.61  | 20.9449                    |                          |
|                       |                      |                           |                  |                                                                                          |         |                            |                          |
|                       |                      |                           |                  |                                                                                          |         |                            |                          |
|                       |                      |                           |                  |                                                                                          |         |                            |                          |
|                       |                      |                           |                  |                                                                                          |         |                            |                          |
|                       |                      |                           |                  |                                                                                          |         |                            | $\overline{\phantom{a}}$ |
| $\triangleleft$       |                      |                           |                  |                                                                                          |         |                            | r                        |
| Ln 1 Col 1            | 163                  | <b>WR</b>                 |                  | Rec Off No Wrap DOS INS                                                                  |         |                            | //.                      |
|                       |                      |                           |                  |                                                                                          |         |                            |                          |

Fig. 4.51e. Perfil de temperatura*.*

## **4.2.5.1. Diámetro de la columna**

Para conocer el diámetro de la torre dar click en la subventana de especificación *Tray Hydraulics/Packing*, indicar que se desea conocer del plato 2 al 129 el diámetro de los platos como se muestra en la figura 4.52.

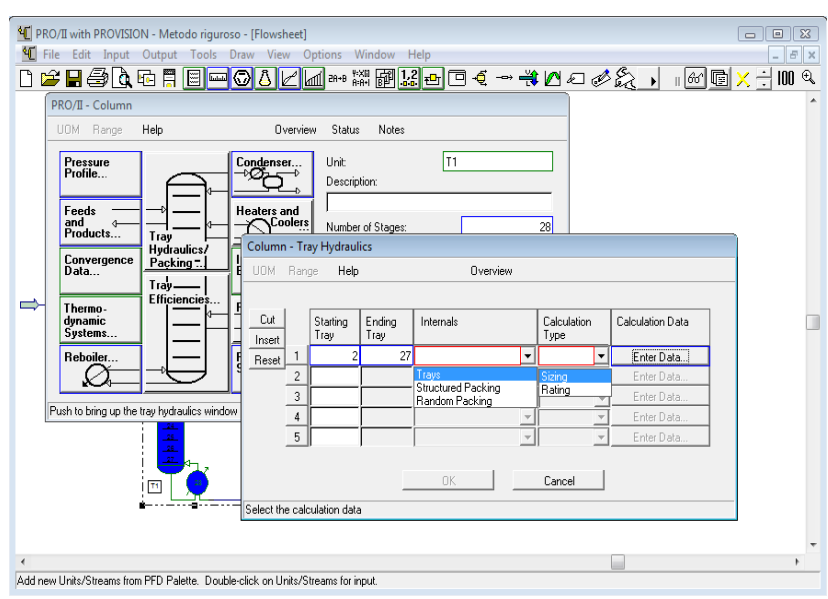

Fig.4.52.Obtencion del diámetro de los platos.

Seleccionado lo anterior dar click en *Enter Data* y dar un valor de 82 % en *Flooding Factor* (fig.4.53). Dar click en OK a ambas ventanas.

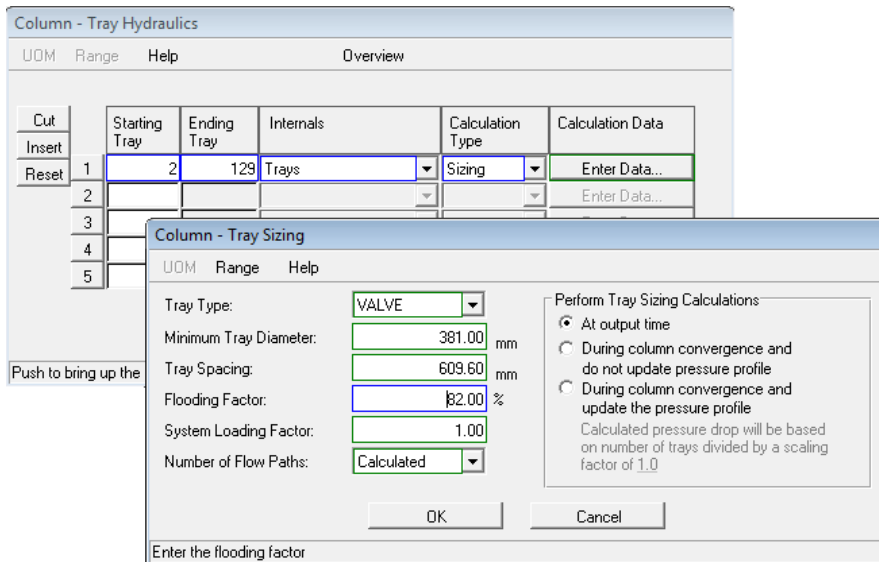

Fig.4.53.Definicion del *Flooding Factor*.

Para conocer el diámetro de la columna es necesario generar el reporte de la simulación, este reporte además de contener el diámetro de la columna contiene una serie de diferentes datos de toda la simulación que pueden ser de interés y útiles.

Para obtener el reporte dar click en la opción Output que se encuentra en la barra de herramientas primaria y seleccionar la opción *Generate Report*, se desplegará una ventana para guardar el reporte (fig.4.54). Se sugiere guardar el reporte donde esté instalado el programa para que no exista algún error.

| $\sqrt{1}$<br>File Edit Input Output Tools Draw View Options<br><b>Report Format</b><br>k | Window<br>C                               | Help                        | <b>■*※翻<mark>翻なって←→★△</mark>△◇☆ → ■☆</b> 画×÷ |      | 图 ×<br>u,<br>$100 \&$ |
|-------------------------------------------------------------------------------------------|-------------------------------------------|-----------------------------|----------------------------------------------|------|-----------------------|
| Generate Report                                                                           |                                           |                             |                                              |      |                       |
| <b>View Report</b>                                                                        |                                           |                             |                                              |      |                       |
| <b>Perform Output Calculations</b>                                                        | <b>4 Save As</b>                          |                             |                                              |      | $\mathbf{x}$          |
| Generate Plot                                                                             |                                           | « SIMSCI > Proii60 > User > | $-4$<br>Search                               |      | Q                     |
| Casestudy<br>¥                                                                            |                                           |                             |                                              |      |                       |
| <b>Stream Property Table</b>                                                              | Organize v   Views v New Folder           |                             |                                              |      | $\odot$               |
| <b>Unit Ops Property Tables</b><br>¥                                                      | Favorite Links                            | Name                        | Date modified                                | Type | Si: 4                 |
| Property Library Manager                                                                  | <b>Recently Changed</b><br>$\overline{w}$ | Applib                      |                                              |      |                       |
| <b>Data Review Window</b>                                                                 | <b>Recent Places</b><br>温                 |                             |                                              |      |                       |
|                                                                                           | <b>Desktop</b>                            |                             |                                              |      |                       |
| is.<br>博物馆                                                                                | Computer<br>لكاد                          |                             |                                              |      |                       |
| is.                                                                                       | <b>ASISTENCIA TECNO</b>                   |                             |                                              |      |                       |
| 39.<br>40                                                                                 | <b>Downloads</b>                          |                             |                                              |      |                       |
| ユ<br>22                                                                                   | <b>Saved Games</b>                        |                             |                                              |      |                       |
| 丝<br>蒾                                                                                    | More »                                    |                             |                                              |      |                       |
| 28<br>té.                                                                                 | <b>Folders</b><br>$\hat{\phantom{a}}$     |                             |                                              |      |                       |
|                                                                                           |                                           | $\epsilon$                  | m                                            |      |                       |
| T                                                                                         | File name:                                | <b>METODO RIGUROSO</b>      |                                              |      | ۰                     |
|                                                                                           | Save as type: Report Files (*.out)        |                             |                                              |      | ٠                     |
|                                                                                           |                                           |                             |                                              |      |                       |

Fig.4.54.Generacion del reporte.

Una vez guardado se desplegara una ventana que contiene el reporte, para ver los diferentes datos que contiene este reporte se desplaza la barra que se encuentra en la derecha. Desplazando la barra se pueden ver los diferentes datos que corresponde al balance de materia y energía general de la simulación.

Se ubica los resultados de *UNIT 1, T1*, y corresponden a los diferentes resultados de la columna del método riguroso.

En la sección de *TRAY SIZING RESULTS* se obtiene el diámetro de cada plato a lo largo de la columna (fig.4.55).

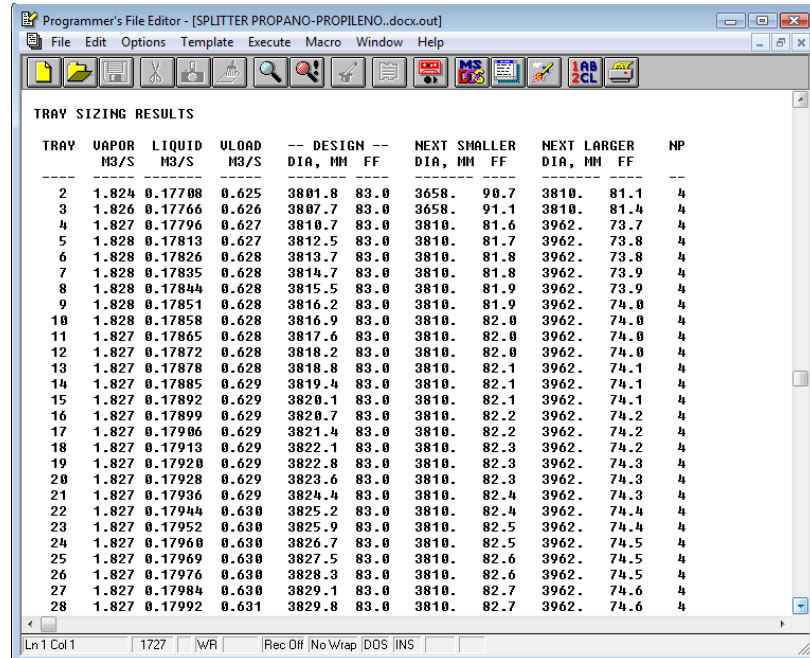

Fig.4.55.Resultados del diámetro de los platos.
Desplazando la barra vertical hacia abajo se pueden los valores de los siguientes platos.

Los datos para el diámetro de los platos de la columna de datos *NEXT SMALLER*, los datos del lado izquierdo, se obtiene un promedio de estos datos y este promedio corresponde al diámetro de la columna de destilación en mm. Es así como se tiene un diámetro de la columna.

Terminado con el método riguroso se puede simular el proceso completo de Splitter Propano-Propileno.

Se sugiere que la línea de alimentación de la columna sea la línea inicia del proceso, por lo que se desconecta la línea de la torre seleccionando la flecha que se conecta a la columna (fig.4.56) y moverla hacia otra parte de la hoja de trabajo.

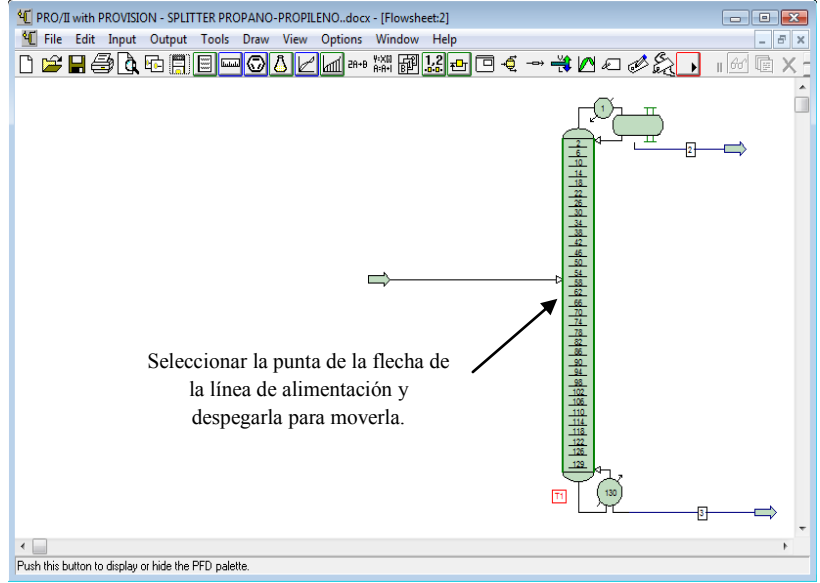

Fig. 4.56. Selección de la línea de alimentación*.*

Esta línea ahora se debe de cambiar las condiciones térmicas con una temperatura de 20°C (fig.4.57).

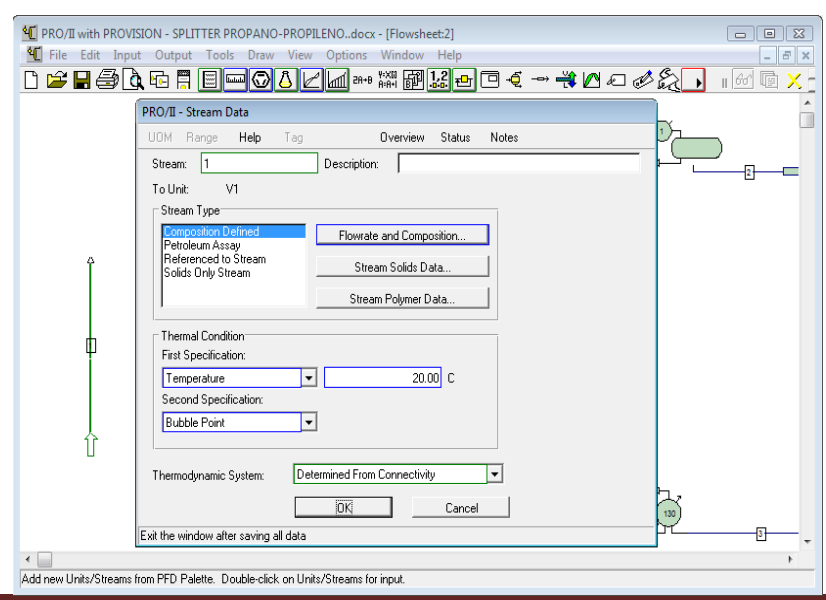

Fig. 4.57. Cambio de condiciones térmicas para la línea de alimentación*.*

Seleccionar una válvula, girarla 270° con la opción *Rotate* y conectarla con la línea de alimentación El planteamiento del problema indica que la corriente se encuentra almacenada en un tanque a 20 ºC, por lo que se selecciona un tanque en la simulación, se desea que el tanque tenga una posición horizontal esto se realiza seleccionando el equipo, dar click derecho y seleccionar la opción *Display* donde se desplegara una ventana que contiene diferentes posiciones del tanque flash (fig.4.58). Seleccionar el tanque *Flash* en posición horizontal.

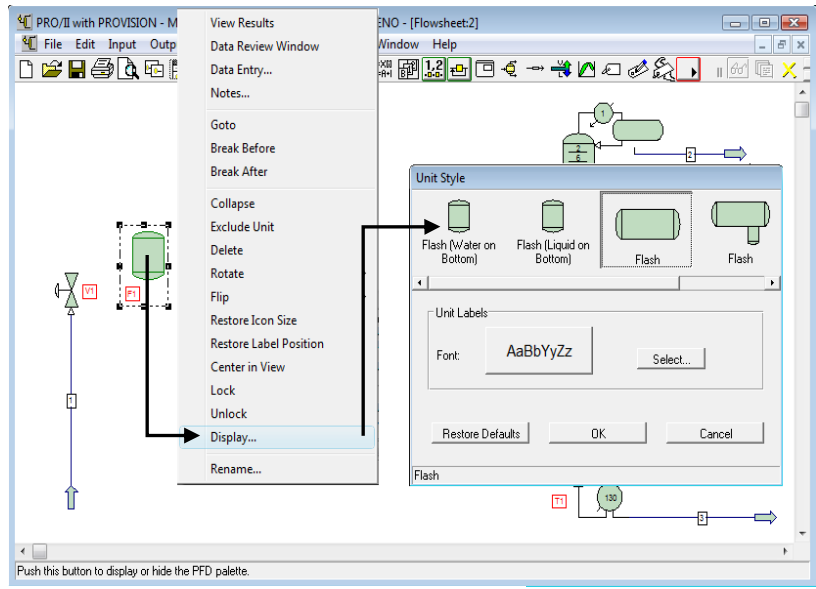

Fig. 4.58. Selección de la posición del tanque *Flash.*

Especificar la válvula con una caída de presión de 1.5 kg/cm<sub>2</sub> y conectar la línea de salida de la válvula a la entrada del tanque flash (fig.4.59).

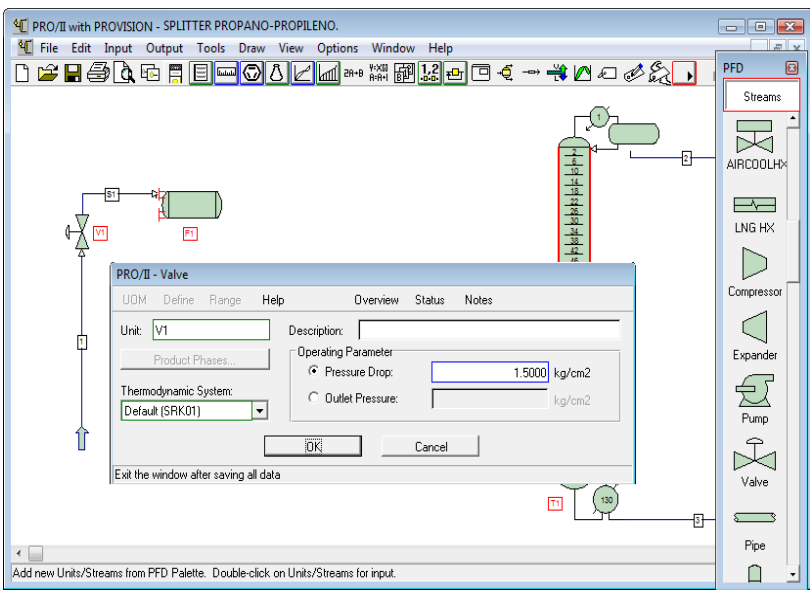

Fig. 4.59. Especificación de la válvula*.*

Conectar la línea de salida del tanque y especificar el equipo (fig.4.60).

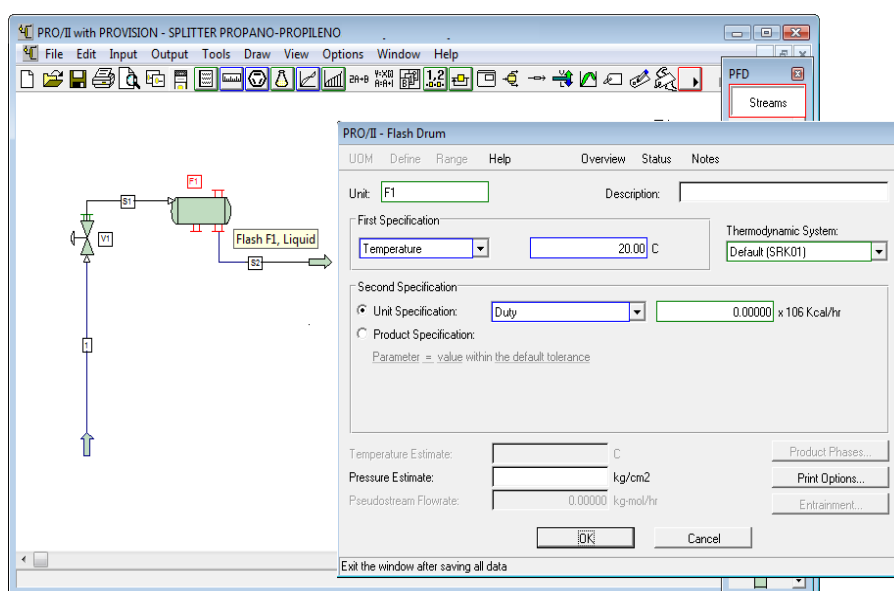

Fig. 4.60. Especificación de tanque *Flash.*

Se requiere conectar una bomba, seguido de una válvula y un intercambiador que aumentara la temperatura para entrar al *splitter*, pero no se conoce la presión de salida de la bomba, para conocerla e realiza lo siguiente:

. presión de descarga de la bomba es la suma de la presión de entrada ala columna mas la caída de Se sabe que la presión requerida a la alimentación de la columna es de 22.12 kg/cm<sup>2</sup>, la caída de presión que tiene un intercambiador es de 0.7 kg/cm<sup>2</sup> y la válvula de 1.5 kg/cm<sup>2</sup>. Por lo tanto la presión que sufre el intercambiador y la válvula; es así como la presión de descarga de la bomba es de  $24.32 \text{ kg/cm}^2$ .

Seleccionar una bomba, conectar la línea de salida del tanque a la alimentación de la bomba y la línea de salida de estas, así como especificar la bomba con la presión de salida de 24.32 kg/cm<sup>2</sup> y una eficiencia del 80 % (fig.4.61).

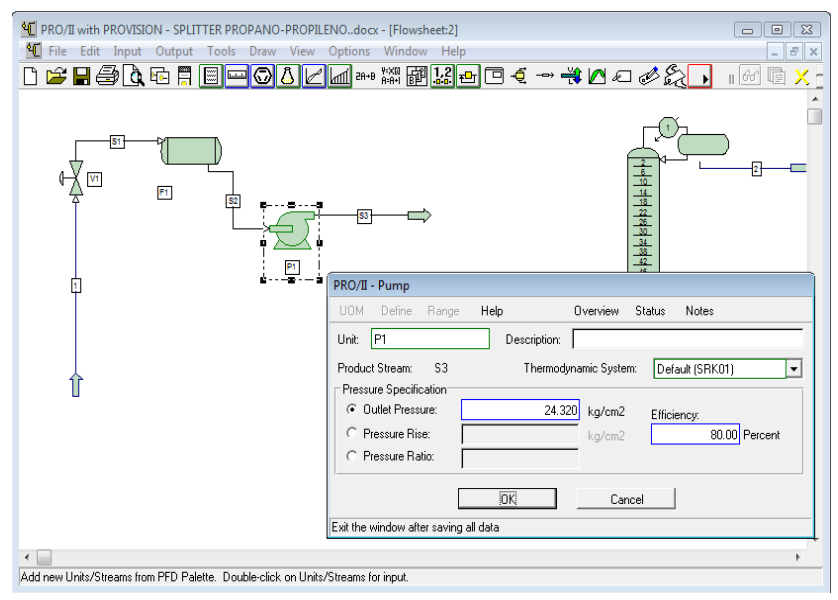

Fig. 4.61. Especificación de la bomba*.*

El equipo siguiente es la válvula, seleccionarla, conectar la línea de alimentación que es la salida de la bomba y una nueva que sea la salida de la válvula y especificar el equipo con la caída de presión que sufre la válvula de 1.5 kg/cm<sup>2</sup> (fig.4.62).

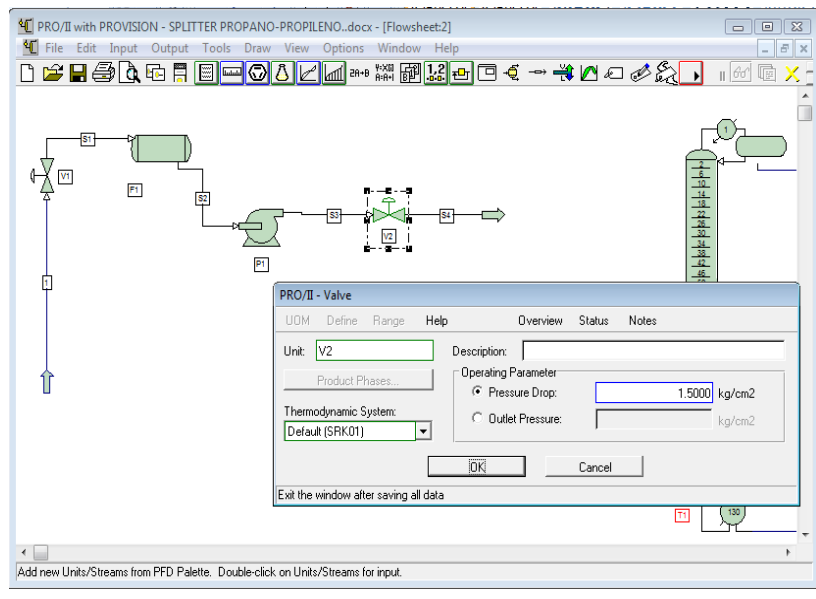

Fig. 4.62. Especificación de la válvula*.*

Y finalmente el equipo antes de llegar al splitter es el intercambiador de calor para calentar la carga a 38.64°C. Seleccionar un intercambiador de calor (*Simple HX*), conectar la línea de salida de la válvula a la alimentación del intercambiador de calor y la línea de salida; especificar el equipo del lado *Hot Side* especificar la caída de presión de 0.7 kg/cm2, la especificación de *Hot Product Temperature* con un valor de 38.64 °C (fig.4.58).

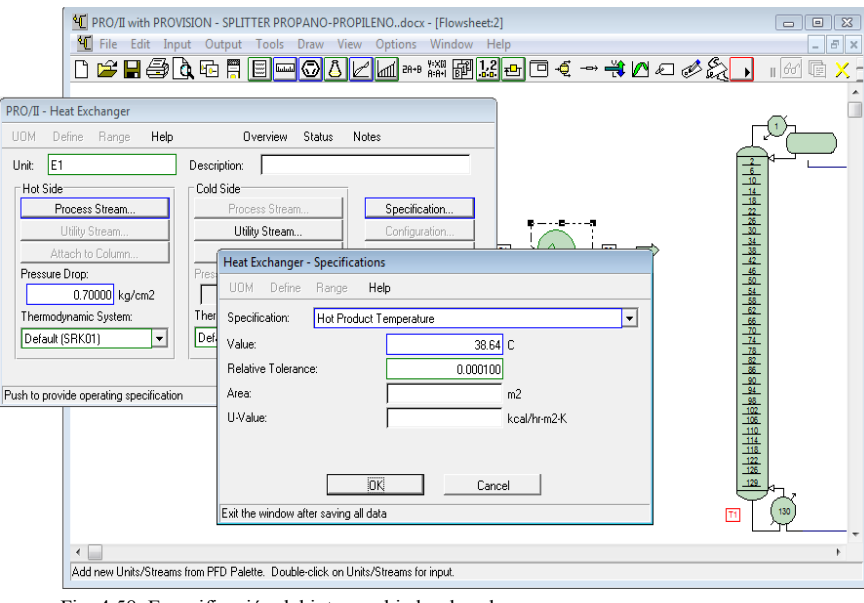

Fig. 4.58. Especificación del intercambiador de calor.

.

Conectar la línea de salida del intercambiador de calor a la entrada de la columna y especificar nuevamente en la subventana *Feeds and Products* el plato de alimentación 64 para que quede especificada la columna (fig.4.60).

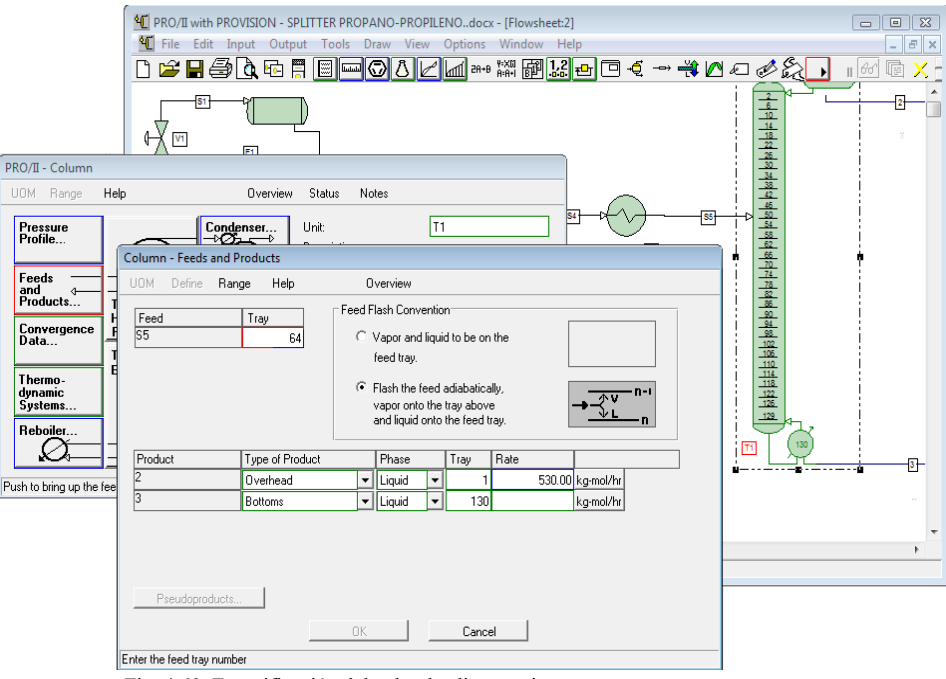

Fig. 4.60. Especificación del palto de alimentacion.

Correr el programa con todos los equipos y verificar si se cumplen con lo solicitado, como se puede ver en la figura 4.61 se corre el programa sin ningún error y se obtienen los resultados solicitados.

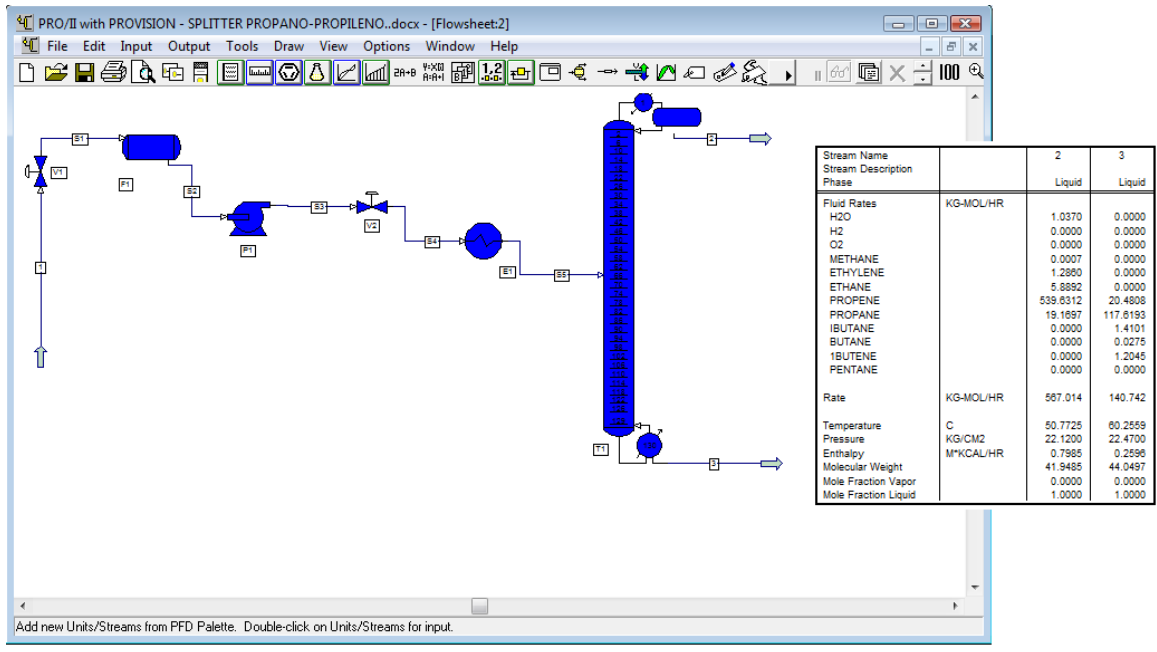

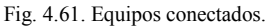

tanque de almacenamiento que llegara una presión de 17. 03 Kg/cm<sup>2</sup> y una temperatura de 37 °C y por Y finalmente se simula las condiciones a las que requieren los productos, recordando que por la parte superior se obtiene la corriente de destilado rica en Propileno con un flujo de 539.69 la cual se irá a un

la parte inferior se obtiene la corriente de fondos con propano con un flujo de 117.6128, la cual se almacenara a las mismas condiciones que el Propileno.

Viendo los resultados de presión y temperatura de la salida de los productos se tiene los siguientes resultados:

- Domos: Temperatura 50.77 °C y Presión 22.12 kg/cm<sup>2</sup>
- Fondos: Temperatura 60.26 °C y Presión 22.47 kg/cm<sup>2</sup>

Para lograr las condiciones solicitadas es necesario enfriar las corrientes a través de un intercambiador de calor y disminuir la presión con una válvula; por lo tanto serán los equipos que se añadirán a la simulación en amabas corrientes.

Por la parte de domos seleccionar un intercambiador de calor (Simple HX), conectar la línea de de salida del condensador a la alimentación del intercambiador así como una línea de salida y especificar el equipo con una caída de presión del equipo de 0.7 kg/cm<sup>2</sup> por el lado de *Hot Side* y una temperatura de salida de 37°C (fig.4.62).

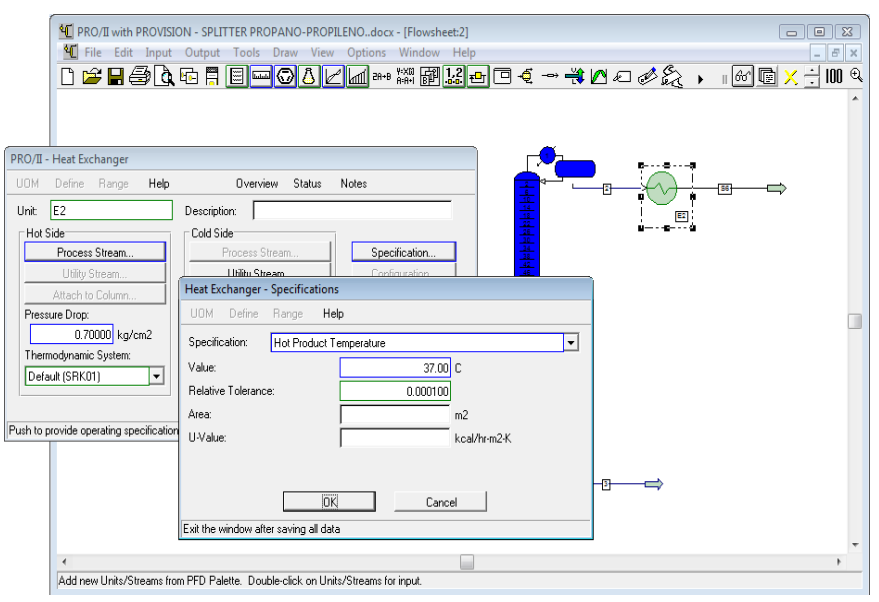

Fig. 4.62. Especificación del intercambiador de calor.

. especificar el equipo con la presión requerida (fig.4.63).Colocar una válvula para tener la presión requerida de 17 kg/cm<sup>2</sup> conectando la línea salida del intercambiador de calor a la alimentación de la válvula así como conectar una línea de salida de esta y

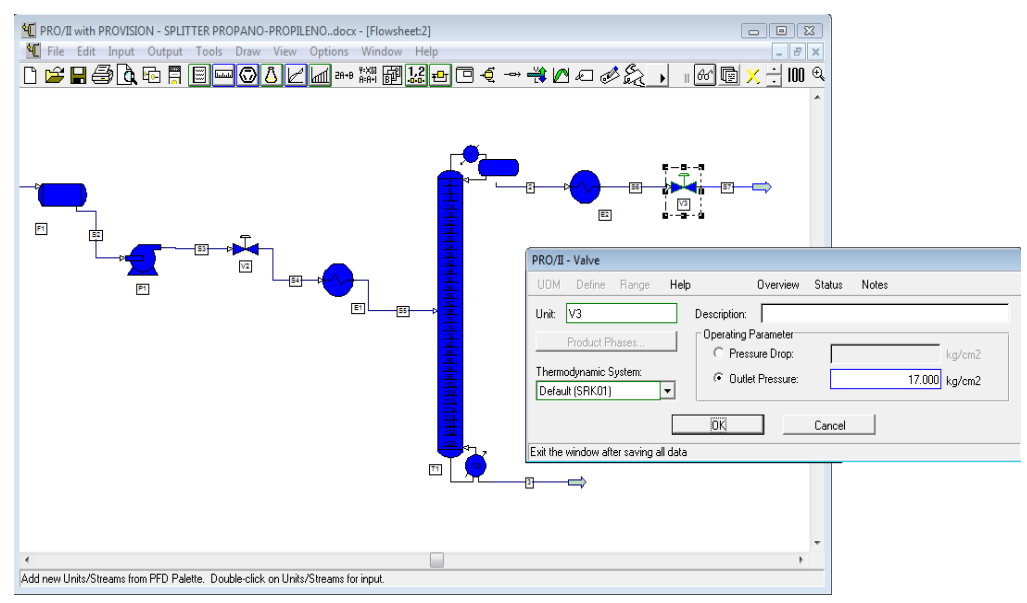

Fig. 4.63. Especificación de la válvula.

17 Kg/cm<sup>2</sup>, el flujo del Propileno es de 539.63kgmol/hr y la temperatura de 36.75 °C. Y es así como se corre la simulación y no existiendo ningún error se pueden verlos resultados que se obtienen y si son los requeridos. Los resultados se pueden ver en la figura 4.64, donde la presión es de

Cabe mencionar que aunque la temperatura se especifico en el intercambiador con una temperatura de salida de 37°C, este cambio al salir de la válvula de expansión la disminución se debe al efecto Joule-Thompson que sufre.

| Programmer's File Editor - [C:\Users\Oscar Hernández Luna\AppData\Local\Temp\VW6191.tmp] |                |                |                 | $\mathbf{x}$<br><del>.</del> 10 |  |  |
|------------------------------------------------------------------------------------------|----------------|----------------|-----------------|---------------------------------|--|--|
| b<br>Edit<br><b>File</b>                                                                 | $ B$ $x$       |                |                 |                                 |  |  |
| Options Template Execute Macro Window Help                                               |                |                |                 |                                 |  |  |
|                                                                                          |                |                |                 |                                 |  |  |
| STREAM 'S7'                                                                              |                |                |                 | Ł                               |  |  |
|                                                                                          | TOTAL          | LIQUID         |                 |                                 |  |  |
| RATE, KG-MOL/HR                                                                          | 567.0132       | 567.0132       | Condiciones     |                                 |  |  |
| TEMPERATURE, C                                                                           | 36.75          | 36.75          |                 |                                 |  |  |
| PRESSURE, KG/CM2                                                                         | 17.00          | 17.00          | requerida para  |                                 |  |  |
| <b>MOLECULAR WEIGHT</b>                                                                  | 41.9486        | 41.9486        | el propileno    |                                 |  |  |
| <b>FRACTION</b>                                                                          |                | 1.0000         |                 |                                 |  |  |
| ENTHALPY. KCAL/KG-MOL                                                                    | 959.1866       | 959.1866       |                 |                                 |  |  |
| CP, KCAL/KG-C                                                                            | 8.7397         | 8.7397         |                 |                                 |  |  |
| MOLAR FLOWRATES, KG-MOL/HR                                                               |                |                |                 |                                 |  |  |
| $1 - H20$                                                                                | 1.0370         | 1.0370         |                 |                                 |  |  |
| $2 - H2$                                                                                 | $1.1390E - 07$ | $1.1390E - 07$ |                 |                                 |  |  |
| $3 - 02$                                                                                 | $1.6427E - 08$ | $1.6427E - 08$ |                 |                                 |  |  |
| 4 - METHANE                                                                              | 6.9886E-04     | 6.9886E-04     |                 |                                 |  |  |
| 5 - ETHYLENE                                                                             | 1.2860         | 1.2860         |                 |                                 |  |  |
| 6 - ETHANE                                                                               | 5.8892         | 5.8892         | Flujo de salida |                                 |  |  |
| - PROPENE                                                                                | 539.6300       | 539.6300       |                 |                                 |  |  |
| 8 - PROPANE                                                                              | 19.1703        | 19.1703        | del propileno   |                                 |  |  |
| <b>IBUTANE</b><br>$\bullet$ -                                                            | 1.2258E-20     | 1.2258E-20     |                 |                                 |  |  |
| 10 - BUTANE                                                                              | 3.8535E-26     | 3.8535E-26     |                 |                                 |  |  |
| <b>11 - 1BUTENE</b>                                                                      | 1.5967E-21     | 1.5967E-21     |                 |                                 |  |  |
| 12 - PENTANE                                                                             | 0.0000         | 0.0000         |                 |                                 |  |  |
|                                                                                          |                |                |                 |                                 |  |  |
| Ln 1 Col 1<br>WR.<br>40<br>Rec Off No Wrap DOS INS                                       |                |                |                 |                                 |  |  |

Fig. 4.64. Resultados finales en la salida del Propileno.

Se realiza lo mismo para la salida de los fondos para obtener las condiciones requeridas para el producto del propano. Los resultados de esta salida se muestran en la figura 4.65.

| Programmer's File Editor - [C:\Users\Oscar Hernández Luna\AppData\Local\Temp\VW4C62.tmp]<br>$\mathbf{x}$<br><u> -    0  </u>                                                                                                    |                                                                                                    |                                                                                                    |                                             |   |  |  |  |
|----------------------------------------------------------------------------------------------------|----------------------------------------------------------------------------------------------------|----------------------------------------------------------------------------------------------------|---------------------------------------------|---|--|--|--|
| d<br>File Edit Options Template Execute Macro Window<br>$ F$ $x$<br>Help                                                                                                    |                                                                                                    |                                                                                                    |                                             |   |  |  |  |
|                                                                                                    |                                                                                                    |                                                                                                    |                                             |   |  |  |  |
| STREAM 'S9'                                                                                                    |                                                                                                    |                                                                                                    |                                             |   |  |  |  |
|                                                                                                    | <b>TOTAL</b>                                                                                                    | <b>LIQUID</b>                                                                                                    |                                             |   |  |  |  |
| RATE, KG-MOL/HR<br>TEMPERATURE, C<br>PRESSURE, KG/CM2<br>MOLECULAR WEIGHT<br><b>FRACTION</b><br>ENTHALPY, KCAL/KG-MOL<br>CP, KCAL/KG-C                                                                                          | 140.7428<br>36.80<br>17.00<br>44.0497<br>1022.3038<br>0.7365                                                                            | 140.7428<br>36.80<br>17.00<br>44.0497<br>1.0000<br>1022.3038<br>0.7365                                                                  | Condiciones<br>requerida para<br>el propano |   |  |  |  |
| MOLAR FLOWRATES, KG-MOL/HR<br>$1 - H20$<br>$2 - H2$<br>$3 - 02$<br>4 - METHANE<br><b>5 - ETHYLENE</b><br>6 - ETHANE<br>7 - PROPENE<br>8 - PROPANE<br>$9 - IBUTANE$<br><b>10 - BUTANE</b><br><b>11 - 1BUTENE</b><br>12 - PENTANE | 7.8305E-30<br>0.0000<br>0.0000<br>0.0000<br>4.7425E-29<br>2.5254E-21<br>20.4820<br>117.6187<br>1.4101<br>0.0275<br>1.2045<br>8.9974F-07 | 7.8305E-30<br>0.0000<br>0.0000<br>0.0000<br>4.7425E-29<br>2.5254E-21<br>20.4820<br>117.6187<br>1.4101<br>0.0275<br>1.2045<br>8.9974F-07 | Flujo de salida<br>del propano              | r |  |  |  |
| Ln 1 Col 1<br>40<br>WR.<br>Rec Off No Wrap DOS INS<br>h                                                                                                    |                                                                                                    |                                                                                                    |                                             |   |  |  |  |

Fig. 4.65. Resultados finales en la salida del Propano.

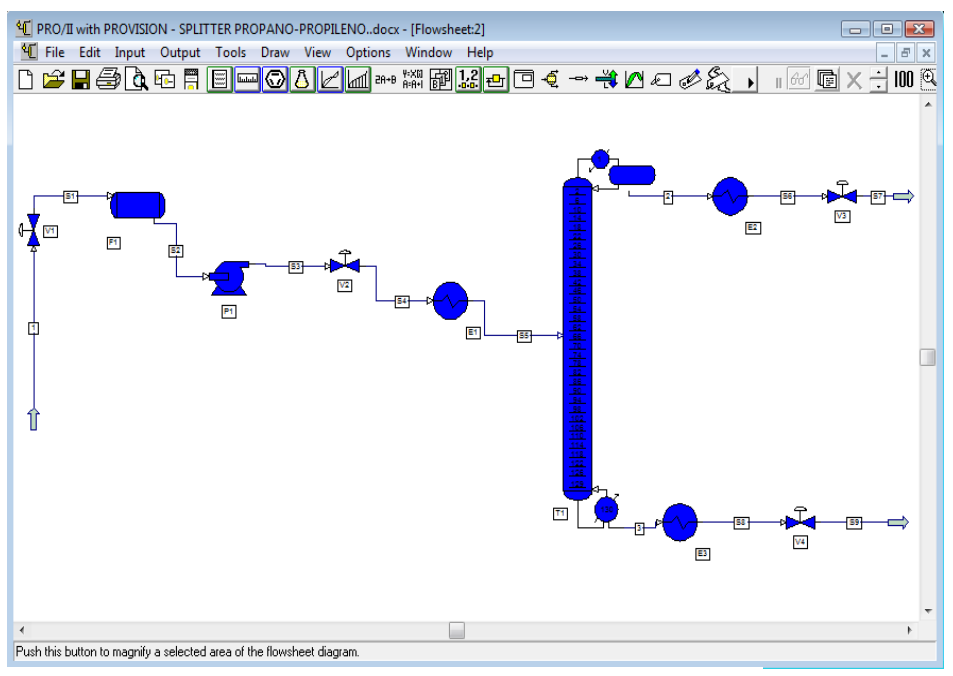

Fig. 4.66. Simulación del proceso *Splitter* Propano-Propileno.

En la figura 4.66 se puede ver la simulación completa del proceso del *Splitter* propano-Propileno, donde se logra la separación de estos dos componentes que tienen puntos de ebullición cercanos por lo que la separación resulta difícil. Pero a través del simulador de procesos Pro II se resuelve de manera . rápida que si se realizaran los cálculos manualmente.

## **4.3. Tren de compresión**

En el siguiente proceso de dos niveles de compresión se desea conocer el número de compresores necesarios para que el proceso trabaje en condiciones óptimas, para determinar cuántos compresores son necesarios se necesita conocer el numero de etapas de compresión, esto dependen de la elevación de temperatura a la salida del compresor en cada etapa que suele estar limitada por una temperatura que no exceda los 135 °C, si esto sucede será necesario aumentar el número de compresores.

El flujo es de 3x 10<sup>7</sup> ft<sup>3</sup>/día de una mezcla de H<sub>2</sub> y CH<sub>4</sub> el cual se divide en partes iguales para los dos niveles de compresión.

En el siguiente diagrama se puede ver lo antes mencionado:

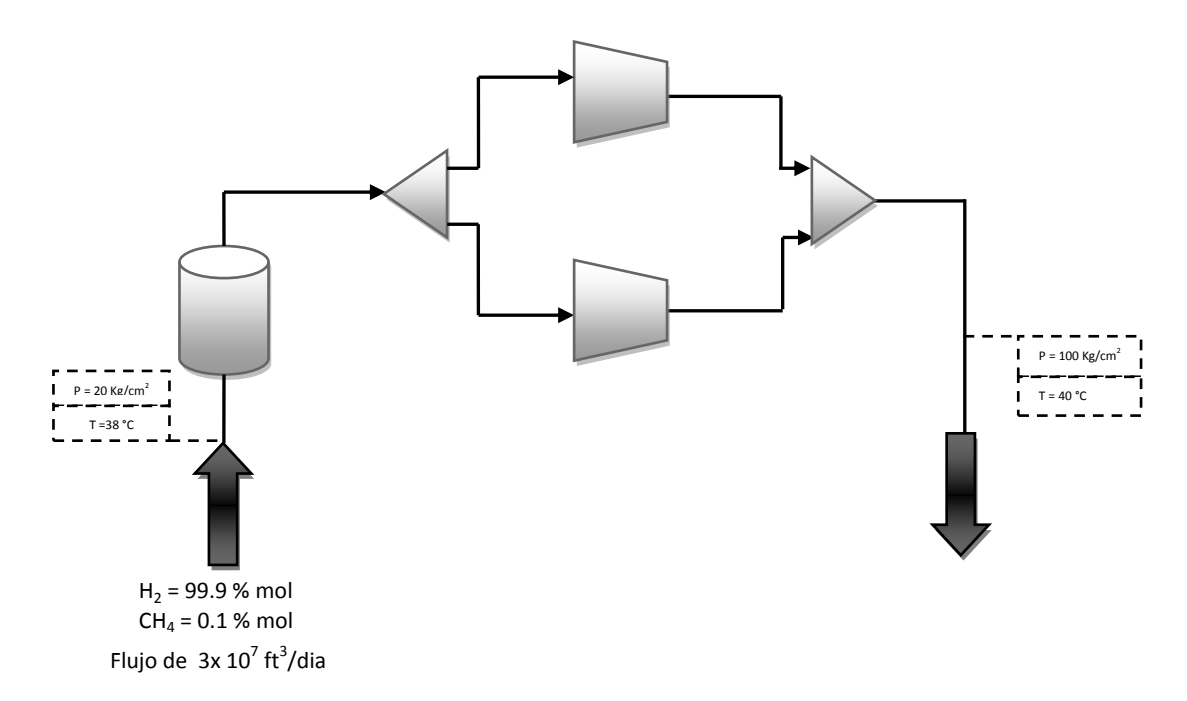

Se simulara el proceso con un solo compresor para ver que temperatura se tiene a la salida.

### *Selección de los elementos básicos (seccipon2.3.2)*

Seleccionar los elementos básicos de la simulación:

- Modelo termodinámico: Soave-Readlich-Kwong
- Sistema de unidades: Métrico
- Componentes,  $H2$  y CH<sub>4</sub>

# *Selección y especificación de la línea de alimentación*

Dibujar una línea sobre la hoja de trabajo la cual será la línea de alimentación al tanque, posteriormente dar doble click sobre la línea para especificar la línea.

Especificar las condiciones térmicas con una temperatura de 38 °C y la presión de 20 kg/cm<sup>2</sup> (fig.4.68).

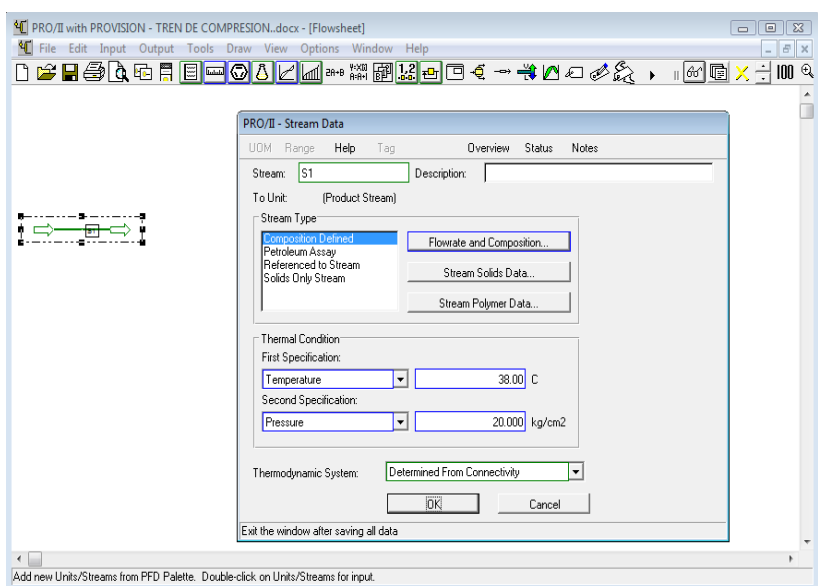

Fig. 4.68. Especificación de las condiciones térmicas.

Especificar la composición y flujo de alimentación (fig.4.69).

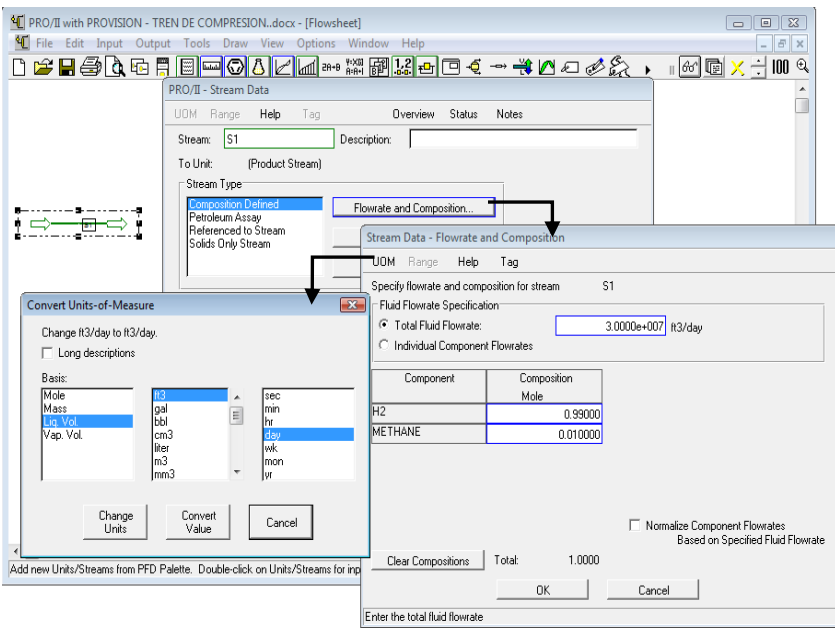

Fig. 4.69. Especificación del flujo de alimentación.

la salida de vapor. Especificar el tanque flash con una caída de presión de 0 kg/cm<sup>2</sup> y Duty de 0 Seleccionar un tanque flash, conectarlo con la línea de alimentación y línea de salida del producto por Kcal/hr (fig.4.70).

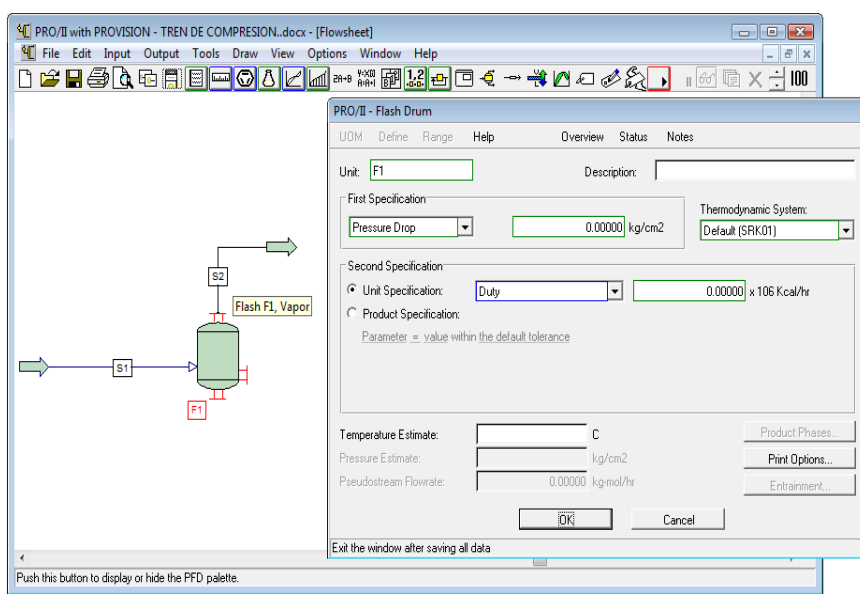

Fig. 4.70. Especificación del tanque flash.

Conectar la línea de salida del tanque flash con el equipo *Splitter*, el cual es un equipo que se encuentra la barra de lista de equipos y es un separador que permite dividir el flujo. Conectar dos .líneas de salida al *Splitter* (fig.4.71).

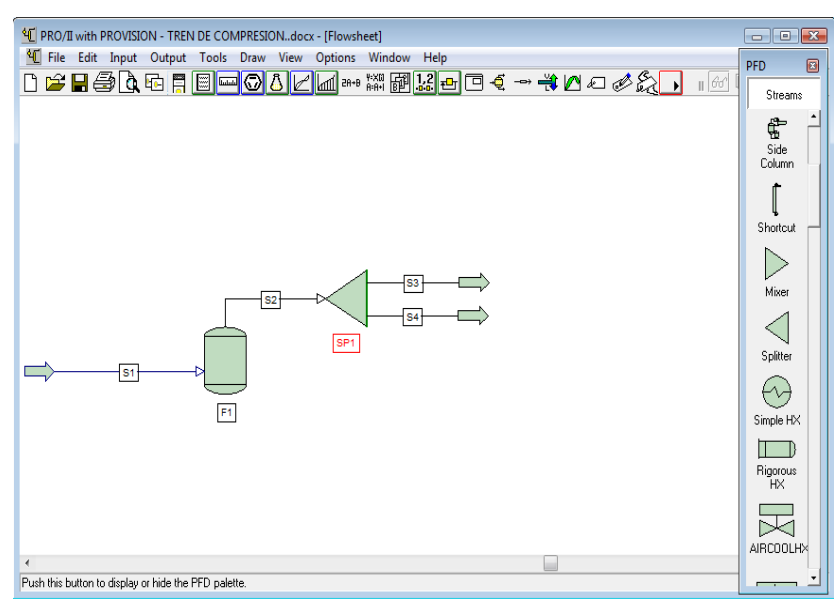

Fig. 4.71. Conexión de líneas al separador.

Especificar el *splitter* para dividir el flujo. La especificación de este equipo es sencilla, al dar doble click sobre el equipo se desplegara la ventana de especificación (fig.4.72). .

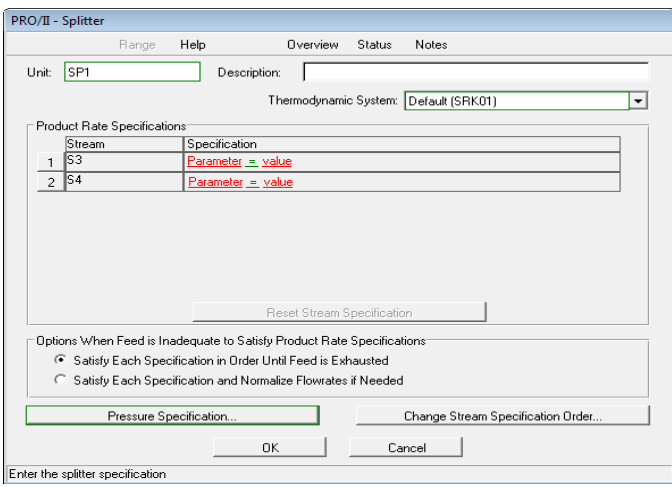

Fig. 4.72. Ventana de especificación del *Splitter*.

. línea S3, dar click en *Parameter* de la ventana que se despliega dar click en *Parameter*, seleccionar el Como el flujo se va a dividir en 2 partes iguales se puede especificar solo una línea, se selecciona la parámetro *Flowrate* y seleccionar el flujo de salida de todos los componentes con *All Components* (fig. 4.73).

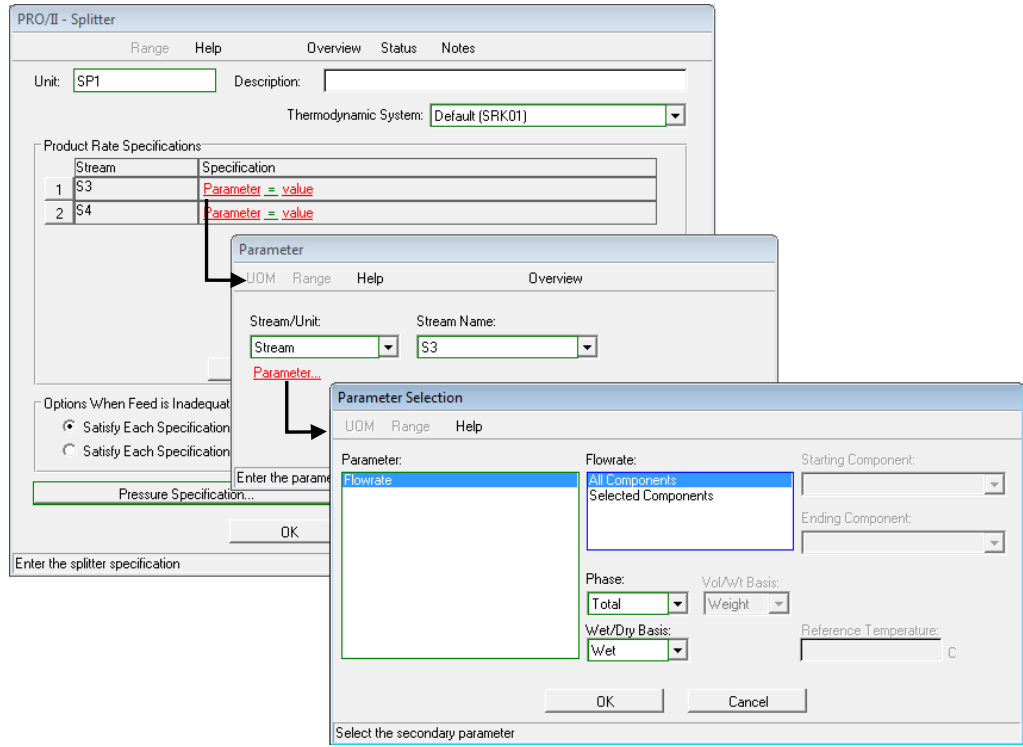

Fig. 4.73. Selección del parámetro.

. Especificar el flujo con un valor de 1.5 ft3/día (fig. 4.74).

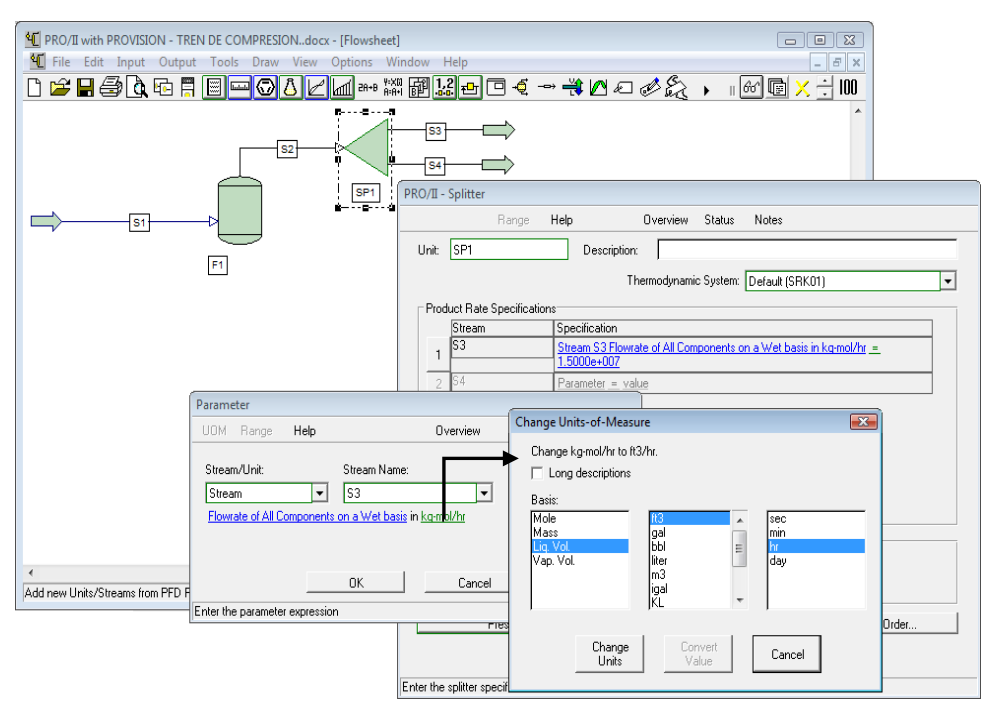

Fig. 4.74. Definición del parámetro.

Correr la simulación y verificar que el flujo se halla dividido. Seleccionar un compresor al cual denominaremos compresor 1 y conectar la línea S3 a la alimentación al compresor así como una línea .de salida; especificar el compresor con una presión de salida de 100 kg/cm<sup>2</sup> y una eficiencia adiabática del 70 % (fig.4.75).

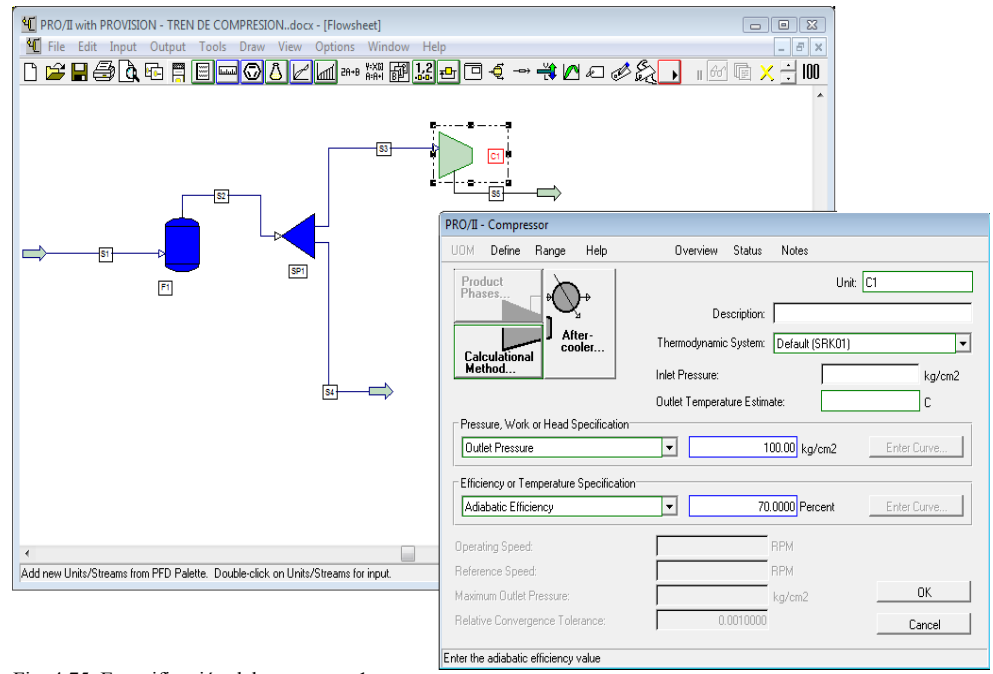

Fig. 4.75. Especificación del compresor 1.

Correr la simulación y ver si la temperatura de salida corresponde menor a 135°C, en la figura 4.76 se puede ver que la temperatura de salida del compresor 1 es de 296 °C por lo que se debe aumentar un compresor.

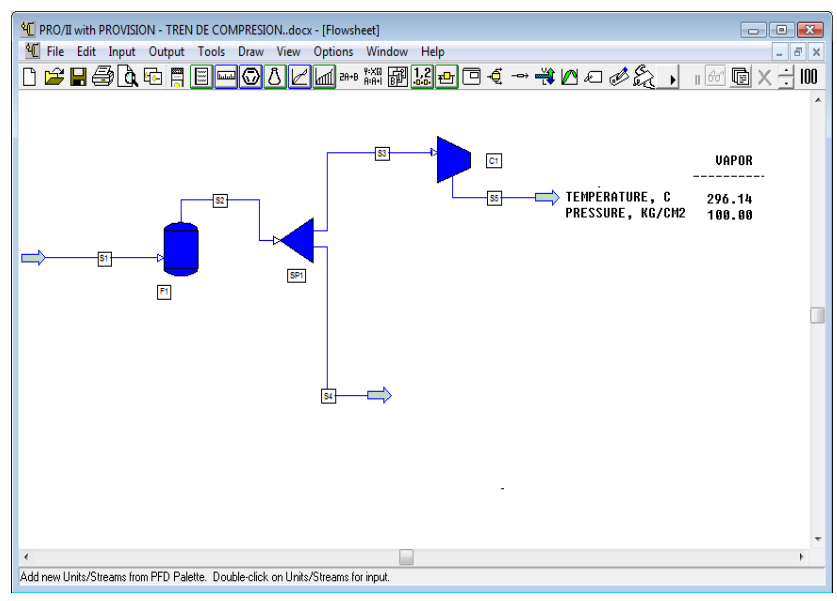

Fig. 4.76. Resultados de salida del compresor 1.

Para aumentar un compresor se debe tomar en cuenta la presión interetapa que va a existir a la salida del compresor 1 para eso se debe buscar una relación de compresión que sea igual para los dos compresores siendo que la relación de compresión es la presión de descarga entre la presión de . succión:

La relación de compresión = 
$$
\frac{P_{Descarga}}{PBuccci n}
$$

Buscando una relación de compresión que sea la misma para los compresores se tiene las siguientes:

$$
rc_1 = \frac{44.72}{20} = 2.236
$$

$$
rc_2 = \frac{100}{44.72} = 2.236
$$

En el siguiente diagrama se puede ver lo antes desarrollado:

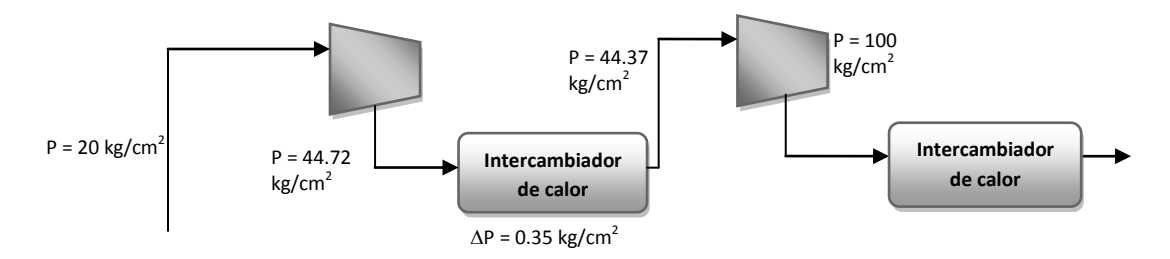

Con estos datos se realiza la simulación con dos compresores. Modificar la presión de salida del compresor 1 a 44.72 kg/cm2.

Enfriar la corriente de salida del compresor 1 a 38°C (fig.4.77).

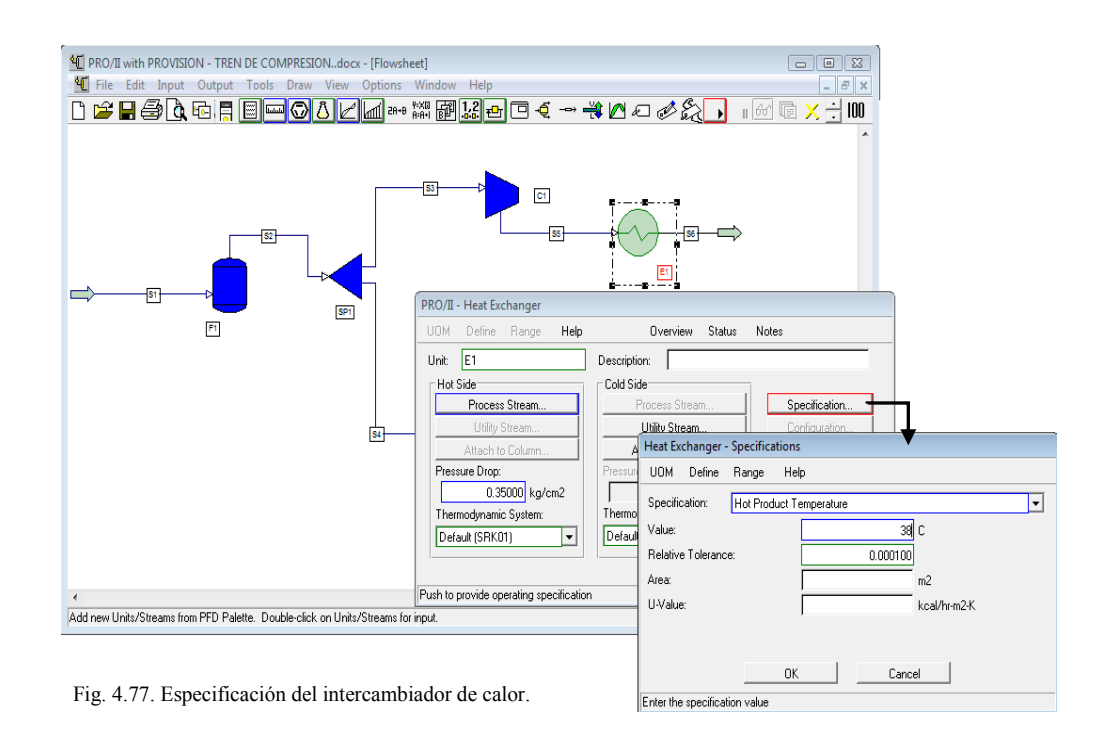

Posteriormente ingresar la corriente de salida del intercambiador de calor a un tanque, por lo que se . selecciona un tanque flash, se conecta la línea de salida por la salida del vapor y especificar el tanque flash con una caída de presión de 0 kg/cm<sup>2</sup> y Duty de 0 Kcal/hr (fig.4.78).

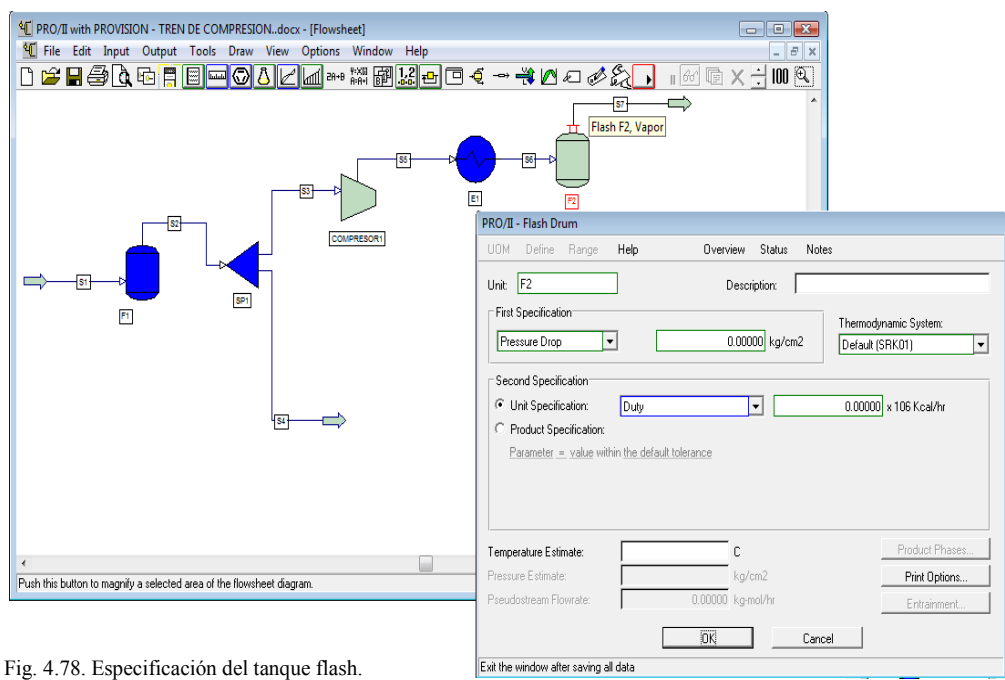

Seleccionar el siguiente compresor que será el 2, y conectar la línea de salida del tanque al compresor que será la línea de alimentación así como una línea de salida. Especificar el compresor 2 con un .presión de salida de 100 kg/cm2 y la eficiencia adiabática del 70 % (fig.4.79).

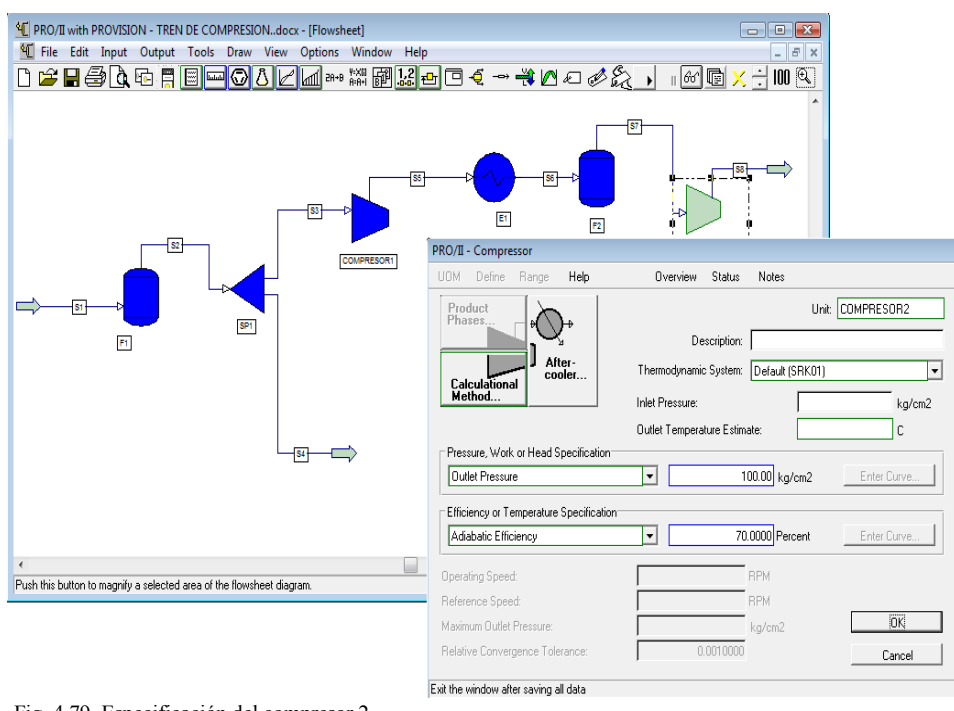

Fig. 4.79. Especificación del compresor 2.

. puede ver la temperatura de salida la cual es aun mayor a los 135°C (fig.4.80). Con dos compresores ver la temperatura de salida. En los resultados de salida del compresor 2 se

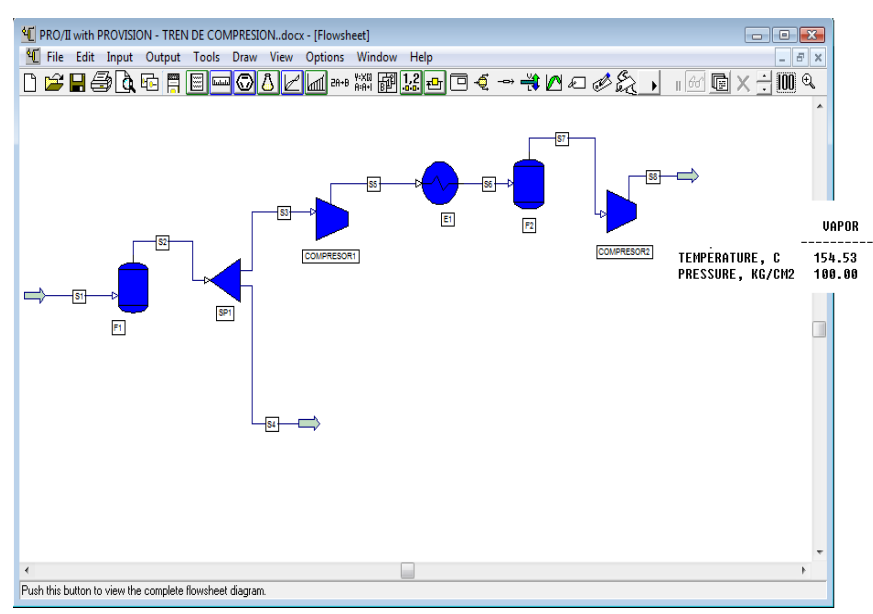

Fig. 4.80. Resultados con 2 compresores.

. sea la misma para los tres compresores. Se sugiere un tercer compresor por lo que se vuelve a buscar una nueva relación de compresión que

La relación de compresión para los tres compresores es:

$$
rc_1 = \frac{34.19}{20} = 1.70
$$

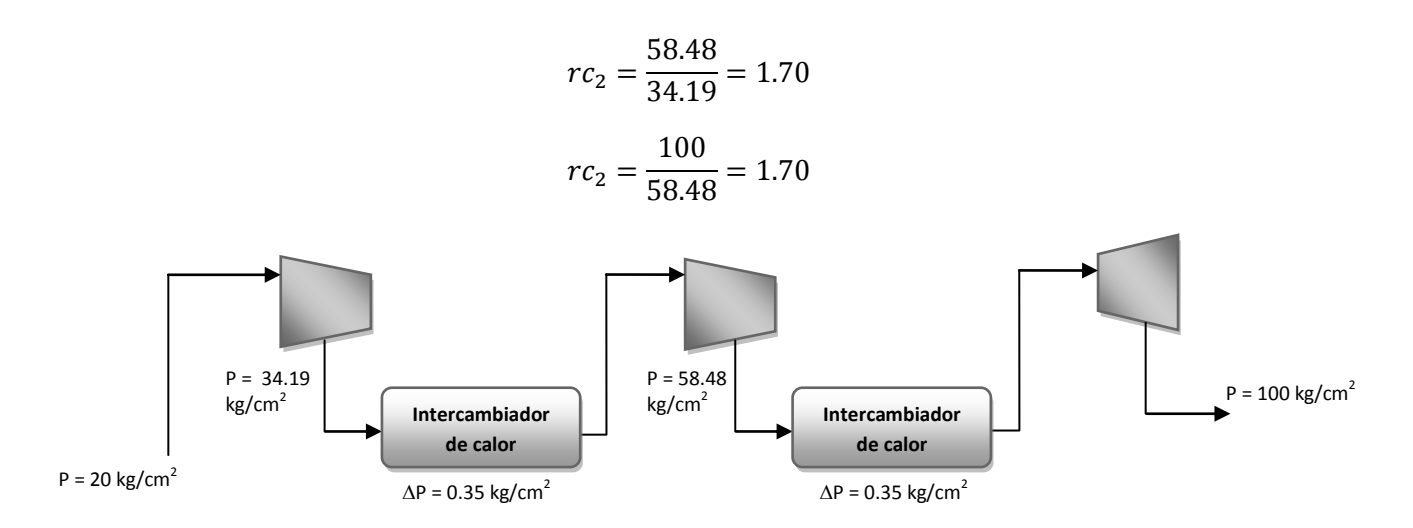

De acuerdo al diagrama anterior realizar la simulación con tres compresores, modificar la presión de salida del condensador 1 y 2. Conectar un intercambiador de calor en la salida del compresor 2 para disminuir la temperatura a 38°C y conectarlo con un tanque para que ingrese al compresor 3 y especificarlo con la presión de salida de 100 kg/cm2 y una eficiencia adiabática del 70 % (fig.4.81).

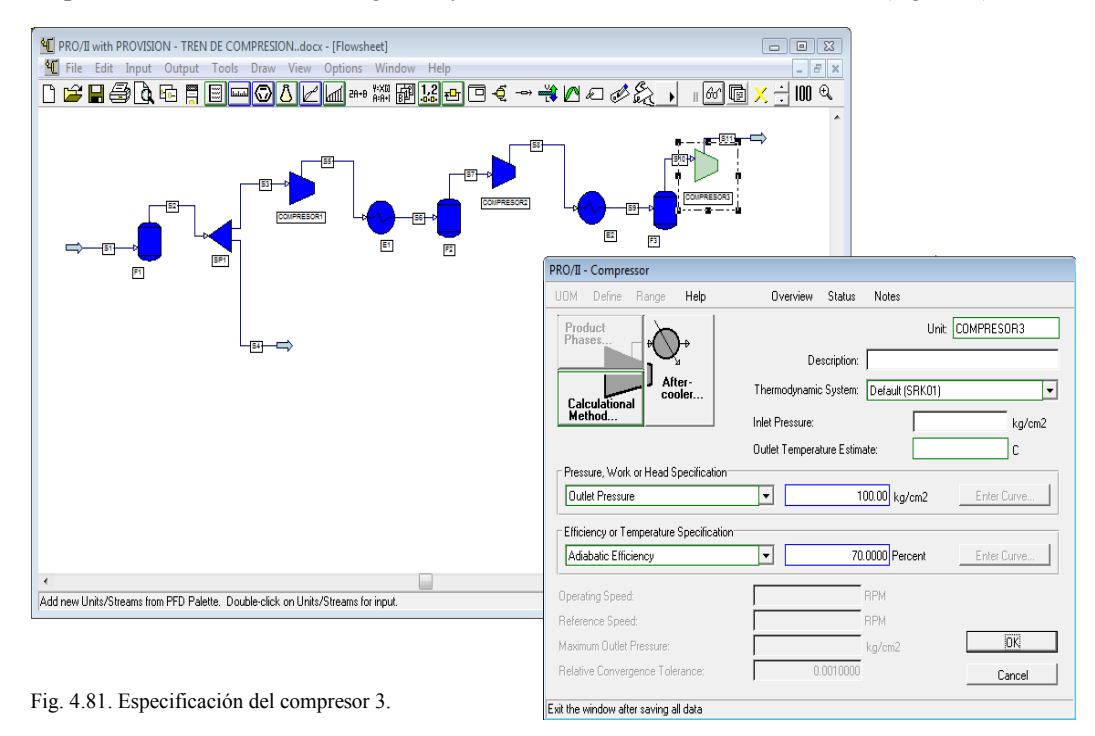

Correr la simulación con los tres compresores y ver la temperatura de salida del compresor 3. La temperatura de salida es de 113.09 °C por que la temperatura esta dentro de lo que se solicita por lo .que el tren de compresion queda con 3 compresores (fig.4.82).

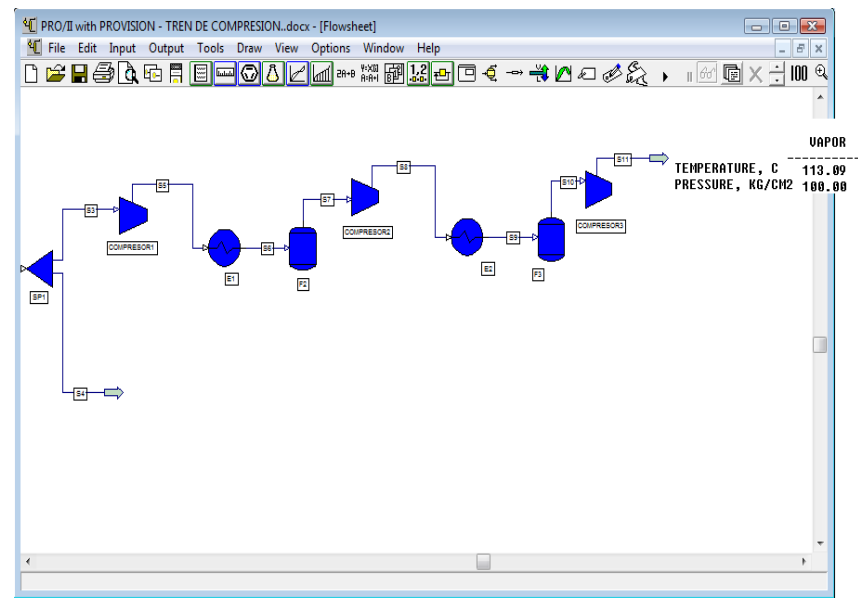

Fig. 4.82. Resultados del compresor 3.

. que se realiza el segundo nivel de compresión (fig.4.83). El tren de compresión es de dos niveles con las mismas condiciones te temperatura y presión por lo

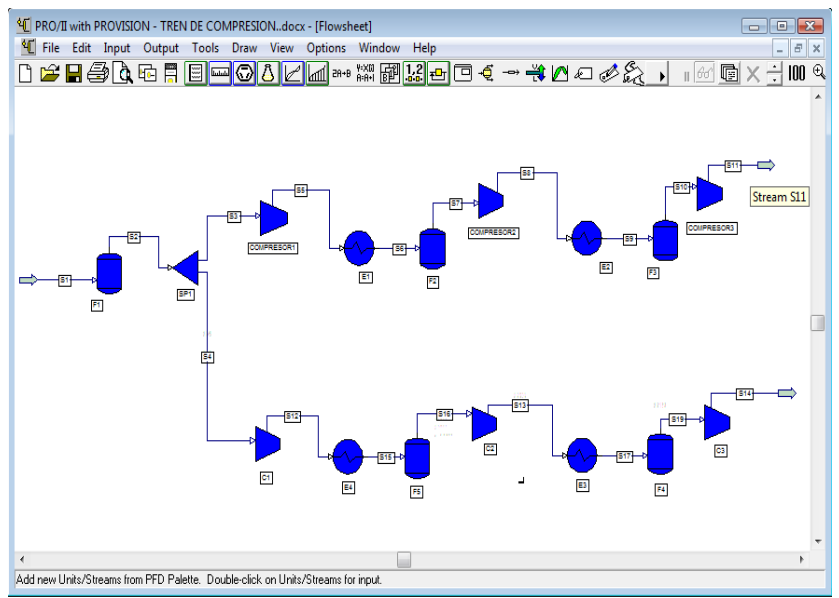

Fig. 4.83. Tren de compresión de dos niveles.

El flujo de salida de los dos compresores finales se unen para ser enfriados a 40°C, para unir los flujos en la simulación utilizar el equipo *Mixer* el cual es un equipo que permite unir fluidos. .

Seleccionar el equipo, conectar las dos líneas de salida de los compresores al *Mixer* así como una línea de salida a este y correr la simulación (fig.4.84). No es necesario hacer alguna especificación para este equipo.

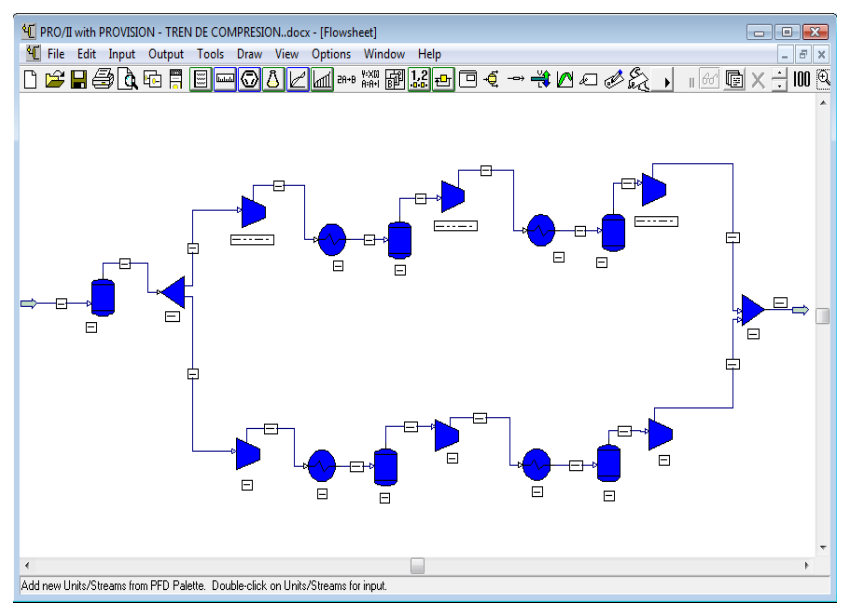

Fig. 4.84. Unión de flujos utilizando un *Mixer*.

Finalmente la corriente es entregada a 40 $^{\circ}$ C y 100 kg/cm<sup>2</sup> (fig.4.85)

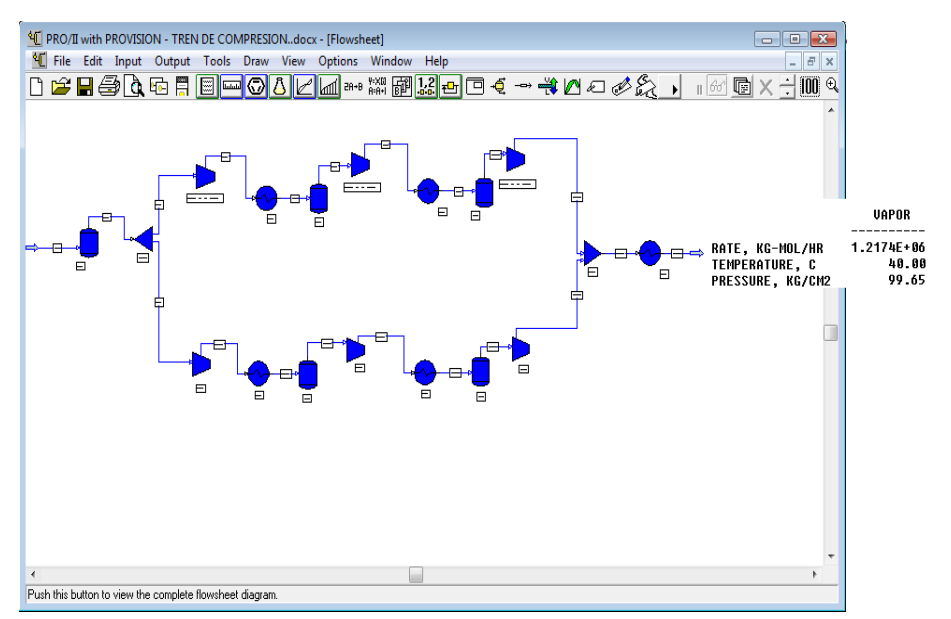

Fig. 4.85. Simulación terminada.

#### **CONCLUSIÓN**

La simulación de procesos ya sea a través de simuladores de procesos comerciales (Aspen Plus, Hysys, CHemcad, PRO II, etc) o la programación en Excel, MatLab, Basis o cualquier otro leguaje de programación, es una herramienta que proporciona innumerables beneficios para el estudio de las operaciones unitarias así como de diferentes procesos.

En la actualidad y ante el gran uso de simuladores de procesos dentro de la industria química a nivel mundial y con el fin de que los estudiantes adquieran competencias en manejo de simuladores y por tanto tengan un mejor desempeño en su vida profesional utilizando este tipo de herramientas.

Con este trabajo se busca dar una herramienta de apoyo para el aprendizaje del alumno . Por eso se crea un manual para aprender a utilizar el simulador de procesos PRO II donde se describe de forma general y correcta el uso del simulador para simular las operaciones unitarias básicas de la Ingeniería Química, como son: tanque separador (tanque *flash*), válvula, bomba, compresor, intercambiador de calor, torres de destilación y reactores.

Este es un material didáctico que permitirá al alumno solucionar problemas de Ingeniería Química y a la vez sirvirá como apoyo para las materias de Ingeniería de Procesos y Simulación de Procesos del plan de estudios de la carrera, así como una guía para cualquier usuario que desee conocer y utilizar el simulador de procesos Pro II.

Además de simular operaciones unitarias PRO II permite acceder a una amplia base de datos termodinámicos útiles en el desarrollo y análisis de experimentos, esta cualidad puede ser usada por los estudiantes como una fuente de consulta permanente.

Algunos problemas que necesitan de una gran cantidad de cálculos, pueden volverse complejos para los estudiantes, consumiendo mucho tiempo y finalmente haciendo que el tiempo dedicado al análisis no sea suficiente.

El simulador de procesos nos permite resolver problemas de operaciones unitarias en forma rápida, proporcionando al estudiante más tiempo y herramientas para el análisis de un problema.

Un simulador de procesos permite poner en práctica al alumno las diferentes asignaturas de la carrera, lo cual ayuda a que el estudiante tenga la capacidad de resolver y definir problemas de ingeniería.

Se debe procurar que para utilizar el simulador de procesos el alumno haya estudiado en clase los conceptos teóricos de las diferentes operaciones unitarias y de esta modo lograr que el estudiante se enfrente a la simulación con bases para que entienda que métodos o cálculos fueron llevados a cabo y de una forma poder predecir los posibles resultados que se van a obtener, así como analizar los resultados obtenidos. Todo esto con darle un buen manejo al simulador de procesos PRO II.

## **BIBLIOGRAFÍA**

- Aguilar, Rodríguez E. Diseño de procesos en Ingeniería Química, México, 2007. 121-144p.
- Smith, R. Chemical Process Design and Integration, England, McGraw-Hill,
- Ernest J. Henley; Seader, J.D. Operaciones de Separación por etapas de equilibrio en Ingeniería Química. Reverté S.A., México, 2000.
- Giral, Jose; Barnés, Francisco. Ingeniería de Procesos: Manual para el diseño de procesos químicos apropiados para países en desarrollo, Redacta S.A., México, 1997
- Himmelblau, David M; Bischof Kenneth B. Análisis y Simulación de Procesos, Reverté S.A., España, 1992.
- Ludwing, Ernest E. Desing for Chemical and Petrochemical Plants, Volume 3, Second Edition, Gulf Publishing Company, United State of America, 1983.
- [http://www.sc.ehu.es/iawfemaf/archivos/materia/00001711.htm,](http://www.sc.ehu.es/iawfemaf/archivos/materia/00001711.htm) página web.
- [http://www.frro.utn.edu.ar/~modeladoeningenieria/libros/modeinge/modinge\\_f.htm](http://www.frro.utn.edu.ar/~modeladoeningenieria/libros/modeinge/modinge_f.htm) página web.
- [http://www.chemstations.com/,](http://www.chemstations.com/) página web.
- [http://www.aspentech.com/,](http://www.aspentech.com/) página web.
- Pro II Keyword input Manual Version 3.1, Simulation Sciences.
- Pro II User Guide.